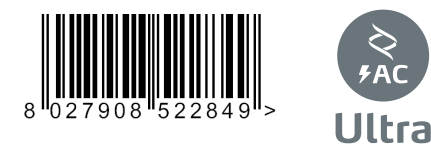

CENTRALINA UNIVERSALE PER IL CONTROLLO DI UNO O DUE MOTORI UNIVERSAL CONTROL UNIT FOR ONE OR TWO MOTORS CENTRALE UNIVERSELLE PERMETTANT DE CONTRÔLER UN OU DEUX MOTEUR UNIVERSAL-STEUERGERÄT ZUR STEUERUNG VON EINEM ODER ZWEI MOTOREN CENTRALITA UNIVERSAL PARA CONTROLAR UNO O DOS MOTORES UNIVERSELE BESTURINGSEENHEID VOOR DE BESTURING VAN 1 OF 2 MOTOREN

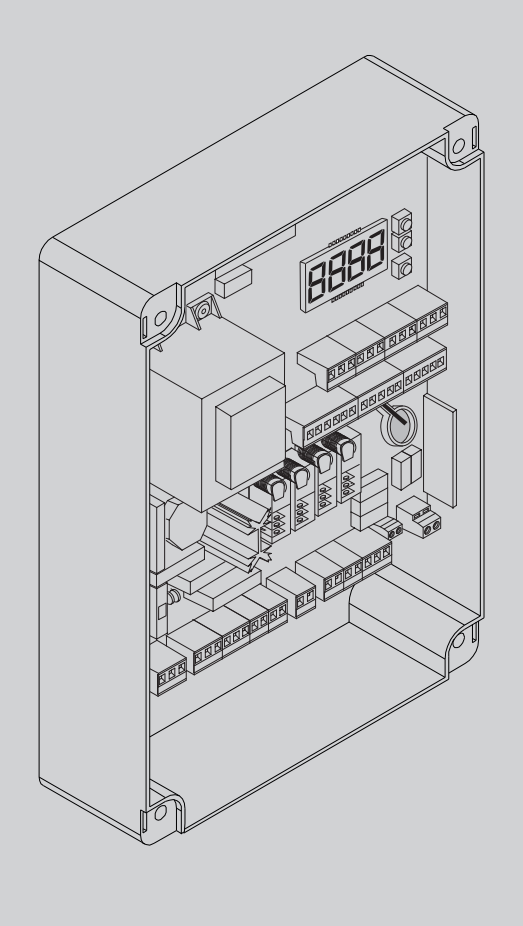

NSTRUCCIONES DE INSTALACION<br>INSTALLATIEVOORSCHRIFTEN INSTRUCCIONES DE INSTALACION INSTALLATION MANUAL<br>INSTRUCTIONS D'INSTALLATION INSTRUCTIONS D'INSTALLATION STRUZIONI DI INSTALLAZIONE ISTRUZIONI DI INSTALLAZIONE INSTALLATIEVOORSCHRIFTEN INSTALLATION MANUAL **MONTAGEANLEITUNG** MONTAGEANLEITUNG

 $rac{1}{\sqrt{2}}$ 

 $=$  $\overline{=}$ 

l 2.

U-LINK

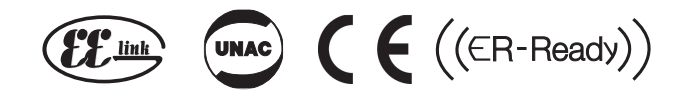

**AZIENDA CON** SISTEMA DI GESTIONE **CERTIFICATO DA DNV GL**  $=$  ISO 9001 =  $=$  ISO 14001 $=$ 

**Attenzione!** Leggere attentamente le "Avvertenze" all'interno! **Caution!** Read "Warnings" inside carefully! **Attention!** Veuillez lire attentivement les Avertissements qui se trouvent à l'intérieur! **Achtung!** Bitte lesen

#### **INSTALLAZIONE VELOCE-QUICK INSTALLATION-INSTALLATION RAPIDE SCHNELLINSTALLATION-INSTALACIÓN RÁPIDA - SNELLE INSTALLATIE** 60 61 62 63 64 65 40 41 42 43

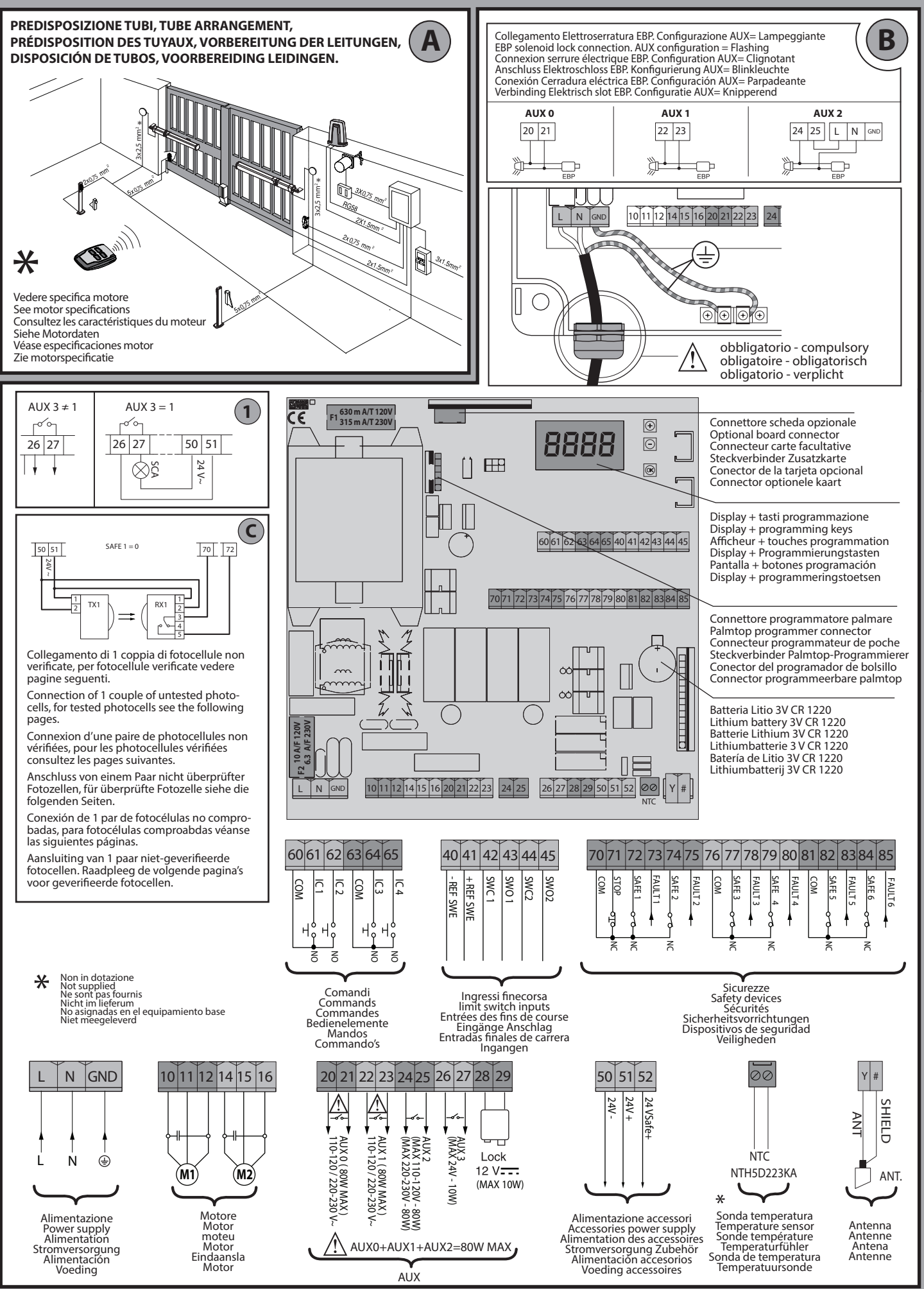

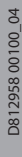

#### **MENU SEMPLIFICATO**

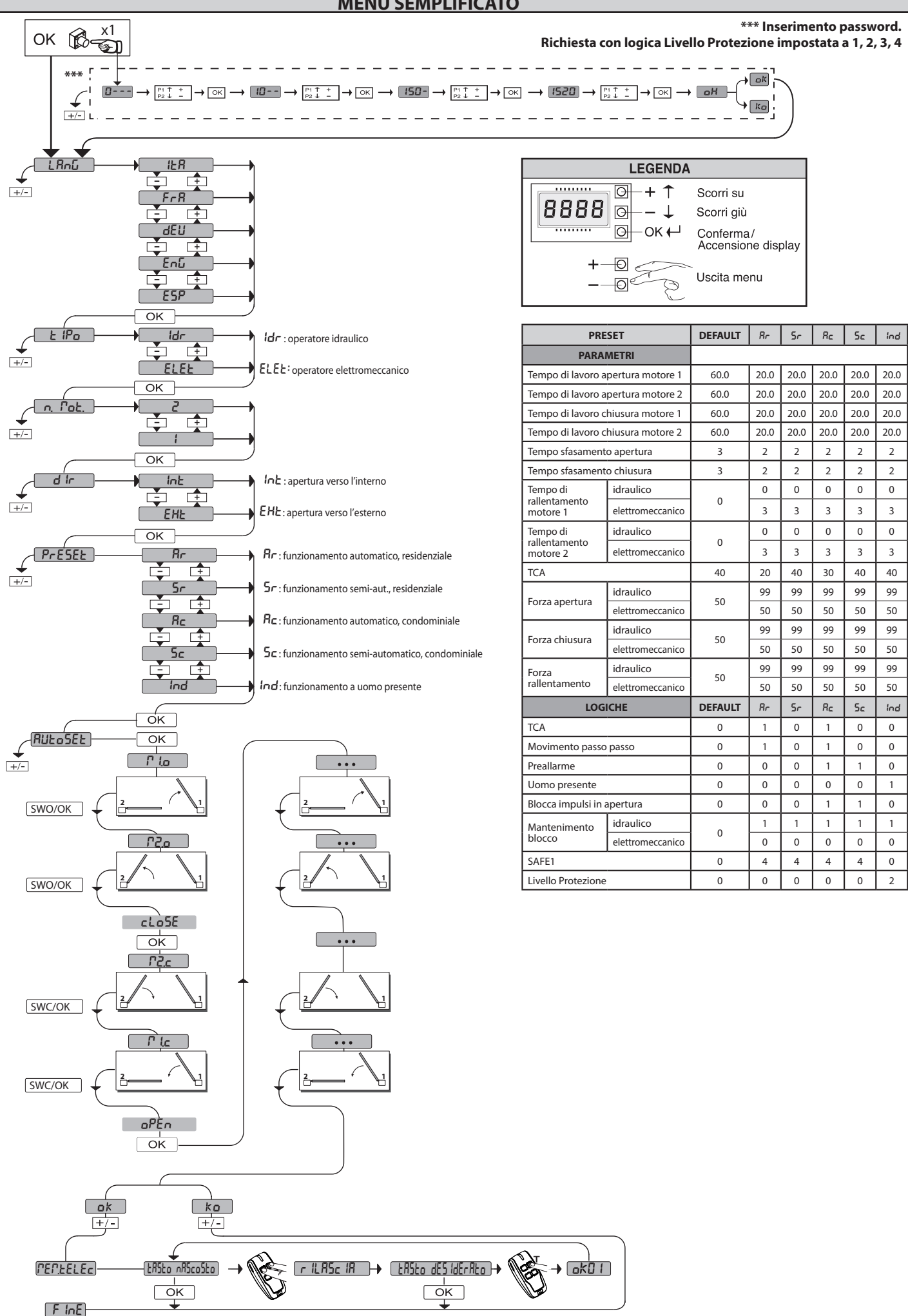

**ENGLISH**

**ENGLISH** 

**ITALIANO**

**ITALIANO** 

**FRANÇAIS**

DEUTSCH

**ESPAÑOL DEUTSCH DEUTSCHE DEUTSCHAFTEN DEUTSCHE DEUTSCHE DEUTSCHE DEUTSCHE DEUTSCHE DEUTSCHE DEUTSCHE DEUTSCHE DEUTSCHE** 

**NEDERLANDS** 

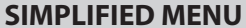

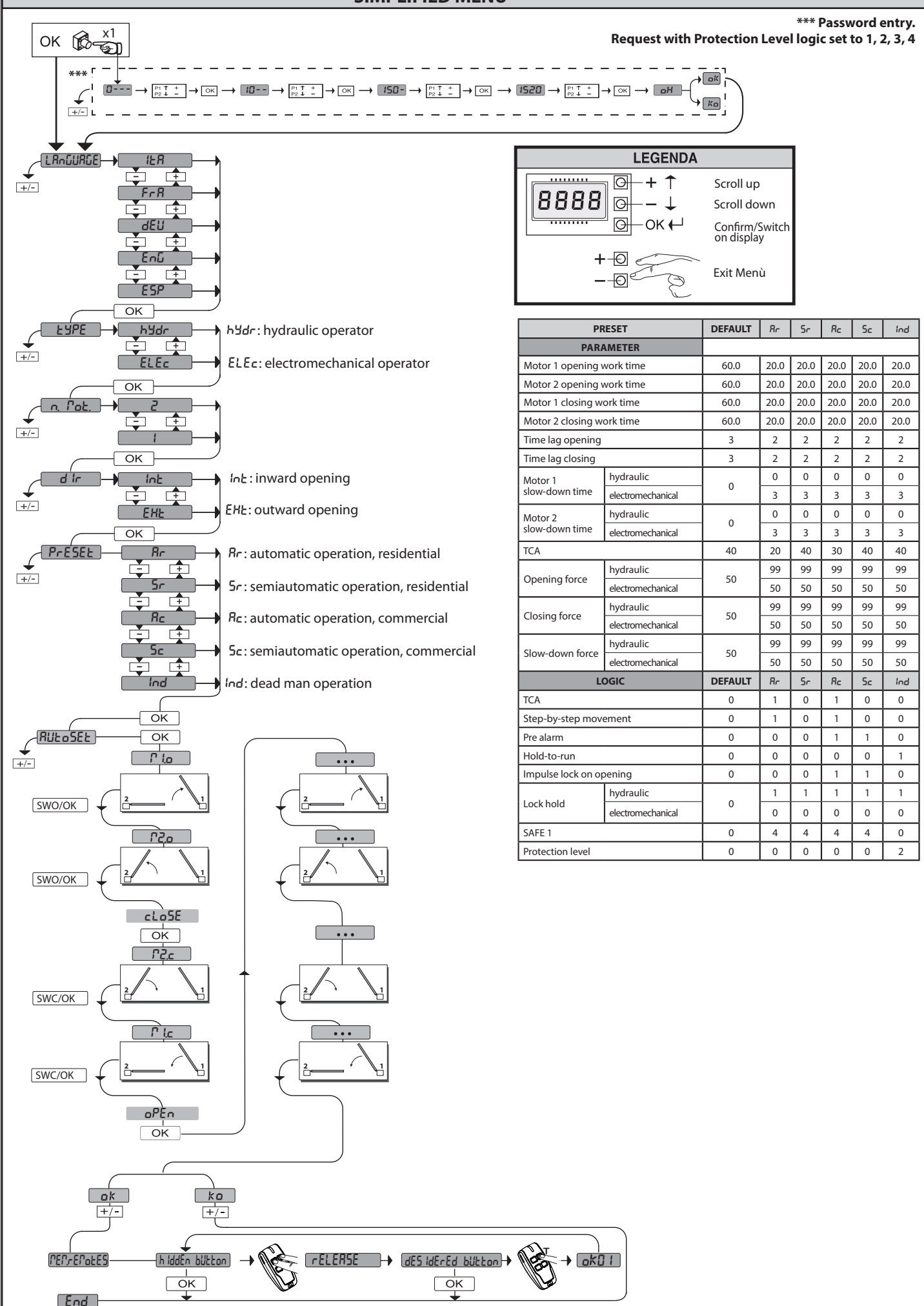

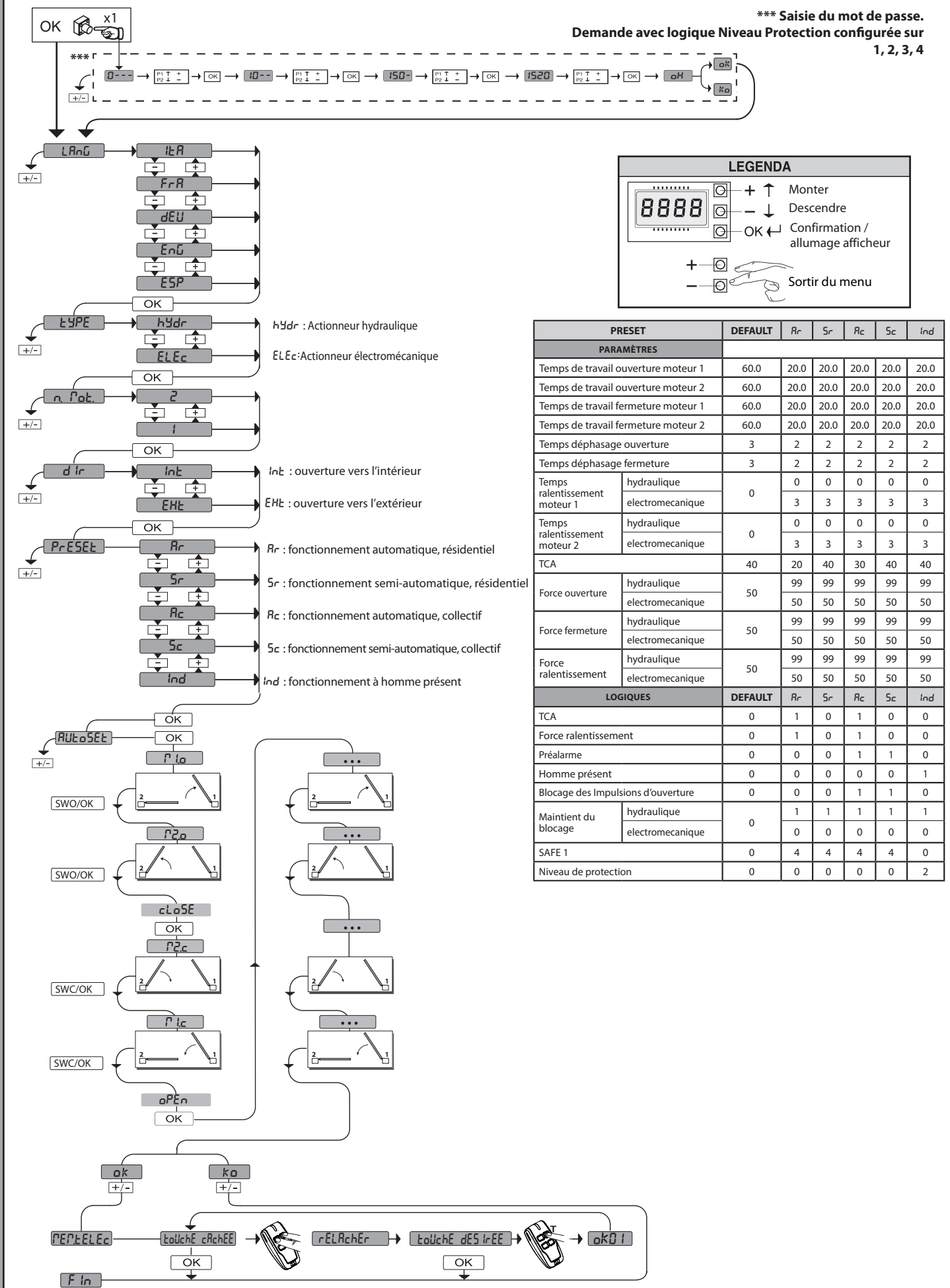

**MENU SIMPLIFIÉ**

**ENGLISH**

**ENGLISH** 

**ITALIANO**

**ITALIANO** 

**FRANÇAIS**

DEUTSCH

**ESPAÑOL DEUTSCH DEUTSCHE DEUTSCHAFTEN DEUTSCHE DEUTSCHE DEUTSCHE DEUTSCHE DEUTSCHE DEUTSCHE DEUTSCHE DEUTSCHE DEUTSCHE** 

**NEDERLANDS** 

### **VEREINFACHTES MENÜ**

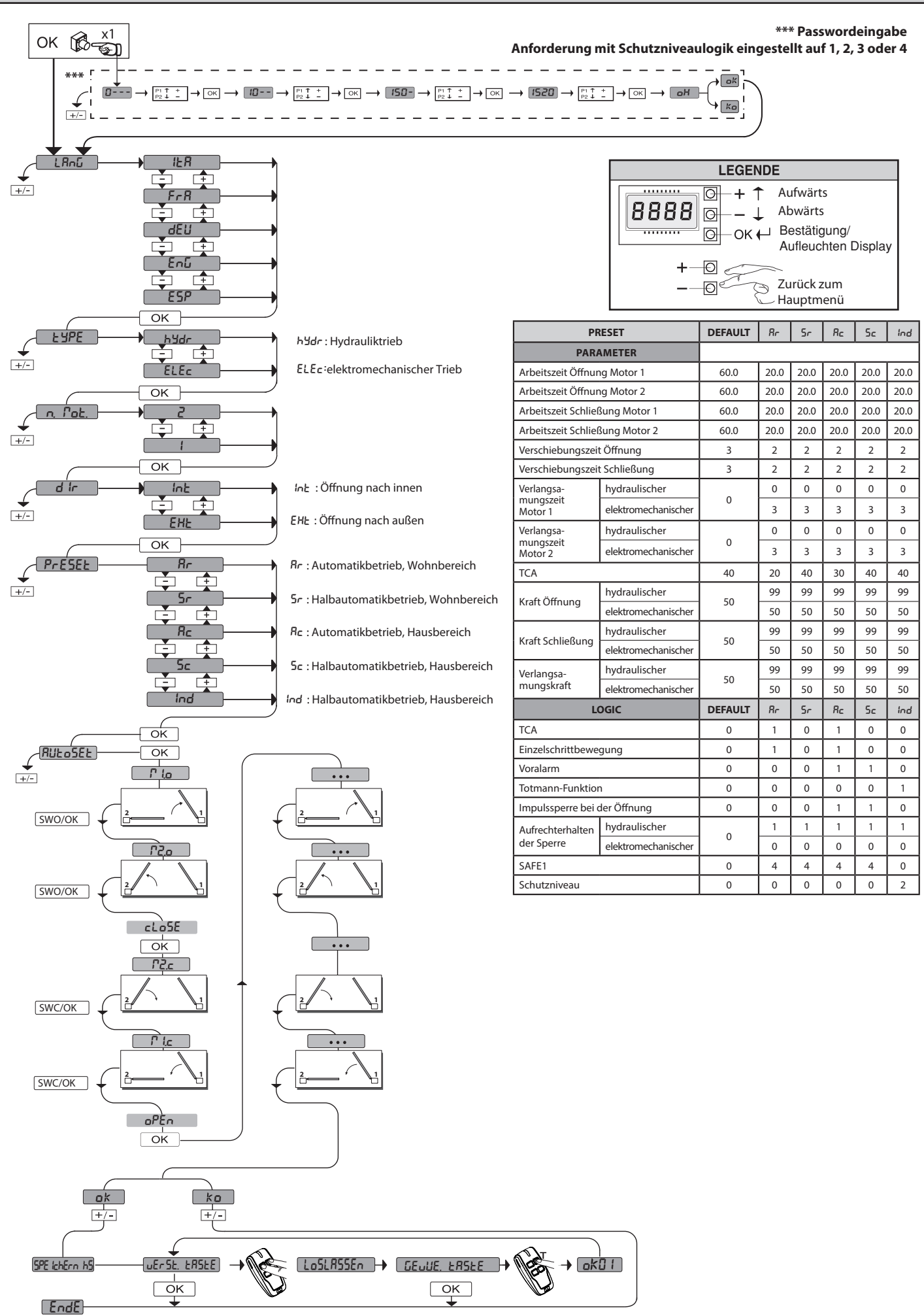

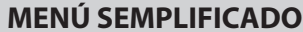

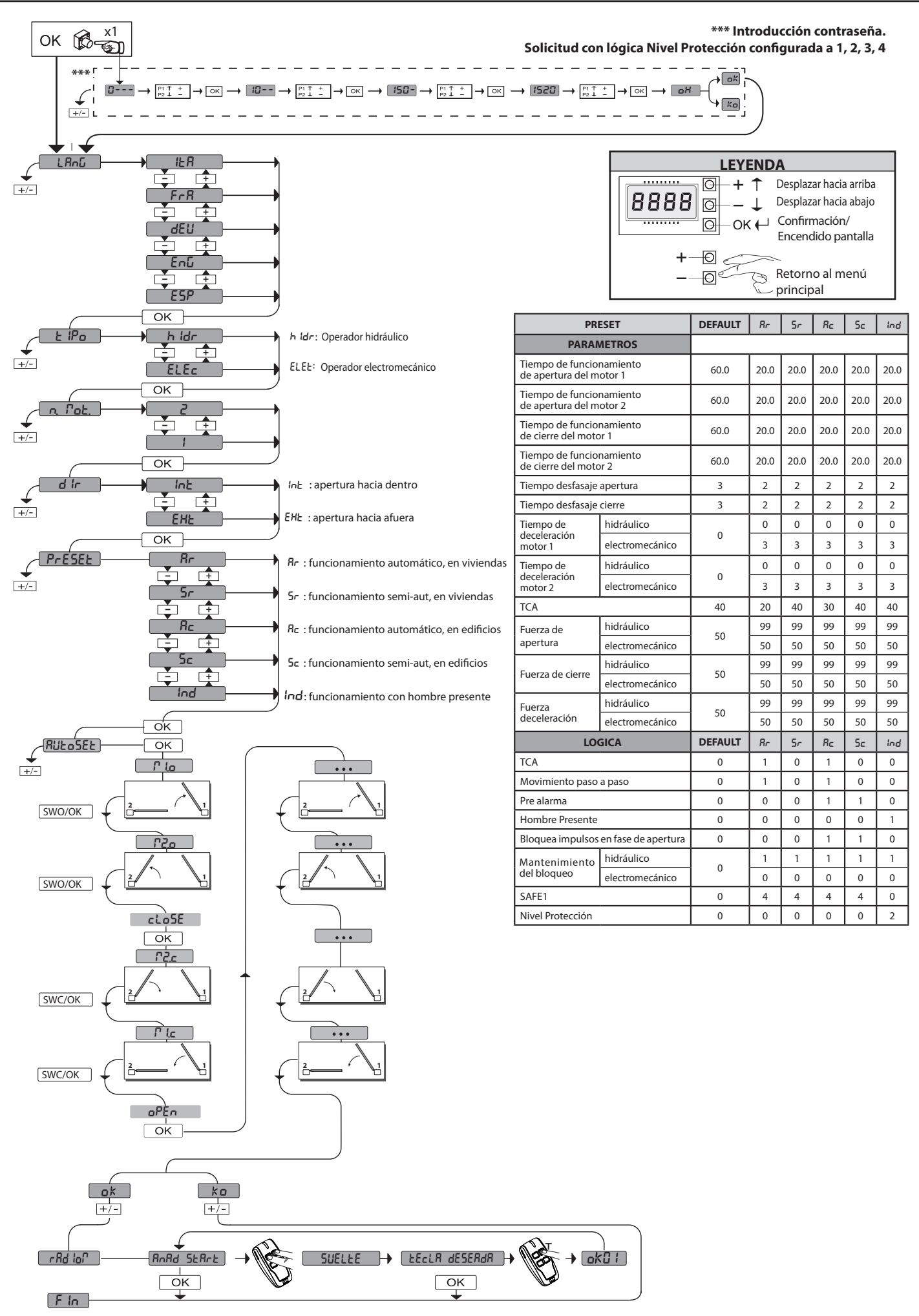

**ENGLISH**

**ENGLISH** 

**ITALIANO**

**ITALIANO** 

**FRANÇAIS**

DEUTSCH

**ESPAÑOL DEUTSCH DEUTSCHE DEUTSCHAFTEN DEUTSCHE DEUTSCHE DEUTSCHE DEUTSCHE DEUTSCHE DEUTSCHE DEUTSCHE DEUTSCHE DEUTSCHE** 

**NEDERLANDS** 

#### **VEREENVOUDIGD MENU**

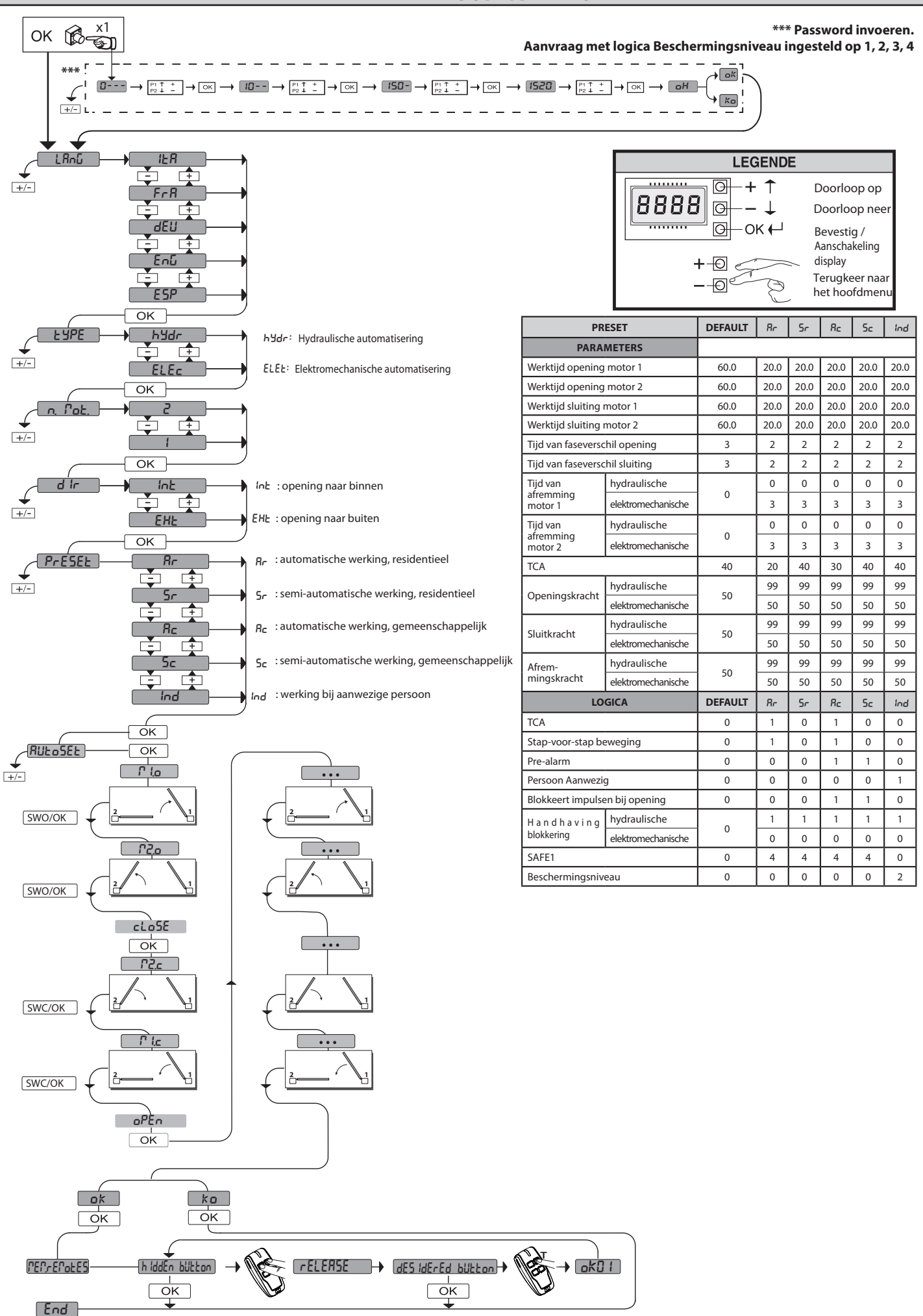

D81295800100\_04 D812958 00100\_04

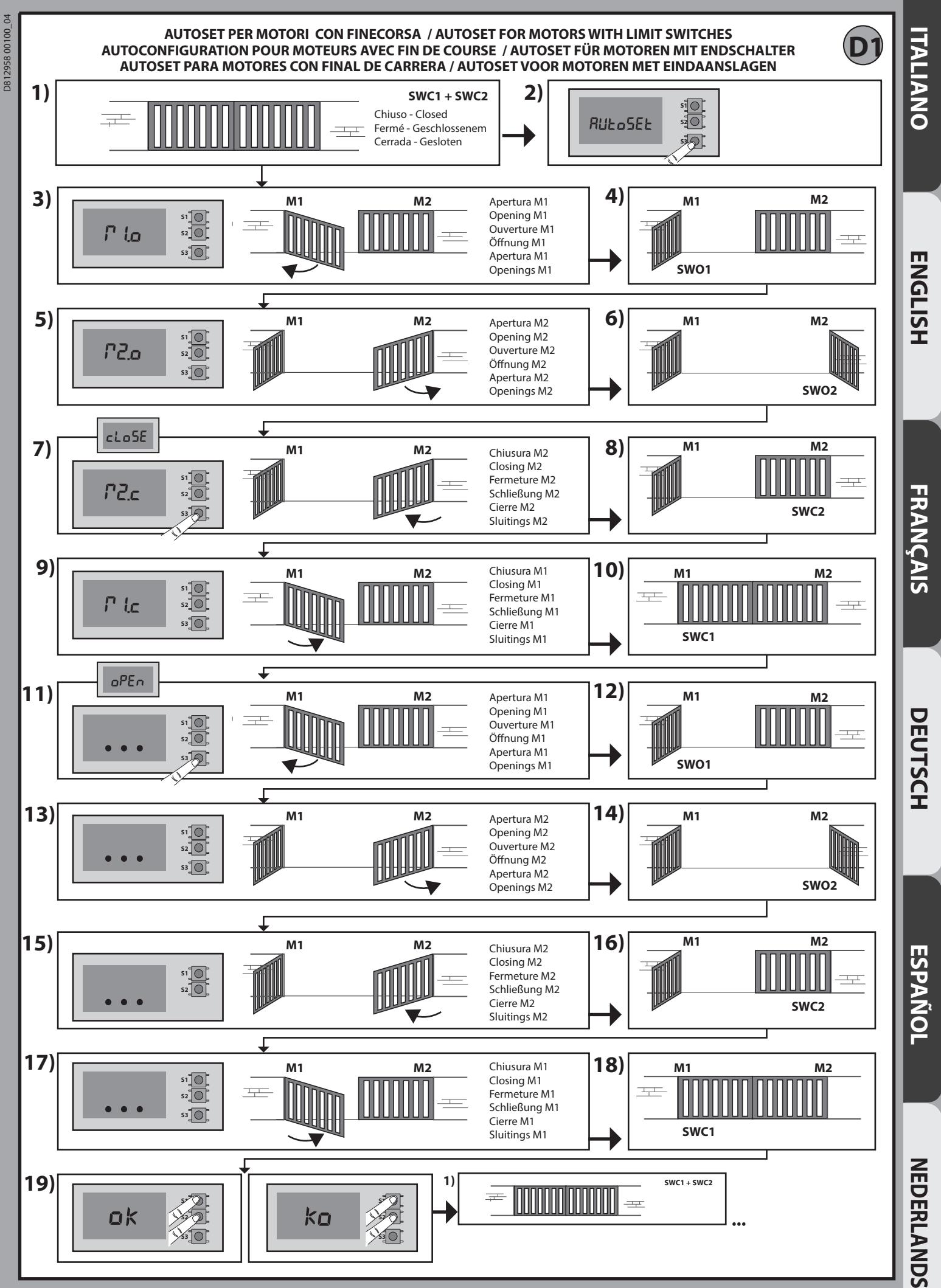

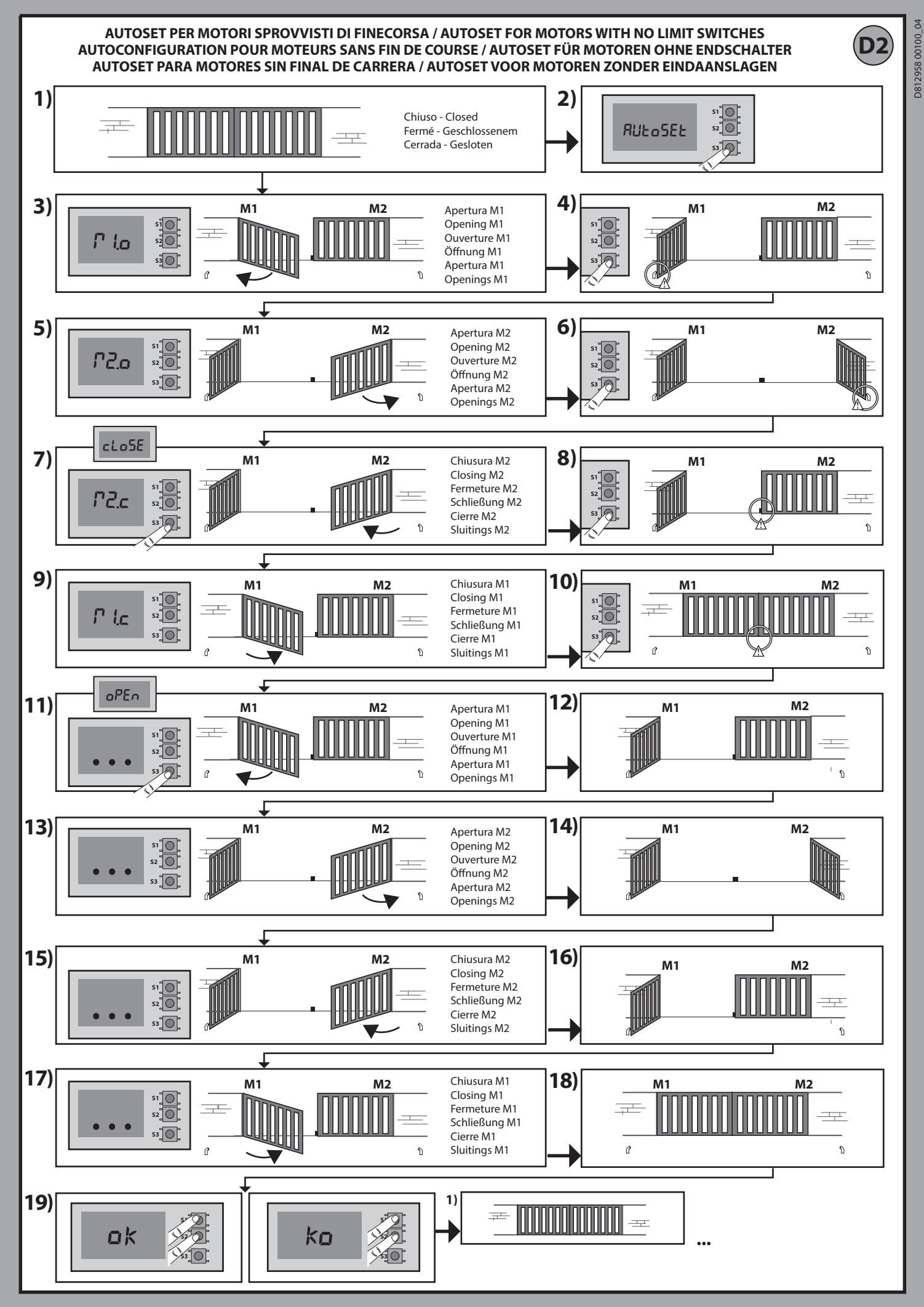

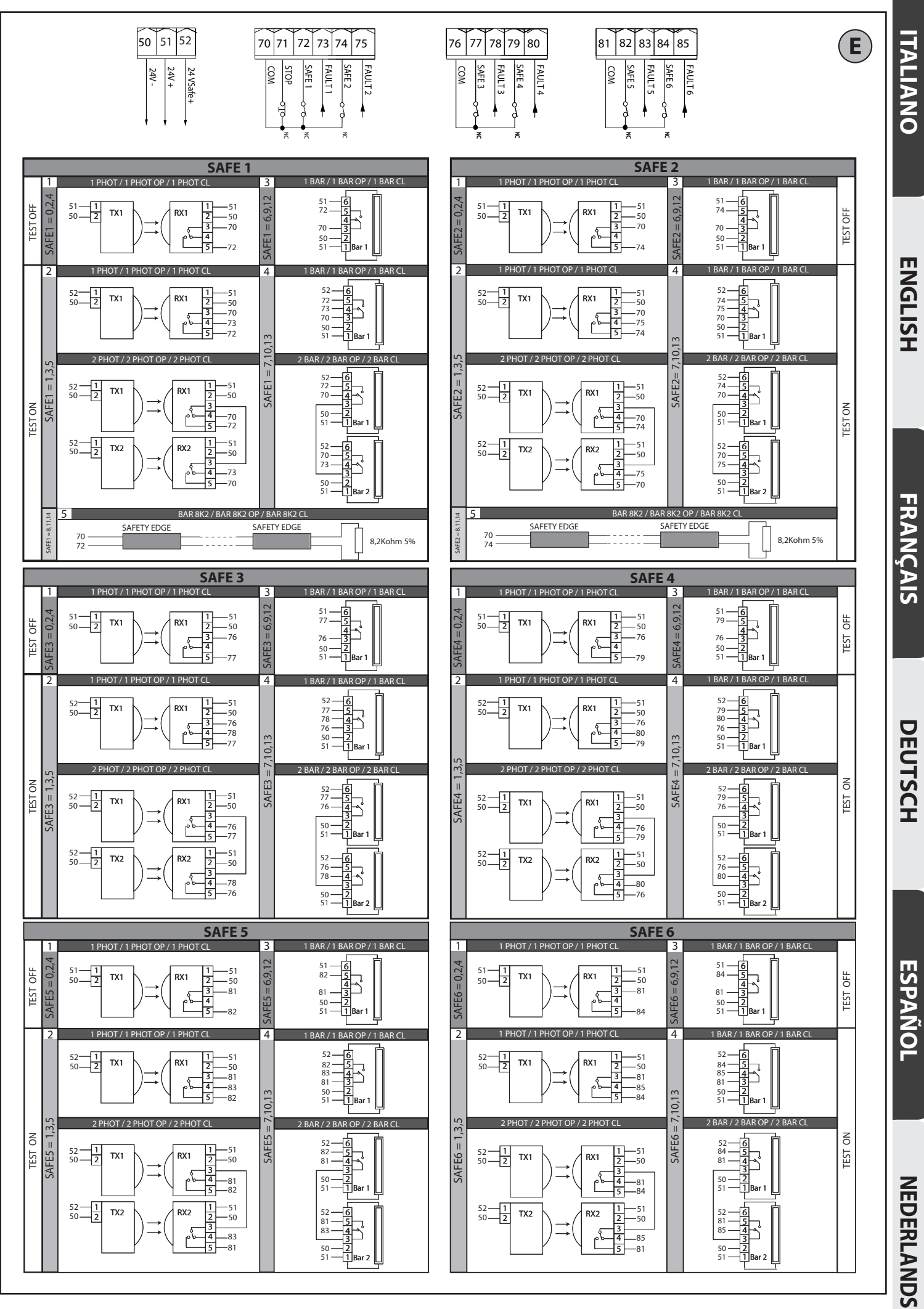

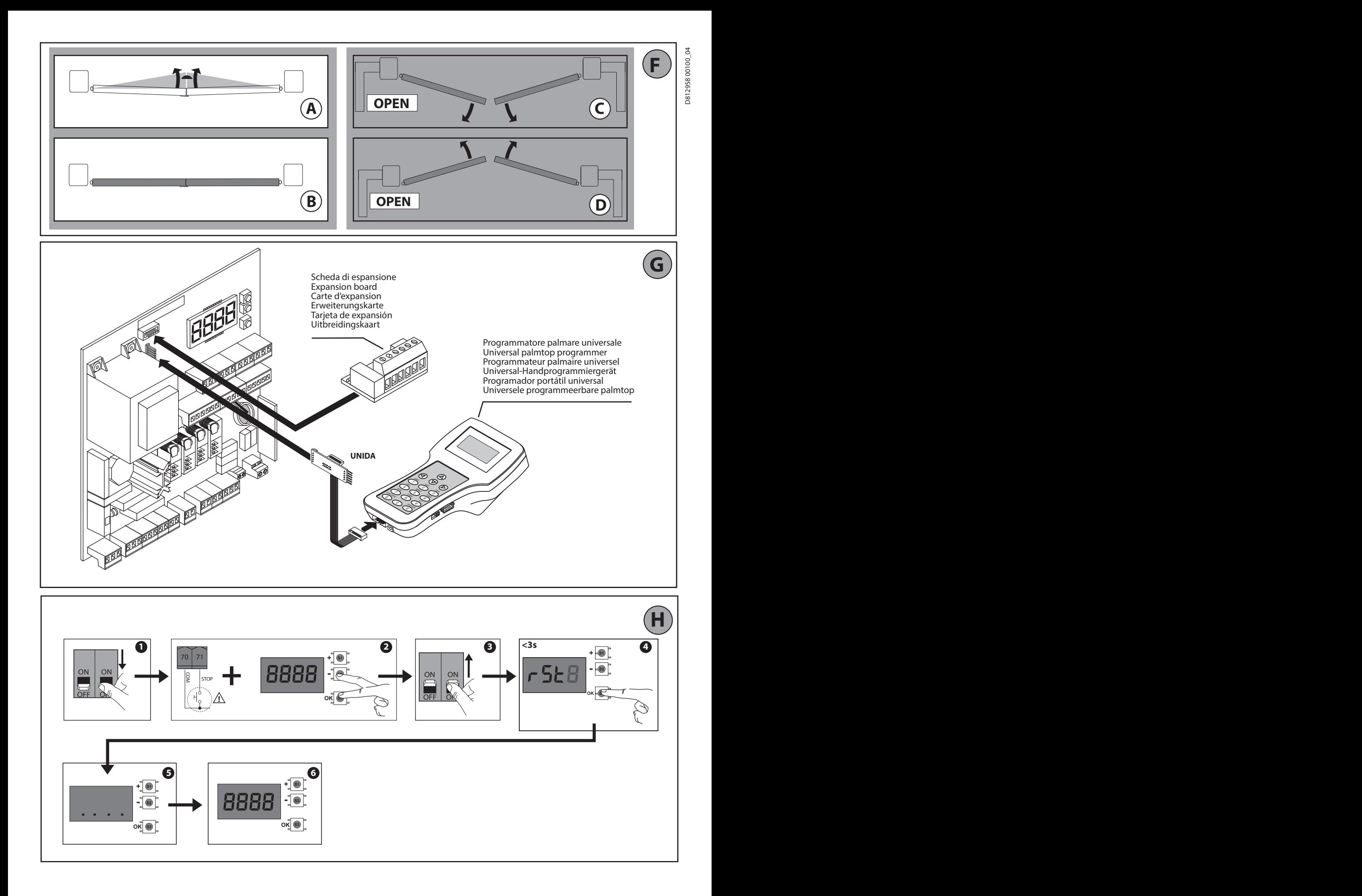

#### **PROGRAMMAZIONE MENÙ CHRONO - CHRONO MENU PROGRAMMING - CHRONO MENU PROGRAMMING PROGRAMMIERUNG MENÜ CHRONO - PROGRAMACIÓN MENÚ CHRONO - PROGRAMMERING CHRONO-MENU**

D812958 00100\_04

D81295800100\_04

I valori sono programmabili a step di 10 minuti - Values are programmable in 10 minutes' steps Les valeurs sont programmables par étape de 10 minutes - Die Werte können in Schritten von 10 Minuten programmiert werden Los valores se puede programar con intervalos de 10 minutos - De waarden zijn programmeerbaar met stappen van 10 minuten

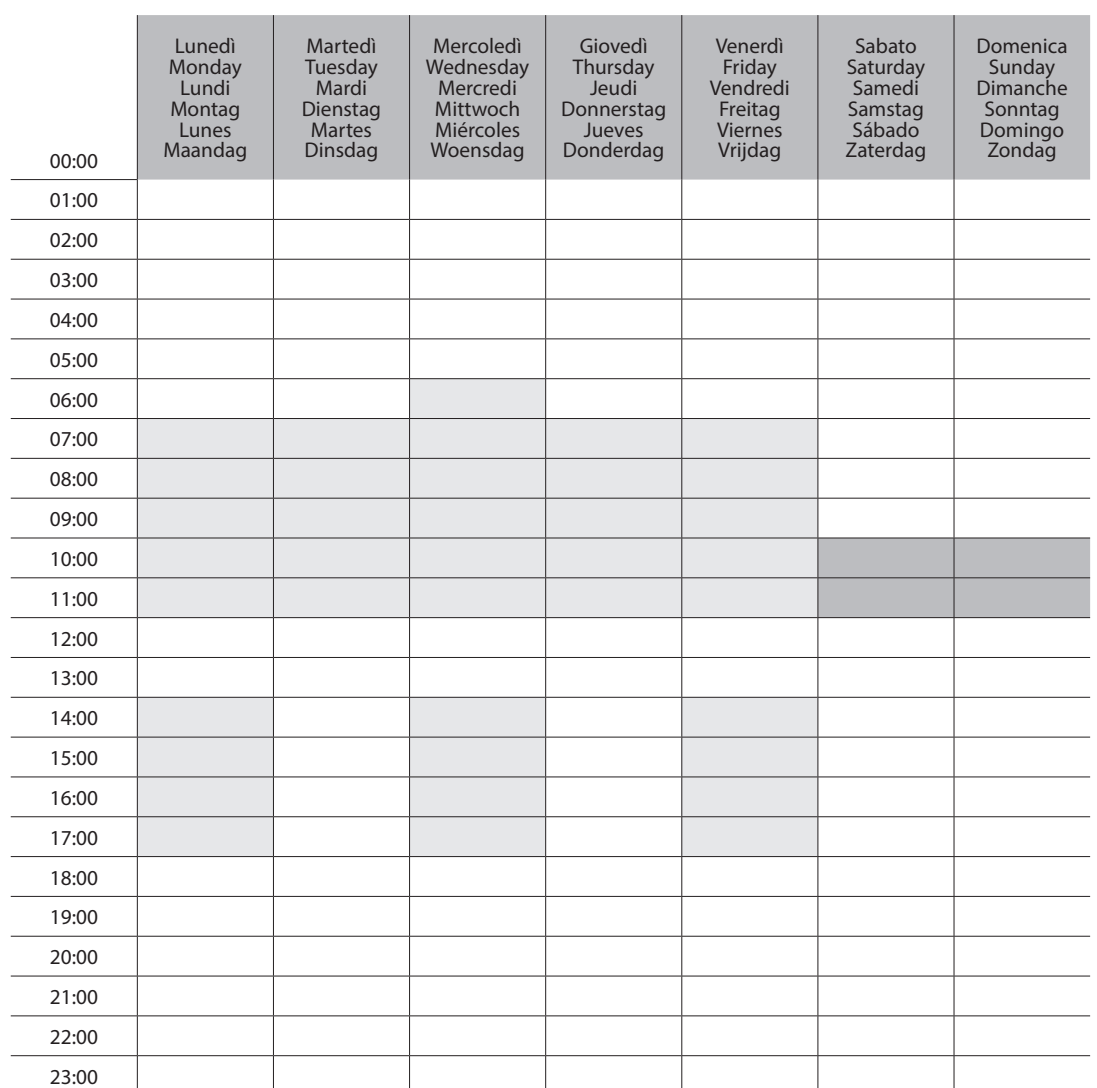

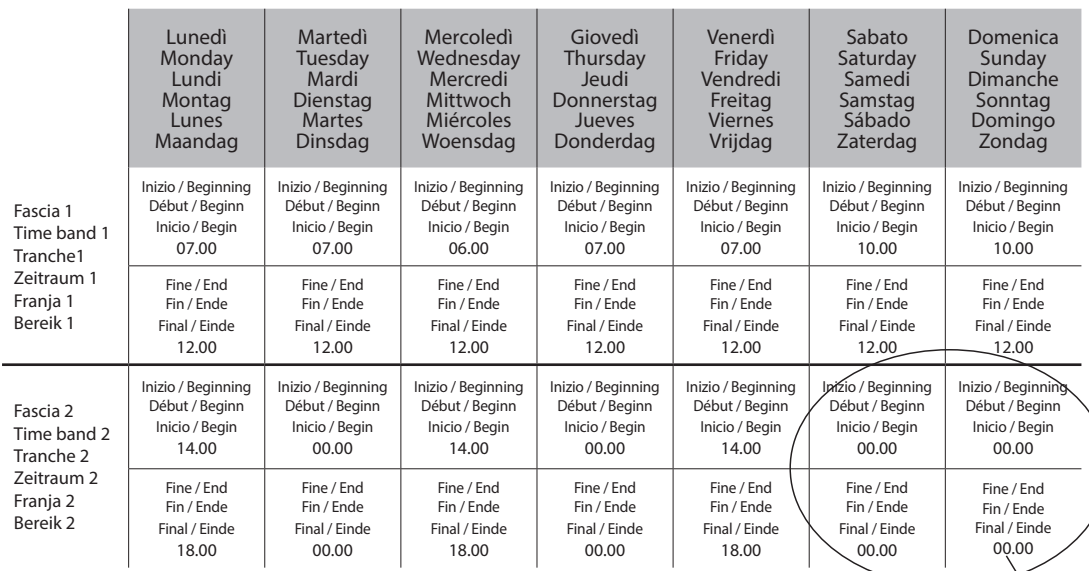

Fascia non programmata. Viene lasciata a 0<br>No scheduled time zone. It is left at 0<br>Tranche non programmée. Est laissée à 0<br>Zeitraum nicht programmiert. Wird auf 0 gelassen<br>Franja no programada. Se deja en 0<br>Niet geprogramm

₩

**I**

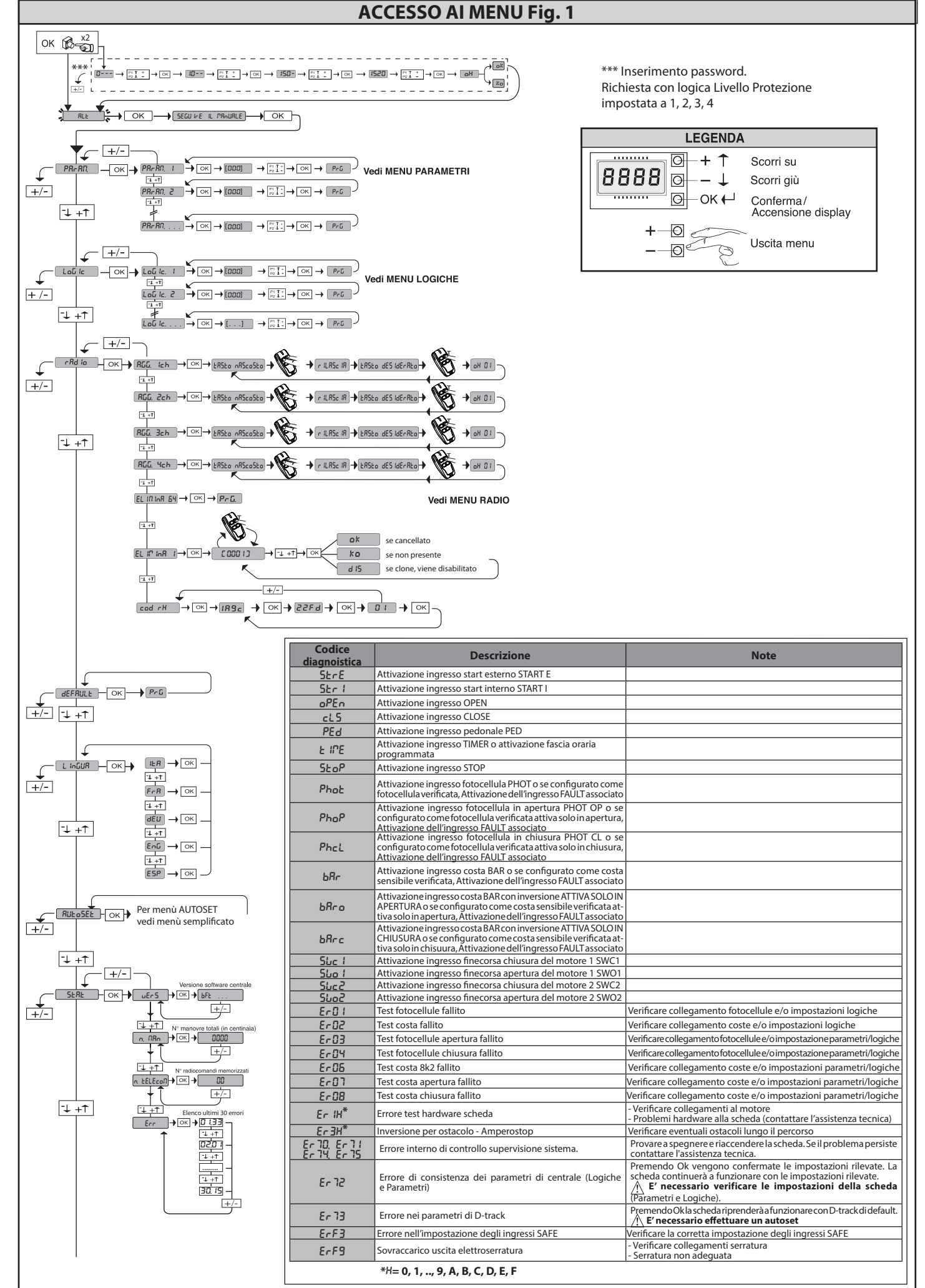

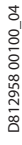

### **ACCESSO AI MENU Fig. 1**

**ITALIANO ITALIANO**

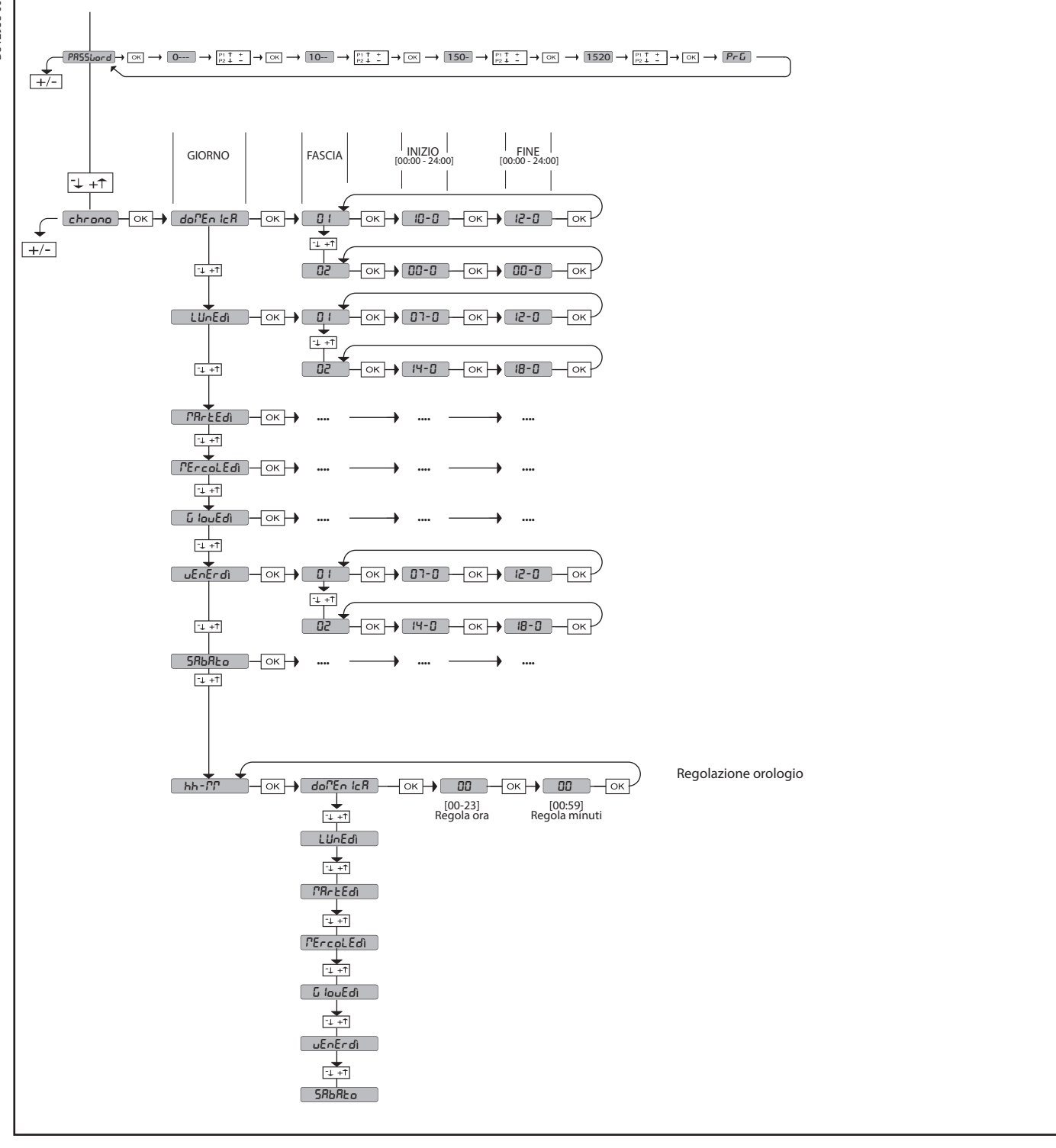

**2) GENERALITÁ**<br>Il quadro comandi **RIGEL 6** viene fornito dal costruttore con settaggio standard.<br>Qualsiasi variazione, deve essere impostata mediante il programmatore a display incorporato o mediante programmatore palmare universale. Supporta comple-<br>tamente il protocollo EELINK.<br>Le caratteristiche principali sono:<br>- Controllo di 1 o 2 motori monofase provvisti di pastiglia termica

- 
- 
- 
- 
- 
- 
- 
- 
- 

- Nota: Devono essere utilizzati 2 motori dello stesso tipo.<br>- Regolazione elettronica della coppia<br>- Ingressi controllo finecorsa chiusura/apertura separati per ogni motore<br>- Ingressi separati per le sicurezze<br>- Gestione

**VERIFICA** Il quadro **RIGEL 6** effettua il controllo (verifica) dei relè di marcia, dei triac e dei dispositivi di sicurezza (fotocellule e coste), prima di eseguire ogni ciclo di apertura

e chiusura. In caso di malfunzionamenti verificare il regolare funzionamento dei dispositivi

collegati e controllare i cablaggi.<br>**ATTENZIONE**!: se l'anta è installata in area pubblica oppure se è abilitata una<br>**modalità automatica di funzionamento**, si raccomanda l'installazione di una<br>coppia di fotocellule ad alt

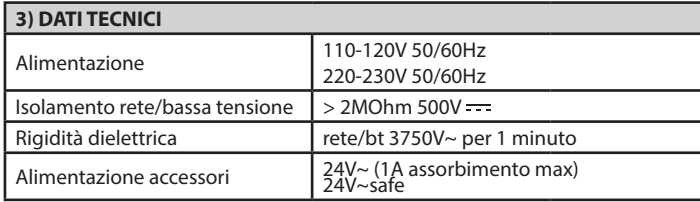

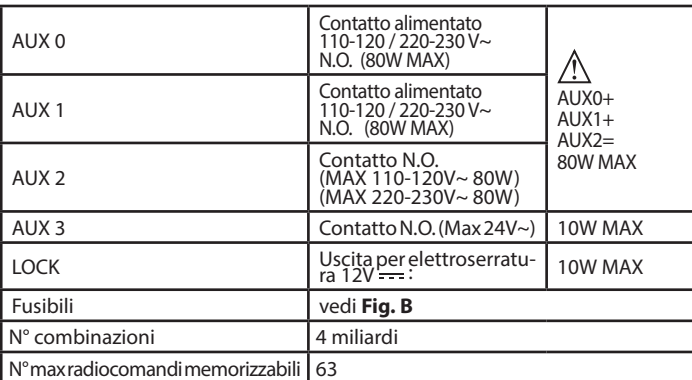

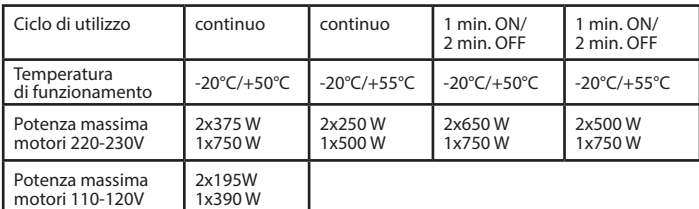

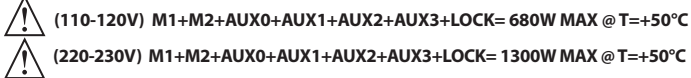

**Versioni trasmettitori utilizzabili: Tutti i trasmettitori ROLLING CODE compatibili con** 

**4) PREDISPOSIZIONE TUBI Fig. A**

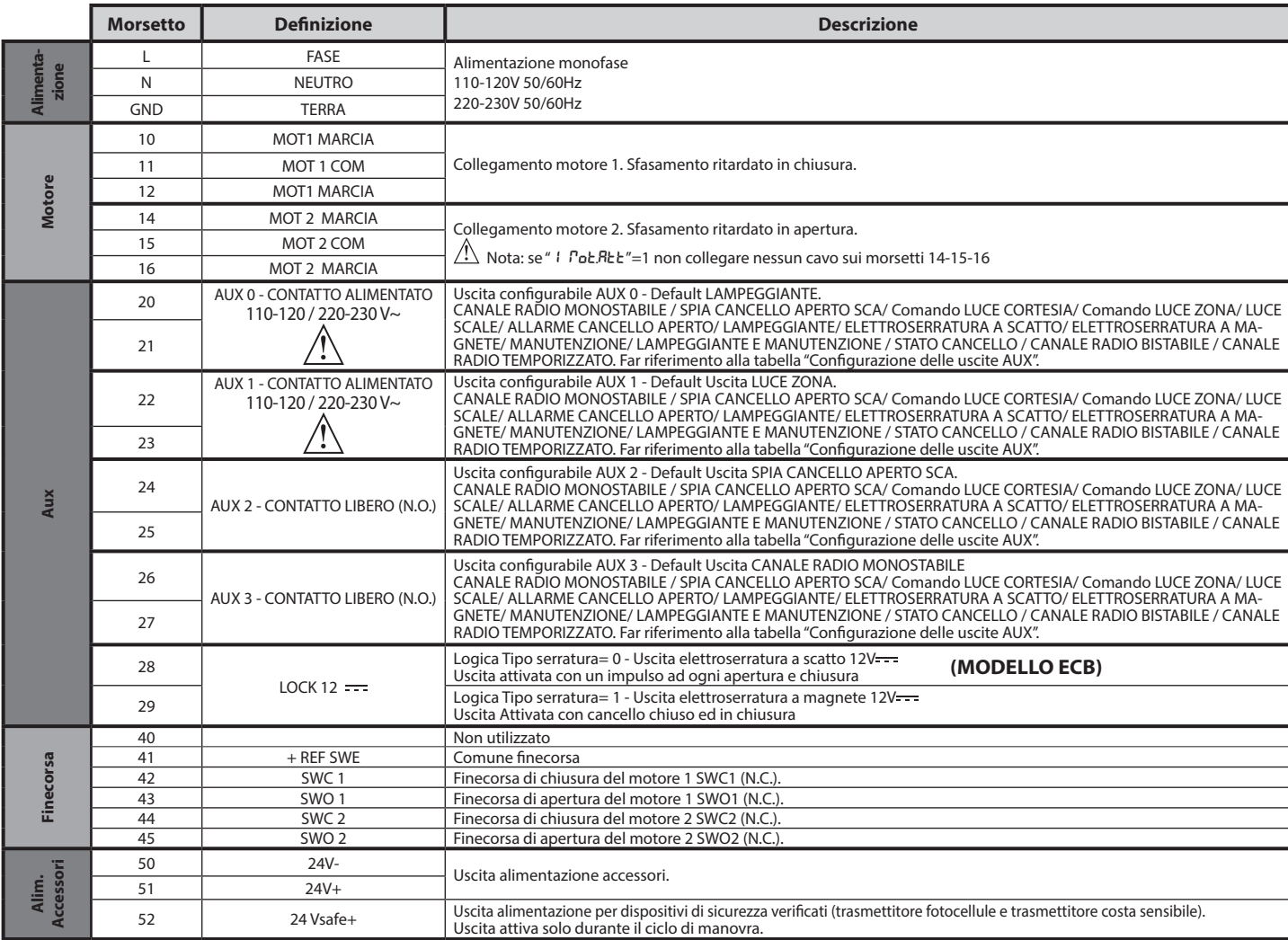

**Comandi**

Comandi

**Sicurezze**

Sicurezze

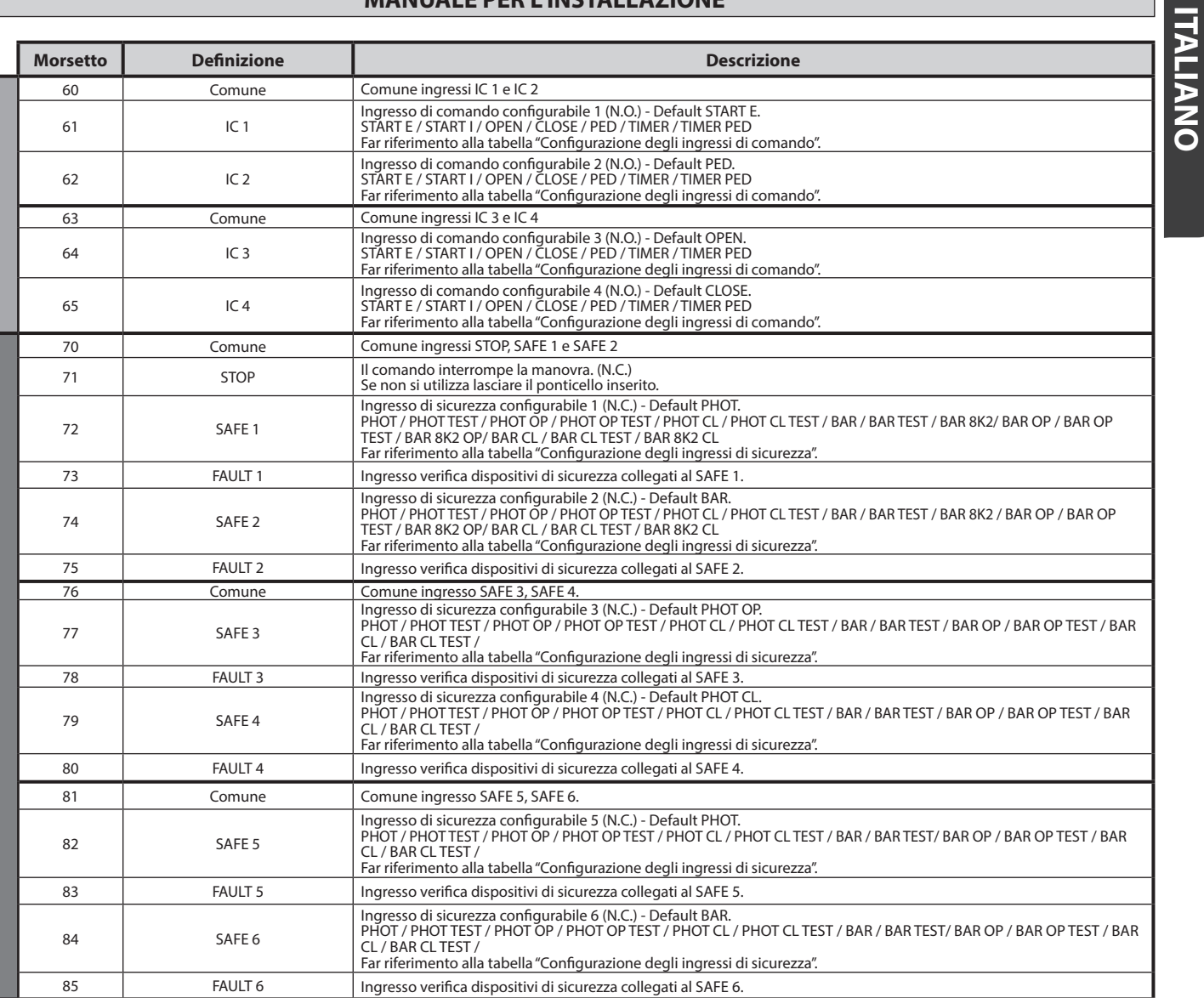

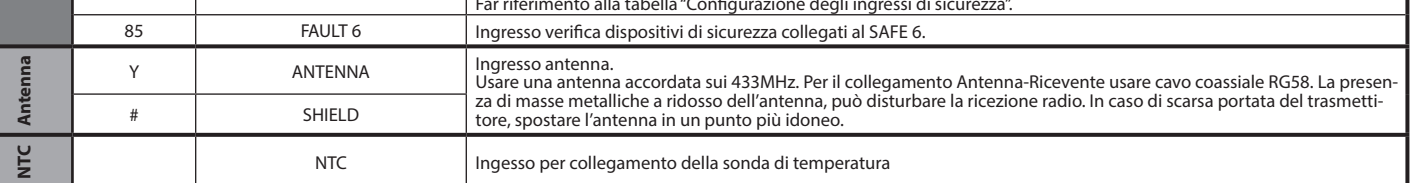

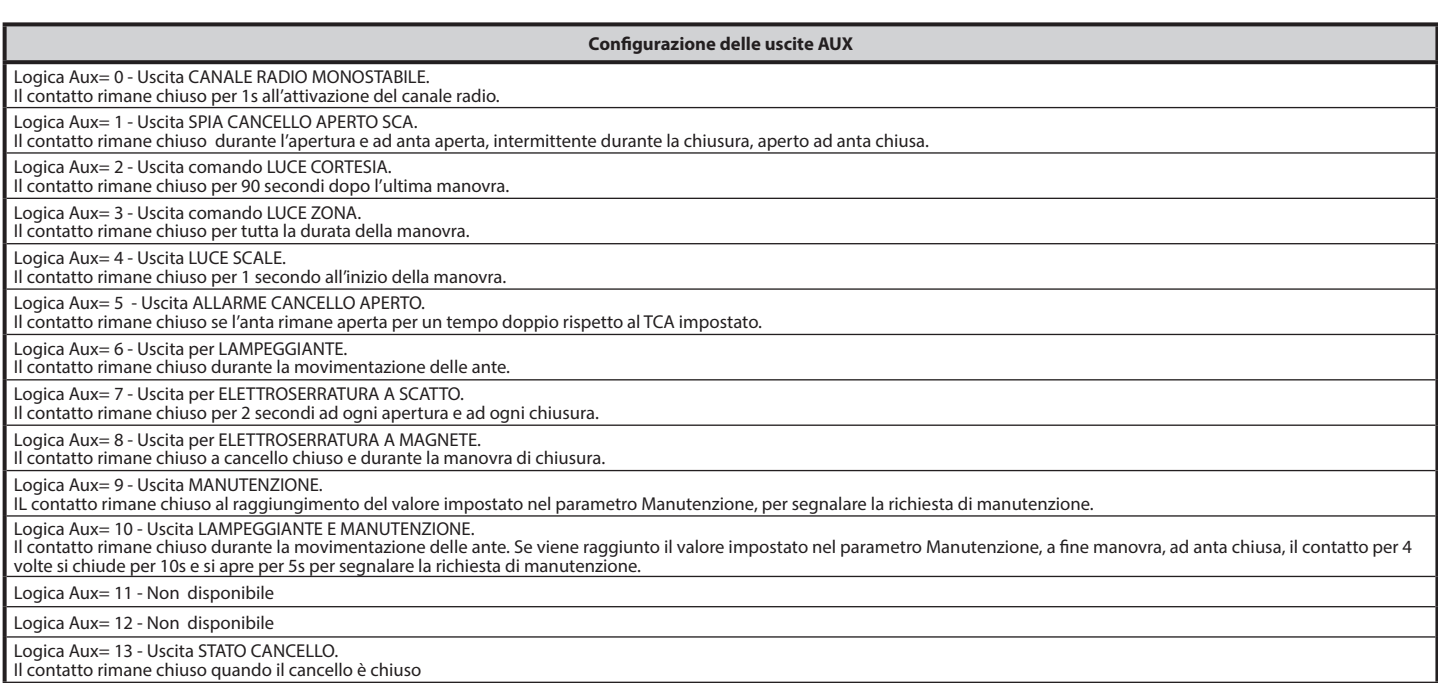

#### **Configurazione delle uscite AUX**

D812958 00100\_04 D812958 00100\_04

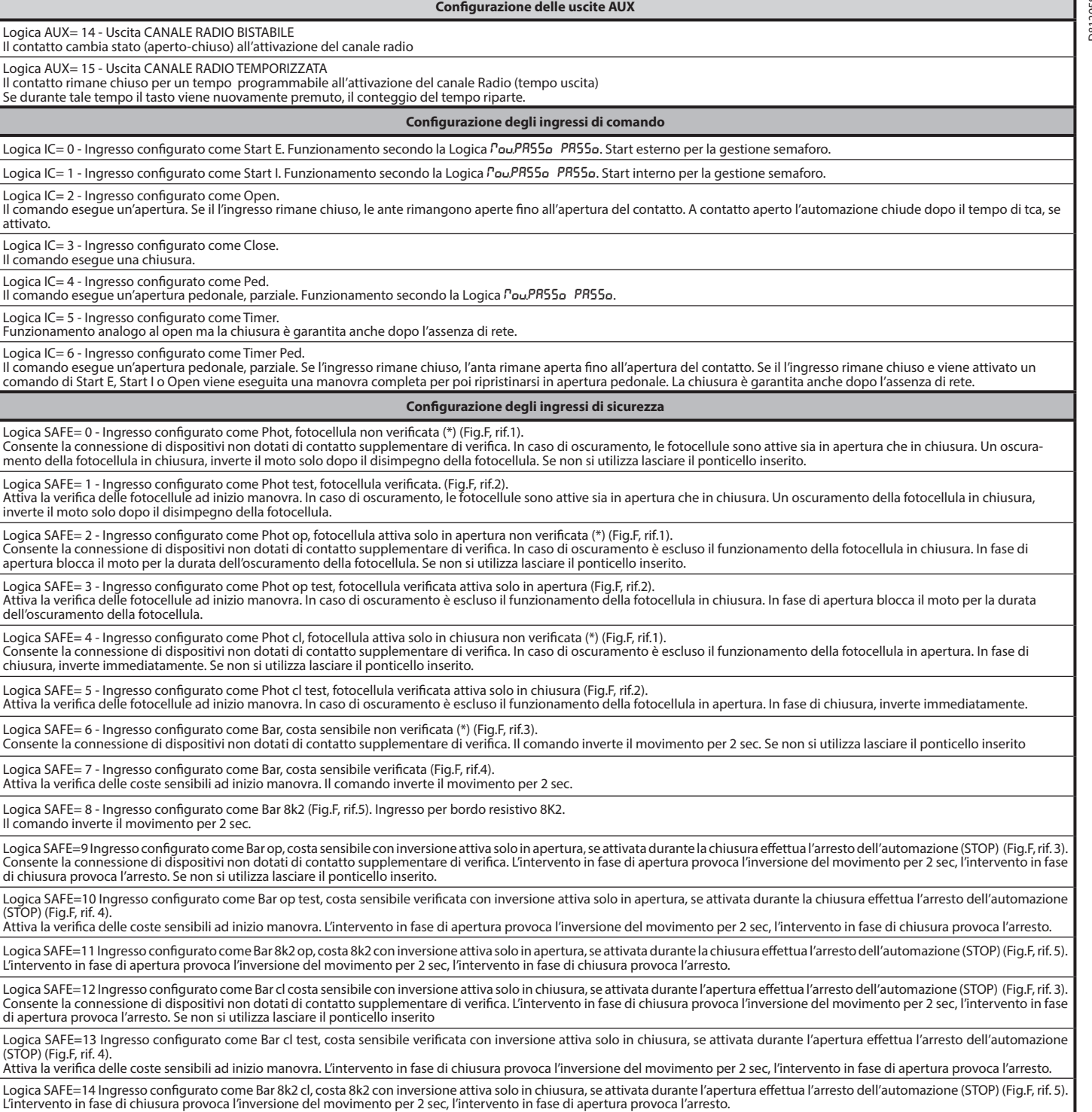

**(\*) Se si si installano dispositivi di tipo "D" (come definiti dalla EN12453), collegati in modalità non verificata, prescrivere una manutenzione obbligatoria con frequenza almeno semestrale.**

**5) COLLEGAMENTI MORSETTIERA Fig. B**<br>**AVVERTENZE -** Nelle operazioni di cablaggio ed installazione riferirsi alle norme<br>vigenti e comunque ai principi di buona tecnica.<br>I conduttori alimentati con tensioni diverse, devono

oppure devono essere adeguatamente isolati con isolamento supplementare di almeno 1mm.

I conduttori devono essere vincolati da un fissaggio supplementare in prossimità dei morsetti, per esempio mediante fascette. Tutti i cavi di collegamento devono essere mantenuti adeguatamente lontani dal dissipatore.

#### **6) DISPOSITIVI DI SICUREZZA**

**Nota: utilizzare solamente dispositivi di sicurezza riceventi con contatto in libero scambio**.

#### **6.1) DISPOSITIVI VERIFICATI Fig. E**

**6.2) COLLEGAMENTO DI 1 COPPIA DI FOTOCELLULE NON VERIFICATE Fig. C**

#### **7) ACCESSO AI MENU: FIG. 1**

#### **7.1) MENU PARAMETRI (**PARA **) (TABELLA "A" PARAMETRI)**

**7.2) MENU LOGICHE (**LOGIC**) (TABELLA "B" LOGICHE)** 

7.3) MENU RADIO (c Rd io) (TABELLA "C" RADIO)<br>- NOTA IMPORTANTE: CONTRASSEGNARE IL PRIMO TRASMETTITORE<br>- MEMORIZZATO CON IL BOLLINO CHIAVE (MASTER).<br>Il primo trasmettitore, nel caso di programmazione manuale, assegna il CO

- 
- Clonazione del trasmettitore master (rolling-code o codice fisso). Clonazione per sostituzione di trasmettitori già inseriti nella ricevente. Gestione database trasmettitori. Gestione comunità di ricevitori.
- 

Per l'utilizzo di queste funzionalità avanzate fate riferimento alle istruzioni del pro-<br>grammatore palmare universale ed alla Guida generale programmazioni riceventi.<br>Nel caso di utilizzo di un radiocomando a 4 canali si

**7.4) MENU DEFAULT (***dEFRUL***)**<br>Riporta la centrale ai valori preimpostati dei DEFAULT. Dopo il ripristino è neces-<br>sario effettuare un nuovo AUTOSET.

**7.5) MENU LINGUA (**lingua**)** Consente di impostare la lingua del programmatore a display.

- **7.6) MENU AUTOSET (**AUTOset**)**  Fasi di autoset per motori con finecorsa (**Fig. D1**):
- 
- 1 Portare le ante in corrispondenza dei finecorsa di chiusura. 2 dare avvio ad una operazione di autosettaggio portandosi nell'apposito Menu, premere il tasto OK, per far partire la manovra di apertura del motore
- 
- 1.<br>3 Nel display viene visualizzato il messaggio "M1.o".<br>4 Attendere l'intervento del finecorsa di apertura per far terminare la manovra<br>6 Automaticamente parte la manovra di apertura del motore 2. A display "M2.o".<br>
- 
- di apertura del motore 2, nel display viene visualizzato il messaggio "CLOSE". 7 Premere il tasto OK per far partire la manovra di chiusura del motore 2. A display "M2.c". 8 - Attendere l'intervento del finecorsa di chiusura per far terminare la manovra
- 
- di chiusura del motore 2.<br>
9 Automaticamente parte la manovra di chiusura del motore 1. A display "M1.c".<br>
10 Attendere l'intervento del finecorsa di chiusura per far terminare la manovra<br>
di chiusura del motore 1.<br>
Se
- 
- 
- il messaggio "M1.o".<br>12 Attendere l'intervento del finecorsa di apertura per far terminare la manovra<br>di apertura del motore 1.<br>13 Automaticamente parte la manovra di apertura del motore 2. A display "M2.o".<br>14 Atten
- 
- di apertura del motore 2, nel display viene visualizzato il messaggio "CLOSE".<br>15 Premere il tasto OK per far partire la manovra di chiusura del motore 2. A<br>display "M2.c".<br>16 Attendere l'intervento del finecorsa di ch
- 
- 
- 
- 19 Se l'autoset è stato concluso correttamente nel display viene visualizzato il<br>messaggio "OK", se l'autoset fallisce nel display viene visualizzato il messaggio<br>"KO" e l'operazione va ripetuta dalla fase 1.<br>Se impostat
- 

- Fasi di autoset per motori sprovvisti di finecorsa (**Fig. D2**):<br>1 Portare le ante in corrispondenza dei fermi di chiusura.<br>2 dare avvio ad una operazione di autosettaggio portandosi nell'apposito menu
- premere il tasto OK, per far partire la manovra di apertura del motore 1,<br>3- Nel display viene visualizzato il messaggio "M1.o".<br>4 Premere il tasto Ok per terminare la manovra di apertura del motore 1. A
- display "M2.o" 5 Automaticamente parte la manovra di apertura del motore 2. 6 Premere il tasto OK per terminare la manovra di apertura del motore 2, nel
- 
- display viene visualizzato il messaggio "CLOSE". 7 Premere il tasto OK per far partire la manovra di chiusura del motore 2. A display "M2.c" 8 - Premere il tasto OK per terminare la manovra di chiusura del motore 2. A
- 
- 
- display "M1.c"<br>9 Automaticamente parte la manovra di chiusura del motore 1.<br>10 Premere il tasto OK per terminare la manovra di chiusura del motore 1.<br>Se il tempo di lavoro è stato memorizzato correttamente nel display visualizzato il messaggio "OPEN". 11 - Premere il tasto OK per far partire il secondo ciclo per calcolare il valore di
- 

coppia necessaria al movimento dell'anta/e, nel display viene visualizzato il messaggio "M1.0",<br>12 - Attendere l'intervento del tempo di lavoro del motore 1 per far terminare la

- 
- manovra di apertura del motore 1.<br>
13 Automaticamente parte la manovra di apertura del motore 1.<br>
14 Attender l'intervento del tempo di lavoro del motore 2 per far terminare la manovra di apertura del motore 2, nel dis
- 
- 
- 17 Automaticamente parte la manovra di chiusura del motore 1. A display "M1.c" 18 Attendere l'intervento del tempo di lavoro del motore 1 per far terminare la manovra di chiusura del motore 1.
- 19 Se l'autoset è stato concluso correttamente nel display viene visualizzato il messaggio "OK", se l'autoset fallisce nel display viene visualizzato il messaggio
- "KO" e l'operazione va ripetuta dalla fase 1. Se impostato 1 motore attivo, le fasi relative al motore 2 non vengono eseguite.

Durante questa fase è importante evitare l'oscuramento delle fotocellule, l'inter- vento delle sicurezze, nonchè l'utilizzo dei comandi START, STOP, OPEN, CLOSE

e del display. Al termine di questa operazione la centrale di comando avrà automaticamente impostato i valori ottimali dei parametri, tempi di lavoro. Verificarli ed eventual- mente modificarli come descritto in programmazione.

**ATTENZIONE!! Verificare che il valore della forza d'impatto misurato nei punti previsti dalla norma EN12445, sia inferiore a quanto indicato nella norma EN 12453.**

 $\sqrt{2}$ **Le forze di impatto devono essere limitate con l'utilizzo di coste attive conformi alla norma EN12978.** 

# Attenzione!! Durante l'autosettaggio la funzione di rilevamento<br>ostacoli non è attiva, l'installatore deve controllare il movimento<br>dell'automazioneedimpedireapersoneocosediavvicinarsiosostare<br>nel raggio di azione dell'aut

#### **7.7)SEQUENZA VERIFICA INSTALLAZIONE**

- 1. Ápplicare dispositivi di protezione sensibili alla pressione o elettrosensibili (per<br>esempio costa attiva)<br>2. Eseguire la manovra di AUTOSET (\*)<br>3. Veríficare le forze di impatto: se rispettano i limiti vai al punto 5 d
- 
- altrimenti
- 4. Consentire la movimentazione dell'azionamento solo in modalità "Uomo presente" di che tutti i dispositivi di rilevamento presenza nell'area di manovra 5. Assicurarsi che tutti i dispositivi di rilevamento presenza nell'area di manovra
- (\*) Prima di eseguire l'autoset assicurarsi di avere effettuato correttamente tutte le

operazioni di montaggio e di messa in sicurezza come prescritto dalle avvertenze per l'installazione del manuale della motorizzazione e di aver impostato i parametri forza apertura/chiusura, rallentamento e tempo rallentamento

#### **7.8) MENU STATISTICHE**

Consente di visualizzare la versione della scheda, il numero di manovre totali<br>(in centinaia), il numero di radiocomandi memorizzati e gli ultimi 30 errori (le<br>prime 2 cifre indicano la posizione, le ultime 2 il codice err

**7.9) MENU PASSWORD** Consente di impostare una password per la programmazione della scheda via

rete U-link.<br>Con la logica "LIVELLO PROTEZIONE" impostata a 1,2,3,4 viene richieta per ac-<br>cedere ai menu di programmazione. Dopo 10 tentativi consecutivi di accesso<br>falliti si dovranno attendere 3 minuti per un nuovo tent

**7.10) MENU CHRONO Fig.I**<br>Permette di impostare il funzionamento per fasce orarie.<br>Si possono programmare fino a due fasce orarie giornaliere in cui il cancello<br>All'interno della fascia oraria viene eseguita un'apertura de

# **8) PRESSIONE FINECORSA CHIUSURA Fig.F Rif. A-B DIREZIONE APERTURA Fig.F Rif. C-D**

**9) COLLEGAMENTO CON SCHEDE DI ESPANSIONE E PROGRAMMATORE PALMARE UNIVERSALE (Fig.G)** Fare riferimento al manuale specifico.

#### **10) MODULI OPZIONALI U-LINK**

Fare riferimento alle istruzioni dei moduli U-link L'utilizzo di alcuni moduli comporta una riduzione della portata radio. Adeguare l'impianto con opportuna antenna accordata sui 433MHz

# 11) RIPRISTINO DELLE IMPOSTAZIONI DI FABBRICA (Fig.H)<br>ATTENZIONE riporta la centrale ai valori preimpostati da fabbrica e vengono<br>cancellati tutti i radiocomandi in memoria.<br>ATTENZIONE! Un'errata impostazione può creare da

- 
- **o cose.**<br>- Togliere tensione alla scheda (Fig.H rif.1)<br>- Aprire l'ingresso Stop e premere contemporaneamente i tasti e OK (Fig.H rif.2)<br>- Dare tensione alla scheda (Fig.H rif.3)<br>- Il display visualizza RST, entro 3s dar
- 
- 
- 

#### **ATTENZIONE! Un'errata impostazione può creare danni a persone, animali o cose.**

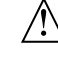

**ATTENZIONE: Verificare che il valore della forza d'impatto misurato nei punti previsti dalla norma EN12445, sia inferiore a quanto indicato nella norma EN 12453.**

## **Le forze di impatto possono essere ridotte mediante l'utilizzo di bordi deformabili.**

Per ottenere un risultato migliore, si consiglia di eseguire l'autoset con motori a riposo (cioè non surriscaldati da un numero considerevole di manovre consecutive).

D812958 00100\_04

D81295800100

 $\beta$ 

#### **TABELLA "A" - MENU PARAMETRI - (**param**)**

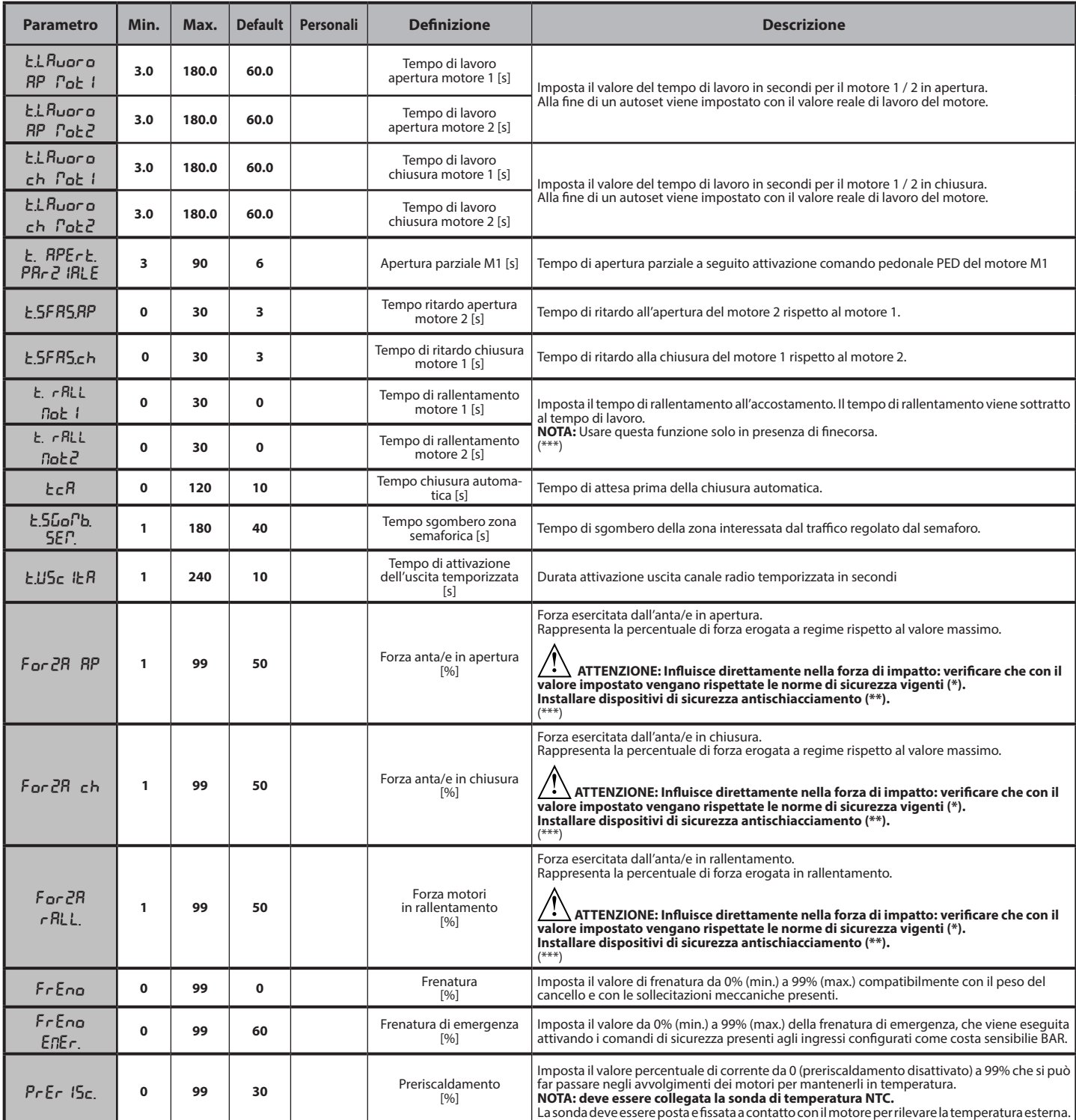

# **ITALIANO ITALIANO**

### **MANUALE PER L'INSTALLAZIONE**

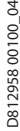

 $004$ 

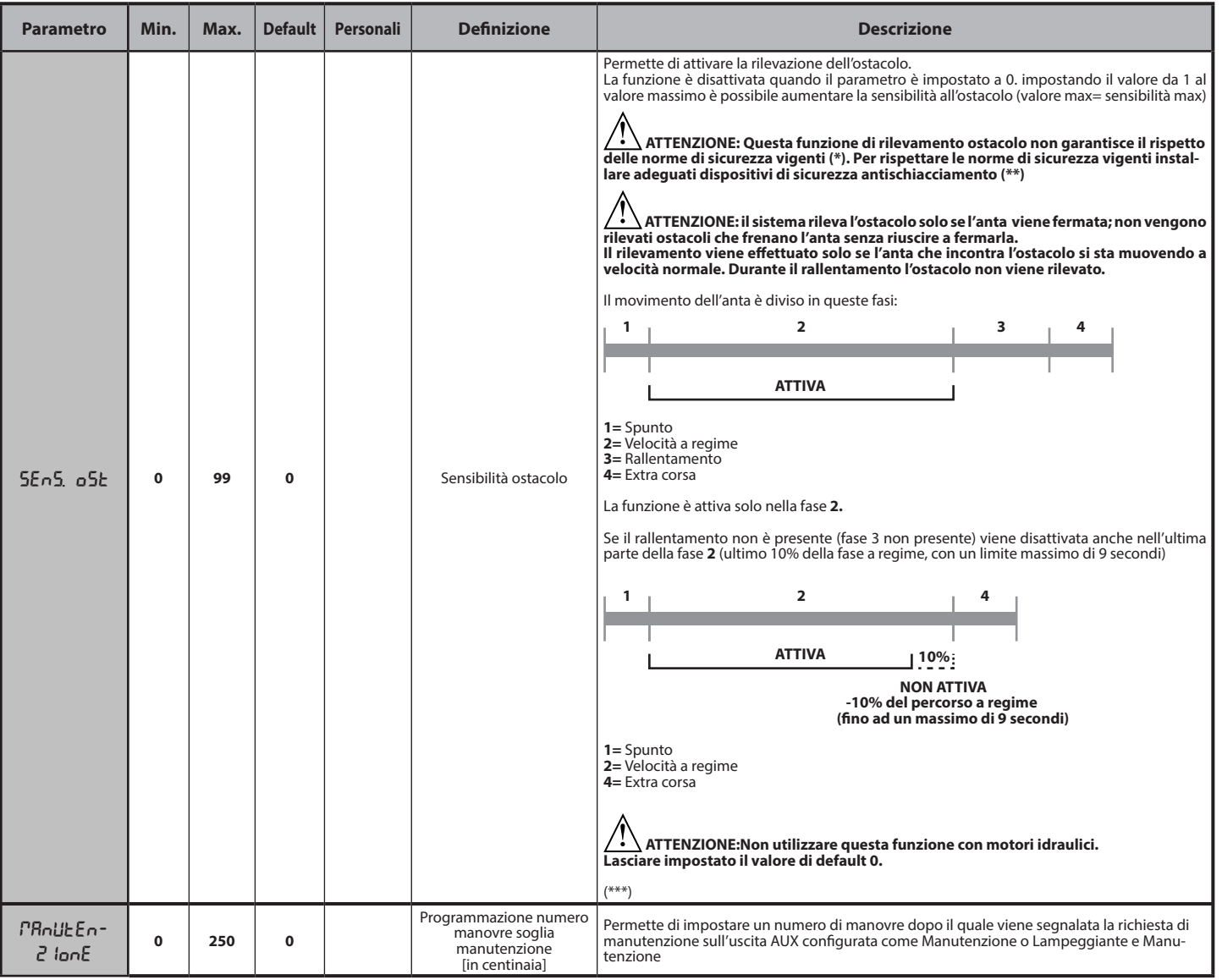

**(\*) Nell'Unione Europea applicare la EN12453 per i limiti di forza, e la EN12445 per il metodo di misura.**

**(\*\*) Le forze di impatto devono essere limitate utilizzando coste attive conformi alla norma EN12978**

**(\*\*\*) ATTENZIONE: Dopo una modifica del parametro sarà necessario eseguire un autoset se le funzione "sensibilità ostacolo" è attiva**

#### **TABELLA "B" - LOGICHE - (**LOGIC**)**

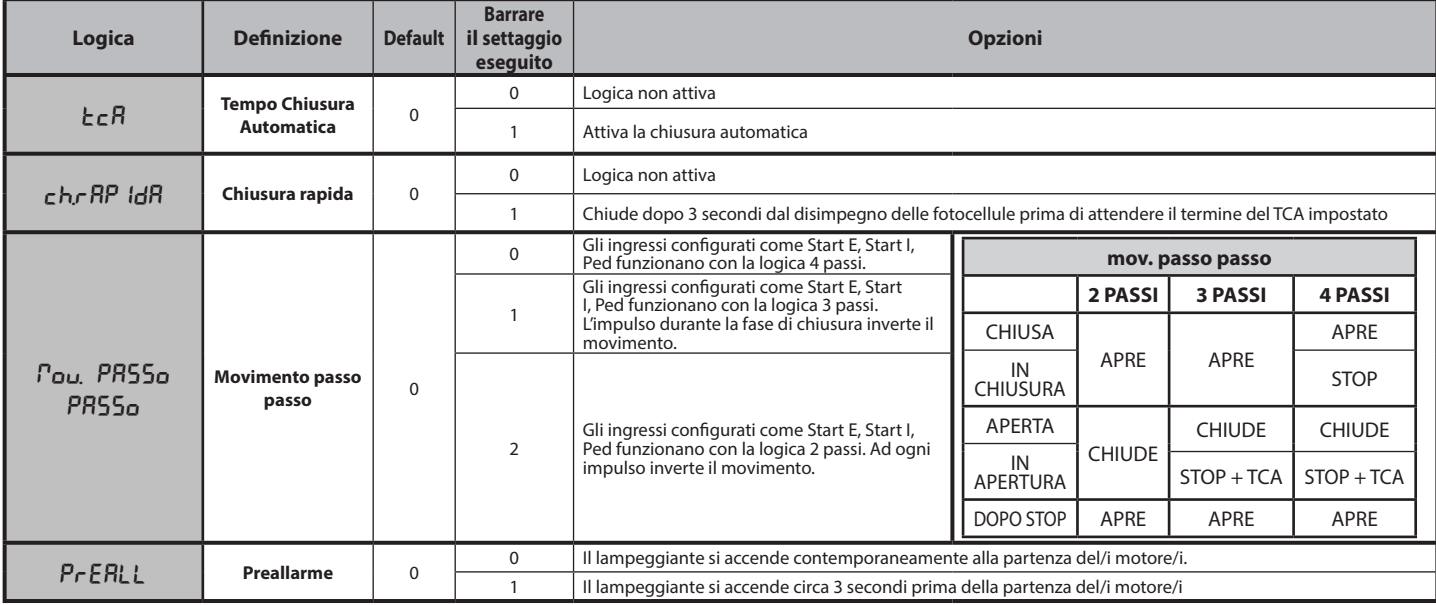

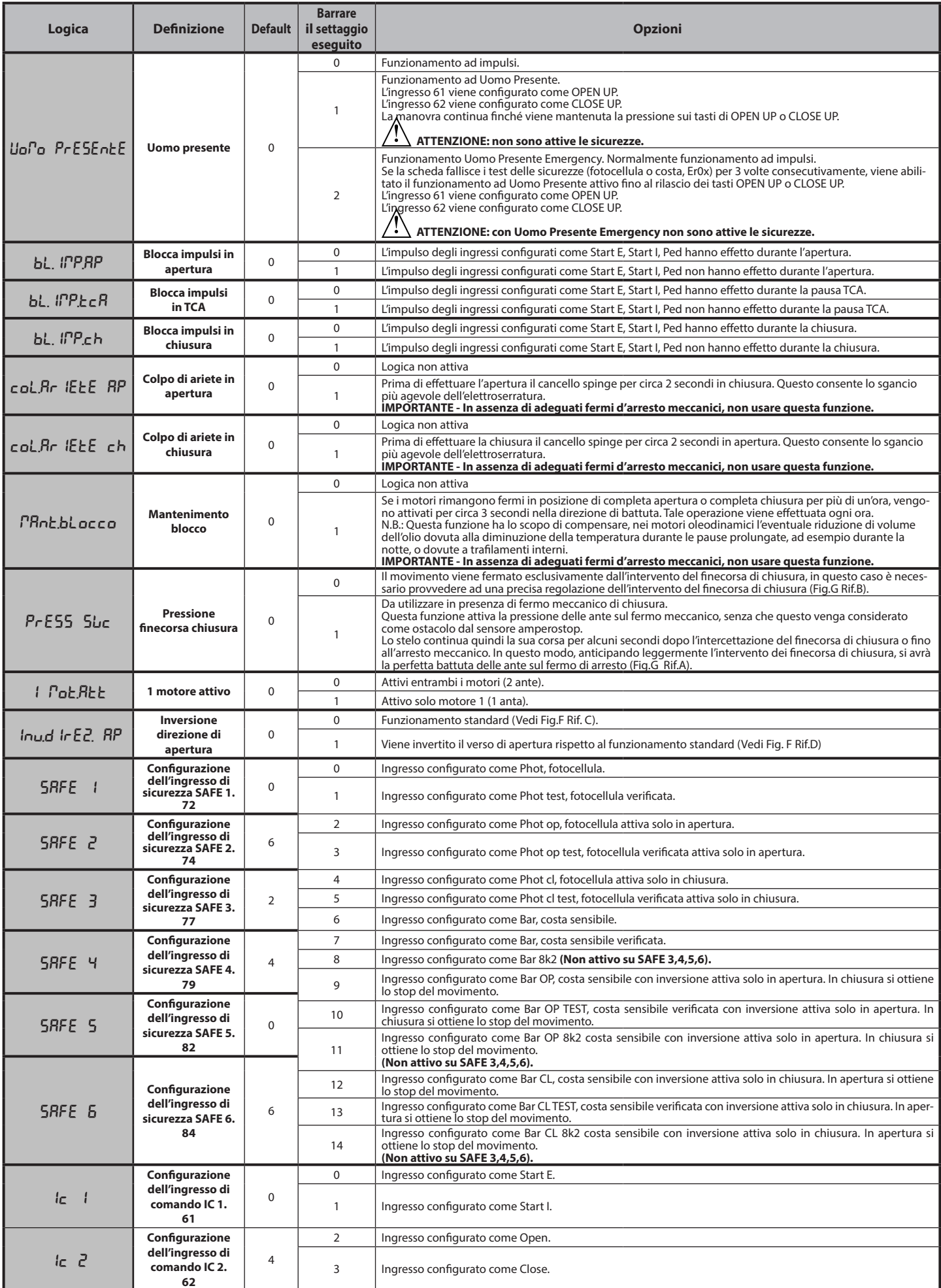

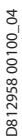

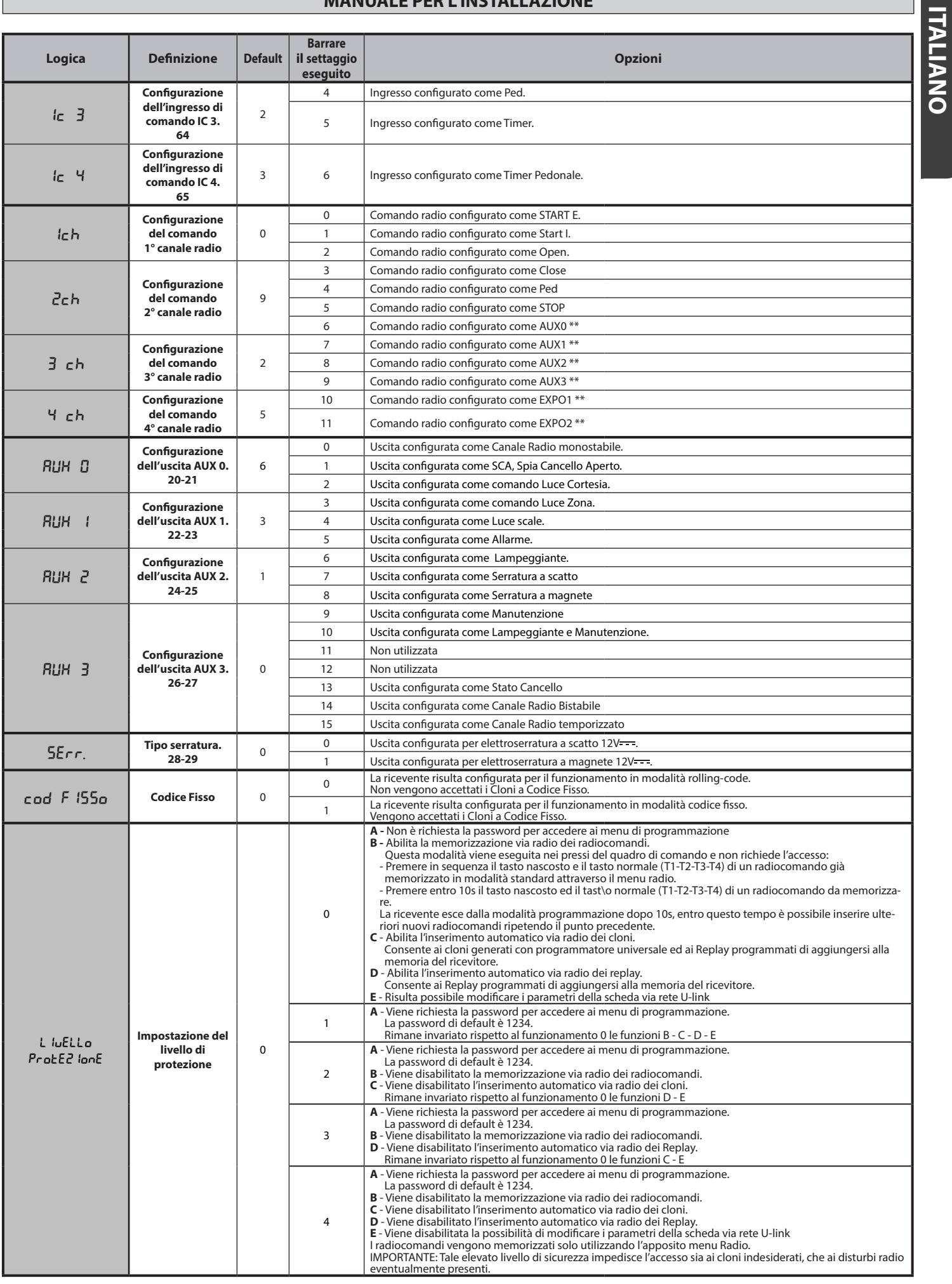

**ITALIANO**

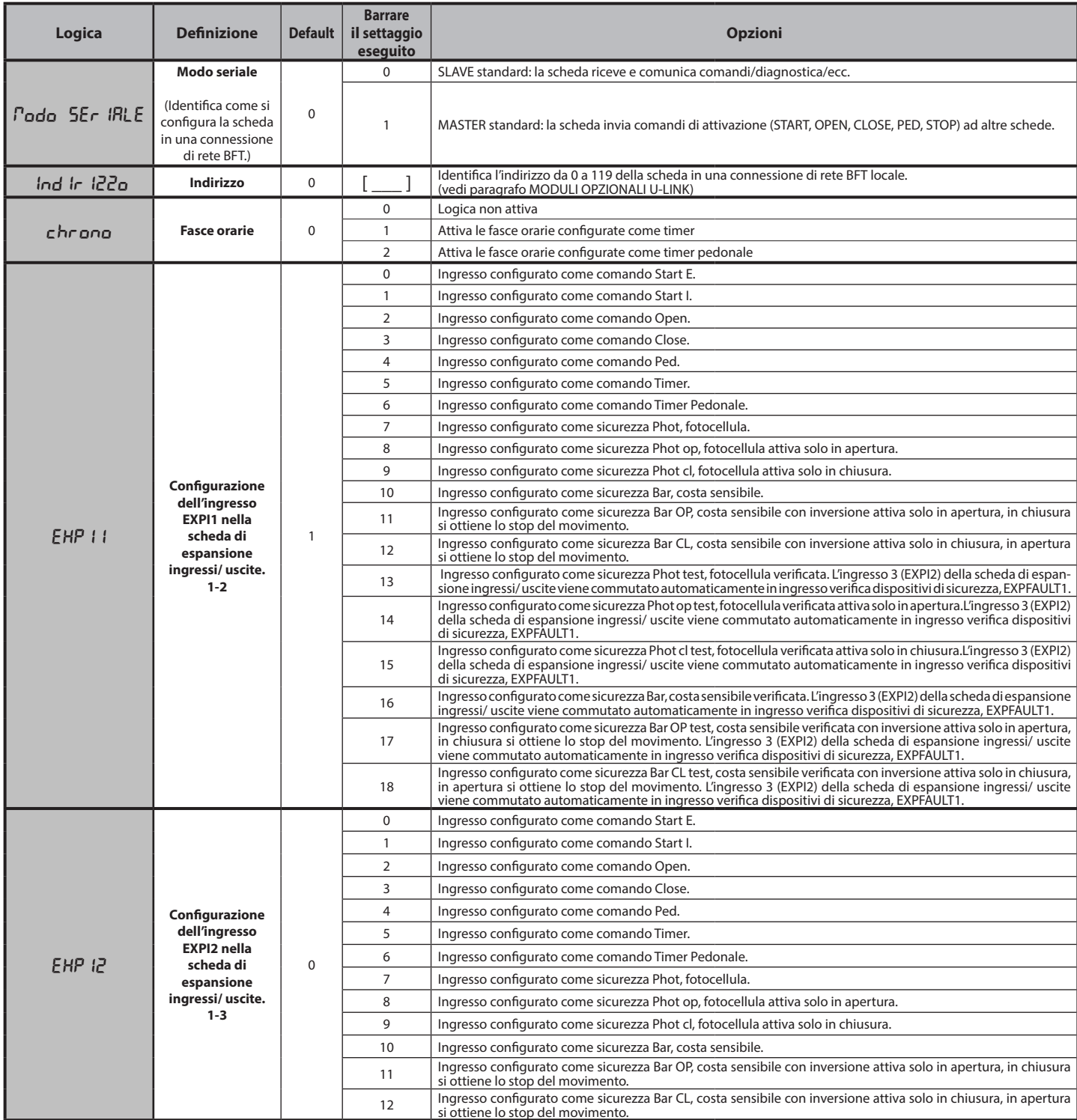

**ITALIANO**

**ITALIANO** 

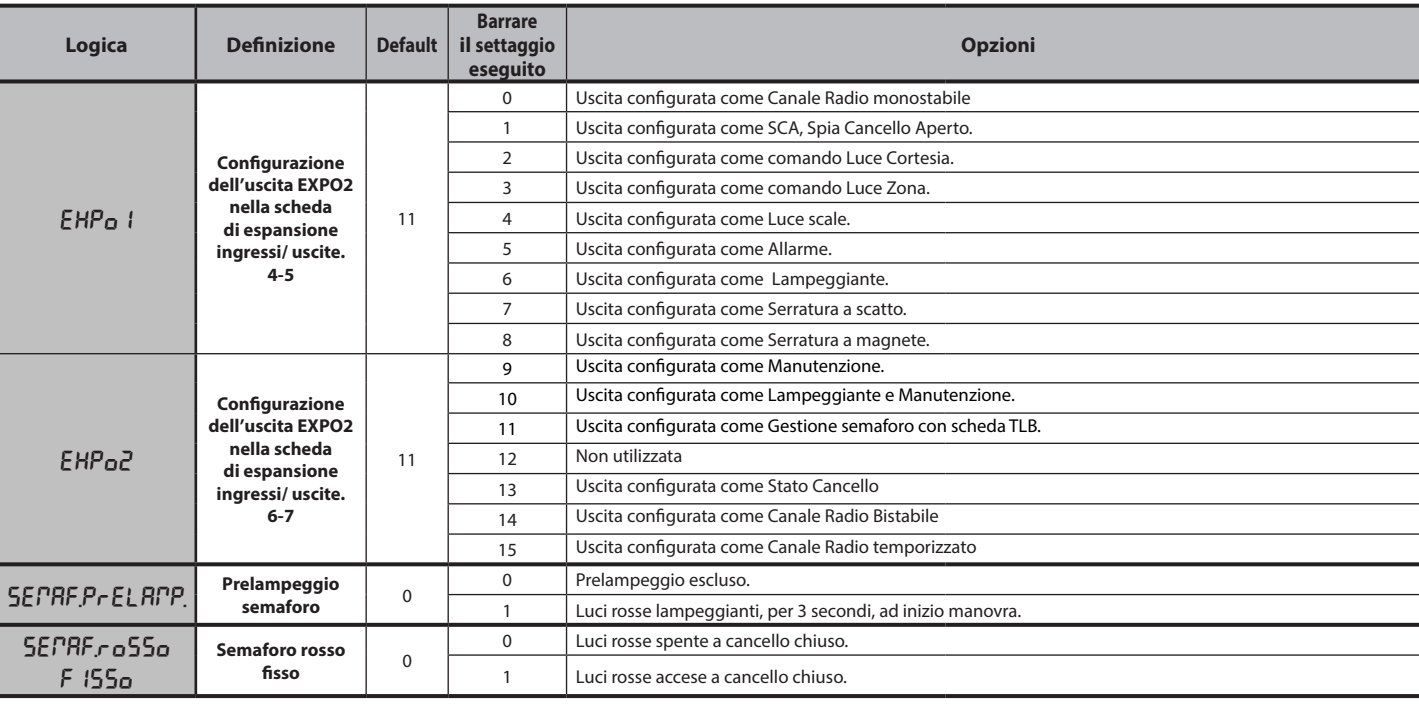

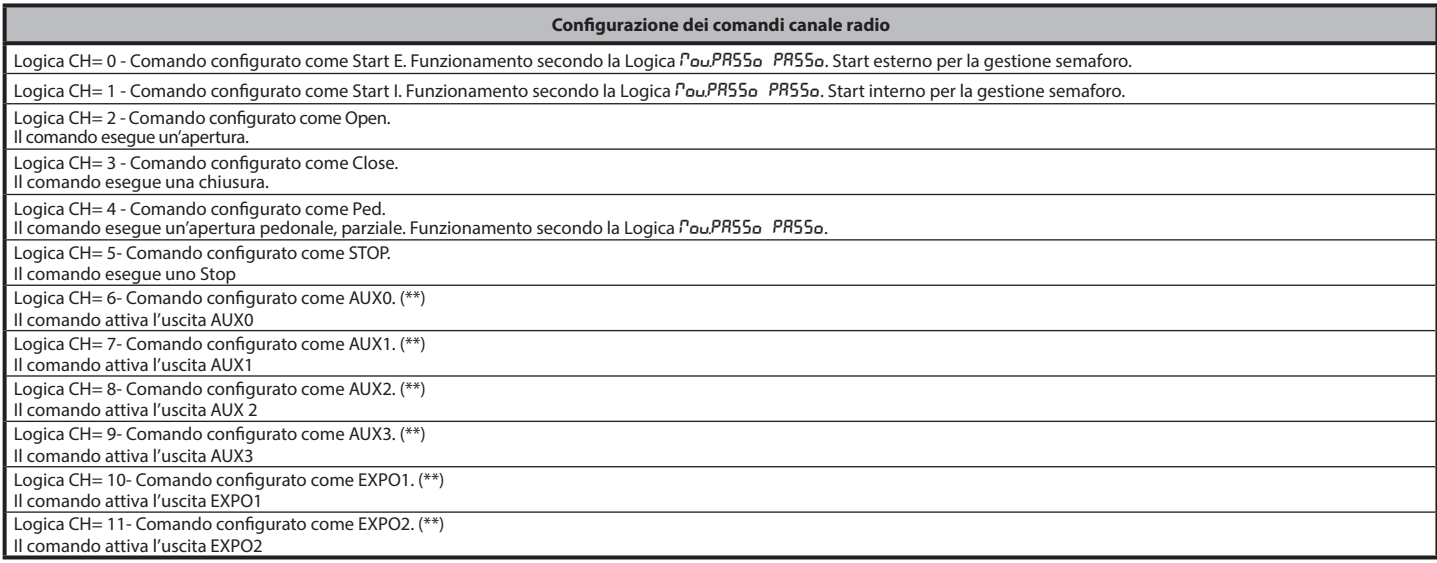

(\*\*) Attiva solo se l'uscita è configurata come Canale Radio Monostabile, Luce Cortesia, Luce Zona, Luce scale, canale Radio Bistabile o canale Radio temporizzato.

#### **TABELLA "C" - MENU RADIO** (rRd io)

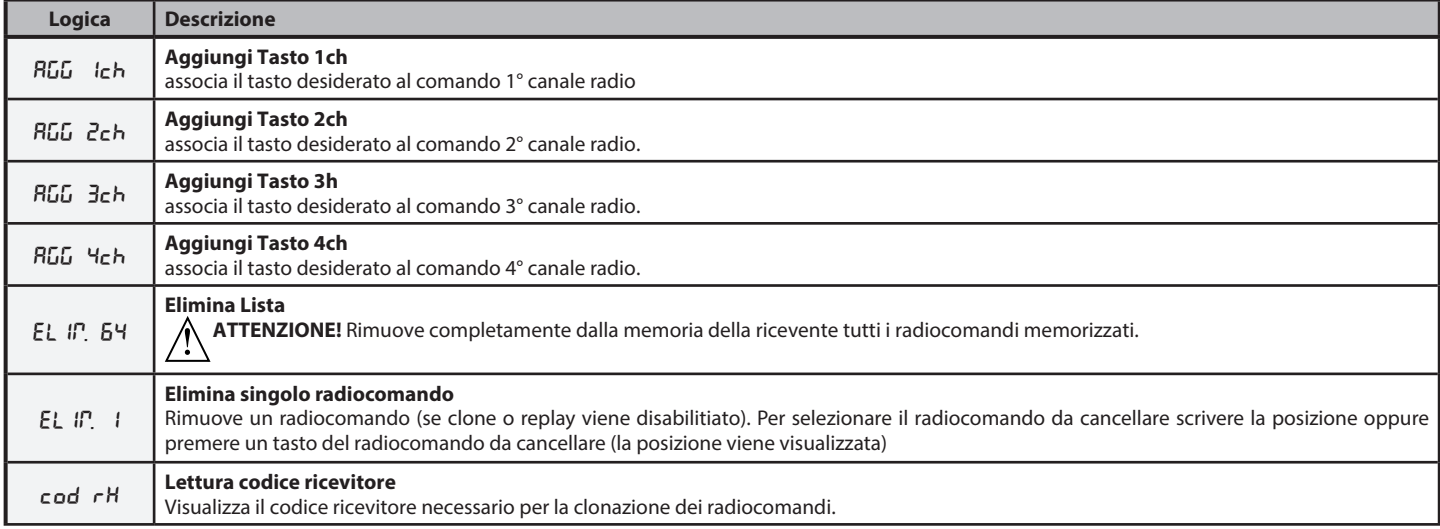

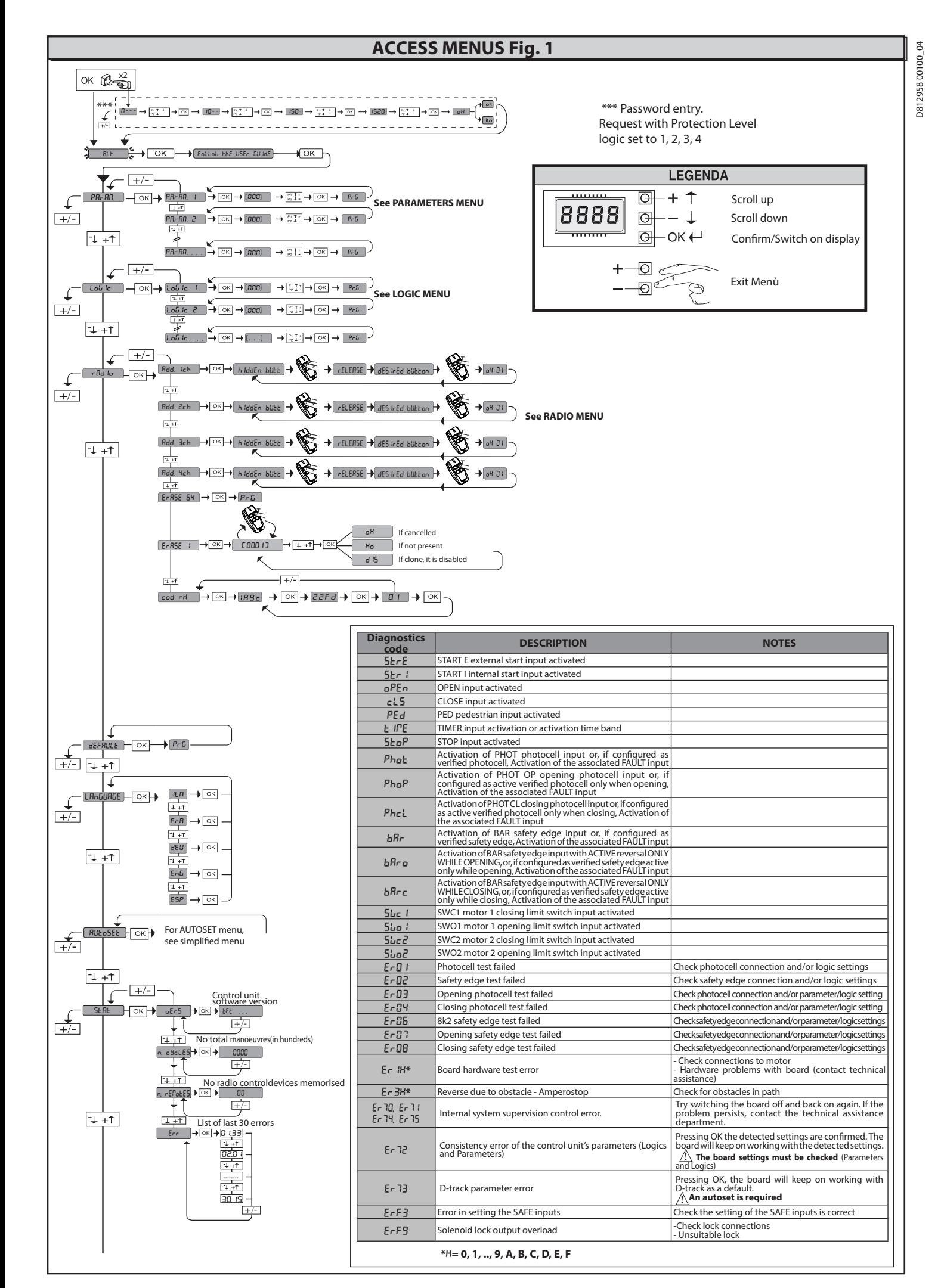

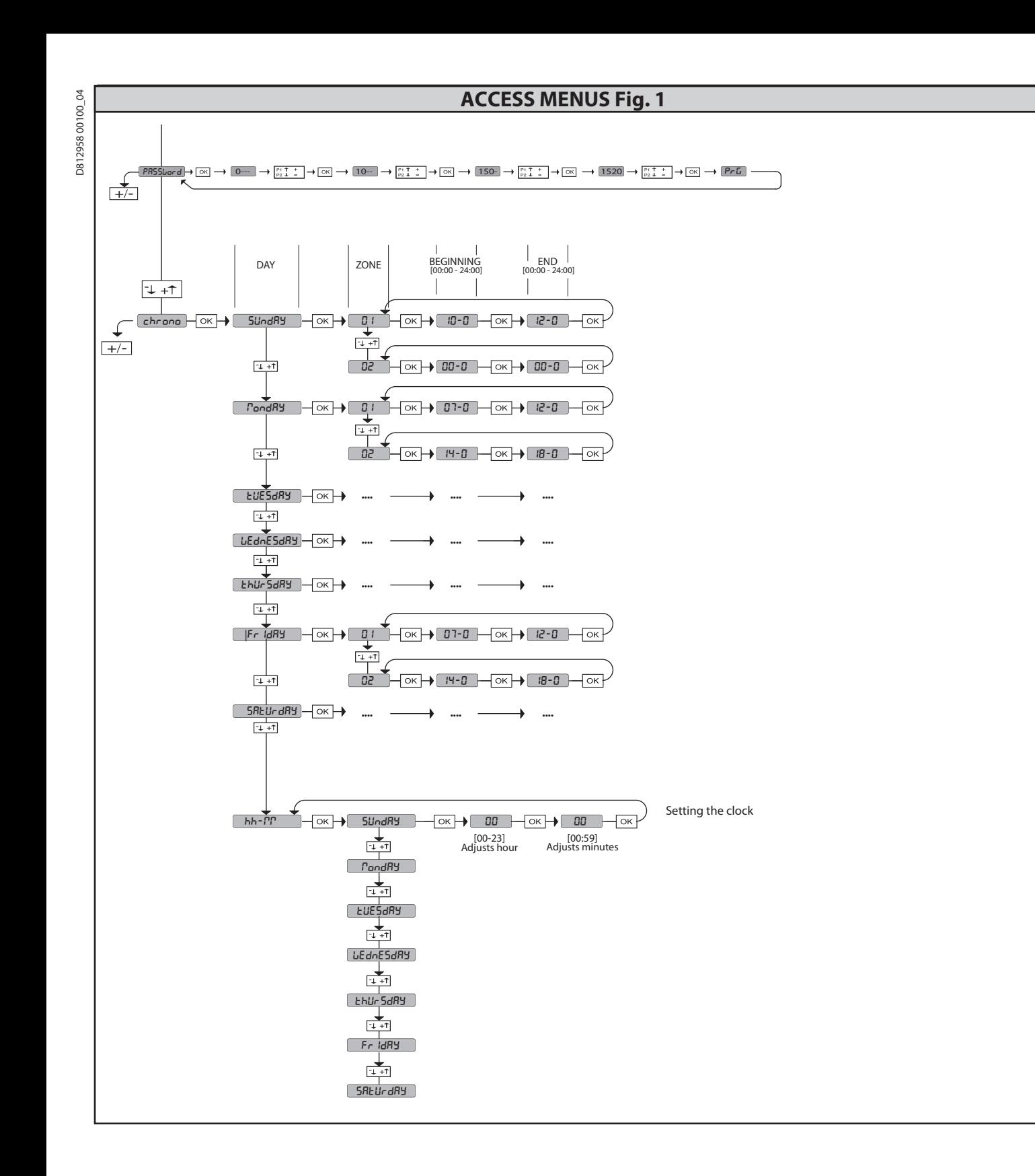

**ENGLISH**

**ENGLISH** 

**2) GENERAL INFORMATION**<br>The **RIGEL 6** control panel comes with standard factory settings. Any change<br>must be made using the programmer with built-in dis<u>play or</u> universal handheld programmer. The Control unit completely supports the EELINK protocol.<br>Its main features are:

- main reatures are:<br>
Check of 1 or 2 single-phase motors fitted with thermostat<br>
Control of 1 or 2 single phase motors<br>
Note: 2 motors of the same type must be used.<br>
Opening/closing limit switch control inputs, separate fo
- 
- 
- 
- 
- 
- 
- 
- 

- Separate inputs for sarety<br>
- Time band management<br>
- Integrated obstacle detection<br>
- Motor pre-heating with integrated sensor reading<br>
- Adjustable electrodynamic braking<br>
- Approach speed slow-down<br>
- Built-in radio r

or replacement easier. It comes with a series of prewired jumpers to make the<br>installer's job on site easier.<br>The jumpers concern terminals: 41-42, 41-43, 41-44, 41-45, 70-71, 70-72,<br>70-74, 76-77, 76-79, 81-82, 81-84. If t

#### **TESTING**

The **RIGEL 6** panel controls (checks) the run relays, triacs and safety devices (photocells and edges), before performing each opening and closing cycle.<br>If there is a malfunction, make sure that the connected devices are control not voluntarily activated by the user (example: TCA function, chrono, etc.)

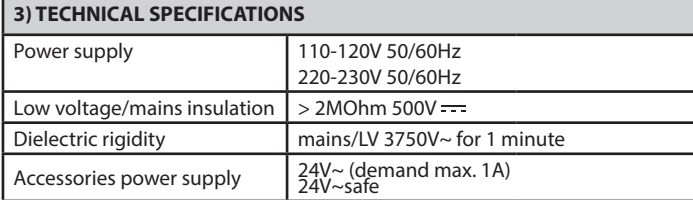

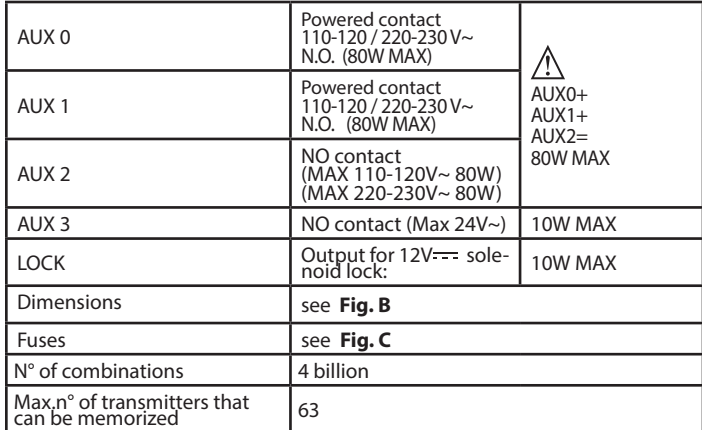

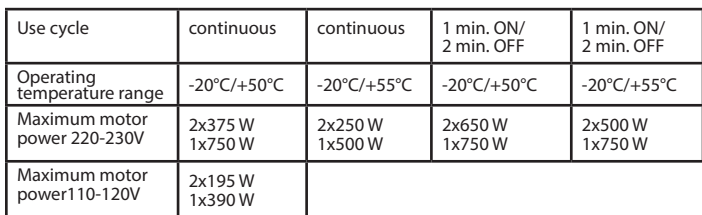

 $\sqrt{2}$ **(110-120V) M1+M2+AUX0+AUX1+AUX2+AUX3+LOCK= 680W MAX @ T=+50°C** 

 **(220-230V) M1+M2+AUX0+AUX1+AUX2+AUX3+LOCK= 1300W MAX @ T=+50°C** 

**Usable transmitter versions: All ROLLING CODE transmitters compatible with** 

**4) TUBE ARRANGEMENT Fi g. A**

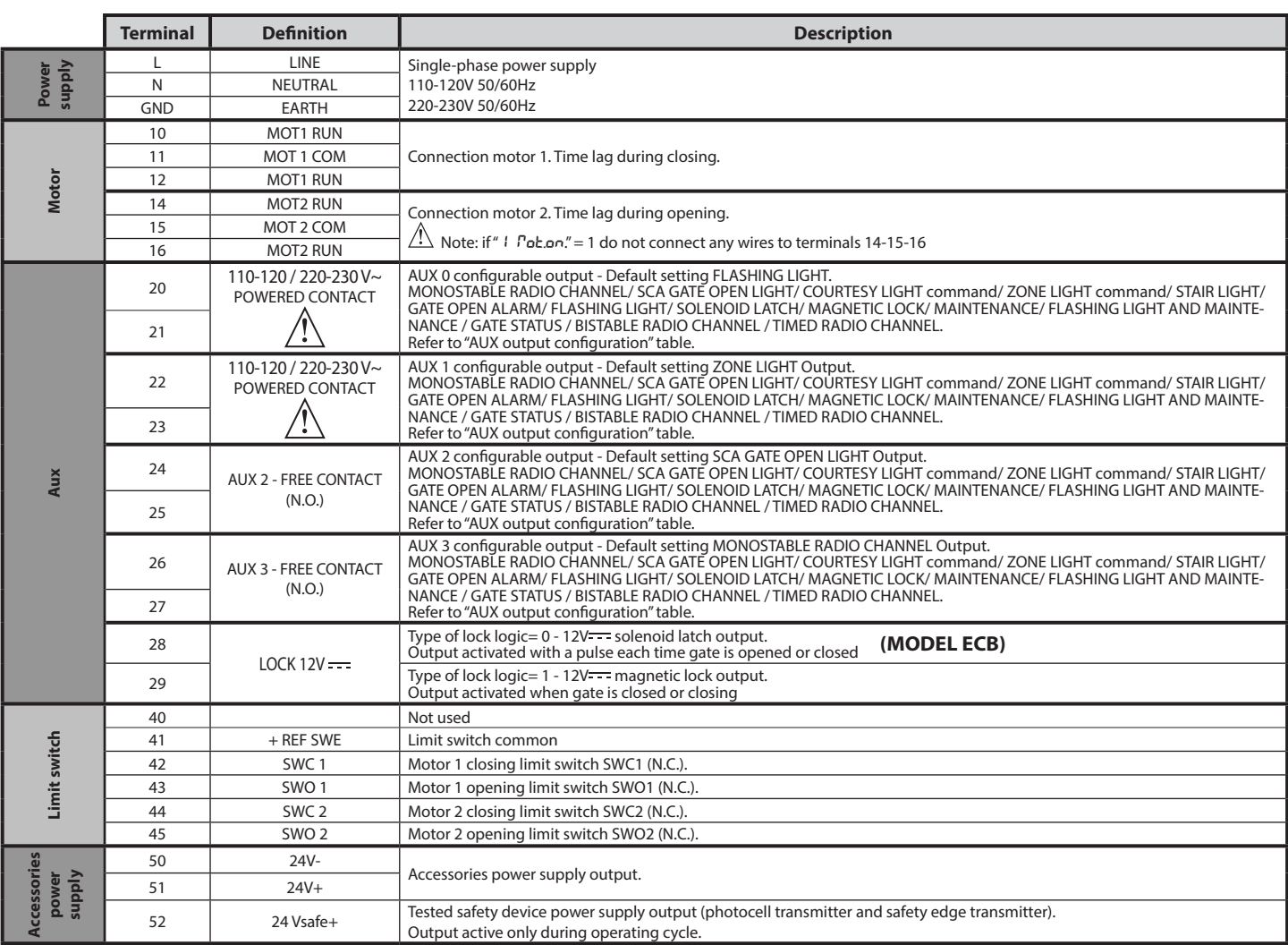

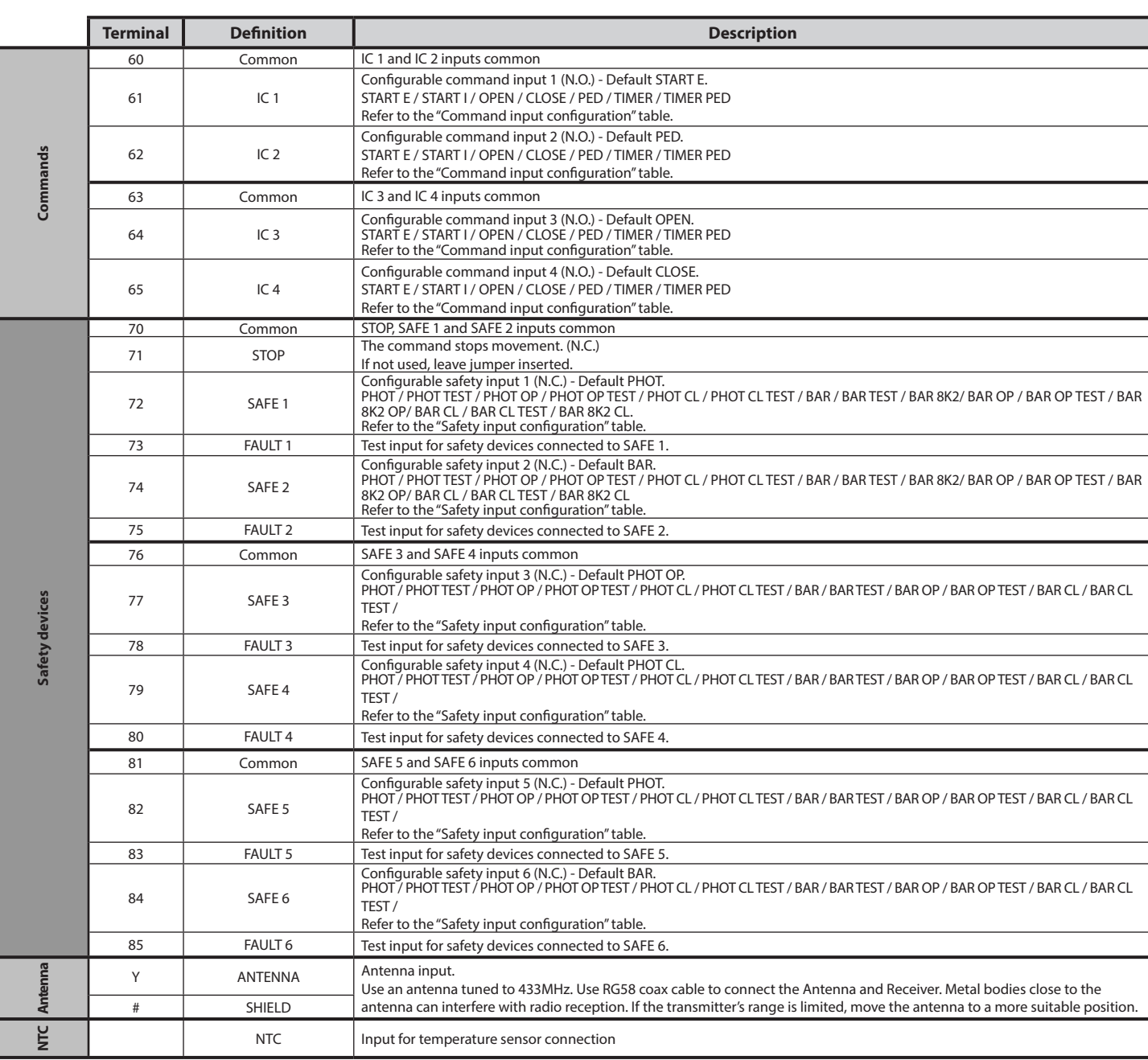

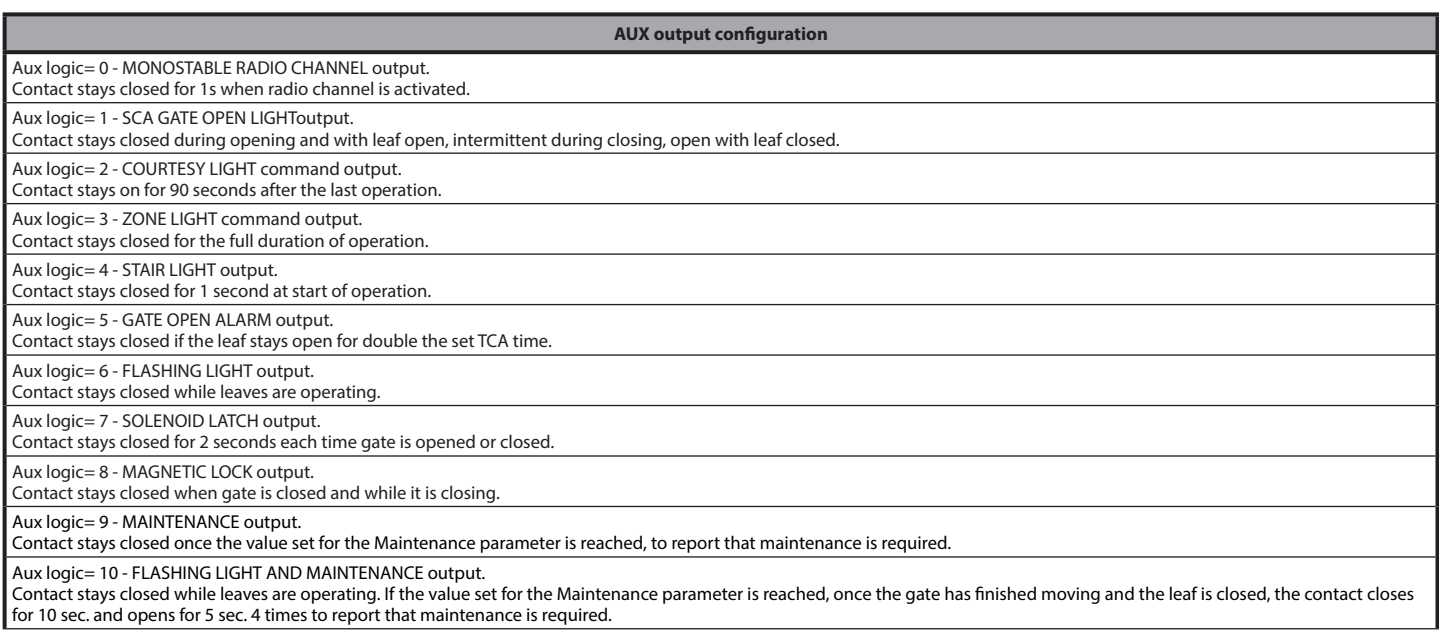

**ENGLISH**

**ENGLISH** 

RIGEL 6 - 29

**AUX output configuration**

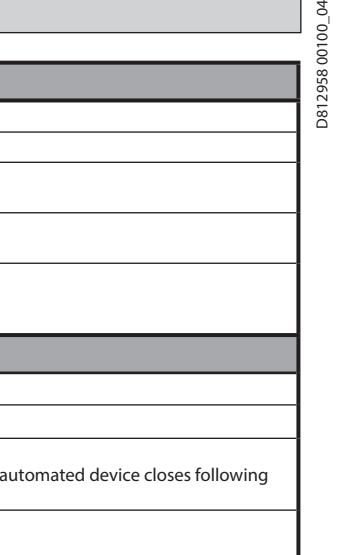

Aux logic= 12 - Not available Aux logics= 13 - GATE STATUS output Contact stays closed while gate is closed. AUX logics= 14 - BISTABLE RADIO CHANNEL output The contact changes status (open-closed) when the radio channel is activated AUX logics= 15 - TIMED RADIO CHANNEL output The contact remains closed for a programmable length of time when the radio channel is activated (output time) If, during this time, the button is pressed again, counting starts all over again. **Command input configuration** IC logic= 0 - Input configured as Start E. Operation according to  $5EFP-b4-5EFP$   $P_{\omega}$ . logic. External start for traffic light control. IC logic= 1 - Input configured as Start I. Operation according to 5EEP-bY-5EEP Pou. logic. Internal start for traffic light control IC logic= 2 - Input configured as Open. The command causes the leaves to open. If the input stays closed, the leaves stay open until the contact is opened. When the contact is open, the the TCA time, where activated. IC logic= 3 - Input configured as Closed. The command causes the leaves to close. IC logic= 4 - Input configured as Ped. The command causes the leaf to open to the pedestrian (partial) opening position. Operation according to 5EEP-bY-5EEP. logic IC logic= 5 - Input configured as Timer. Operation same as open except closing is guaranteed even after a mains power outage. IC logic= 6 - Input configured as Timer Ped. The command causes the leaf to open to the pedestrian (partial) opening position. If the input stays closed, the leaf stays open until the contact is opened. If the input stays closed and a Start E, Start I or Open command is activated, a complete opening-closing cycle is performed before returning to the pedestrian opening position. Closing is guaranteed even after a mains power outage. **Safety input configuration** SAFE logic=  $0$  - Input configured as Phot (photocell) non tested  $(*)$ . (fig.F, ref.1). Enables connection of devices not equipped with supplementary test contacts. When beam is broken, photocells are active during both opening and closing. When beam is broken during closing, movement is reversed only once the photocell is cleared. If not used, leave jumper inserted. SAFE logic= 1 - Input configured as Phot test (tested photocell). (fig.F, ref.2). Switches photocell testing on at start of operation. When beam is broken, photocells are active during both opening and closing. When beam is broken during closing, movement is reversed only once the photocell is cleared. SAFE logic= 2 - Input configured as Phot op (photocell active during opening only) non tested (\*). (fig.F, ref.1). Enables connection of devices not equipped with supplementary test contacts. In the event beam is broken, photocell operation is disabled during closing. During opening, stops motion for as long as the photocell beam stays broken. If not used, leave jumper inserted. SAFE logic= 3 - Input configured as Phot op test (tested photocell active during opening only (fig.F, ref.2). Switches photocell testing on at start of operation. In the event beam is broken, photocell operation is disabled during closing. During opening, stops motion for as long as the photocell beam stays broken. SAFE logic= 4 - Input configured as Phot cl (photocell active during closing only) non tested (\*). (fig.F, ref.1). Enables connection of devices not equipped with supplementary test contacts. In the event beam is broken, photocell operation is disabled during opening. During closing, movement is reversed immediately. If not used, leave jumper inserted. SAFE logic= 5 - Input configured as Phot cl test (tested photocell active during closing only (fig.F, ref.2). Switches photocell testing on at start of operation. In the event beam is broken, photocell operation is disabled during opening. During closing, movement is reversed immediately. SAFE logic= 6 - Input configured as Bar (safety edge) non tested (\*). (fig.F, ref.3). Enables connection of devices not equipped with supplementary test contacts. The command reverses movement for 2 sec.. If not used, leave jumper inserted. SAFE logic= 7 - Input configured as Bar (tested safety edge (fig.F, ref.4). Switches safety edge testing on at start of operation. The command reverses movement for 2 sec. SAFE logic= 8 - Input configured as Bar 8k2 (fig.F, ref.5). Input for resistive edge 8K2. The command reverses movement for 2 sec. SAFE logic=9 Input configured as Bar op, safety edge with active inversion only while opening, if activated while closing, the automation stops (STOP) (Fig. F, ref. 3). Allows connecting devices not fitted with supplementary test contact. The operation while opening causes the movement to be reversed for 2 seconds, the operation while closing causes the automation to stop. If not used, leave jumper inserted. SAFE logic=10 Input configured as Bar op test, safety edge checked with active inversion only while opening, if activated while closing, the automation stops (STOP) (Fig. F, ref. 4). Activates testing safety edges when starting operation. The operation while opening causes the movement to be reversed for 2 seconds, the operation while closing causes the automation to stop SAFE logic=11 Input configured as Bar 8k2 op, 8k2 safety edge with active inversion only while opening, if activated while closing, the automation stops (STOP) (Fig. F, ref. 5). The operation while opening causes the movement to be reversed for 2 seconds, the operation while closing causes the automation to stop. SAFE logic=12 Input configured as Bar cl, safety edge with active inversion only while closing, if activated while opening, the automation stops (STOP) (Fig. F, ref. 3). Allows connecting devices not fitted with supplementary test contact. The operation while closing causes the movement to be reversed for 2 seconds, the operation while opening causes the automation to stop. If not used, leave jumper inserted. SAFE logic=13 Input configured as Bar cl test, safety edge checked with active inversion only while closing, if activated while opening, the automation stops (STOP) (Fig. F, ref. 4).

Activates testing safety edges when starting operation. The operation while closing causes the movement to be reversed for 2 seconds, the operation while opening causes the automation to stop. SAFE logic=14 Input configured as Bar 8k2 cl, safety edge with active inversion only while closing, if activated while opening, the automation stops (STOP) (Fig. F, ref. 5). The operation while closing causes the movement to be reversed for 2 seconds, the operation while opening causes the automation to stop.

**(\*) If "D" type devices are installed (as defined by EN12453), connect in unverified mode, foresee mandatory maintenance at least every six months.**

Aux logic= 11 - Not available

#### **5) TERMINAL BOARD WIRING Fig. C**

- **WARNINGS** When performing wiring and installation, refer to the standards in force and, whatever the case, apply good practice principles.
- Wires carrying different voltages must be kept physically separate from each other, or they must be suitably insulated with at least 1mm of additional insulation. Wires must be secured with additional fastening near the terminals, using devices such as cable clamps.

All connecting cables must be kept far enough away from the dissipater.

#### **6) SAFETY DEVICES**

**Note: only use receiving safety devices with free changeover contact.**

#### **6.1) TESTED DEVICES Fig. F**

#### **6.2) CONNECTION OF 1 PAIR OF NON-TESTED PHOTOCELLS FIG. D**

**7) CALLING UP MENUS: FIG. 1**

7.1) PARAMETERS MENU (PR<sub>C</sub> R<sub>n</sub>) (PARAMETERS TABLE "A")

#### **7.2) LOGIC MENU (**LOGIC**) (LOGIC TABLE "B")**

# **7.3) RADIO MENU (**radio**) (RADIO TABLE "C") - IMPORTANT NOTE: THE FIRST TRANSMITTER MEMORIZED MUST BE IDENTIFIED BY ATTACHING THE KEY LABEL (MASTER).**

In the event of manual programming, the first transmitter assigns the RECEIVER'S<br>KEY CODE: this code is required to subsequently clone the radio transmitters.<br>The Clonix built-in on-board receiver also has a number of impo

- 
- 
- 

• Cloning of master transmitter (rolling code or fixed code).<br>• Cloning to replace transmitters already entered in receiver.<br>• Transmitter database management.<br>• Receiver community management.<br>Το use these advanced feature

**7.4) DEFAULT MENU (dEFRIJLE)**<br>Restores the controller's DEFAULT factory settings. Following this reset, you will<br>need to run the AUTOSET function again.

**7.5) LANGUAGE MENU (**LAnGUAGE)<br>Used to set the programmer's language on the display.

#### **7.6) AUTOSET MENU (RULoSEL)**

Autoset for motors with limit switches (**Fig. E1**): 1 - Place the leaves at the closing limit switch.

2 - Start an autoset from the relative menu, press the OK button start motor 1's

- 
- opening manoeuvre. 3 The display shows "M1.o".
- 4 Wait for the opening limit switch to be triggered to finish motor 1's opening<br>manoeuvre.<br>5 Motor 2 starts opening automatically. A displays "M2.o".
- 
- manoeuvre.<br>
5 Motor 2 starts opening automatically. A displays "M2.0".<br>
6 Wait for the opening limit switch to be triggered to finish motor 2's opening<br>
manoeuvre, the display shows the message "CLOSE".<br>
7 Press the
- 
- manoeuvre.<br>
9 Motor 1 starts closing automatically. A displays "M1.c".<br>
10 Wait for the closing limit switch to be triggered to finish motor 1's closing
- 
- 
- manoeuvre.<br>
If the work time has been stored correctly, the display shows "OPEN".<br>
11 Press the OK button to start the second cycle and calculate the torque value<br>
required for the leaf/ves to move, the display shows "M1
- 
- 14 Wait for the opening limit switch to be triggered to finish motor 2's opening<br>manoeuvre, the display shows the message "CLOSE".<br>15 Press the OK button to start motor 2's closing manoeuvre. A displays "M2.c".<br>16 Wa
- 
- 
- manoeuvre. 17 Motor 1 starts closing automatically. A displays "M1.c". 18 Wait for the closing limit switch to be triggered to finish motor 1's closing
- manoeuvre. 19 If the autoset has completed correctly, the display shows "OK", if autoset fails, the display shows the message "KO" and the operation must be repeated from phase 1. If motor 1 is set to active, the phases relative to motor 2 are not performed.

Autoset for motors with no limit switches (**Fig. E2**):

1 - Place the leaves at the closing stops. 2 - start an autoset from the relative menu, pressing the OK button start motor

- 
- 
- 1's opening manoeuvre.<br>3 The display shows "M1.o".<br>4 ress the OK button to finish motor 1's opening manoeuvre. A displays "M2.o".<br>5 Motor 2 starts opening automatically.<br>6 Press the OK button to finish motor 2's op
- ress the OK button to finish motor 2's opening mandeuvie, the display<br>Press the OK button to start motor 2's closing manoeuvie. A displays "M2.c"<br>Press the OK button to finish motor 2's closing manoeuvie. A displays "M1.c"
- 
- 
- 
- 
- 8 Press the OK button to finish motor 2's closing manoeuvre. A displays "M1.c"<br>9 Motor 1 starts closing automatically.<br>10 Press the OK button to finish motor 2's closing manoeuvre.<br>10 Press the OK button to finish
- 
- 
- euvre, the display shows the message "CLOSE".<br>15 Press the OK button to start motor 2's closing manoeuvre. A displays "M2.c"<br>16 Wait for motor 2's work time to intervene to finish motor 2's closing mano-<br>16 Wait for 16 - Wait for motor 2's work time to intervene to finish motor 2's closing mano- euvre. 17 - Motor 1 starts closing automatically. A displays "M1.c"
- 
- 18 Wait for motor 1's work time to intérvene 'to finish motor 1's closing mano-<br>euvre.
- 19 If the autoset has completed correctly, the display shows "OK", if autoset fails, the display shows the message "KO" and the operation must be repeated
- If motor 1 is set to active, the phases relative to motor 2 are not performed.

During this stage, it is important to avoid breaking the photocells' beams, causing the safety devices to intervene, and not to use the START, STOP, OPEN and CLOSE controls or the display.

Once this operation is completed, the control unit will have automatically set the optimum parameters and work times. Check them and, where necessary, edit them as described in the programming section.

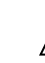

**WARNING!! Check that the force of impact measured at the points provided for by standard EN 12445 is lower than the value laid down by standard EN 12453.**

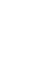

**The impact forces must be limited with the use of active coasts ac- cordance with EN12978.**

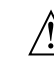

**Warning!! While the autoset function is running, the obstacle detection function is not active. Consequently, the installer must monitor the automated system's movements and keep people and property out of range of the automated system.** **ENGLISH**

2H

**ENGI** 

#### **7.7)INSTALLATION TEST PROCEDURE**

1. Apply pressure-sensitive or electro-sensitive protective devices (such as a safety edge)

- 
- 2. Run the AUTOSET cycle (\*)<br>3. Check the impact forces: if they fall within the limits. Skip to point 5 of the<br>procedure, otherwise<br>4. Allow the drive to move only in "Deadman" mode
- 
- 4. Muow the anive to milove of the state detect obstacles within the system's operat-<br>5. Make sure all devices designed to detect obstacles within the system's operat-<br>ing range are working properly<br>(\*) Before running the

assembly and make-safe operations correctly, as set out in the installation warn- ings in the drive's manual and have set the opening/closing strength, slow-down and slow-down time parameters.

#### **7.8) STATISTICS MENU**

Used to view the version of the board, the total number of operations (in hundreds), the number of transmitters memorized and the last 30 errors (the first 2 digits indicate the position, the last 2 give the error code). Error 01 is the most recent.

#### **7.9) PASSWORD MENU**

Used to set a password for the board's wireless programming via the U-link network.<br>With "PROTECTION LEVEL" logic set to 1,2,3,4, the password is required to access<br>the programming menus. After 10 consecutive failed attemp

**7.10) CHRONO MENU Fig.J**<br>Allows setting the operation by time bands.<br>Up to two daily time bands during which the gate remains open (from Monday<br>to Sunday) can be set.<br>Within the time slot opening of the doors is performed

#### **8) CLOSING LIMIT SWITCH PRESSURE Fig. G Ref. A-B OPENING DIRECTION Fig. G Ref. C-D**

#### **9) CONNECTION WITH EXPANSION BOARDS AND UNIVERSAL HANDHELD PROGRAMMER.** Refer to specific manual.

#### **10) U-LINK OPTIONAL MODULES**

Refer to the U-link instructions for the modules. The use of some models causes lowered radio capacity. Adjust the system using an appropriate antenna tuned to 433MHxz.

**11) RESTORING FACTORY SETTINGS (Fig.1)**<br>WARNING: this operation will restore the control unit's factory settings and all<br>transmitters stored in its memory will be deleted.<br>WARNING! Incorrect settings can result in damage

- 
- 
- 

### **WARNING! Incorrect settings can result in damage to property and injury to people and animals.**

# **WARNING: Check that the force of impact measured at the points provided for by standard EN 12445 is lower than the value laid down by standard EN 12453.**

For best results, it is advisable to run the autoset function with the motors idle (i.e. not overheated by a considerable number of consecutive operations).

RIGEL 6 - 31

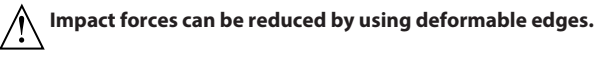

#### **TABLE "A" - PARAMETERS MENU - (PR-RR)**

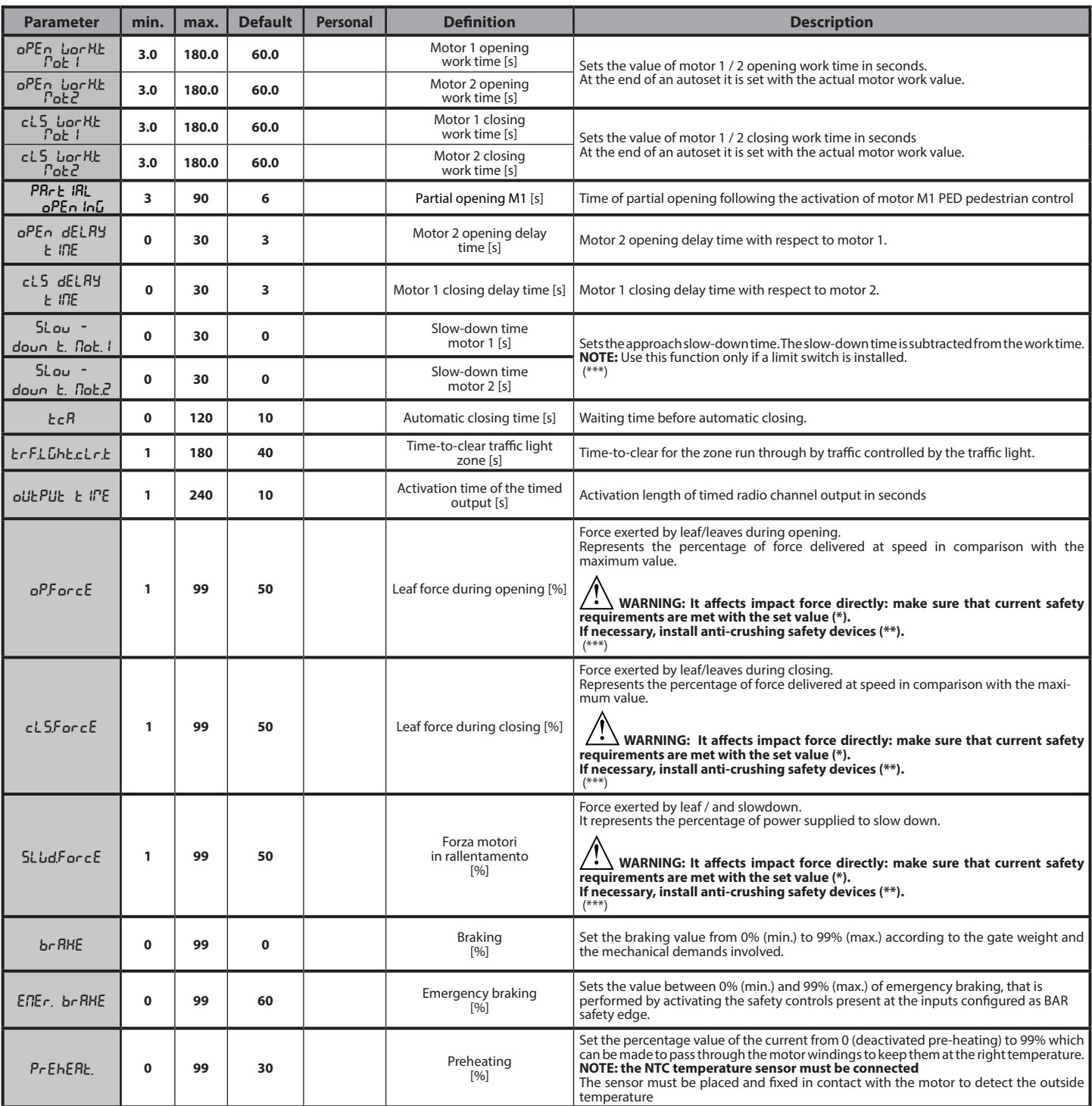

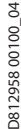

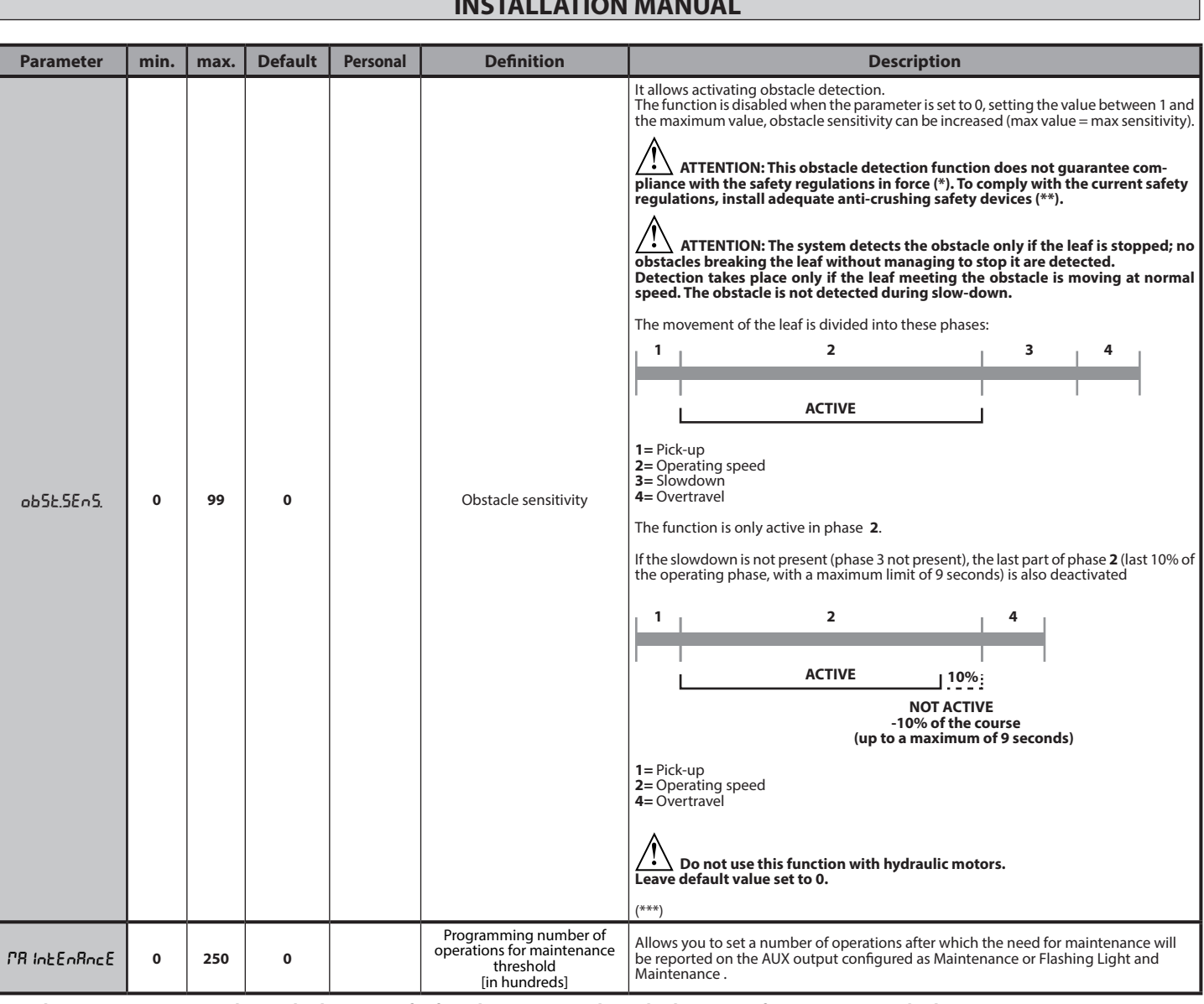

**(\*) In the European Union, apply standard EN 12453 for force limitations, and standard EN 12445 for measuring method. (\*\*) The impact forces must be limited using active coasts comply with EN12978**

**(\*\*\*) CAUTION: After a parameter change will need to run an autoset function if the "obstacle sensitivity" is active.**

#### **TABLE "B" - LOGIC MENU - (**logic**)**

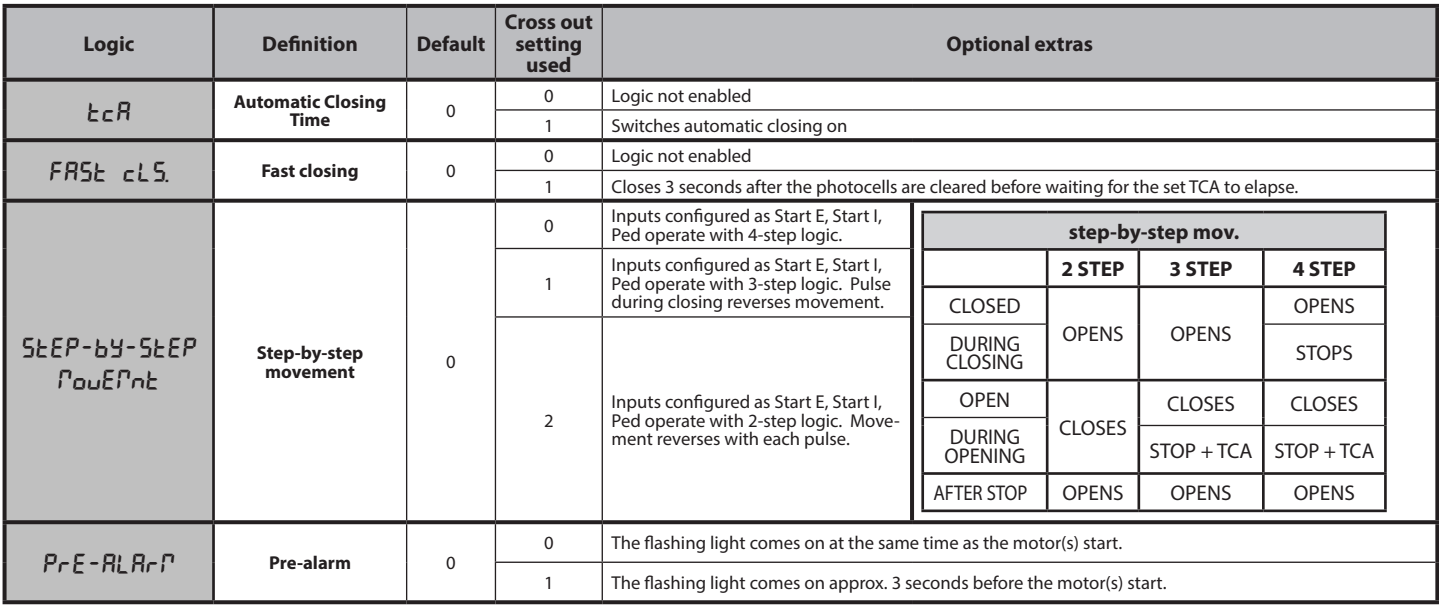

**ENGLISH**

**ENGLISH** 

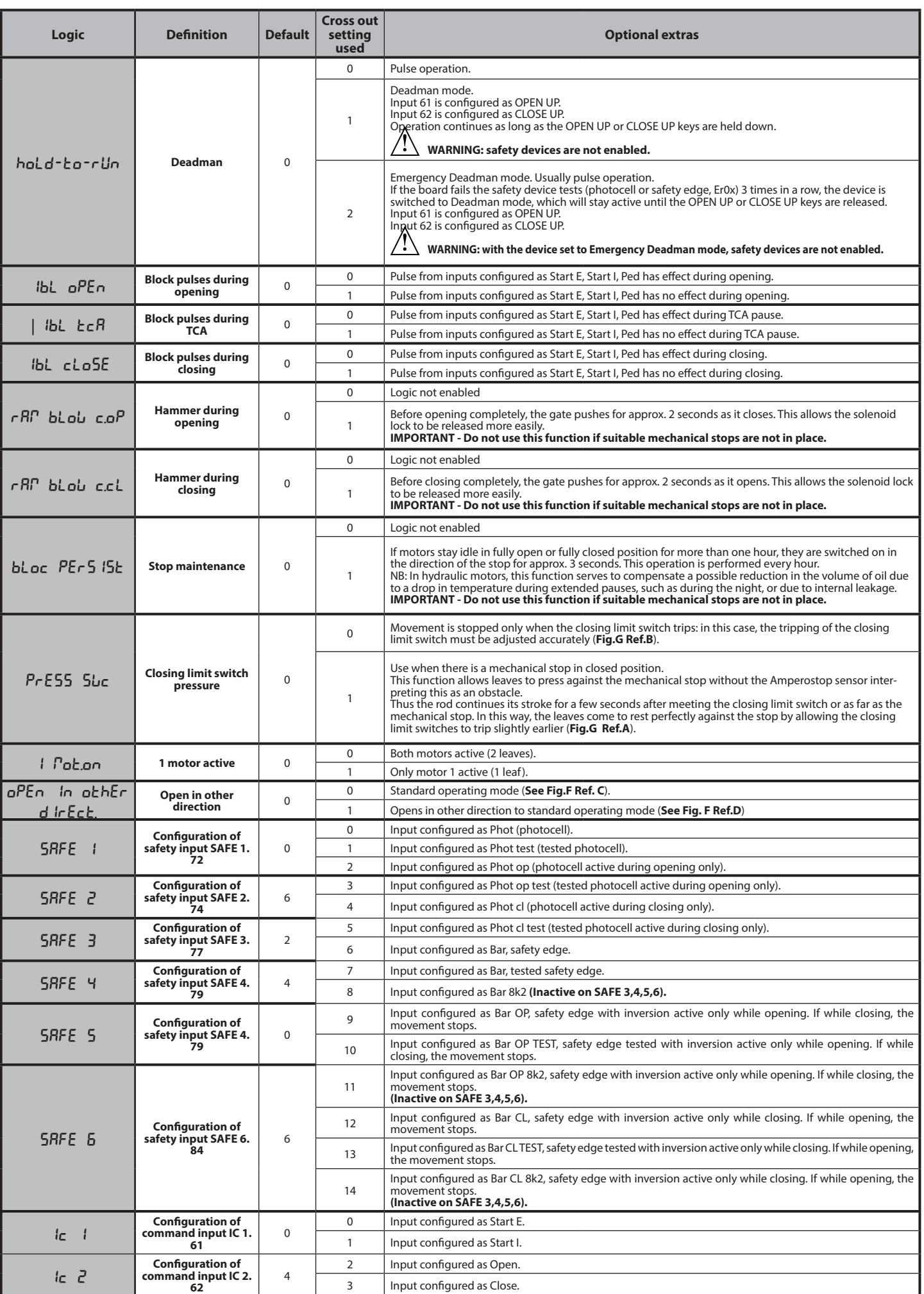

# D81295800100\_04 D812958 00100\_04

### **INSTALLATION MANUAL**

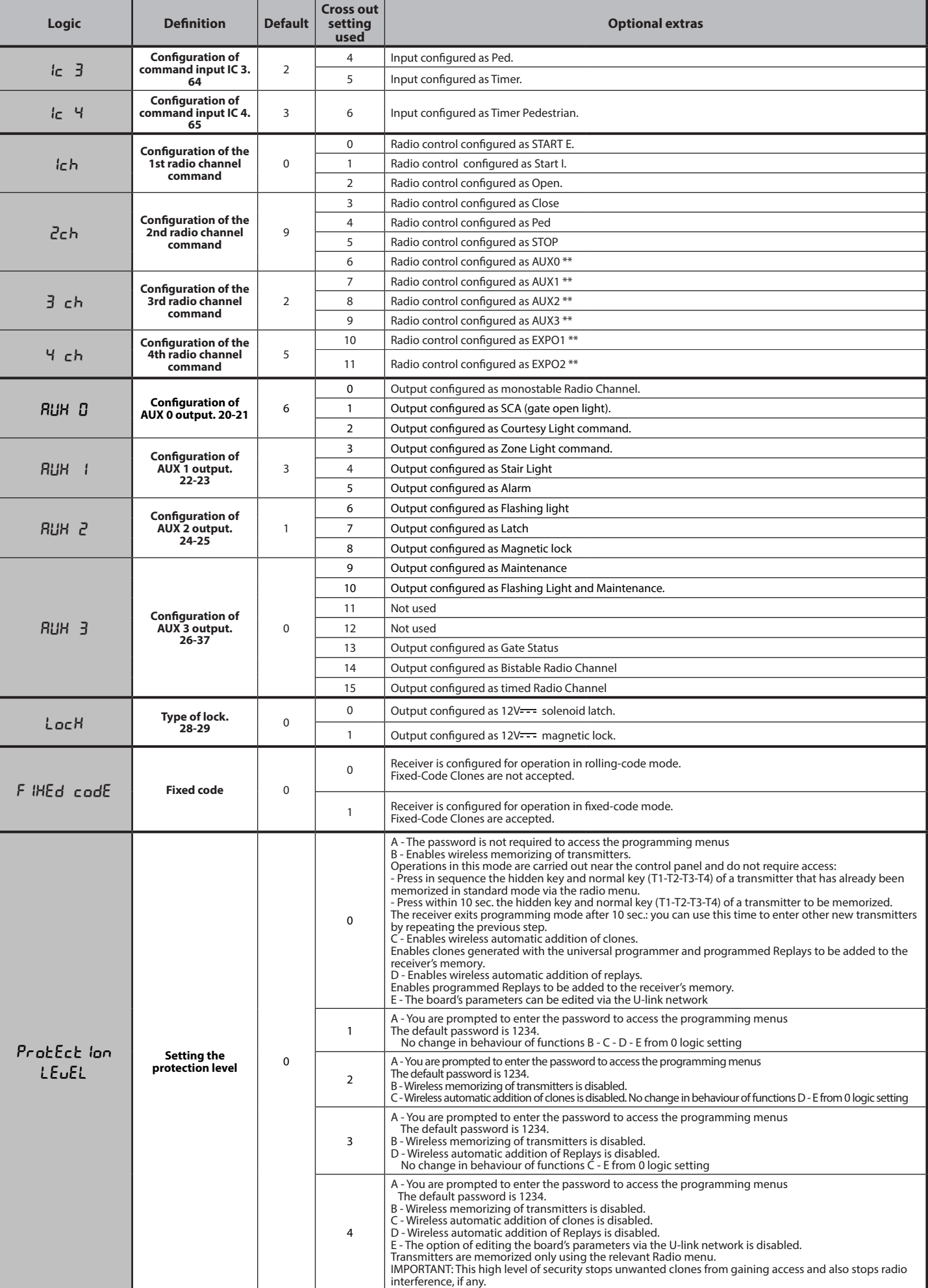

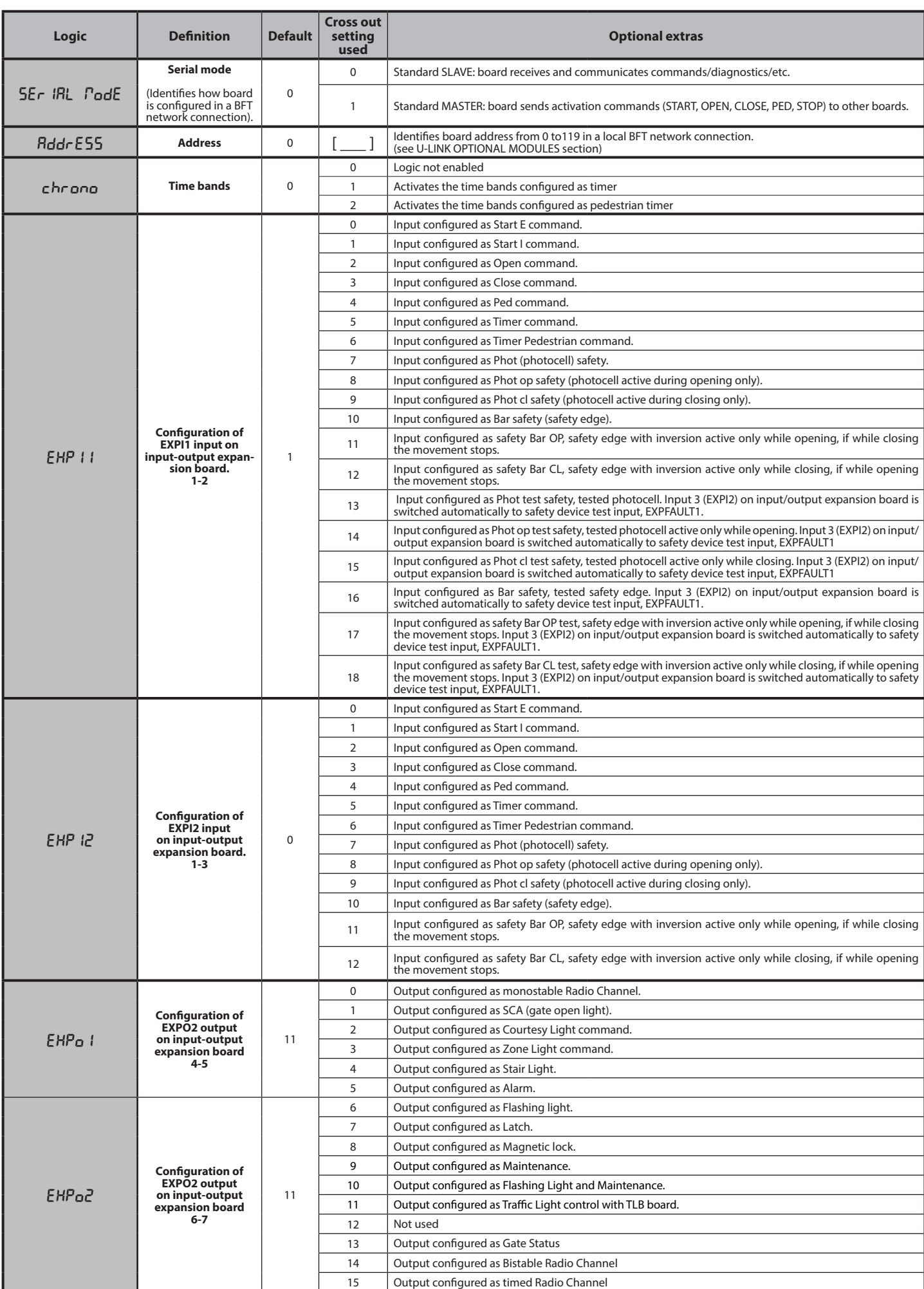
D81295800100\_04 D812958 00100\_04

# **INSTALLATION MANUAL**

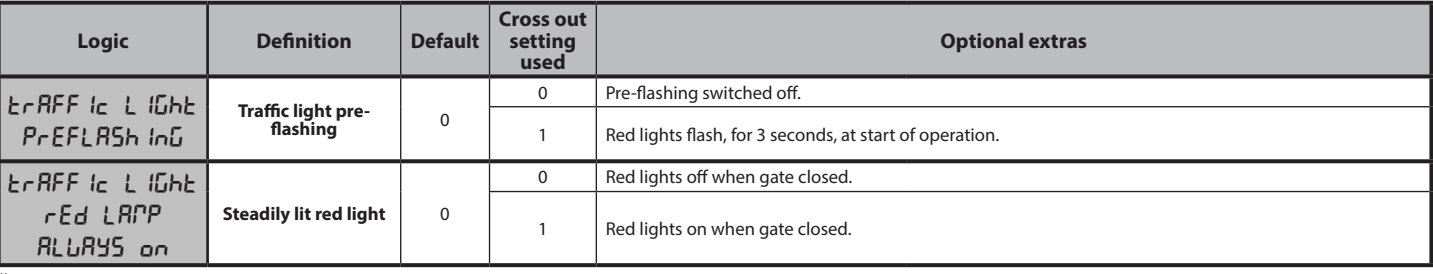

**\* Only active on FW > 1.12**

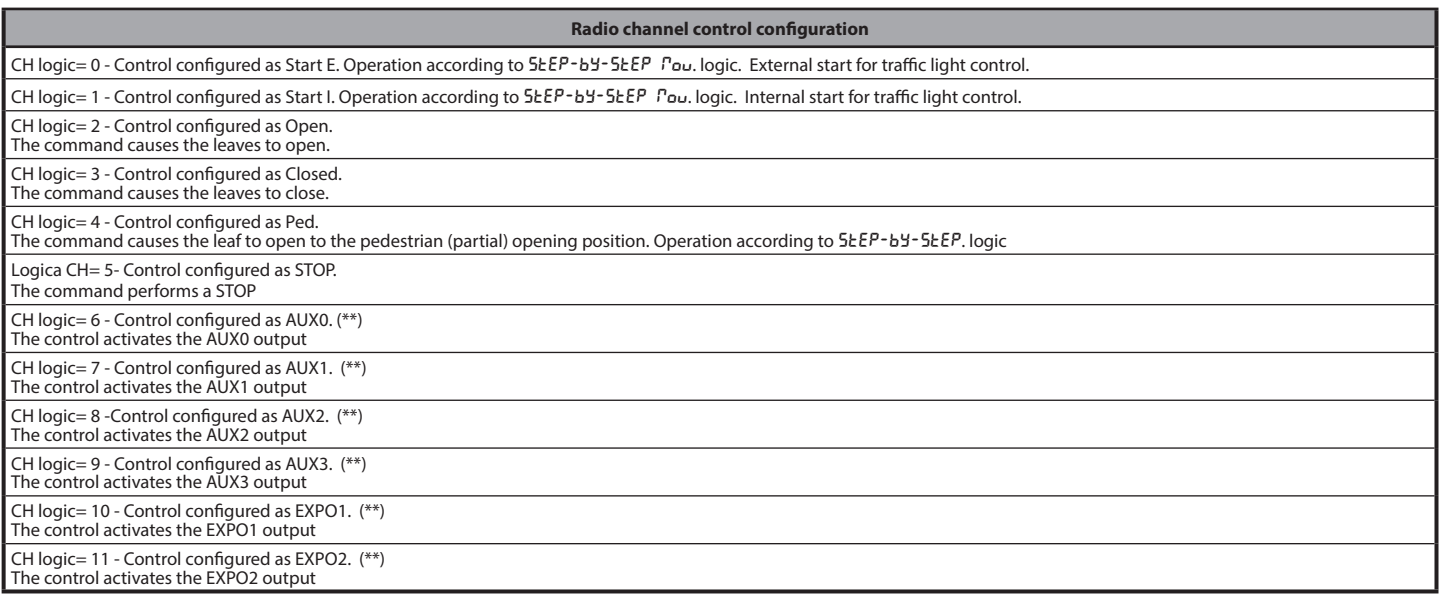

(\*\*) Active only if the output is configured as Monostable Radio Channel, Courtesy Light, Zone Light, Stair Light, Bistable Radio Channel or Timed Radio Channel.<br>**TABLE "C" – RADIO MENU (***r Rd \o***)** 

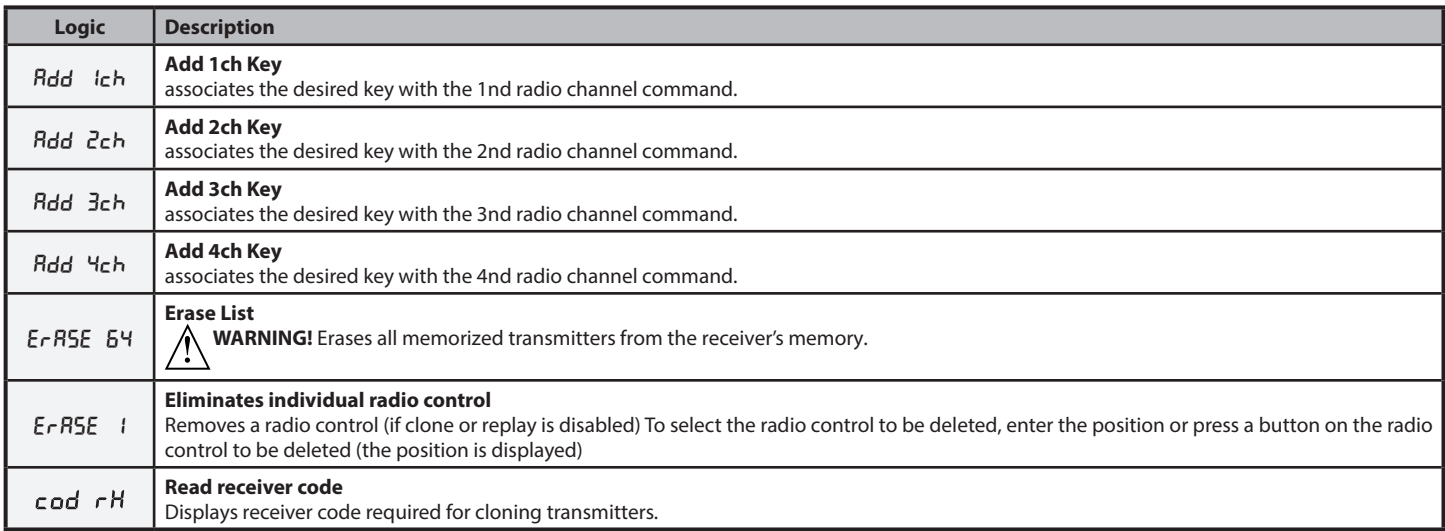

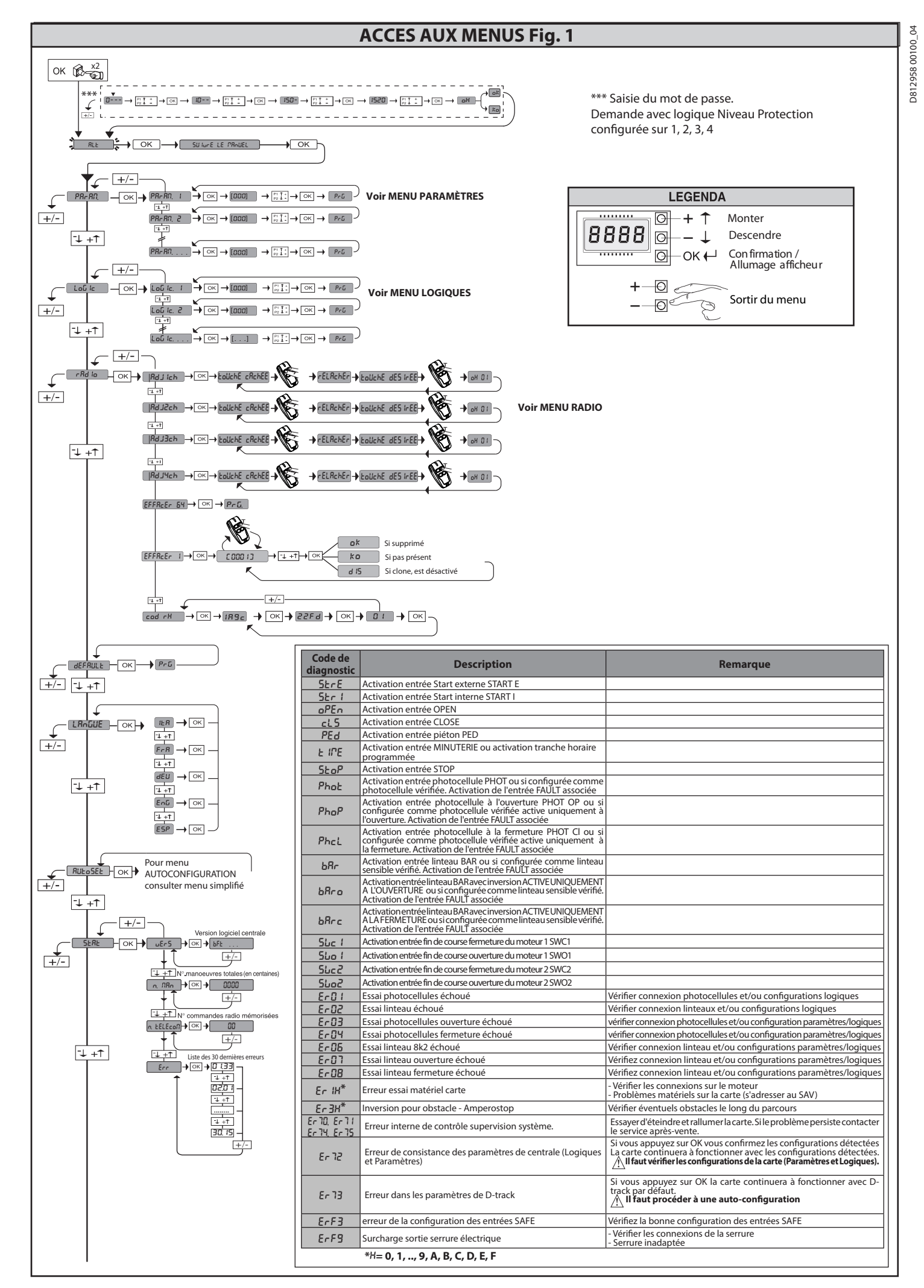

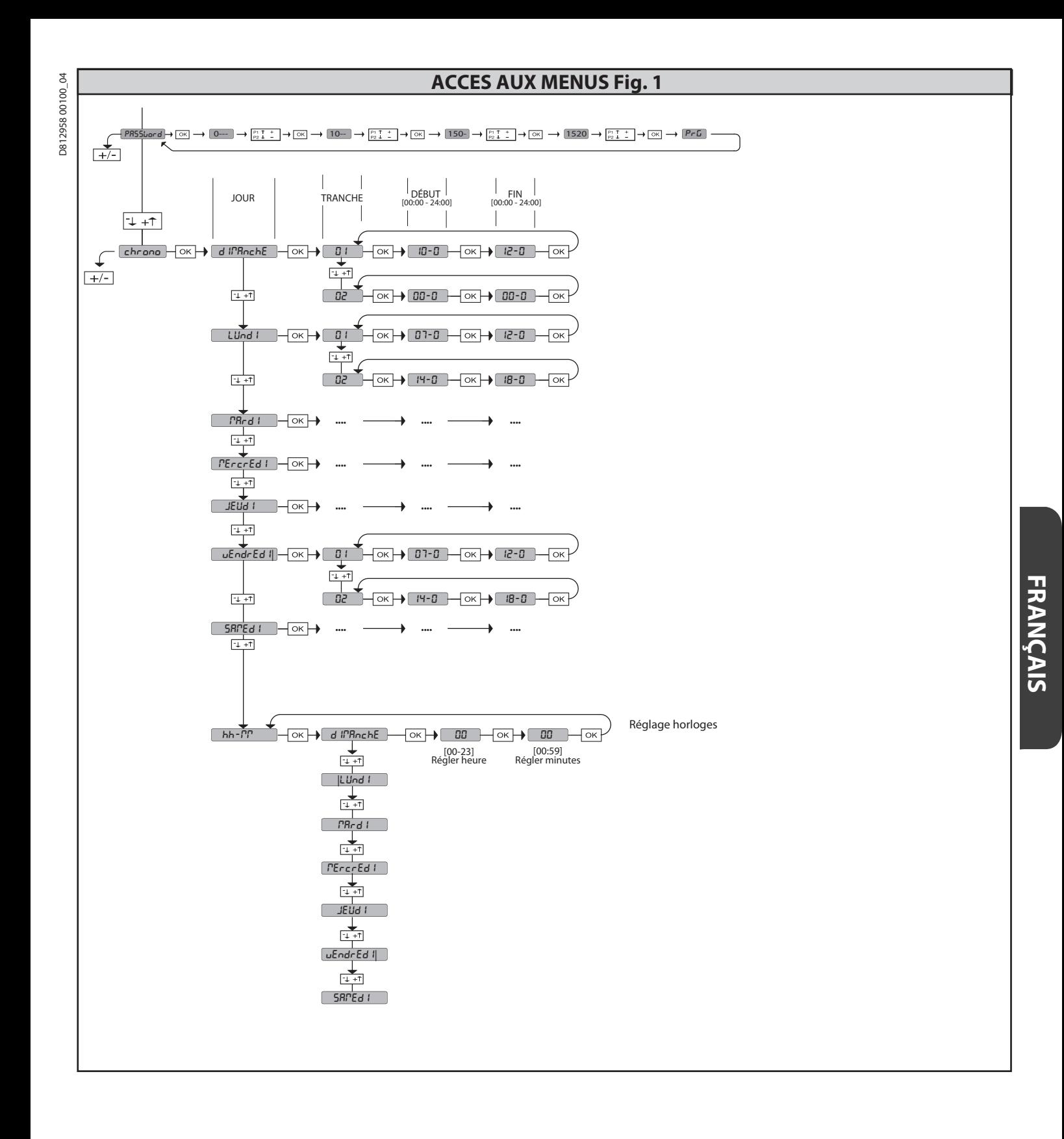

**2) GÉNÉRALITÉS** Le tableau de commande **RIGEL 6** est fourni par le fabricant avec un réglage<br>standard. Toute variation doit être configurée à l'aide du programmeur muni d'afficheur intégré ou d'un programmeur palmaire universel. La centrale supporte<br>complètement le protocole EELINK.

- 
- 
- 
- Les caractéristiques principales sont:<br>
 Contrôle de 1 ou 2 moteurs monophasés munis de pastille thermique<br>
 Contrôle de 1 ou 2 moteurs monophasés<br>
 Rémarque: Il faut utiliser 2 moteurs du même type.<br>
 Réglage électron - Entrées séparées pour les sécurités<br>
- Gestion tranches horaires<br>
- Détection obstacle intégrée<br>
- Préchauffage moteurs avec lecture sonde intégré<br>
- Freinage électrodynamique réglable<br>
- Ralentissement de la vitesse d'a
- 
- 
- 
- 
- 

ou le remplacement. Elle est équipée de plusieurs barrettes pré-câblées pour<br>faciliter la pose.<br>**Les barrettes intéressent les bornes: 41-42, 41-43, 41-44, 41-45, 70-71, 70-**

**72, 70-74, 76-77, 76-79, 81-82, 81-84. Si vous utilisez les bornes ci-dessus , retirez les barrettes.**

# **VÉRIFICATION**

Le tableau **RIGEL 6** accomplit le contrôle (vérification) des relais de marche et des dispositifs de sécurité (photocellules et linteaux) avant chaque cycle d'ouverture et de fermeture. En cas de mauvais fonctionnement, vérifiez si les dispositifs branchés fonctionnent

correctement et contrôlez les câblages.<br>**ATTENTIONI:** si le vantail est installé dans un lieu public ou si un mode automatique de fonctionnement est activé, nous vous recommandons d'installer deux<br>photocellules à 5 cm de h

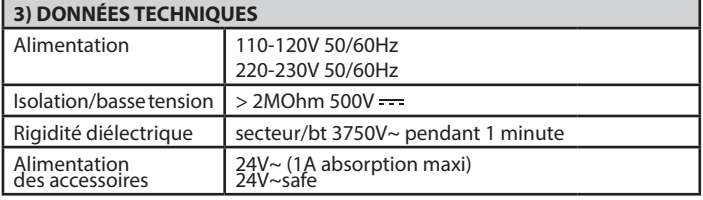

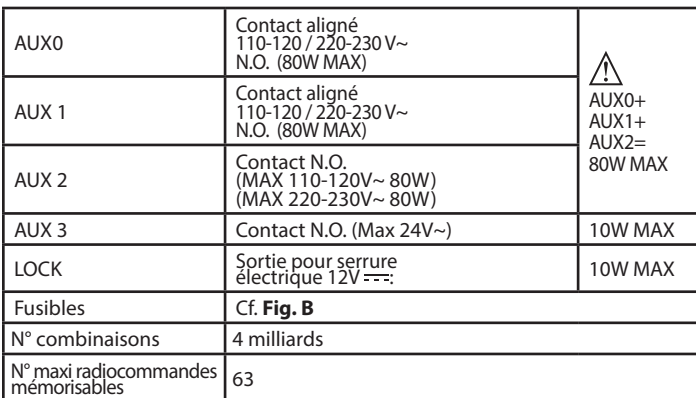

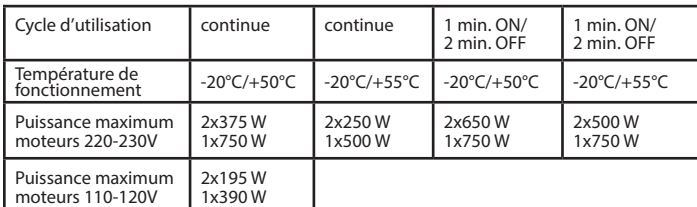

 **(110-120V) M1+M2+AUX0+AUX1+AUX2+AUX3+LOCK= 680W MAX @ T=+50°C (220-230V) M1+M2+AUX0+AUX1+AUX2+AUX3+LOCK= 1300W MAX @ T=+50°C** 

**Versions d'émetteurs utilisables : Tous les émetteurs ROLLING CODE compatibles avec:**

**4) PRÉDISPOSITIONS TUYAUX Fig. A**

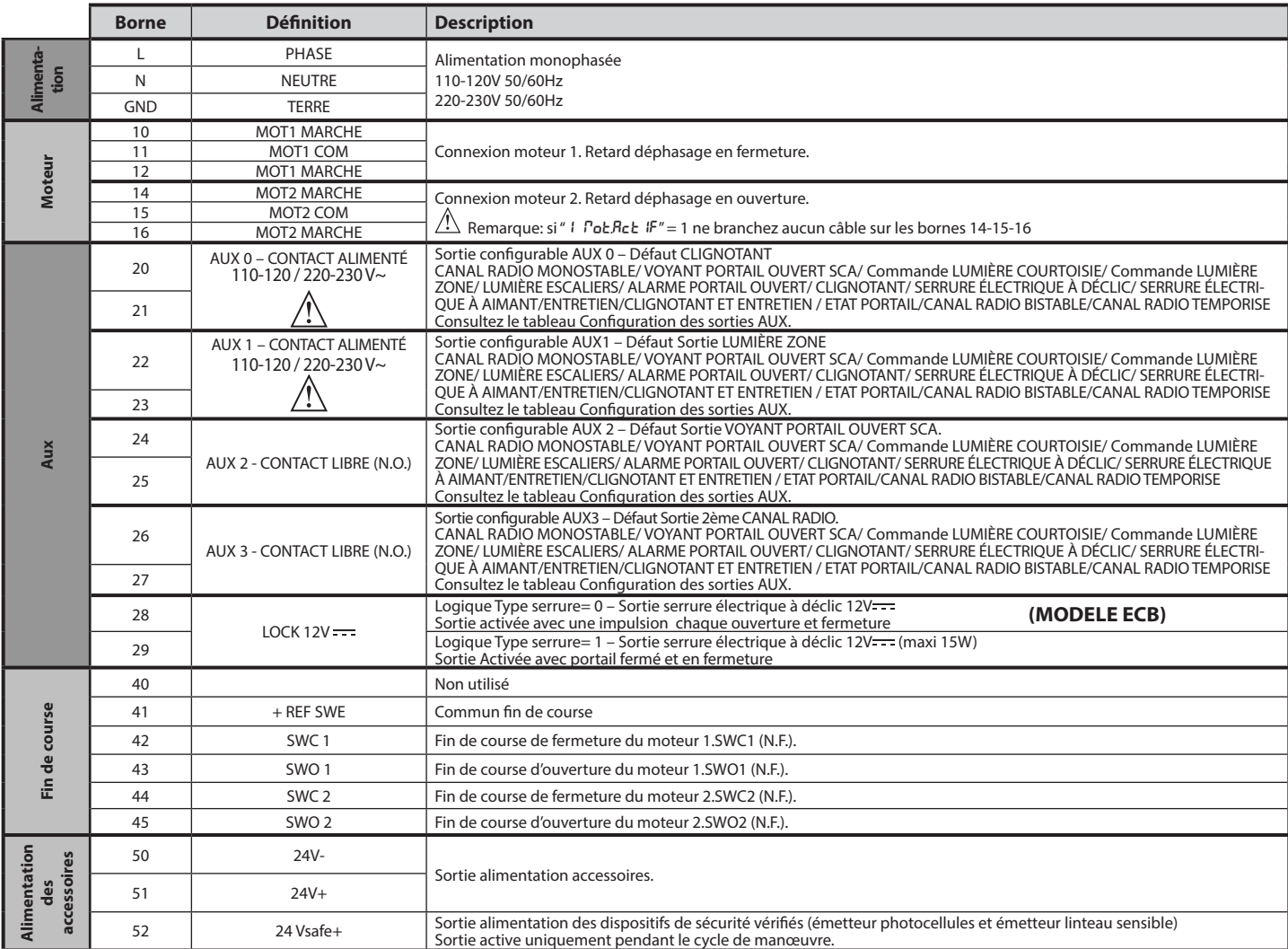

Г

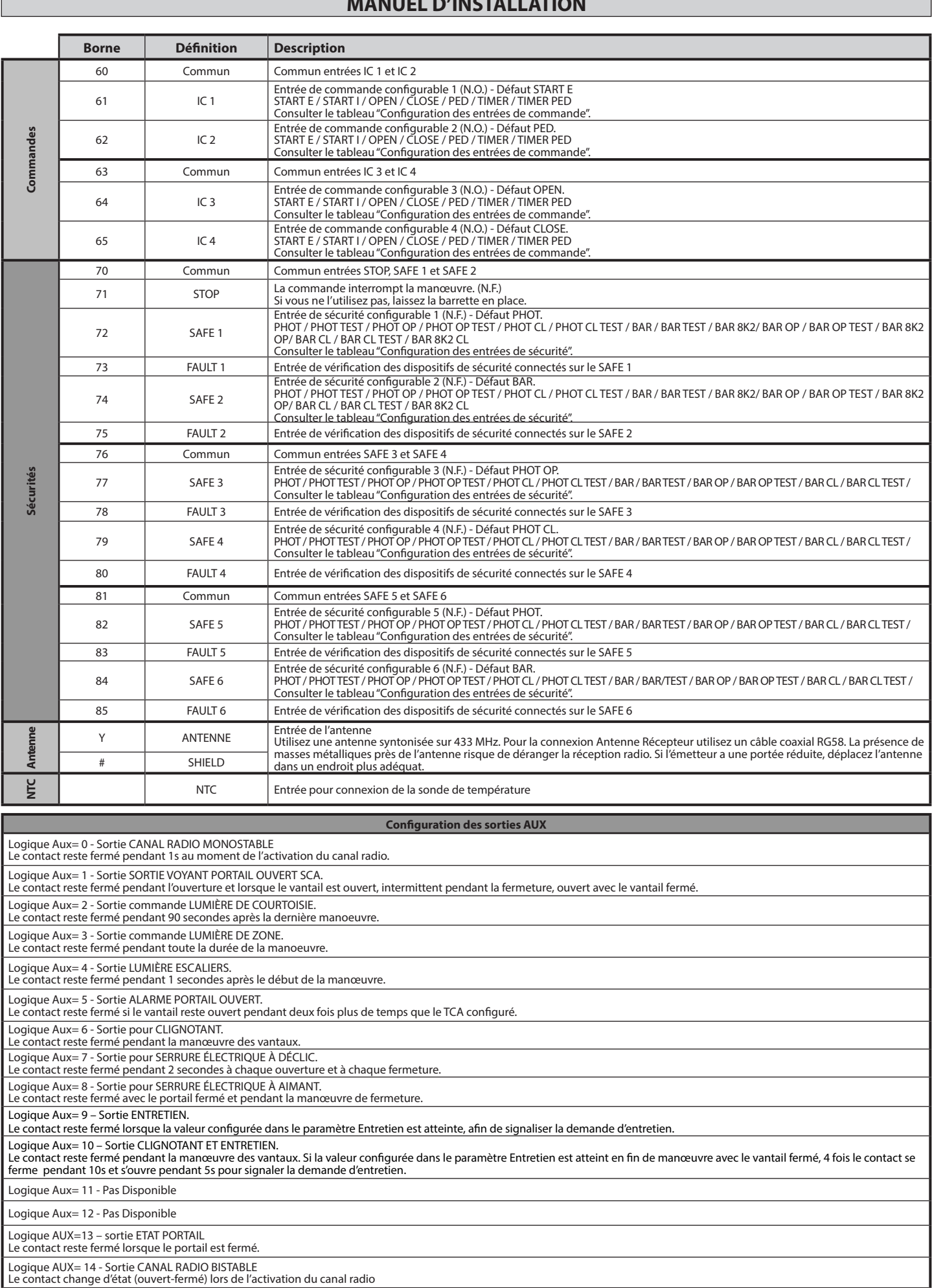

Logique AUX=15 - Sortie CANAL RADIO TEMPORISE<br>Le contact reste fermé pendant un temps programmable lors de l'activation du canal Radio (temps sortie)<br>Si pendant ce temps la touche est enfoncée à nouveau, le décompte du te

**FRANÇAIS**

٦

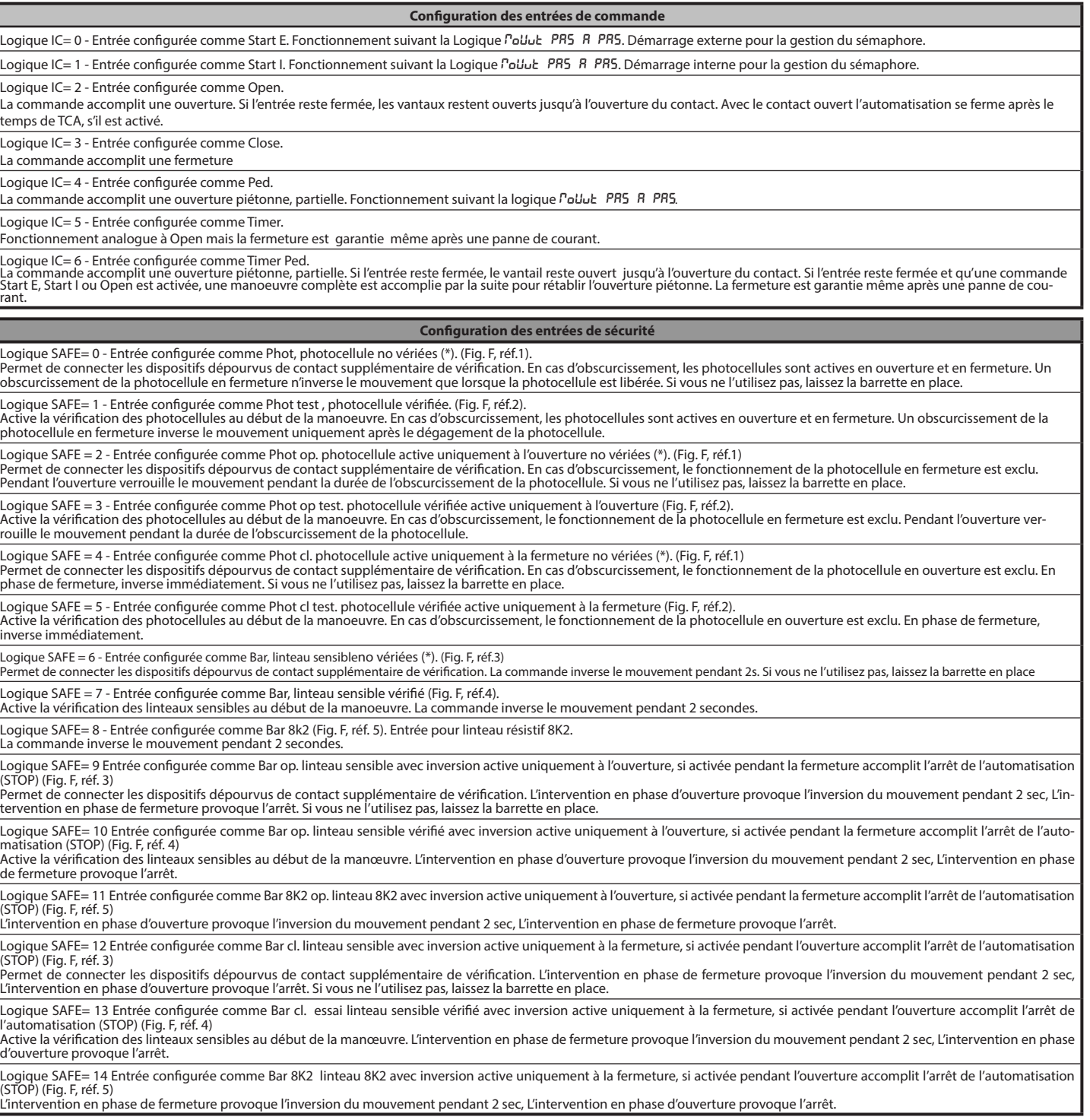

**(\*) Si on installe des dispositifs du type D (tels que définis par la EN12453), branchés en mode non vérifié, prescrire un entretien obligatoire au moins tous les six mois.**

- **5) CONNEXIONS DU BORNIER Fig. B**<br>**AVERTISSEMENTS -** Pendant les opérations de câblage et de montage, respectez<br>les normes en vigueur et les principes de la bonne technique.<br>Les conducteurs alimentés avec des tensions diff
- physiquement entre eux ou isolés de façon adéquate avec une couche d'isolant de 1mm d'épaisseur minimum. Les conducteurs doivent êtres fixés par un système supplémentaire à proximité des
- bornes, par exemple à l'aide de bandes. Tous les câbles de connexion doivent être maintenus à l'écart du dissipateur.
- 

**6) DISPOSITIFS DE SÉCURITÉ Remarque: utiliser uniquement les dispositifs de sécurité récepteurs avec contact en libre échange.**

# **6.1) DISPOSITIFS VÉRIFIÉS Fig. E**

**6.2) CONNEXION D'1 PAIRE DE PHOTOCELLULES NON VÉRIFIÉES Fig. C**

# **7) ACCÈS AUX MENUS: FIG. 1**

# **7.1) MENU PARAMÈTRES (PARA ) (TABLEAU "A" PARAMÈTRES)**

**7.2) MENU LOGIQUES (**LOGIC**) (TABLEAU "B" LOGIQUES)**

# **7.3) MENU RADIO (**radio**) (TABLEAU "C" RADIO) - REMARQUE IMPORTANTE : MARQUEZ LE PREMIER ÉMETTEUR MÉMORISÉ**

**AVEC LE TIMBRE CLÉ (MASTER).**<br>En programmation manuelle, le premier émetteur attribue le CODE CLÉ DU<br>RÉCEPTEUR;ce code est nécessaire pour accomplir ensuite le clonage des émetteurs radio.

Le récepteur de bord intégré Clonix dispose également de quelques fonctionnalités avancées importantes:<br>• Clonage de l'émetteur master (rolling code ou code fixe)<br>• Clonage par substitution d'émetteurs déjà intégrés au récepteur<br>• Gestion bases de données des émetteurs<br>• Gestion communuauté de récepteur

- 
- 
- 

du programmation du programmation du programmation du programmation du programmation des du programmation des du programmation des du programmation des du programmation des du programmation des du programmation des du prog

récepteurs. Si vous utilisez une radiocommande à 4 canaux, nous vous recommandons d'en réserver un à la fonction d'arrêt (STOP)

**7.4) MENU DÉFAUT (***dEFRüL* **)**<br>Il ramène la centrale aux valeurs préconfigurées par DÉFAUT. Après la réinitialisation<br>vous devez accomplir une nouvelle AUTOCONFIGURATION.

**7.5) MENU LANGUE (**LANGUE**)** Consente di impostare la lingua del programmatore a display.

# **7.6) MENU AUTOCONFIGURATION (**AUTOset**)**

- 
- Phases d'autoconfiguration pour moteurs avec fin de course (**Fig. D1**):<br>1 Amenez les vantaux au niveau des fins de course de fermeture.<br>2 démarrez une opération d'autoconfiguration en accédant au menu prévu à cet<br> du moteur 1.
- 
- 3 Sur l'afficheur le message "M1.o" apparaît.<br>4 Attendez l'intervention du fin de course d'ouverture pour achever la manœuvre<br>\_ d'ouverture du moteur 1.
- 5 La manœuvre d'ouverture du moteur 2 démarre automatiquement. Sur l'afficheur "M2.o".
- 6 Attendez l'intervention du fin de course d'ouverture pour achever la manœuvre<br>d'ouverture du moteur 2 «CLOSE/FERME» apparaît<br>7 Appuyez sur la touche OK pour faire partir la manœuvre de fermeture du moteur<br>2. Sur l'af
- de fermeture du moteur 2.
- 9 La manœuvre de fermeture du moteur 1 démarre automatiquement. Sur l'affi-<br>cheur "M1.c".<br>10 Attendez l'intervention du fin de course de fermeture pour achever la manœuvre
- de fermeture du moteur 1. Si le temps de travail a été mémorisé correctement sur l'afficheur le message
- «OPEN» apparaît.. 11 Appuyez sur la touche OK pour faire démarrer le deuxième cycle pour calculer la valeur de couple nécessaire au mouvement du vantail, sur l'afficheur le message
- «M1. o» apparaît.<br>12 Attendez l'intervention du fin de course d'ouverture pour achever la manœuvre<br>d'ouverture du moteur 1.<br>13 La manœuvre d'ouverture du moteur 2 démarre automatiquement. Sur l'afficheur
- $\frac{1}{2}$ M2.o" 14 - Attendez l'intervention du fin de course d'ouverture pour achever la manœuvre
- d'ouverture du moteur 2 «CLOSE» apparaît<br>15 Appuyez sur la touche OK pour faire partir la manœuvre de fermeture du moteur<br>16 Attendez l'intervention du fin de course de fermeture pour achever la manœuvre<br>16 Attendez
- 
- 16 Attendez l'intervention du fin de course de fermeture pour achever la manœuvre<br>de fermeture du moteur 2.<br>17 La manœuvre de fermeture du moteur 1 démarre automatiquement. Sur l'affi-<br>cheur "M1.c".
- 18 Attendez l'intervention du fin de course de fermeture du connaiquement. Sur l'am<br>18 Attendez l'intervention du fin de course de fermeture pour achever la manœuvre de fermeture du moteur 1.
- 19 Si l'autoconfiguration s'est achevée correctement sur l'afficheur le message «OK»<br>apparaît; si l'autoconfiguration échoue, sur l'afficheur le message «KO» apparaît<br>et l'opération doit être répétée à partir de la phase
- 

- Phases d'autoconfiguration pour moteurs sans fin de course (**Fig. D2**):<br>1 Amenez les vantaux au niveau des fins de course de fermeture.<br>2 démarrez une opération d'autoconfiguration en accédant au menu prévu à cet<br>effet
- 3 Sur l'afficheur le message "M1.0" apparaît.<br>4 Appuyez sur la touche OK pour terminer la manœuvre d'ouverture du moteur<br>5 La manœuvre d'ouverture du moteur 2 démarre automatiquement.<br>5 La manœuvre d'ouverture du m
- 
- 
- 
- 
- 1. Si le temps de travail a été mémorisé correctement sur l'afficheur le message
- 
- «OPEN» apparaît..<br>11 Appuyez sur la touche OK pour faire démarrer le deuxième cycle pour calculer<br>la valeur de couple nécessaire au mouvement du vantail, sur l'afficheur le
- message «M1. o» apparaît.<br>12 Attendez l'intervention du temps de travail du moteur 1 pour achever la manœuvre<br>d'ouverture du moteur 1. 13 - La manœuvre d'ouverture du moteur 2 démarre automatiquement. Sur l'afficheur
- 
- "M2.o".<br>14 Attendez l'intervention du temps de travail du moteur 2 pour achever la<br>15 Appuyez sur la touche OK pour faire parti la manceuvre de fermeture du moteur<br>15 Appuyez sur la touche OK pour faire parti la manc
- 16 Attendez l'intervention du temps de travail du m oteur 2 pour achever la manœuvre de fermeture du moteur 2.
- 17 La manœuvre de fermeture du moteur 1 démarre automatiquement. Sur l'afficheur "M1.c".
- 18 Attendez l'intervention du temps de travail du moteur 1 pour achever la manœuvre de fermeture du moteur 1.
- 19 Si l'autoconfiguration s'est achevée correctement sur l'afficheur le message «OK» apparaît; si l'autoconfiguration échoue, sur l'afficheur le message «KO» apparaît et l'opération doit être répétée à partir de la phase 1. Si 1 moteur actif est configuré, les phases du moteur 2 ne sont pas exécutées.
- 
- 
- Pendant cette phase, il est important d'éviter l'obscurcissement des photocellules,<br>l'intervention des sécurités et d'utiliser les commandes START, STOP, OPEN,<br>CLOSE et l'afficheur.<br>Au terme de cette opération, la centrale

ATTENTION !! Vérifiez si la valeur de la force de choc mesurée dans les<br>points prévus par la norme EN12445 est inférieure à celle indiquée<br>dans la norme EN 12453.

**Les forces de choc doivent être limitées à l'aide de linteaux actifs con- formes à la norme EN12978** 

Attention !! Pendant l'autoréglage la fonction de détection des obstacles<br>n'étant pas active le monteur doit contrôler le mouvement de l'automa-<br>tisation et empêcher que des personnes ou des choses ne s'approchent<br>ou ne st

### **7.7) SÉQUENCE VÉRIFICATION INSTALLATION**

- 
- 1. Appliquez des dispositifs de protection sensibles à la pression ou électrosensibles<br>
(par exemple un linteau actif)<br>
2. Procédez à l'AUTOCONFIGURATION (\*)<br>
3. Vérifiez les forces de choc: si elles respectent les limites
- 4. N'autorisez la manutention de l'actionnement qu'en mode Homme présent 5. Vérifiez si tous les dispositifs de détection de présence dans l'aire de manœuvre
- 

fonctionnement correctement<br>(\*) Avant d'accomplir l'auto-configuration assurez-vous d'avoir accomplicorrectement<br>toutes les opérations de montage et de mise en sécurité, prescrites par les avertisse-<br>ments de montage du ma de force d'ouverture/fermeture, ralentissement et temps de ralentissement..

**7.8) MENU STATISTIQUES** Permet d'afficher la version de la carte, le nombre total de manœuvres (en centaines), le nombre de radiocommandes mémorisées et les 30 dernières erreurs (les 2 premiers chiffres indiquent la position, les 2 derniers le code d'erreur). L'erreur 01 est la plus récente.

**7.9) MENU MOT DE PASSE** Permet de configurer un mot de passe pour la programmation de la carte via le réseau U-link. Si la logique NIVEAU PROTECTION est configurée sur 1,2,3,4 le système demande

le mot de passe pour accéder aux menus de programmation. Après l'échec de 10<br>tentatives d'accès consécutives il faut attendre 3 minutes avant d'essayer è nouveau.<br>En cas de tentative d'accès pendant ce délai l'afficheur m passe par défaut est 1234.

### **7.10) MENU CHRONO Fig.I**

Permet de programmer le fonctionnement par tranches horaires.<br>On peut programmer un maximum de deux tranches horaires quotidiennes pen-<br>dant lesquelles le portail reste ouvert (lundi dimanche).<br>Les vantaux s'ouvrent pendan

de la tranche horaire.

# **8) PPRESSION FIN DE COURSE FERMETURE Fig. F Réf. A-B DIRECTION OUVERTURE Fig. F Réf. C-D**

**9) CONNEXION AVEC CARTES D'EXPANSION ET PROGRAMMATEUR PALMAIRE UNIVERSELLE (Fig. G)** Consultez le manuel intéressé.

**10) MODULES U-LINK EN OPTION**<br>Consultez les instructions des modules U-link.<br>L'utilisation de certains modules implique une réduction de la portée radio. Adaptez<br>l'installation avec une antenne accordée sur 433 MHz

**11) RÉTABLISSEMENT DES CONFIGURATIONS D'USINE (Fig. H)<br>ATTENTION ramène la centrale aux valeurs préconfigurées en usine et toutes les<br>radiocommandes mémorisées sont effacées. ATTENTION !** Toute erreur de configuration peut causer des préjudices aux person-<br>nes, aux animaux et aux biens.

- 
- Met Fart Fourt en la carte de Comiguration peut causer des préjudices aux person-<br>nes, aux animaux et aux biens.<br>- Ouvrez l'entrée Stop et appuyez en même temps sur les touches et OK (Fig. H<br>- Ouvrez l'entrée Stop et a réf. 2)<br>- Mettez sous tension la carte (Fig. H réf. 3)<br>- L'afficheur montre RST, dans les 3 secondes qui suivent confirmez en appuyant
- 
- sur la touche OK (Fig. H réf. 4)<br>- Attendez que la procédure s'achève (Fig. H réf. 5)<br>- Procédure achevée (Fig. H réf. 6)
- 

### **ATTENTION : Vérifiez si la valeur de la force de choc mesurée dans les**   $/$ **points prévus par la norme EN12445 est inférieure à celle indiquée dans la norme EN 12453.**

# **Les forces de choc peuvent être réduites à l'aide de rebords déformables.**

Pour obtenir un meilleur résultat, nous vous conseillons d'accomplir l'autoconfiguration avec les moteurs au repos (c'est-à-dire alors qu'ils ne sont pas surchauffés par un grand nombre de manœuvres consécutives).

# **TABLEAU "A" - MENU PARAMÈTRES - (**param**)**

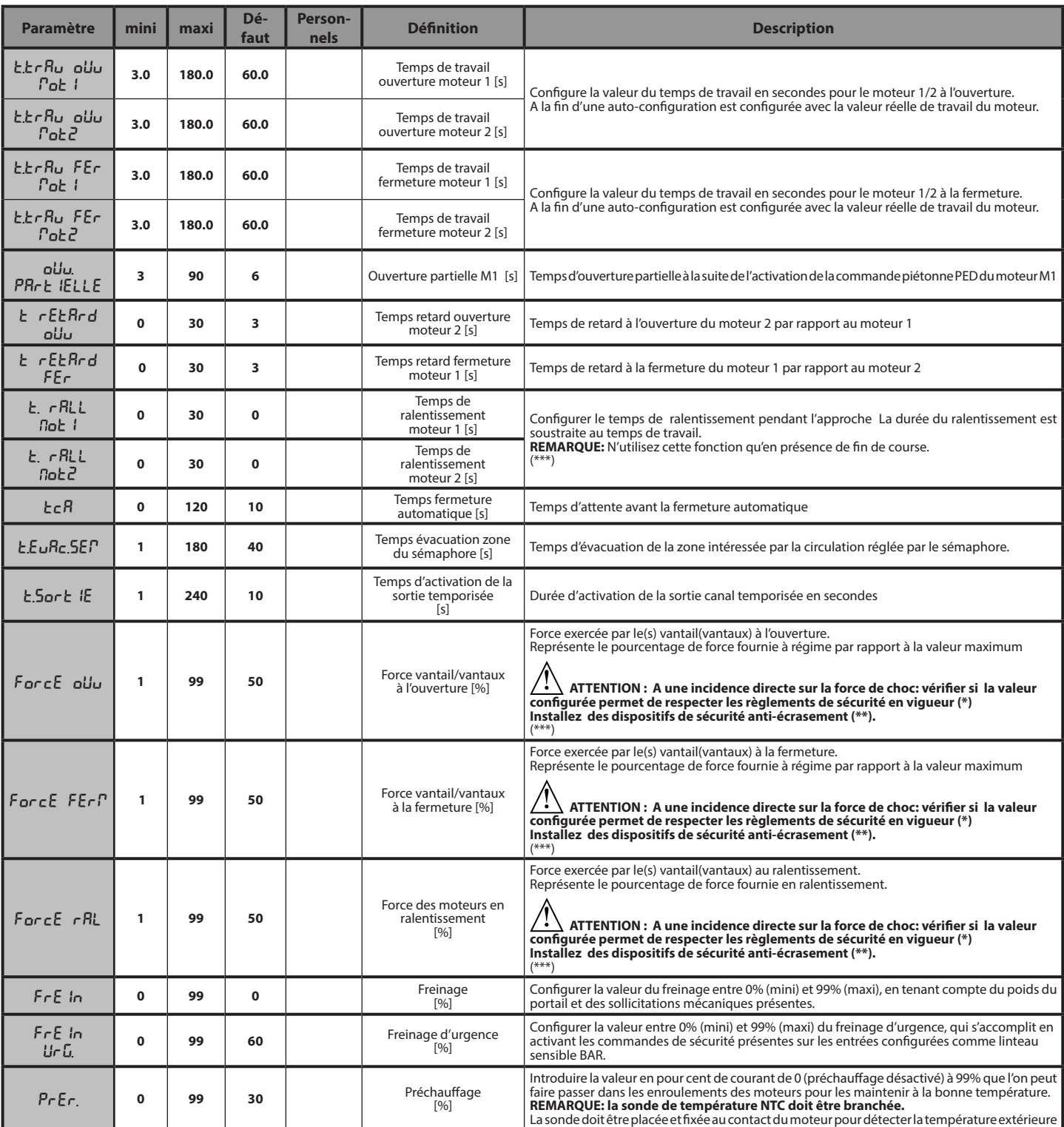

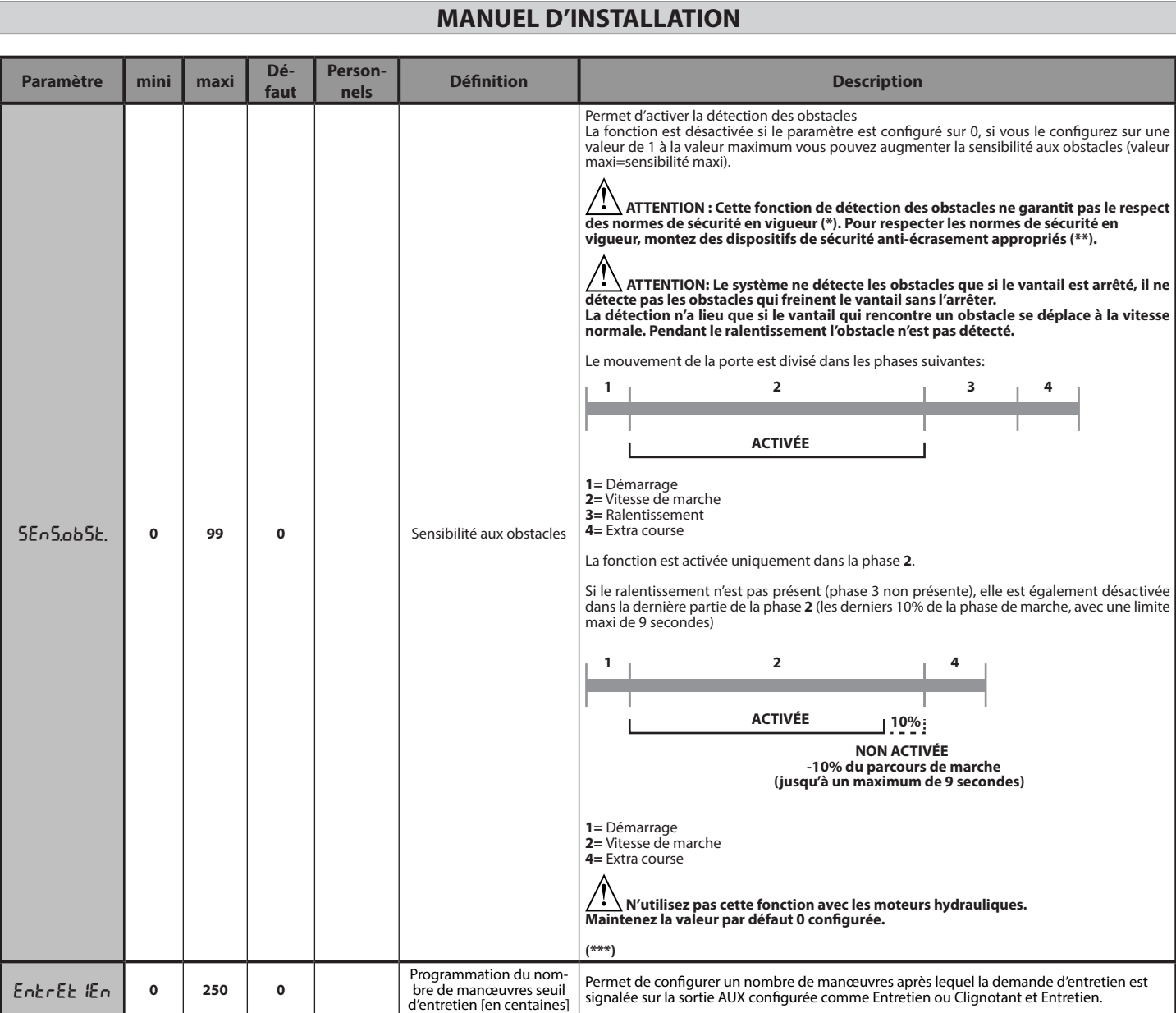

**(\*) Dans l'Union européenne appliquer la EN12453 pour les limites de force et la EN12445 pour la méthode de mesure. (\*\*) Les forces de choc doivent être limitées à l'aide de linteaux actifs conformes à la norme EN12978**

**(\*\*\*) ATTENTION : Si vous modifiez le paramètre vous devez procéder à une autoconfiguration si la fonction "sensibilité obstacle" est active.**

# **TABLEAU "B" - LOGIQUES - (**LOGIC**)**

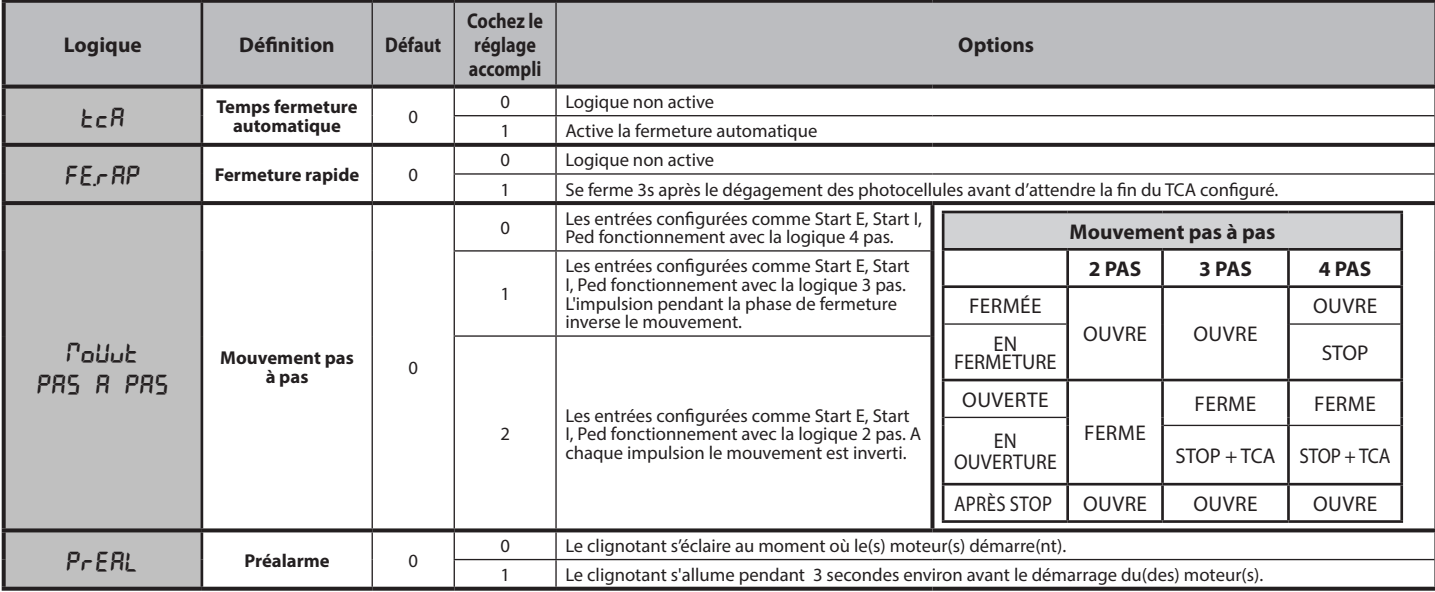

**FRANÇAIS**

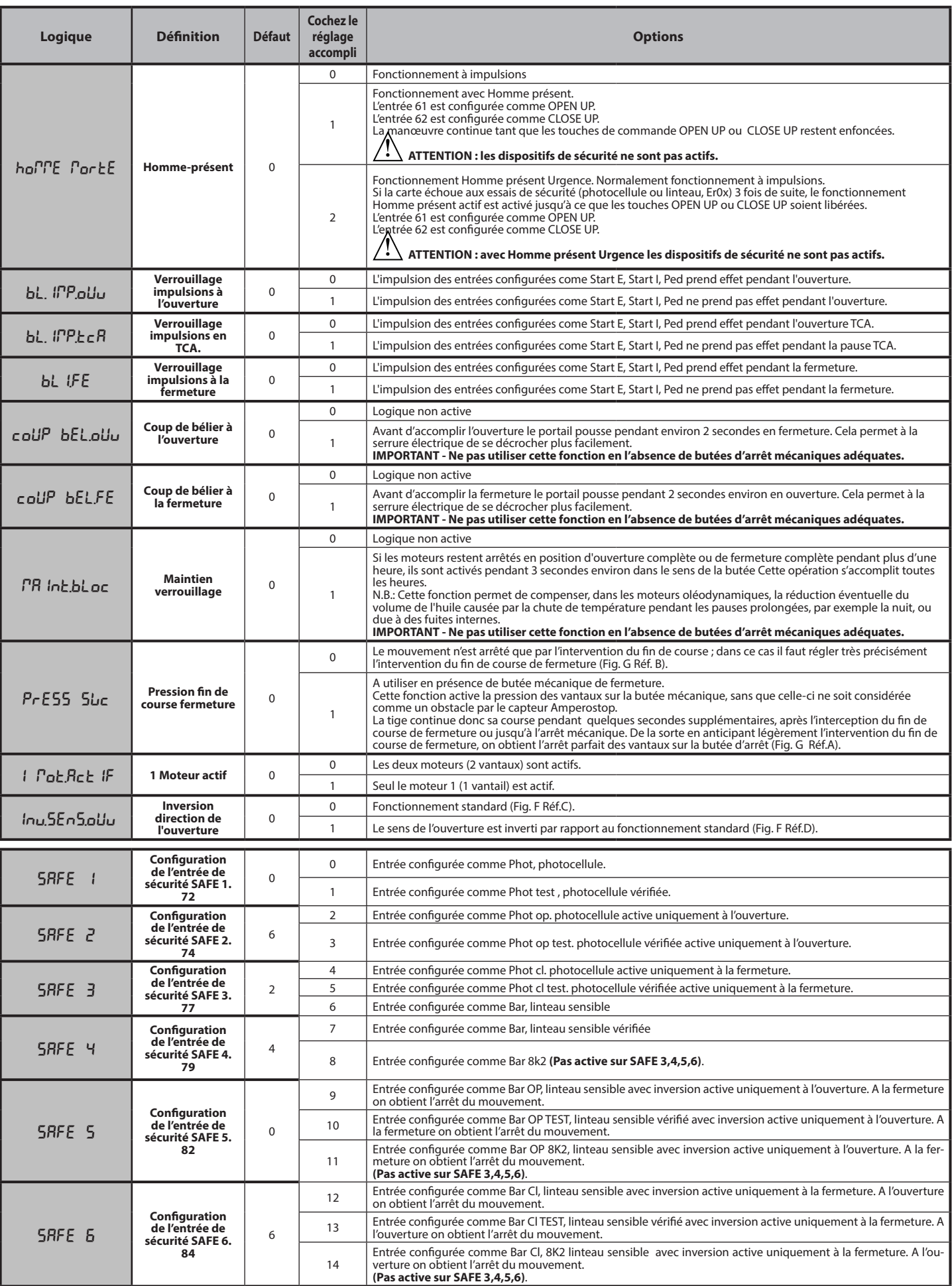

# D81295800100\_04 D812958 00100\_04

# **MANUEL D'INSTALLATION**

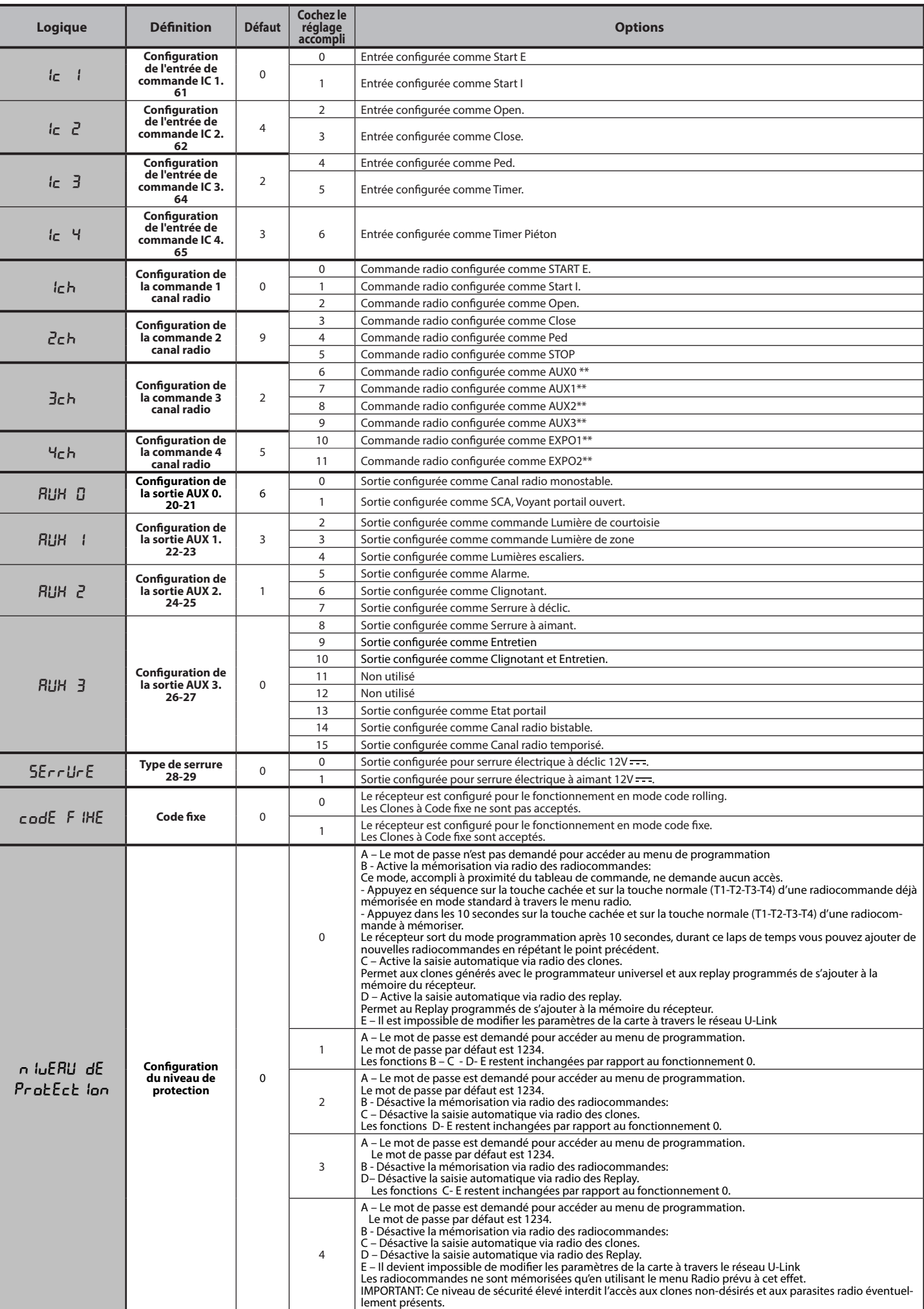

# **FRANÇAIS**

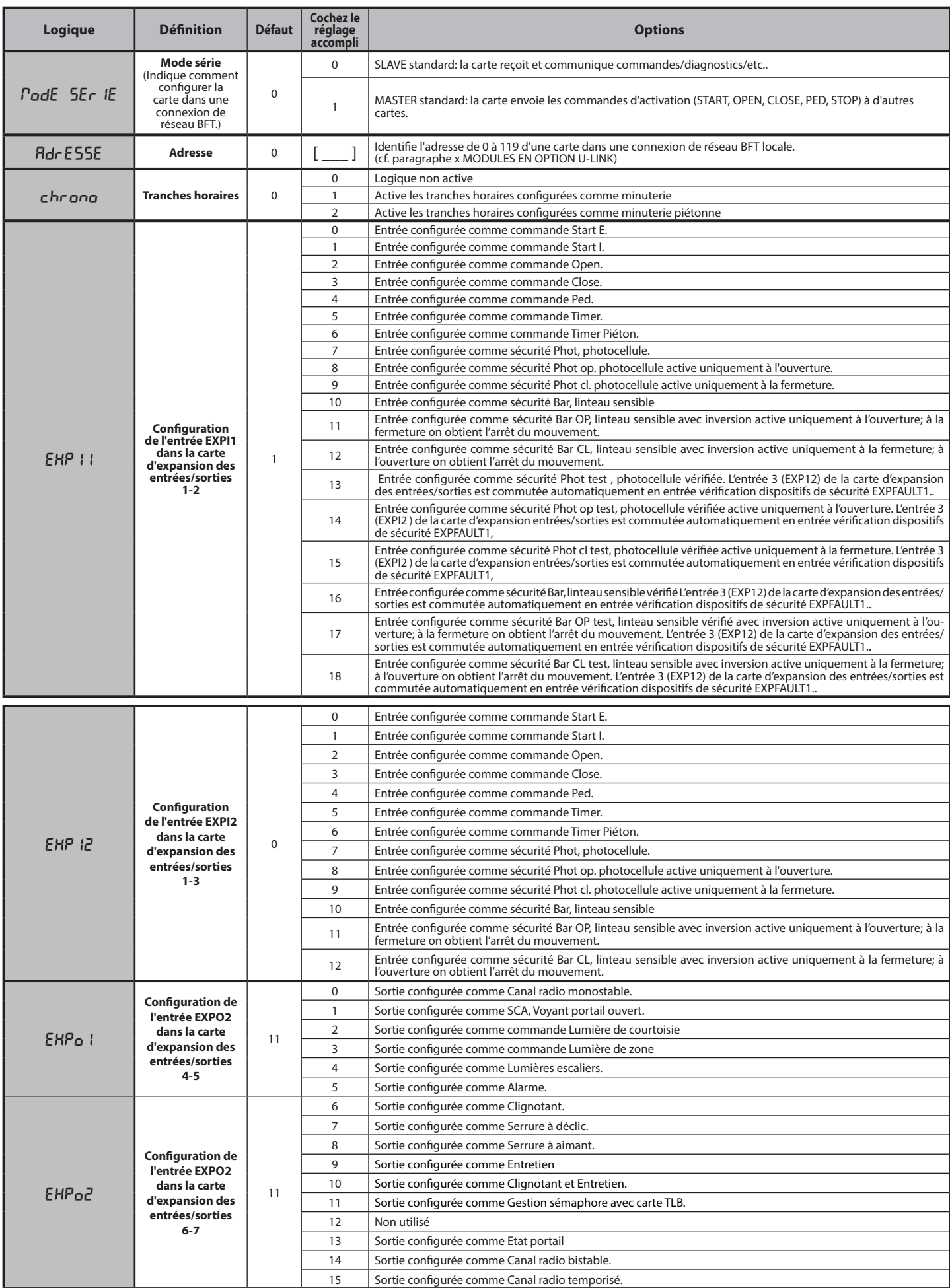

# D81295800100\_04 D812958 00100\_04

# **MANUEL D'INSTALLATION**

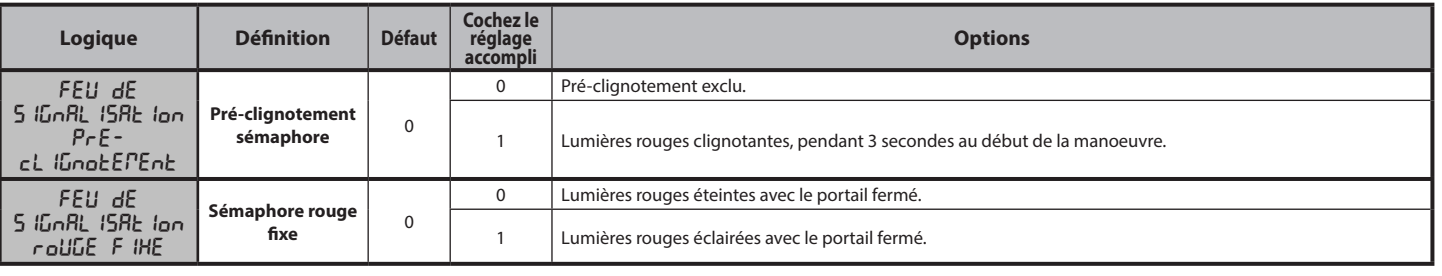

### **Configuration des commandes canal radio** Logique CH= 0 - Commande configurée commeStart E. Fonctionnement suivant la Logique PoU<sub>ULP</sub> PAS A PAS. Démarrage externe pour la gestion du sémaphore. Logique CH= 1 - Commande configurée comme Start I. Fonctionnement suivant la Logique PoU<sub>v</sub>L PRS A PRS. Démarrage interne pour la gestion du sémaphore. Logique CH= 2 - Commande configurée comme Open. La commande accomplit une ouverture. Logique CH= 3 - Commande configurée commeClose. La commande accomplit une fermeture. Logique CH= 4 - Commande configurée comme Ped. La commande accomplit une ouverture piétonne, partielle. Fonctionnement suivant la logique PoUuL PR5 R PR5. Logique CH= 5- Commande configurée commeSTOP. La commande accomplit un Stop Logique CH= 6- Commande configurée comme AUX0. (\*\*) La commande active la sortie AUX0 Logique CH= 7- Commande configurée comme AUX1. (\*\*) La commande active la sortie AUX1 Logique CH= 8- Commande configurée comme AUX2. (\*\*) La commande active la sortie AUX 2 Logique CH= 9- Commande configurée comme AUX3. (\*\*) La commande active la sortie AUX3 Logique CH= 10- Commande configurée comme EXPO1. (\*\*) La commande active la sortie EXPO1 Logique CH= 11- Commande configurée comme EXPO2. (\*\*) La commande active la sortie EXPO2

(\*\*) Active uniquement si la sortie est configurée comme Canal radio monostable; Lumière courtoisie, Lumière zone, Lumière escaliers, Canal radio bistable ou Canal radio temporisé.

# **TABLEAU "C" - MENU RADIO (r Rd la)**

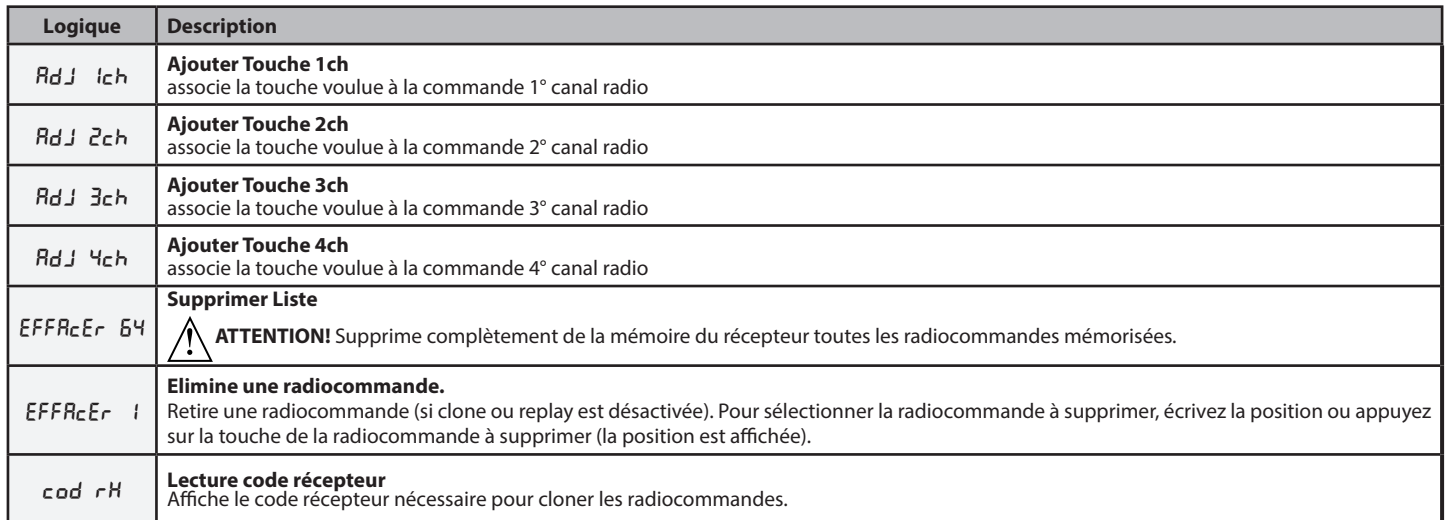

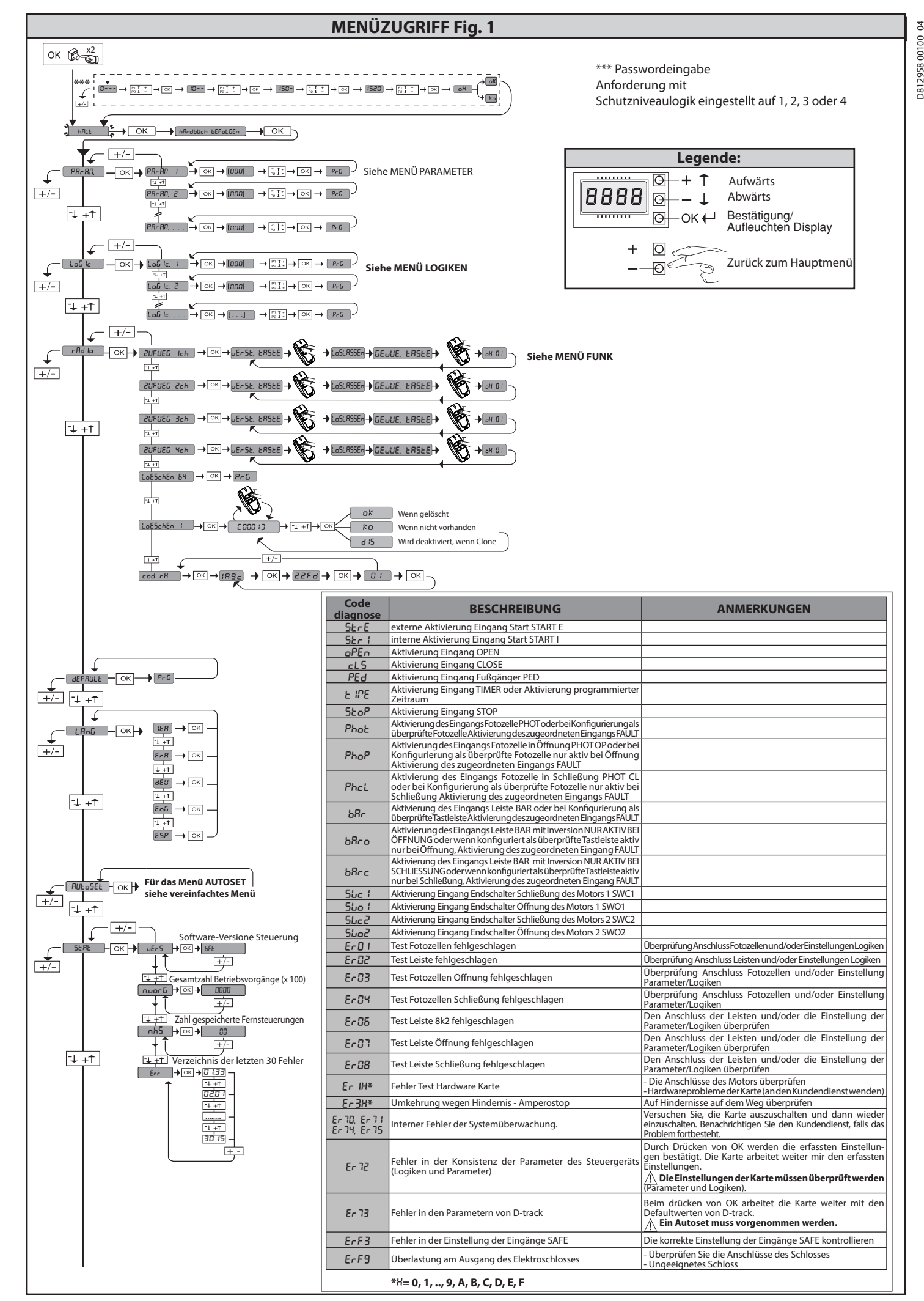

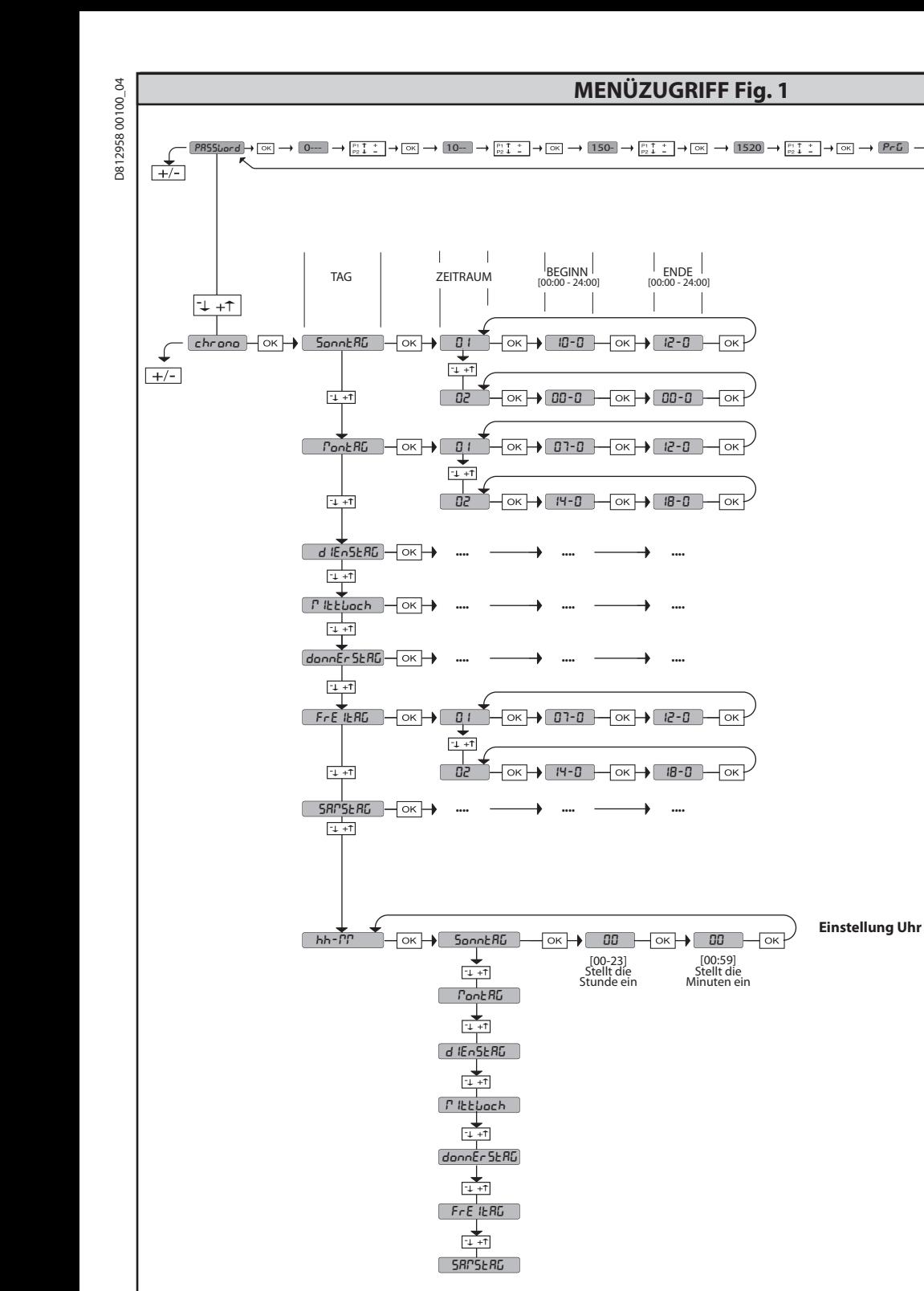

**2) ALLGEMEINES**<br>Die Steuerungstafel **RIGEL 6** wird vom Hersteller mit der Standardeinstellung<br>geliefert.Dank dieser Änderung können die mit der Display-Programmiereinheit<br>oder der tragbaren Universal-Programmiereinheit ei werden.

Die Steuerung unterstützt vollständig das Protokoll **EELINK**.

- Die Haupteigenschaften sind:<br>- Steuerung von 1 oder 2 einphasigen Motoren mit Übertemperaturschutz<br>- Steuerung von 1 oder 2 einphasigen Motoren<br>Anmerkung: Es müssen zwei Motoren vom gleichen Typ verwendet werden.
- Anmerkung: Es müssen zwei Motoren vom gleichen Typ verwendet werden.<br>Elektronische Einstellung des Drehmoments<br>Eingänge Kontrolle Endschalter Schließung/Öffnung, separatfür beide Motoren<br>separate Eingänge für die Sicherhei
- 
- 
- 
- 
- 

Die Karte weist zur Vereinfachung der Wartungs- und Ersetzungsarbeiten eine abnehmbare Klemmleiste auf. Wird zur Vereinfachung der Arbeit des Monteurs

mit einer Reihe von vorverkabelten Jumpern gelieferť.<br>**Die Jumper betreffen die folgenden Klemmen: 41-42, 41-43, 41-44, 41-45, 70-<br>71, 70-72, 70-74, 76-77, 76-79, 81-82, 81-84. Entfernen Siedie entsprechenden<br>Jumper, falls** 

# **ÜBERPRÜFUNG**

Die Tafel **RIGEL 6** kontrolliert (überprüft) die Betriebsrelais und die Sicherheitsvorrichtungen (Fotozellen und Leisten) vor allen Öffnungs- und

Schließungszyklen. Überprüfen Sie bei Funktionsstörungen den ordnungsgemäßen Betrieb der angeschlossenen Geräte und die Verkabelungen.

**ACHTUNG:** Wenn der Torflügel in einem öffentlichen Bereich installiert ist oder wenn wenn er mit automatischer Betriebsweise eingesetzt wird, empfehlen wir die Installation eines Paars Fotozelle in einer Höhe von 5 cm sow

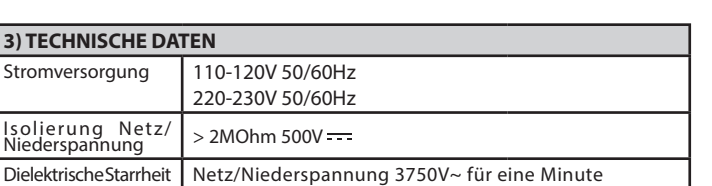

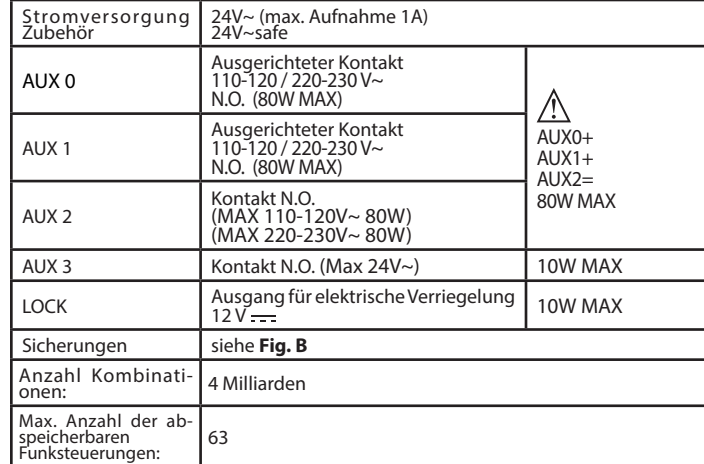

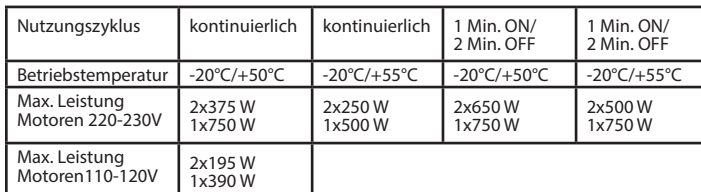

 **(110-120V) M1+M2+AUX0+AUX1+AUX2+AUX3+LOCK= 680W MAX @ T=+50°C (220-230V) M1+M2+AUX0+AUX1+AUX2+AUX3+LOCK= 1300W MAX @ T=+50°C**

**Verwendbare Sendertypen: Alle kompatiblen Sender mit ROLLING CODE 4) VORBEREITUNG LEITUNGEN Fig. A**

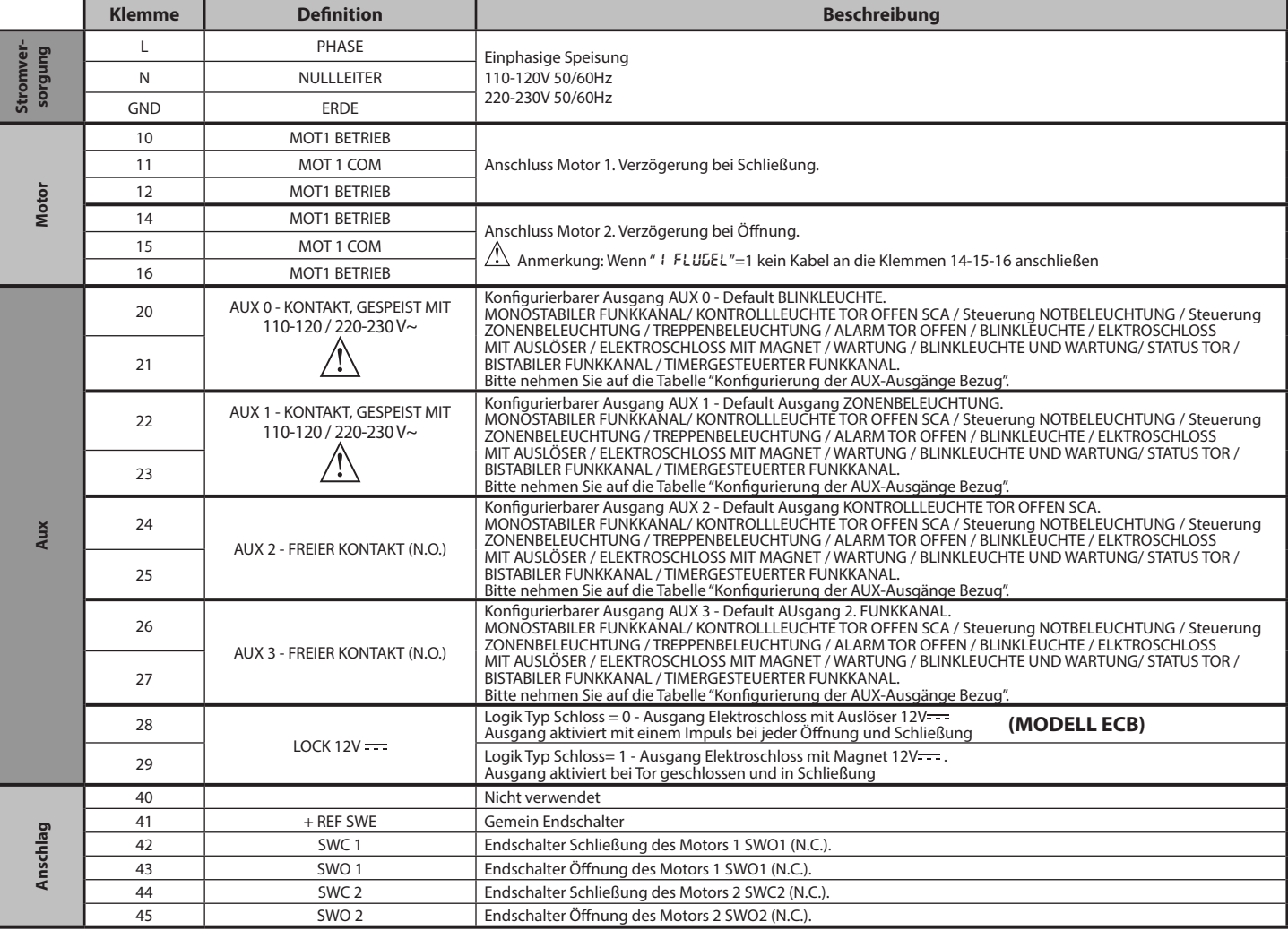

# **MONTAGEANLEITUNG**

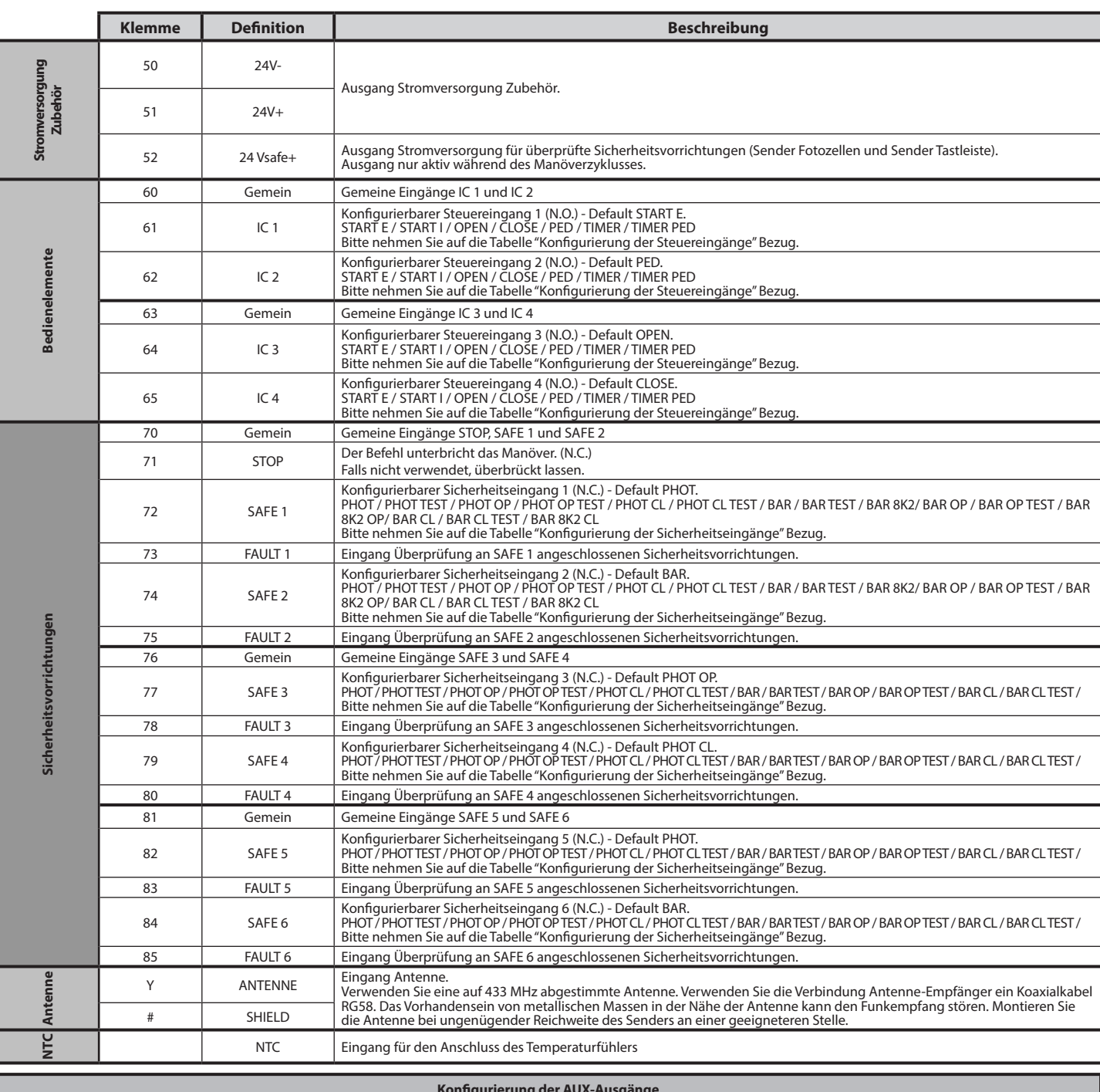

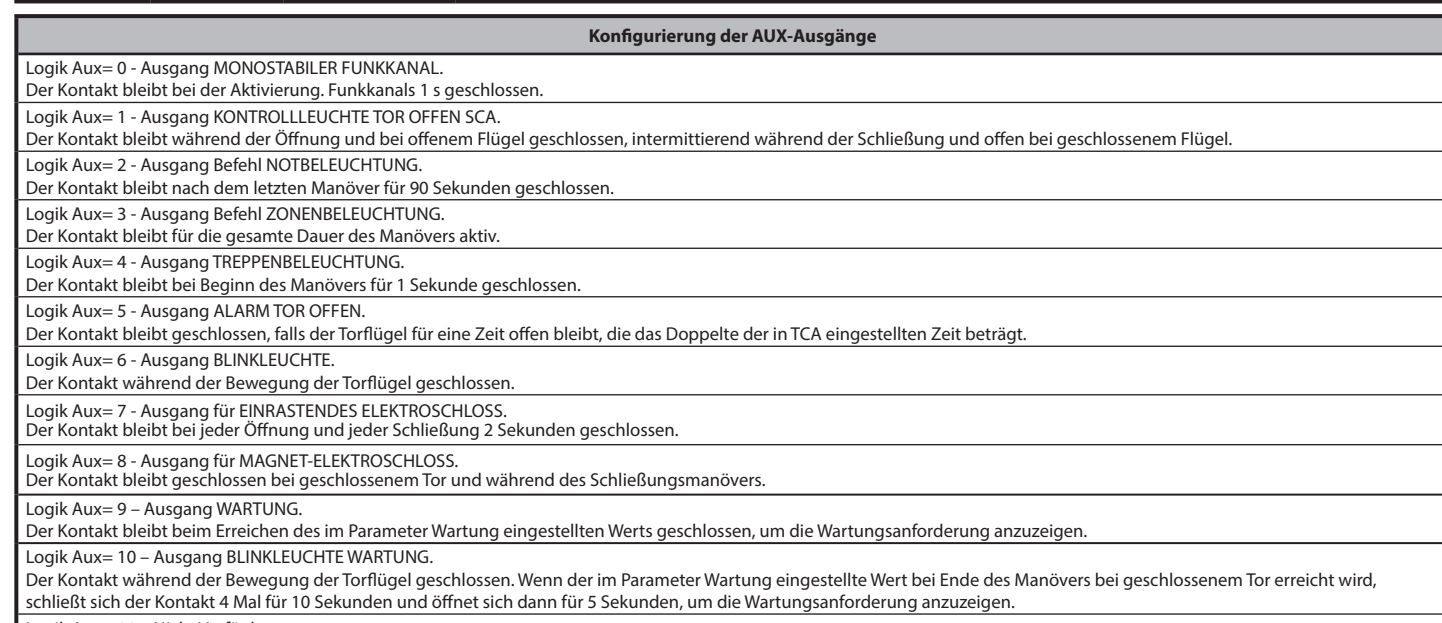

Logik Aux= 11 – Nicht Verfügbar

### **Konfigurierung der AUX-Ausgänge**

Logik Aux= 12 – Nicht Verfügbar

Logik AUX = 13 - Ausgang STATUS TOR. Der Kontakt bleibt geschlossen, wenn das Tor geschlossen ist.

Logik AUX= 14 - Ausgang BISTABILER FUNKKANAL Der Kontakt ändert den Status (offen/geschlossen) bei Aktivierung des Funkkanals

Logik AUX= 15 - Ausgang TIMERGESTEUERTER FUNKKANAL<br>Der Kontakt bleibt bei Aktivierung des Funkkanals für eine programmierbare Zeit geschlossen (Zeit Ausgang)<br>Falls die Taste während dieser Zeit erneut gedrückt wird, beginn

Logik IC= 0 - Als Start E konfigurierter Eingang. Funktionsweise gemäß Logik Pou. Schr ibt Schr ibt. Externer Start für Ampelsteuerung.

Logik IC= 1 - Als Start I konfigurierter Eingang. Funktionsweise gemäß Logik Pou. Schritt Schritt Schritt in Ampelsteuerung.

Logik IC= 2 - Als Open konfigurierter Eingang.<br>Der Befehl führt eine Öffnung aus. Wenn der Eingang geschlossen bleibt, bleiben die Flügel bis zur Öffnung des Kontakts offen. Bei offenem Kontakt schließt die Automatisierun

**Konfigurierung der Steuereingänge**

Logik IC= 3 - Als Close konfigurierter Eingang.

Der Befehl führt die Schließung aus.

Logik IC= 4 - Als Ped konfigurierter Eingang.

Der Befehl führt eine partielle Fußgängeröffnung aus. Funktionsweise gemäß Logik Pou. Schritt Schritt Schrift

Logik IC= 5 - Als Timer konfigurierter Eingang.

Funktionsweise wie bei Open, aber die Schließung ist auch nach einem Stromausfall garantiert.

Logik SAFE= 0 - Als Phot konfigurierter Eingang, Fotozelle nicht überprüften (\*). (Fig. F, Pos. 1).

Logik IC= 6 - Als Timer Ped konfigurierter Eingang.<br>Der Befehl führt eine partielle Fußgängeröffnung aus. Wenn der Eingang geschlossen bleibt, bleibt der Flügel bis zur Öffnung des Kontakts offen. Wenn der Eingang geschlo auch nach einem Stromausfall garantiert.

**Konfigurierung der Sicherheitseingänge**

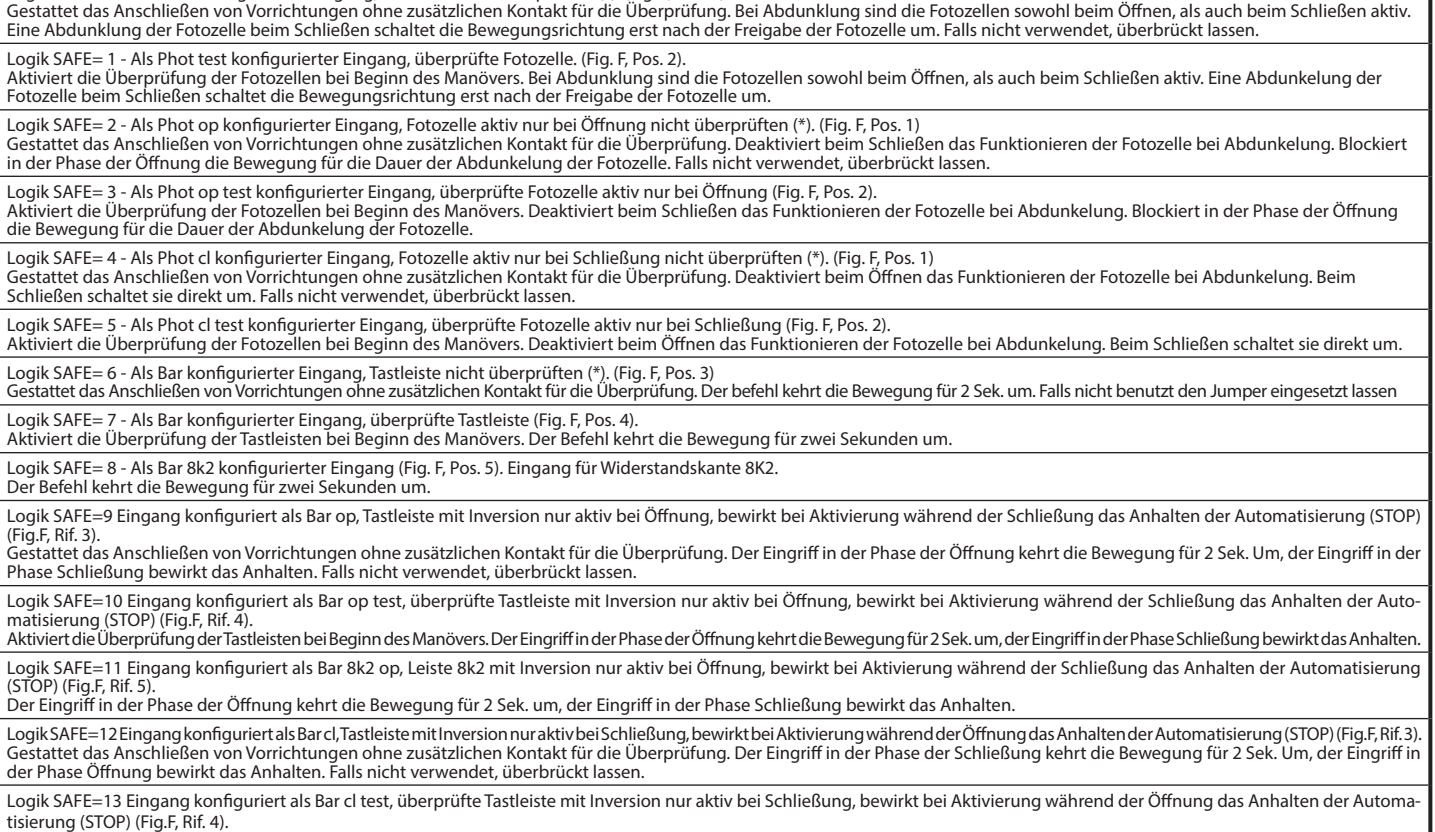

Aktiviert die Überprüfung der Tastleisten bei Beginn des Manövers. Der Eingriff in der Phase der Schließung kehrt die Bewegung für 2 Sek. Um, der Eingriff in der Phase Öffnung bewirkt das Anhalten. Logik SAFE=14 Eingang konfiguriert als Bar 8k2 cl, Leiste 8k2 mit Inversion nur aktiv bei Schließung, bewirkt bei Aktivierung während der Öffnung das Anhalten der Automatisierung (STOP) (Fig.F, Rif. 5). Der Eingriff in der Phase der Schließung kehrt die Bewegung für 2 Sek. Um, der Eingriff in der Phase Öffnung bewirkt das Anhalten.

**(\*) Bei Installation von Vorrichtungen vom Typ "D" (wie definiert von EN 12453) mit nicht überprüftem Anschluss wird eine obbligatorische Wartung mit zumindest halbjährlicher Frequenz vorgeschrieben.** 

**5) ANSCHLÜSSE KLEMMLEISTE Fig. B<br>HINWEISE - Bitte beachten Sie bei den Verkabelungs- und Installationsarbeiten die<br>gleitenden Bestimmungen sowie die Regeln der guten Technik.<br>Die Leiter, die mit unterschiedlichen Spannung** 

# **6) SICHERHEITSVORRICHTUNGEN**

**Anmerkung: Nur empfangende Sicherheitsvorrichtungen mit freiem Austauschkontakt verwenden.**

# **6.1) ÜBERPRÜFTE GERÄTE Fig. E**

# **6.2) ANSCHLUSS VON EINEM PAAR NICHT ÜBERPRÜFTEN FOTOZELLEN . Fig.C**

**7) ZUGANG ZU DEN MENÜS: FIG. 1**

### **7.1) MENÜ PARAMETER (**PARA **) (TABELLE "A" PARAMETER)**

**7.2) MENÜ LOGIKEN (**LOGIC**) (TABELLE "B" LOGIKEN)** 

# **7.3) MENÜ FUNK (**radio**) (TABELLE "C" FUNK) - WICHTIGER HINWEIS: KENNZEICHNEN SIE DEN ERSTEN ABGESPEICHERTEN**

**SENDER MIT DER SCHLÜSSEL-MARKE (MASTER).**<br>Bei der manuellen Programmierung vergibt der erste Sender den SCHLÜSSELCODE<br>DES EMPFÄNGERS;dieser Code ist für das anschließende Clonen der Funkbedienungen erforderlich. Der eingebaute Empfänger Clonix weist außerdem einige wichtige erweiterte

- 
- 

Funktionen auf:<br>• Clonen des Master-Senders (Rolling-Code oder fester Code)<br>• Clonen zur Ersetzung von bereits in den Empfänger eingegebenen Sendern<br>• Verwaltung der Datenbank der Sender<br>• Verwaltung Empfängergruppe<br>Bitte

**7.4) MENÜ DEFAULT (dEFRIJLE)**<br>Stellt die Steuereinheit auf die voreingestellten Defaultwerte zurück. Nach einer<br>Rückstellung muss ein neues AUTOSET vorgenommen werden.

# **7.5) MENÜ SPRACHE (**sprache**)**

Gestattet die Einstellung der Displaysprache der Programmiereinheit.

# **7.6) MENÜ AUTOSET (**AUTOset**)**

- 
- Autoset-Phasen für Motoren mit Endschalter (Fig. D1):<br>1 Bringen Sie die Torflügel an die Endschalter Schließung.<br>2 Starten Sie eine Autoset-Operation im entsprechenden Menü und drücken Sie
- die Taste OK, um das Öffnungsmanöver des Motors 1 zu starten.<br>3 Auf dem Display wird die Meldung "M1.o" angezeigt.<br>4 Warten Sie ab, bis der Endschalter Öffnung eingreift, um das Öffnungsmanöver
- 
- des Motors 1 zu beenden.<br>5 Automatisch startet das Öffnungsmanöver des Motors 2. Auf Display "M2.o".<br>6 Warten Sie ab, bis der Endschalter Öffnung eingreift, um das Öffnungsmanöver
- des Motors 2 zu beenden; auf dem Display wird die Meldung "CLOSE" angezeigt. 7 Drücken Sie die Taste OK, um das Schließungsmanöver des Motors 2 zu starten.
- Auf Display "M2.c". 8 Warten Sie ab, bis der Endschalter Schließung eingreift, um das Schließungs- manöver des Motors 2 zu beenden.
- 
- 
- 9 Automatisch startet das Schließungsmanöver des Motors 1. Auf Display"M1.c".<br>
Warten Sie ab, bis der Endschalter Schließung eingreift, um das Schließungs-<br>
manöver des Motors 1 zu beenden.<br>
Falls die Arbeitszeit korrekt
- 
- 
- des Motors 2 zu beenden; auf dem Display wird die Meldung "CLOSE" angezeigt.<br>15 Drücken Sie die Taste OK, um das Schließungsmanöver des Motors 2 zu starten.<br>16 Warten Sie ab, bis der Endschalter Schließung eingreift, u
- 17 Automatisch startet das Schließungsmanöver des Motors 1. Auf Display "M1.c".<br>18 Warten Sie ab, bis der Endschalter Schließung eingreift, um das Schließungs-<br>- manöver des Motors 1 zu beenden.
- 
- 19 Falls der Autoset korrekt abgeschlossen worden ist, wird auf dem Display die<br>Meldung "OK" angezeigt; falls der Autoset fehlschlägt, wird auf dem Display<br>die Meldung "KO" angezeigt und die Phase 1 wird wiederholt.<br>Fall

Autoset-Phasen für Motoren ohne Endschalter (Fig. D2):<br>1 - Bringen Sie die Torflügel an die Endschalter Schließung.<br>2 - Starten Sie eine Autoset-Operation im entsprechenden Menü und drücken Sie

- die Taste OK, um das Öffnungsmanöver des Motors 1 zu starten.<br>3 Auf dem Display wird die Meldung "M1.o" angezeigt.<br>4 Drücken Sie die Taste OK, um das Öffnungsmanöver des Motors 1 zu beenden.
- 
- Auf Display "M2.o"<br>5 Automatisch startet das Öffnungsmanöver des Motors 2.<br>6 Drücken Sie die Taste OK, um das Öffnungsmanöver des Motors 2 zu beenden;
- 
- auf dem Display wird die Meldung "CLOSE" angezeigt. 7 Drücken Sie die Taste OK, um das Schließungsmanöver des Motors 2 zu starten.
- Auf Display "M2.c" 8 Drücken Sie die Taste OK, um das Schließungsmanöver des Motors 2 zu beenden.
- 
- Auf Display "M1.c"<br>
9 Automatisch startet das Schließungsmanöver des Motors 1.<br>
10 Drücken Sie die Taste OK, um das Schließungsmanöver des Motors 1 zu beenden.<br>
10 Drücken Sie die Taste OK, um das Schließungsmanöver
- Torflügel erforderlich ist; auf dem Display wird die Meldung "M1.o" angezeigt.<br>12 -Warten Sie als bis die Arbeitszeit des Motor 1 eingreift, um das Öffnungsmanöver<br>des Motors 1 zu beenden.<br>13 Automatisch startet das Öf
- 
- 14 Warten Sie ab, bis die Arbeitszeit des Motors 2 eingreift, um das Öffnungsmaniover des Motors 2 zu beenden; auf dem Display wird die Meldung "CLOSE"<br>angezeigt.<br>15 Drücken Sie die Taste OK, um das Schließungsmanöver
- angezeigt.<br>15 Drücken Sie die Taste OK, um das Schließungsmanöver des Motors 2 zu starten.<br>16 Warten Sie ab, bis die Arbeitszeit des Motor 2 eingreift, um das Schließungs-<br>16 Warten Sie ab, bis die Arbeitszeit des Mo
- 
- 17 Automatisch startet das Schließungsmanöver des Motors 1. Auf Display "M1.c" 18 Warten Sie ab, bis die Arbeitszeit des Motor 1 eingreift, um das Schließungsma- növer des Motors 1 zu beenden.
- 19 Falls der Autoset korrekt abgeschlossen worden ist, wird auf dem Display die<br>Meldung "OK" angezeigt; falls der Autoset fehlschlägt, wird auf dem Display<br>die Meldung "KO" angezeigt und die Phase 1 wird wiederholt.<br>Fall

ausgeführt.

Während dieser Phase müssen die Abdunklung der Fotozellen, der Eingriff der Sicherheitsvorrichtungen sowie die Benutzung der Befehle START, STOP und des

Displays verhindert werden.<br>Am Ende dieser Operation hat die Steuerungseinheit die optimalen Werte der Para-<br>meter und die Arbeitszeiten automatisch eingestellt. Überprüfen Sie sie und ändern<br>Sie sie gegebenenfalls, wie im

**ACHTUNG!! Stellen Sie sicher, dass der Wert der Kraft, gemessen an den gemäß Norm EN12445 vorgesehenen Punkten, kleiner als der in der Norm EN 12453 angegeben ist.**

**Die Aufprallkräfte müssen unter Verwendung von aktiven Leisten gemäß EN12978 begrenzt werden.** 

Achtung!! Während der Auto-Einstellung ist die Funktion<br>Hinderniserfassung nicht aktiv; der Monteur muss die Bewegung der<br>Automatisierung überwachen und verhindern, dass Personen oder<br>Sachenin den Bewegungsbereich der Auto

- **7.7) SEQUENZ ZUR ÜBERPRÜFUNG DER INSTALLATION** 1. Die druck- oder stromempfindlichen Schutzvorrichtungen (zum Beispiel aktive Leiste) anbringen<br>2. Führen Sie das Verfahren AUTOSET aus (\*).<br>3. Überprüfen Sie die Aufprallkräfte: gehen Sie zu Punkt 5 der Sequenz, falls sie
- 
- 
- 

innerhalb der Grenzwerte liegen; anderenfalls<br>4. Die Bewegung des Triebs nur in der Modalität "Mann anwesend" überprüfen<br>5. Sicherstellen, dass alle Erfassungsvorrichtungen im Manöverbereich ordnungs-<br>gemäß funktionieren<br>(

**7.8) MENÜ STATISTIKEN**<br>Gestattet das Anzeigen der Version der Karte, der Gesamtzahl der Manöver (in<br>Hunderten), der Anzahl der abgespeicherten Funksteuerungen und der letzten<br>30 Fehler (die ersten beiden Ziffern gegen die

### **7.9) MENÜ PASSWORD**

Gestattet die Eingabe eines Passwords für die Programmierung der Karte über<br>das Netz U-link".<br>MIT DER LOGIK "SCHUTZNIVEAU" eingestellt auf 1, 2, 3 oder 4 wird der Zugang zum<br>MIT DER LOGIK "SCHUTZNIVEAU" eingestellt auf 1,

**7.10) MENÜ CHRONO Fig. I**<br>Gestattet die Einstellung der Funktionsweise mit Zeiträumen.<br>Es können bis zu zwei Zeiträume pro Tag programmiert werden, in denen das Tor<br>offen bleibt (von Montag bis Sonntag)<br>Im Zeitraum wird e Zeitraums offen bleiben.

# **8) DRÜCKEN ANSCHLAG SCHLIESSUNG Fig. F Rif. A-B RICHTUNG ÖFFNUNG Fig. F Rif. C-D**

# **9) ANSCHLUSS AN ERWEITERUNGSKARTEN UND HANDPROGRAMMIEREINHEI (Fig. G)** Bitte nehmen Sie auf das entsprechende Handbuch Bezug.

### **10) ZUSATZMODULE U-LINK**

Bitte nehmen Sie auf die Anweisungen zu den Modulen U-link Bezug.<br>Die Benutzung einiger Module führt zu einer Verringerung der Funkreichweite.<br>Passen Siedie Anlagedurch verwendung einer geeigneten Antenne mit 433 MHzan.

# 11) WIDERHERSTELLUNG DER WERKSEINSTELLUNG (Fig. H)<br>ACHTUNG: Das Steuergerät wird auf die Werkseinstellung zurückgestellt und<br>alle abgespeicherten Fernbedienungen werden gelöscht.<br>ACHTUNG! Ein falsche Einstellung kann zur V

- 
- (Fig. H Pos. 2)<br>- Stellen Sie die Stromversorgung der Karte wieder her (Fig. H Pos. 3)<br>- Das Display zeigt RST an; bestätigen Sie innerhalb von drei sekunden durch Drücken<br>- Warten Sie das Ende des Vorgangs ab (Fig. H
- 
- 

**ACHTUNG! Eine falsche Einstellung kann zur Verletzung von Personen oder Tierensowie zu Sachschäden führen.**

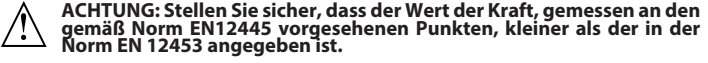

### **Die Aufprallkräfte können durch die Verwendung von verformbaren Leisten reduziert werden.** /!`

Wir empfehlen, zur Erzielung eines besseren Resultats den Autoset mit Motoren in Ruhestellung vorzunehmen (das heißt nicht überhitzt von einer größeren Anzahl von ausgeführten Manövern).

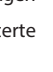

# **MONTAGEANLEITUNG**

# **TABELLE "A" - MENÜ PARAMETER - (**param**)**

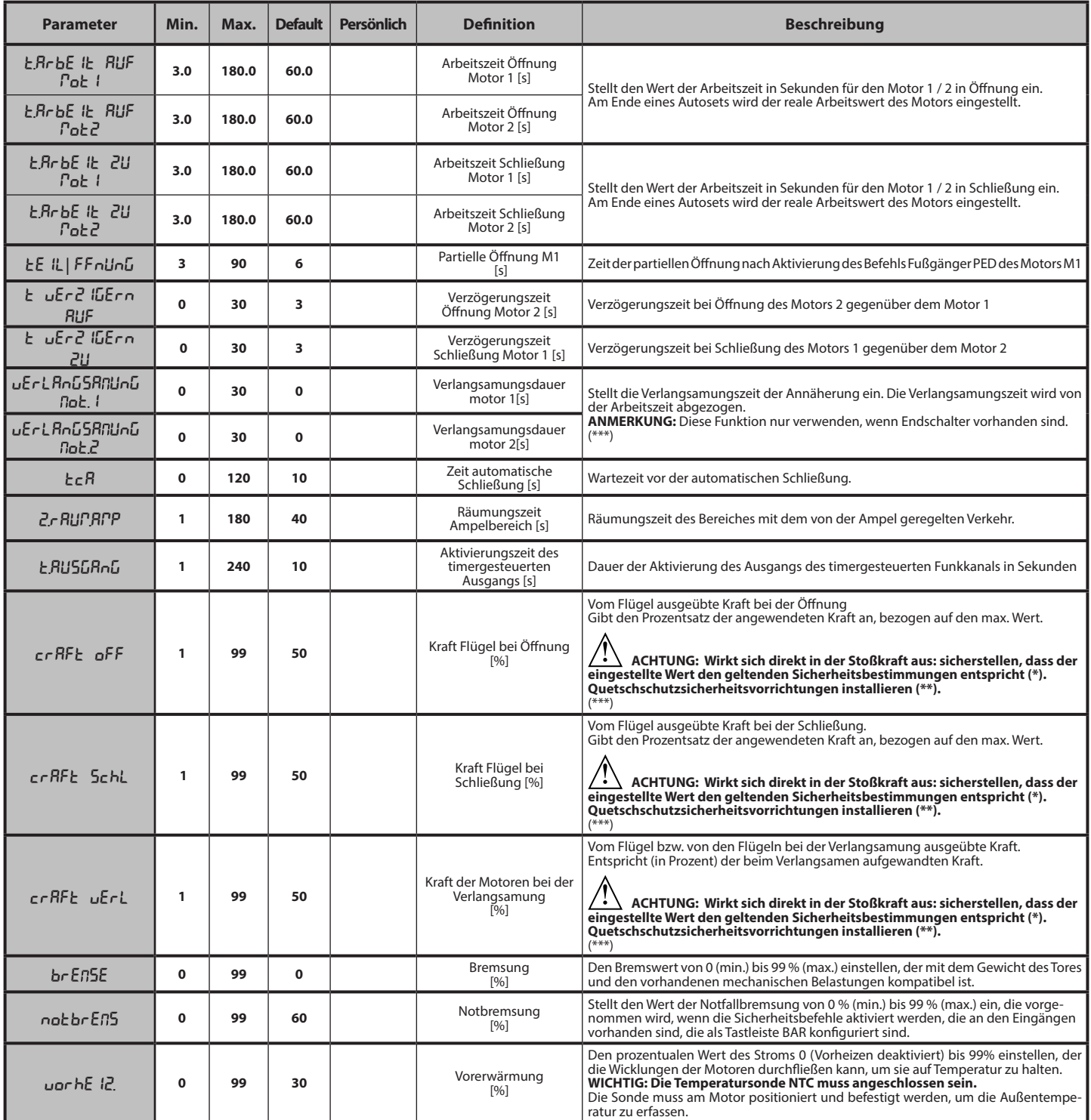

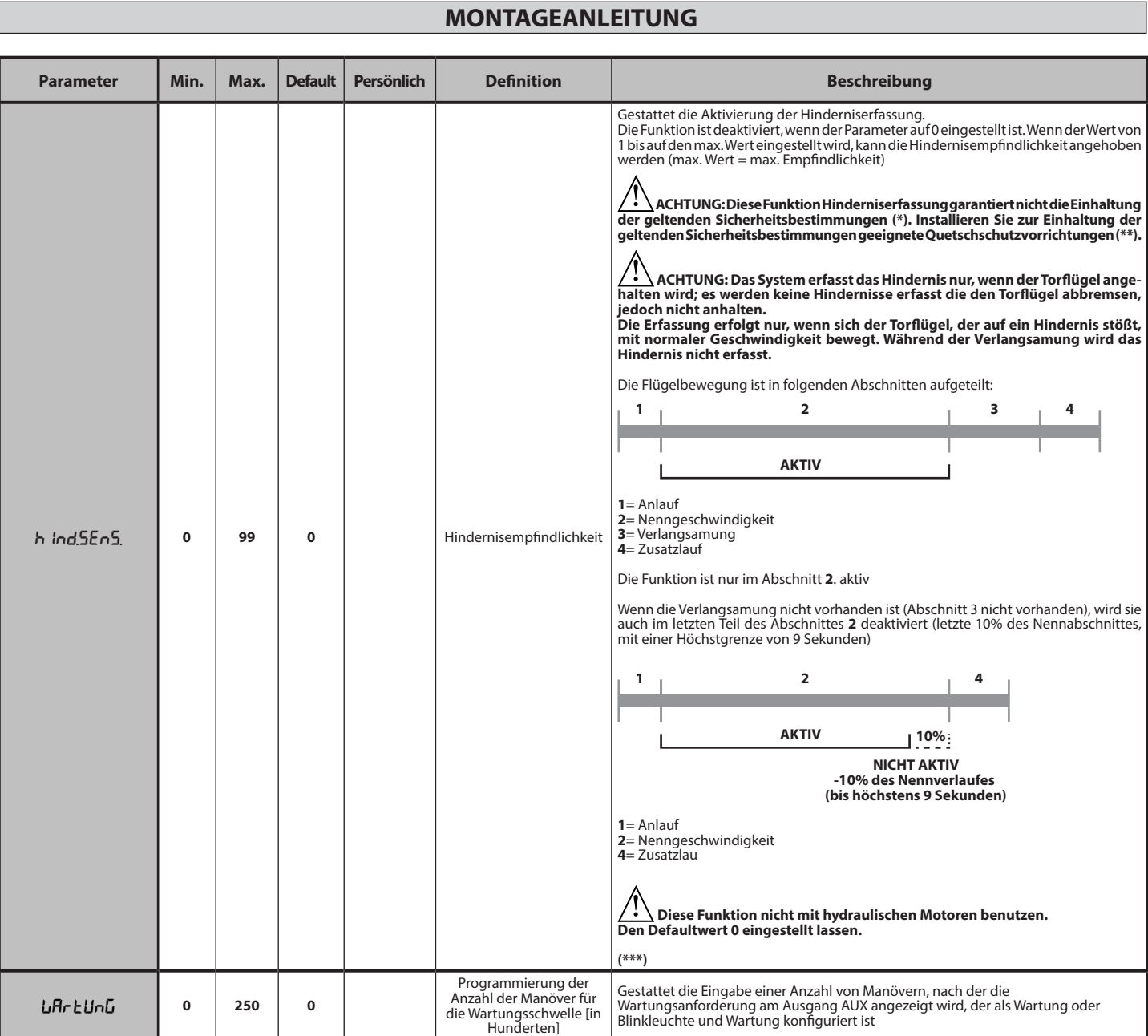

**(\*) In der Europäischen Union EN12453 zur Begrenzung der Kraft und EN12445 für das Messverfahren anwenden. (\*\*) Die Aufprallkräfte müssen unter Verwendung von aktiven Leisten gemäß EN12978 begrenzt werden.**

**(\*\*\*) ACHTUNG: Nach einer Änderung des Parameters muss ein Autoset ausgeführt werden, falls die Funktion "Hindernisempfindlichkeit" aktiv ist**

**TABELLE "B" - MENÜ LOGIKEN - (LoGIC)** 

D812958 00100\_04

D81295800100\_04

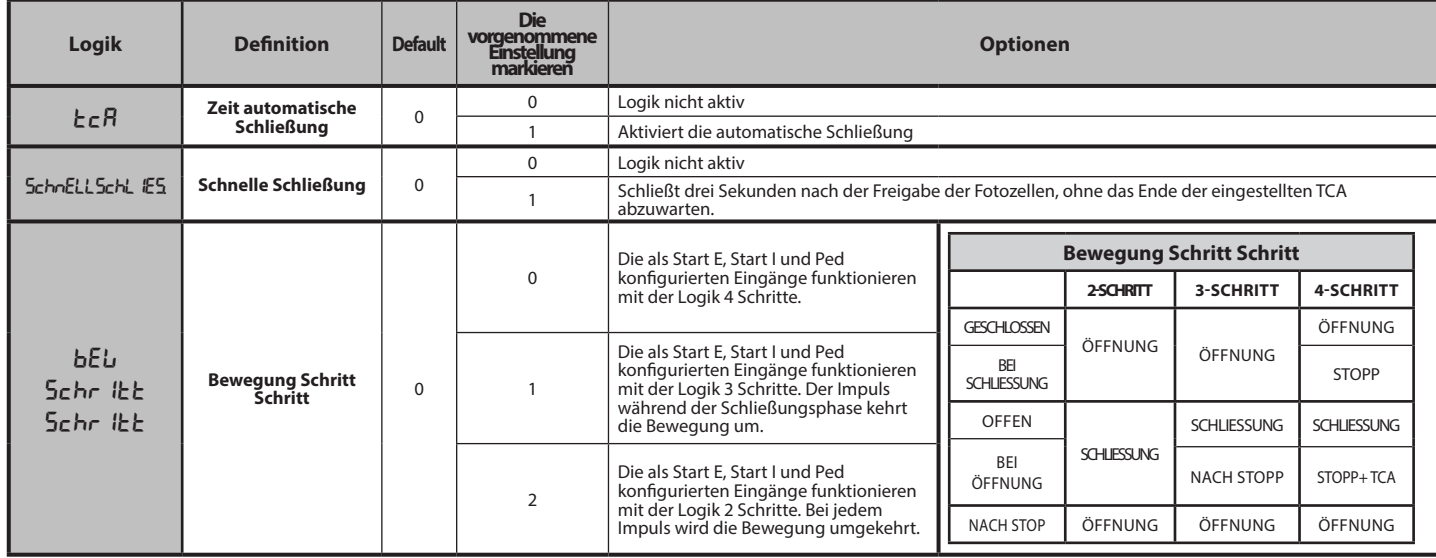

**DEUTSCH**

DEUTSCH

# **MONTAGEANLEITUNG**

D812958 00100\_04

D81295800100\_04

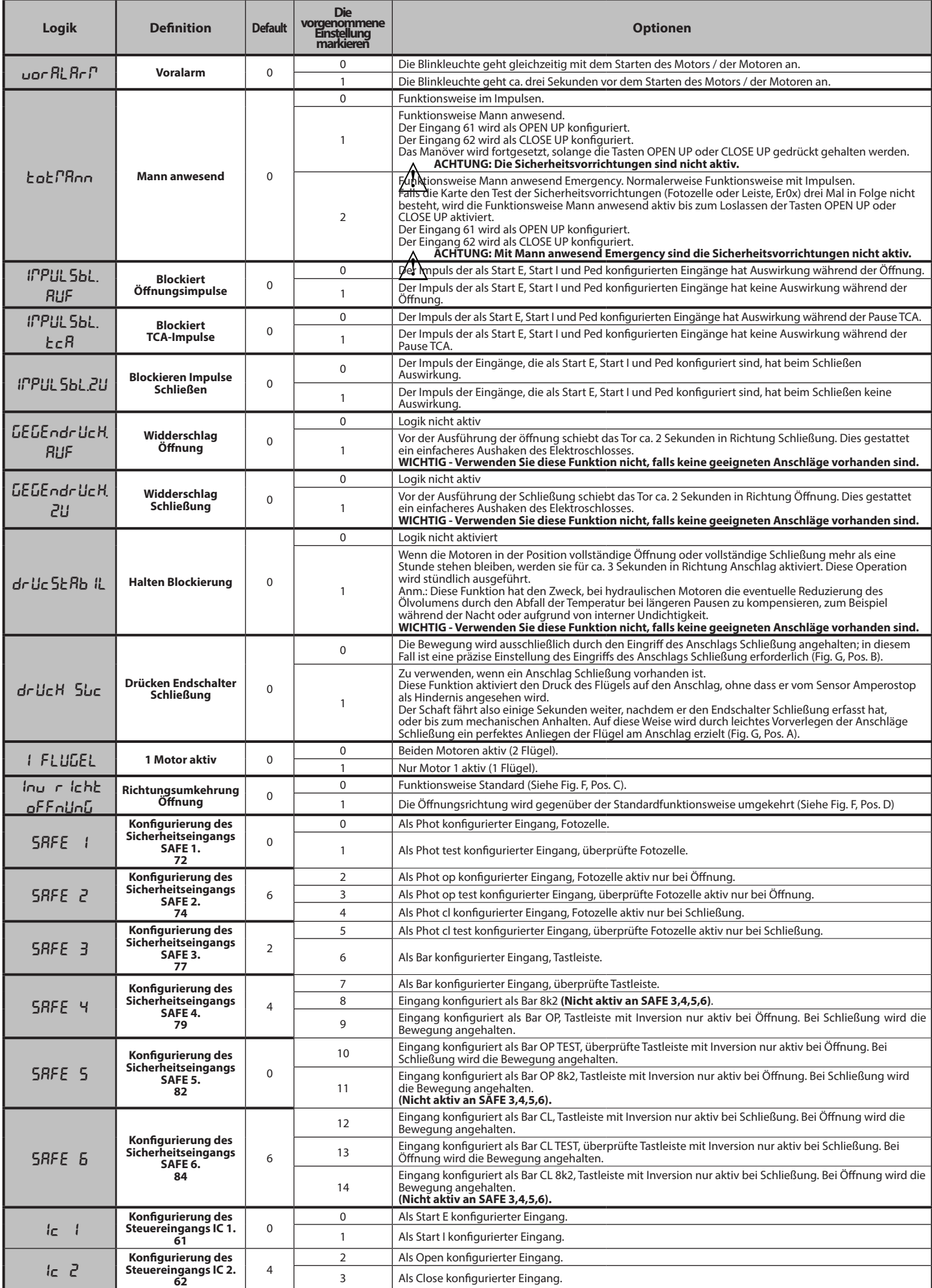

# D81295800100\_04 D812958 00100\_04

# **MONTAGEANLEITUNG**

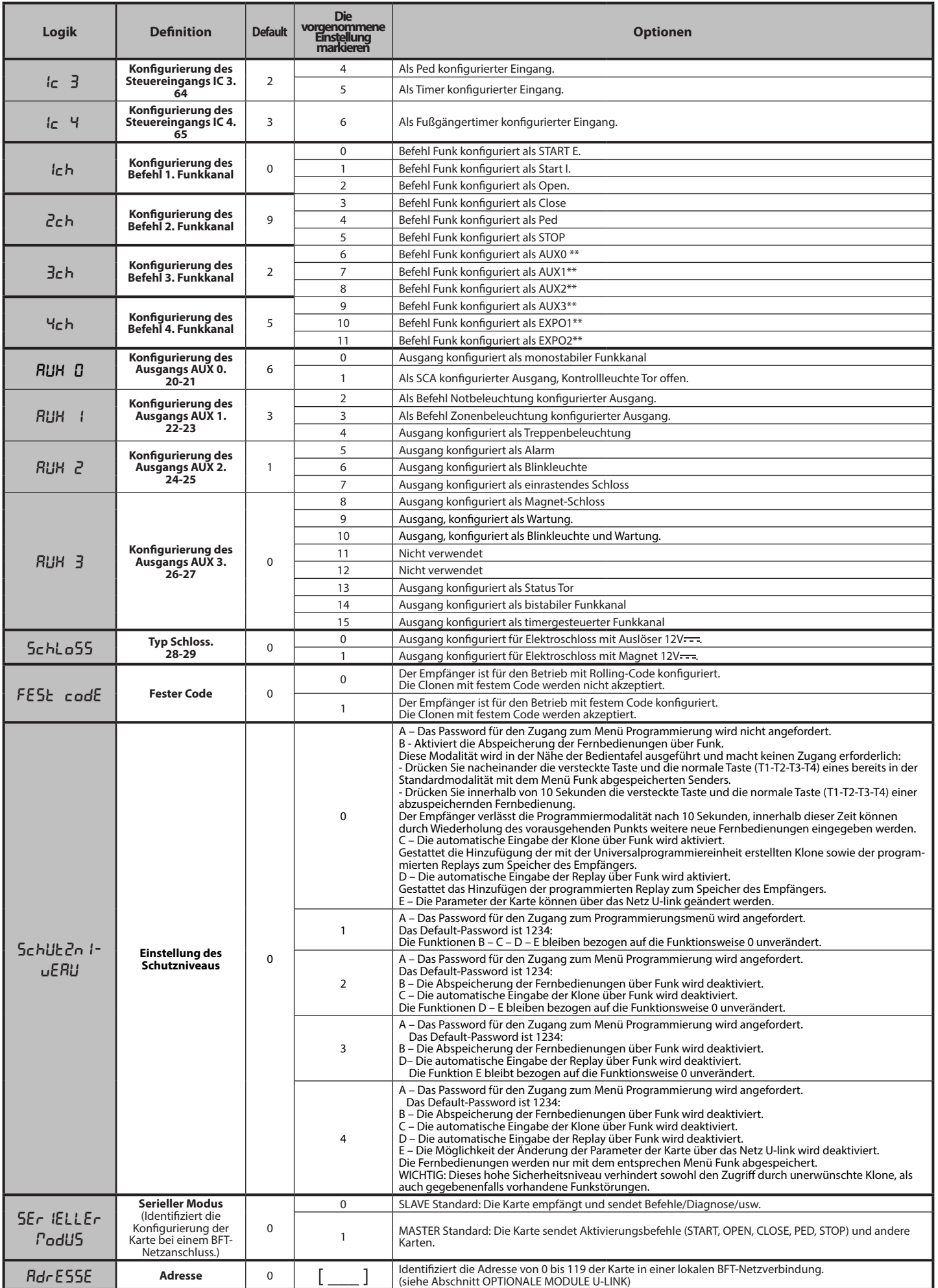

# **MONTAGEANLEITUNG**

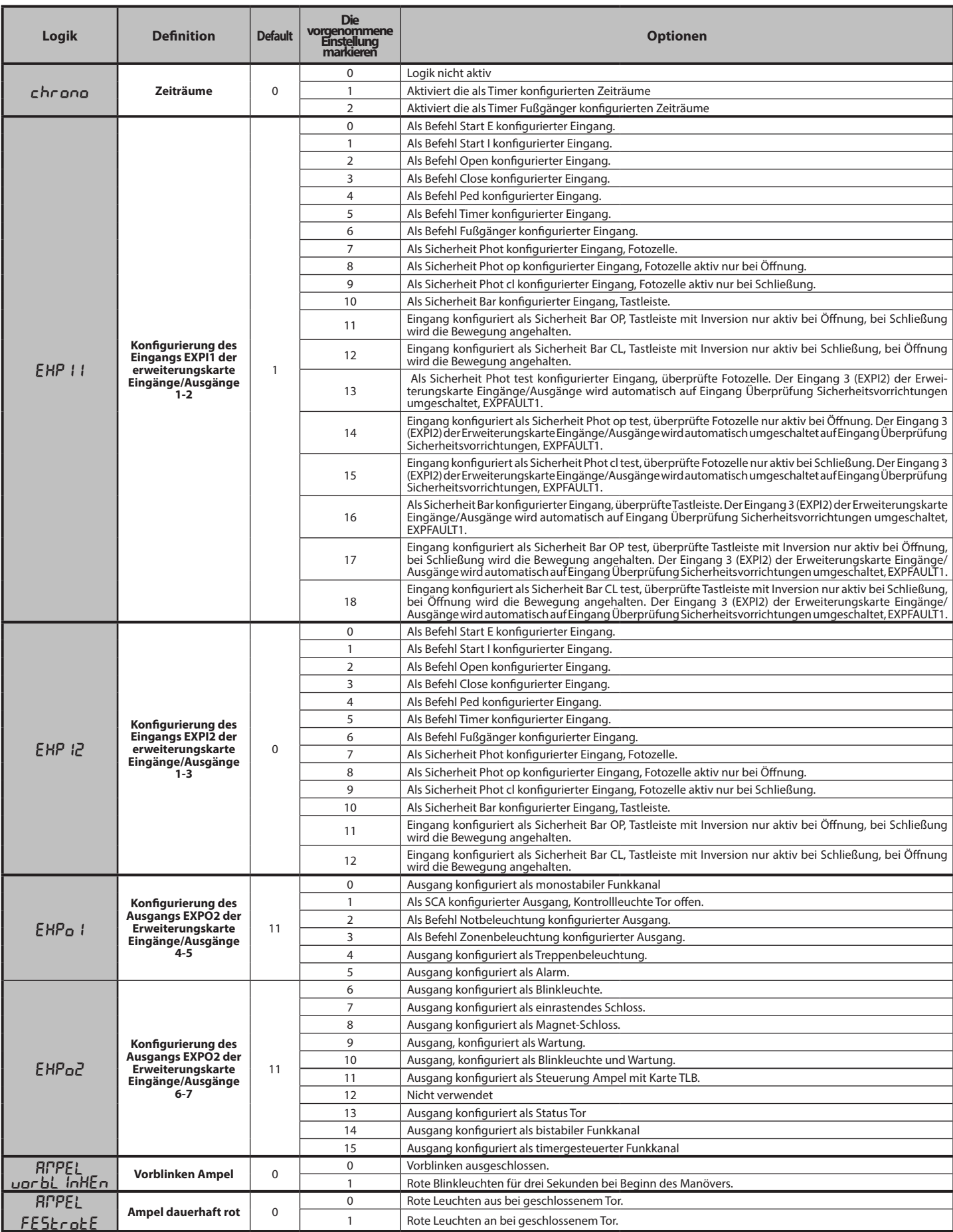

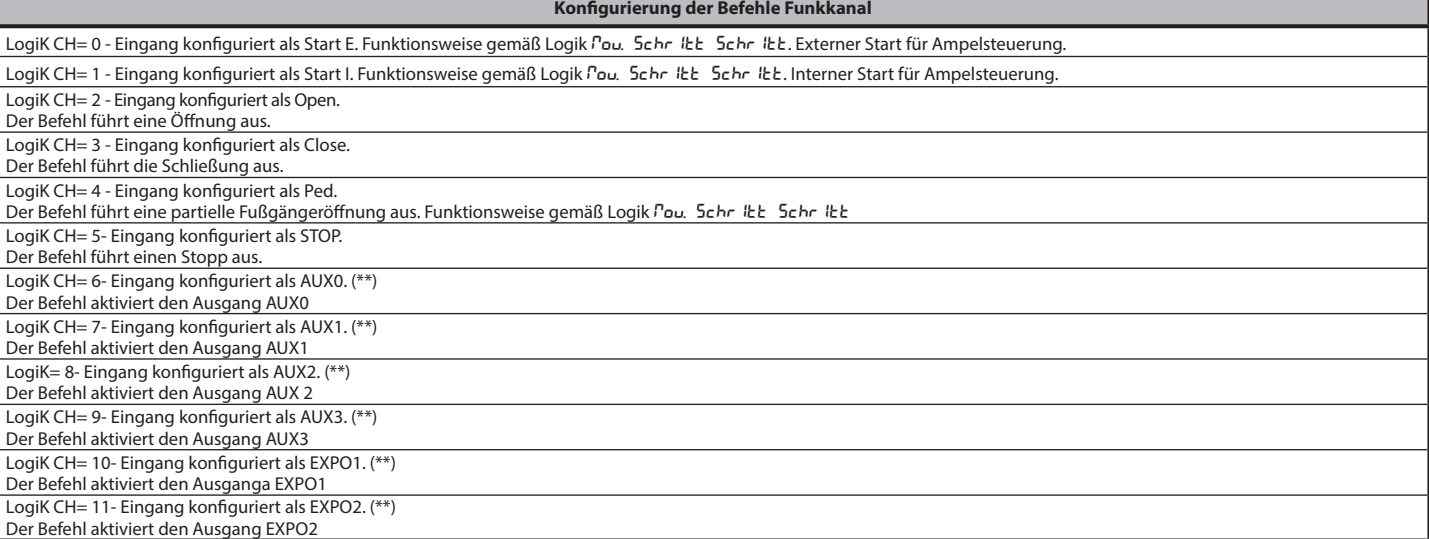

(\*\*) Nur aktiv, wenn der Ausgang als monostabiler Funkkanal, Notbeleuchtung, Zonenbeleuchtung, Treppenbeleuchtung, bistabiler Funkkanal oder timergesteuerter Funkkanal konfiguriert ist.

# **TABELLE "C" - MENÜ FUNK - (rRd lo)**

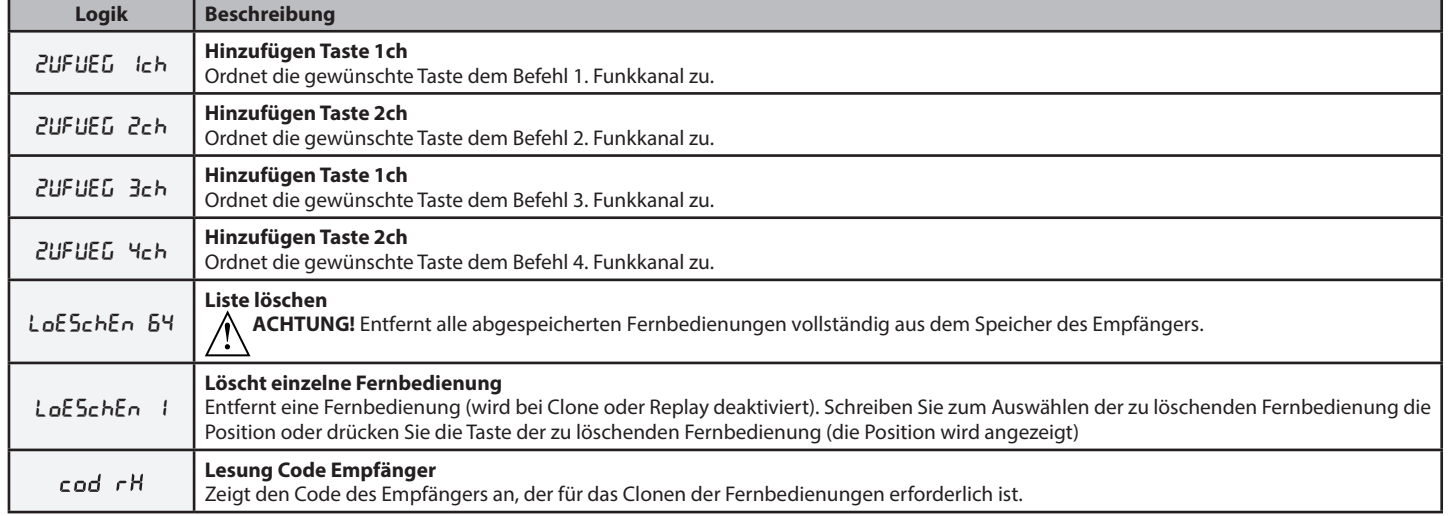

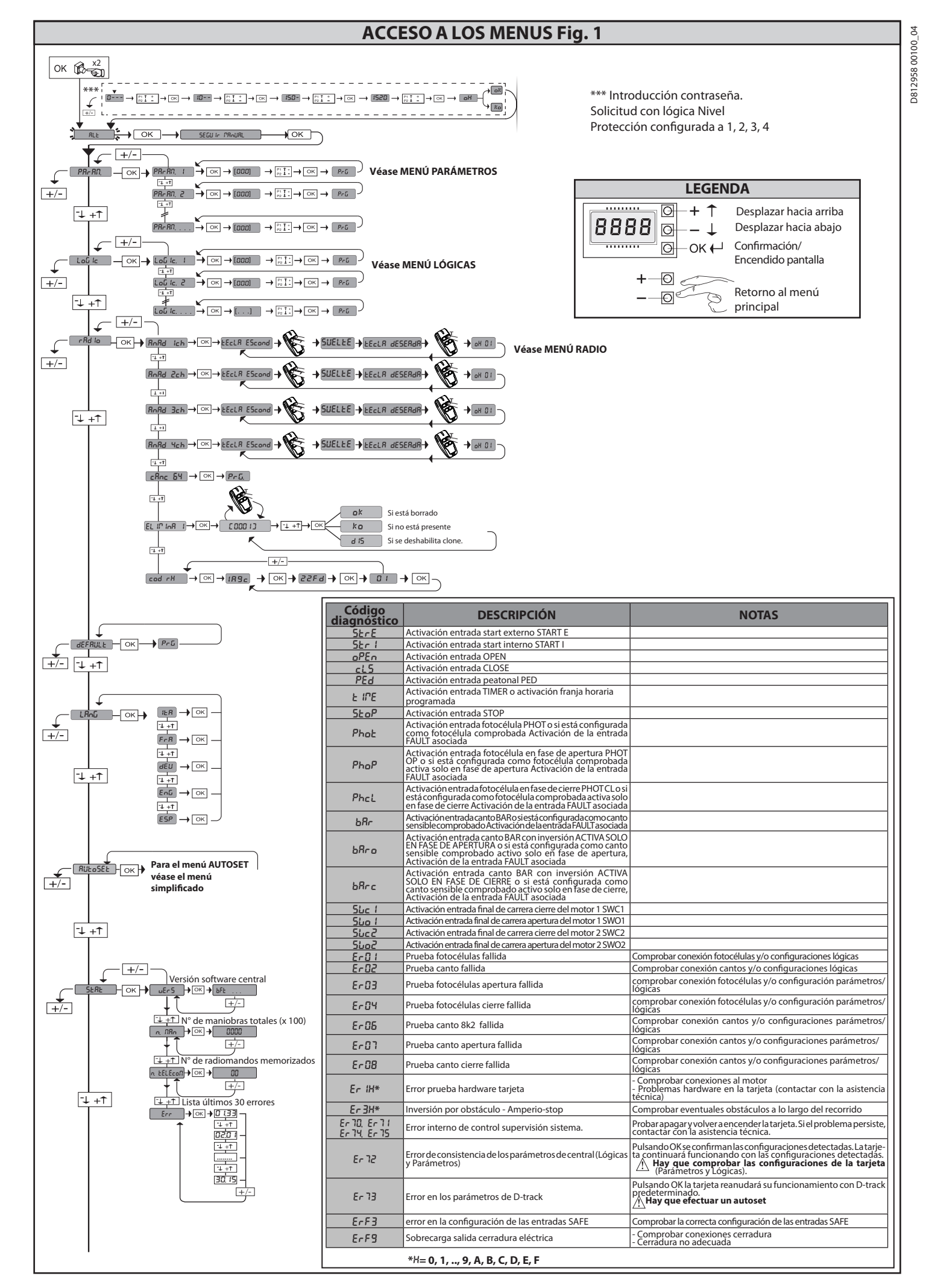

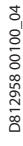

# **MANUAL DE INSTALACIÓN ACCESO A LOS MENUS Fig. 1**  $\frac{p}{p_2}$   $\frac{p}{p_3}$   $\rightarrow$   $\frac{p}{p_4}$   $\rightarrow$   $\frac{p}{p_2}$   $\frac{p}{p_3}$   $\rightarrow$   $\frac{p}{p_4}$   $\rightarrow$   $\frac{p}{p_2}$   $\frac{p}{p_3}$   $\rightarrow$   $\frac{p}{p_4}$   $\rightarrow$   $\frac{p}{p_5}$   $\rightarrow$   $\frac{p}{p_6}$   $\rightarrow$   $\frac{p}{p_6}$   $\rightarrow$   $\frac{p}{p_6}$   $\rightarrow$   $\frac{p}{p_6}$   $\rightarrow$  $\frac{1}{\pm}$ FRANJA INICIO FINAL [00:00 - 24:00] [00:00 - 24:00] DÍA  $+1$  $\mathbb{R}$  $\mathbb{R}$  $\begin{array}{|c|c|c|c|c|c|c|c|}\hline \multicolumn{3}{c|}{\multicolumn{3}{c|}{\multicolumn{3}{c|}{\multicolumn{3}{c|}{\multicolumn{3}{c|}{\multicolumn{3}{c|}{\multicolumn{3}{c|}{\multicolumn{3}{c|}{\multicolumn{3}{c|}{\multicolumn{3}{c|}{\multicolumn{3}{c|}{\multicolumn{3}{c|}{\multicolumn{3}{c|}{\multicolumn{3}{c|}{\multicolumn{3}{c|}{\multicolumn{3}{c|}{\multicolumn{3}{c|}{\multicolumn{3}{c|}{\multicolumn{3}{c|}{\multicolumn{$  $\overline{\neg}$  $\sqrt{ }$  $+/-$ 02 00-0 00-0  $\frac{1}{1+1}$  $\overline{\circ}$  $OR \rightarrow$  07-0  $OR \rightarrow$  12-0  $L_{\text{UnES}} \rightarrow 0$  $\sqrt{\alpha}$  $\frac{1}{1+1}$  $\frac{1}{1+1}$  $02 - 6K$   $+ 0$  14-0  $-6K$   $+ 0$  18-0  $-6K$  $\begin{array}{ccccccc}\n\hline\n\text{PRrEE5} & -\text{OK} & & \text{...} & & \text{---} & & \text{...} & & \text{---} & & \text{...}\n\end{array}$  $\frac{1}{\left(1+\frac{1}{2}\right)}$ jueves .... .... ....  $-$ OK  $+$  01-0  $-$ OK  $+$  2-0  $\sqrt{\alpha}$ |viernes  $\begin{array}{c|c|c|c|c|c} \hline 0 & 0 & 0 & 0 \\ \hline \end{array}$  $\frac{1}{1+1}$  $\overline{\phantom{a}}$  $5RbRd0$   $\rightarrow \infty$ .... .... .... Ajuste reloj domingo hh-MM 00 00 [00-23] Ajustar hora [00:59] Ajustar minutos lunes  $\frac{1}{\frac{1}{2}}$  $\sqrt{PRr\epsilon E5}$  $\frac{1}{\sqrt{\frac{1}{2}+1}}$  $\frac{1}{1+\frac{1}{2}}$ jueves  $\frac{1}{\sqrt{\frac{1}{12}+1}}$  $\frac{1}{\sqrt{\frac{1}{1}+1}}$

# **2) GENERALIDADES**

El cuadro de mandos **RIGEL 6** es entregado por el fabricante con configuración estándar. Cualquier modificación debe ser configurada mediante el programador con pantalla incorporado o mediante programador portátil universal. La Central soporta completamente el protocolo EELINK.

- Las características principales son:<br>- Control de 1 o 2 motores monofásicos con pastilla termomagnética
- 
- Nota: Se deben utilizar 2 motores del mismo tipo.<br>
Ajuste electrónico del par<br>
Entradas control final de carrera cierre/apertura separadas para cada motor<br>
Entradas control final de carrera cierre/apertura separadas para c
- 
- 
- 
- 
- 

La tarjeta cuenta con tablero de bornes desmontable para facilitar aún más su mantenimiento o sustitución. Es entregada con una serie de puentes precableados

para facilitar su instalación en obra. **Los puentes corresponden a los bornes: 41-42, 41-43, 41-44, 41-45, 70-71, 70-72, 70-74, 76-77, 76-79, 81-82, 81-84. Si los bornes antes indicados son utilizados, quitar sus respectivos puentes.** 

# **COMPROBACIÓN**

El cuadro **RIGEL 6** realiza el control (comprobación) de los relés de marcha, de los TRIAC y de los dispositivos de seguridad (fotocélulas y cantos), antes de realizar cada ciclo de apertura y cierre.

En caso de defectos de funcionamiento, comprobar que los dispositivos<br>conectados funcionen correctamente y controlar los cableados.<br>**iATENCIÓN!:** si la puerta está en instalada en un área pública o bien si está ha-<br>bilitad por el usuario (por ejemplo: función TCA, chrono, etc.).

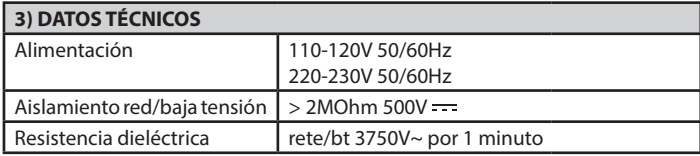

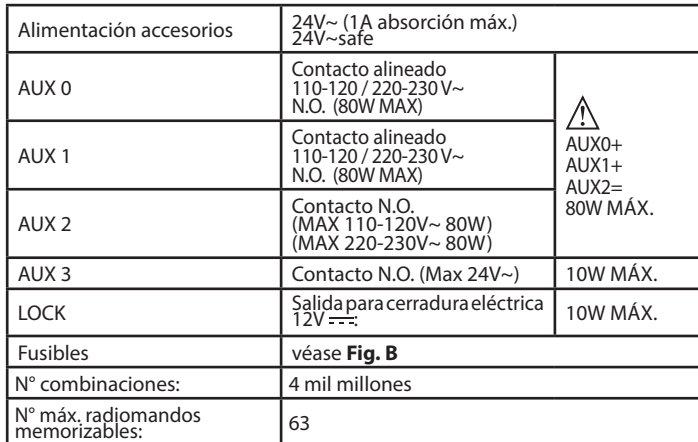

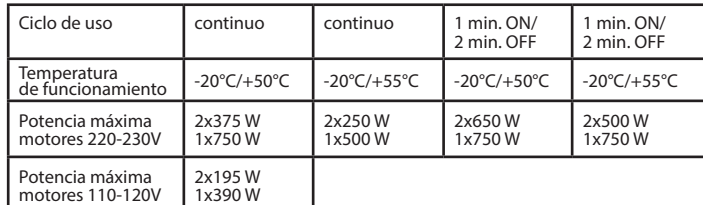

 **(110-120V) M1+M2+AUX0+AUX1+AUX2+AUX3+LOCK= 680W MAX @ T=+50°C (220-230V) M1+M2+AUX0+AUX1+AUX2+AUX3+LOCK= 1300W MAX @ T=+50°C** 

**Versiones de transmisores que se pueden utilizar: Todos los transmisores ROLLING CODE compatibles con 4) DISPOSICIÓN DE TUBOS Fig. A**

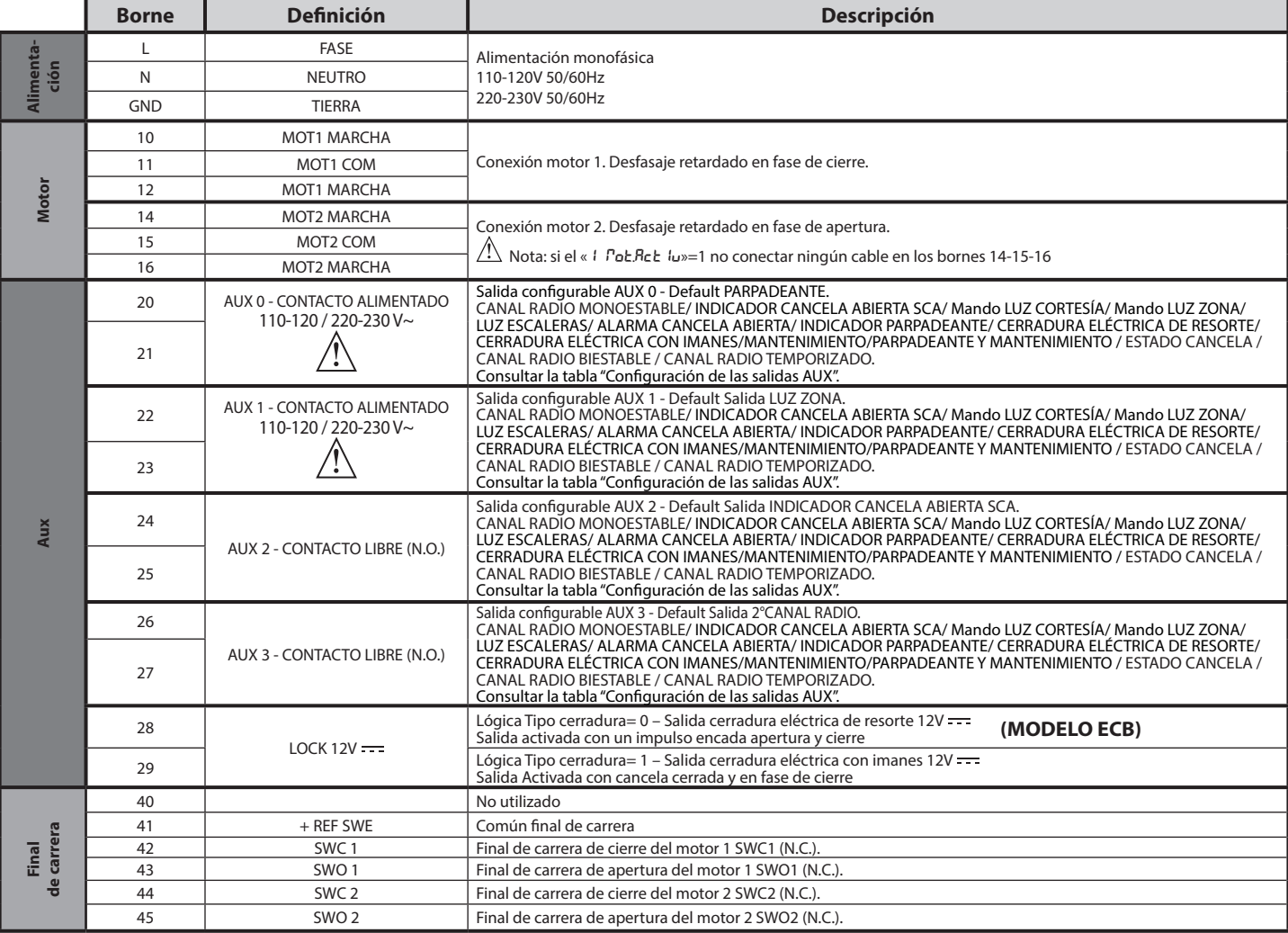

64 - RIGEL 6

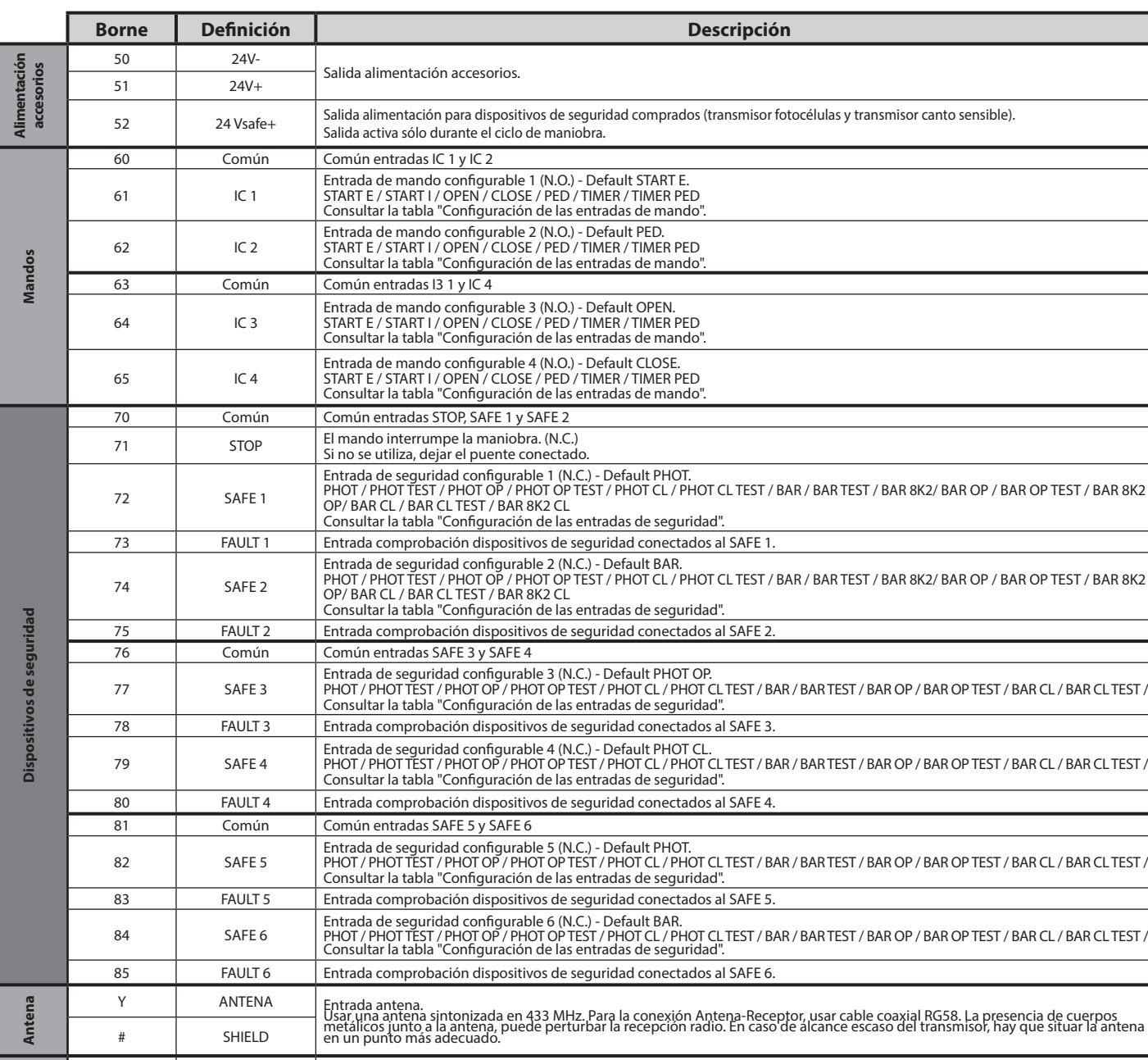

NTC Entrada para conexión de la sonda de temperatura

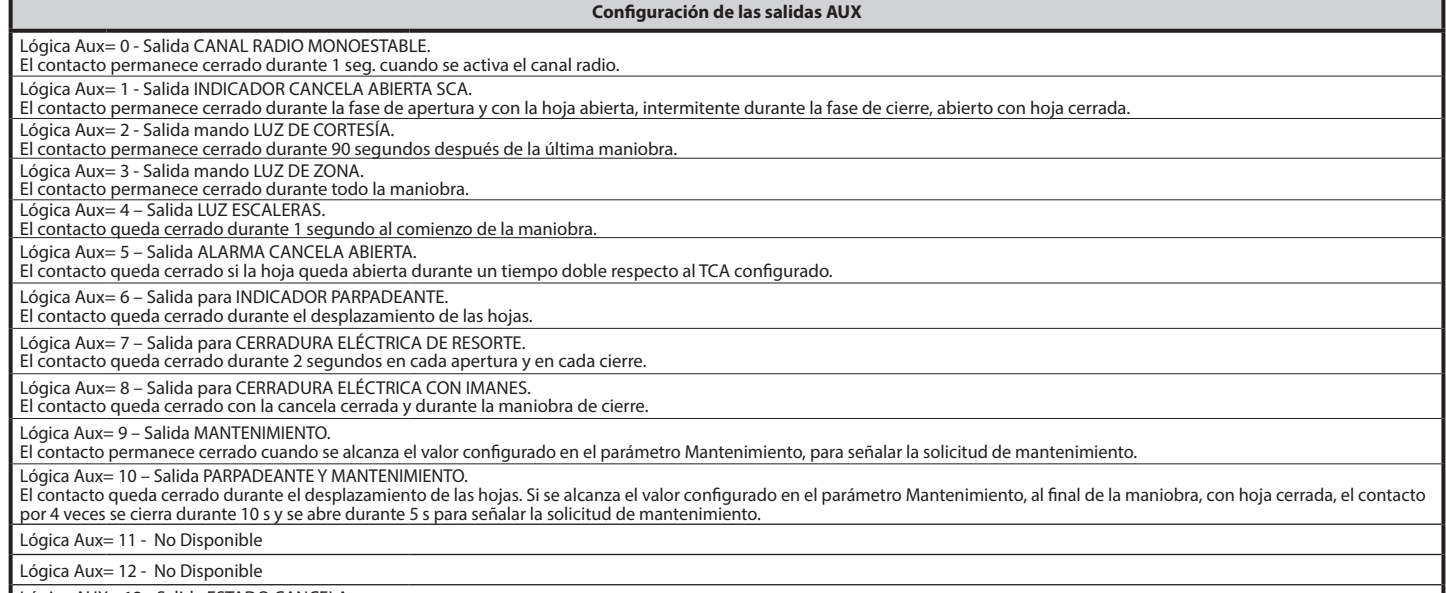

Lógica AUX= 13 - Salida ESTADO CANCELA. El contacto queda cerrado cuando la cancela está cerrada.

**NTC**

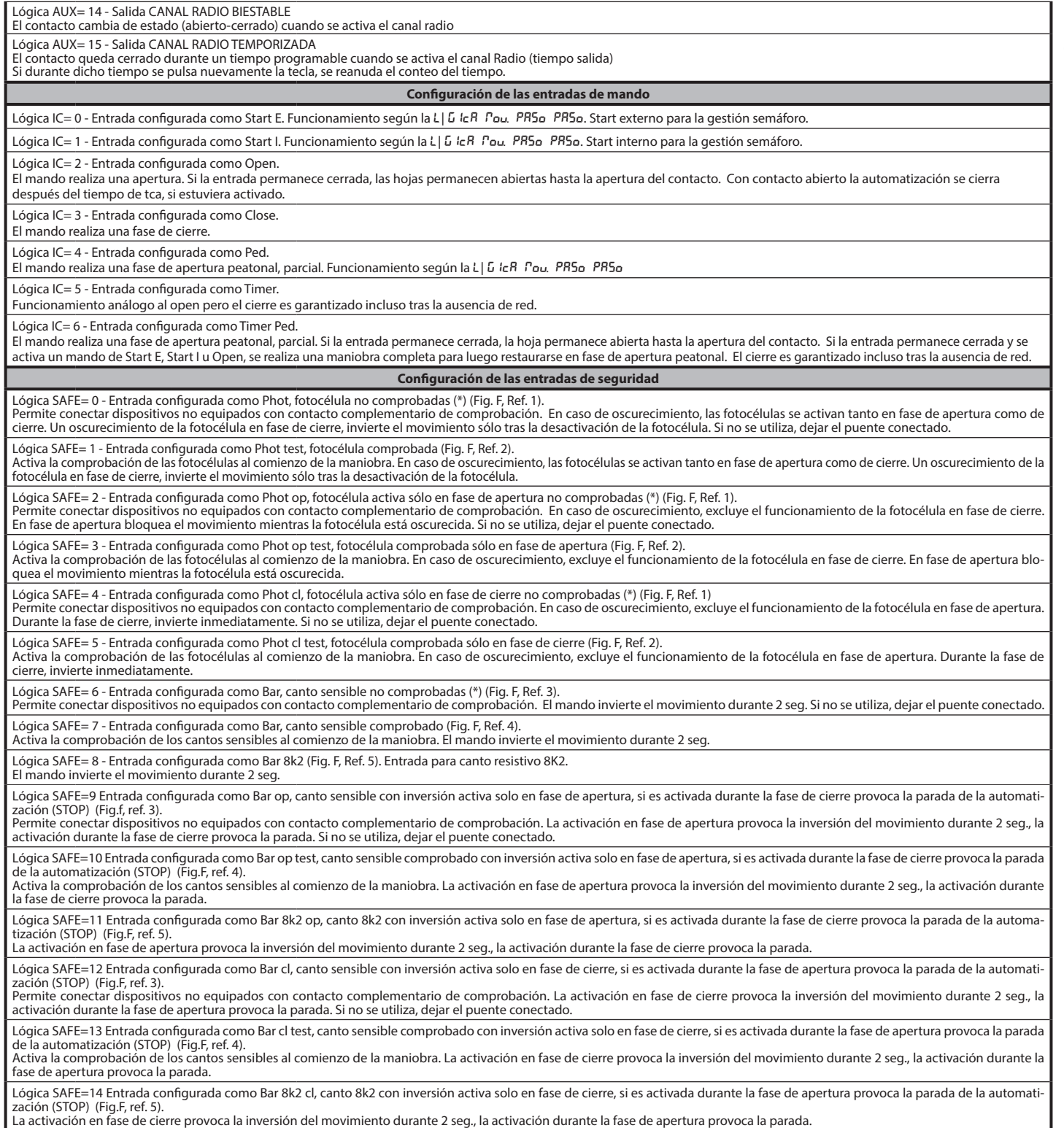

**(\*) Si se instalan dispositivos de tipo "D" (tal como los define la EN12453), conectados en modo no comprobado, establecer un mantenimiento obligatorio con frecuencia al menos semestral.** 

- **5) CONEXIONES TABLERO DE BORNES Fig. B**<br>**ADVERTENCIAS -** En las operaciones de cableado e instalación seguir las normas<br>vigentes y los principios de buena técnica.<br>Los conductores alimentados con tensiones diferentes debe separados, o bien deben estar debidamente aislados con aislamiento suplementario
- de al menos 1 mm. Los conductores deben estar unidos por una fijación suplementaria cerca de los bornes, por ejemplo mediante abrazaderas. Todos los cables de conexión deben ser mantenidos adecuadamente alejados
- del disipador.

# **6) DISPOSITIVOS DE SEGURIDAD**

**Nota: utilizar solamente dispositivos de seguridad receptores con contacto en intercambio libre.**

### **6.1) DISPOSITIVOS COMPROBADOS Fig. E**

**6.2) CONEXIÓN DE 1 PAR DE FOTOCÉLULAS NO COMPROBADAS Fig. C**

# **7) ACCESO A LOS MENÚS: FIG. 1**

### **7.1) MENÚ PARÁMETROS (**PARA **) (TABLA "A" PARÁMETROS)**

**7.2) MENÚ LÓGICAS (**LOGIC**) (TABLA "B" LÓGICAS)** 

# **7.3) MENÚ RADIO (**radio**) (TABLA "C" RADIO) - NOTA IMPORTANTE: MARCAR EL PRIMER TRANSMISOR MEMORIZADO CON**

# **LA ETIQUETA CLAVE (MASTER)** El primer transmisor, en el caso de programación manual, asigna el CÓDIGO CLAVE

DEL RECEPTOR; este código es necesario para poder realizar la sucesiva clonación de los radiotransmisores. El receptor de a bordo incorporado Clonix cuenta con algunas funciones avanzadas importantes:<br>• Clonación del transmisor master (rolling-code o código fijo).<br>• Clonación para sustitución de transmisores ya introducidos en el receptor.<br>• Gestión de la base de datos de transmi

- 
- 
- 

portátil universal y la Guía general de programación de receptores. En el caso de uso de un radiomando de 4 canales, se recomienda reservar uno para la función de parada (STOP).

**7.4) MENÚ DE VALORES PREDETERMINADOS (dEFRULE)<br>Lleva nuevamente la central a los valores PRE<u>DETER</u>MINADOS. Después de la** restauración, es necesario efectuar un nuevo AUTOSET.

**7.5) MENÚ IDIOMA (**lingua**)** Permite configurar el idioma del programador con pantalla.

# **7.6) MENÚ AUTOSET (**AUTOset**)**

- 
- France Contract Para motores con final de carrera (Fig. D1):<br>Fases de autoset para motores con final de carrera de cierre.<br>1 Llevar las hojas a la altura del final de carrera de cierre.<br>2 iniciar una operación de confi 1 - Llevar las hojas a la altura del final de carrera de cierre.<br>2 - iniciar una operación de configuración automática pasando al Menú específico,
- 
- pulsar la tecla OK, para ejecutar la maniobra de apertura del motor 1.<br>3 En la pantalla se visualiza el mensaje «M1.o».<br>4 Esperar la intervención del final de carrera de apertura para terminar la maniobra
- de apertura del motor 1.<br>5 Automáticamente arranca la maniobra de apertura del motor 2. En la pantalla<br>se visualiza «M2.o».
- 6 Esperar la intervención del final de carrera de apertura para terminar la maniobra<br>de apertura del motor 2, en la pantalla se visualiza el mensaje «CLOSE».<br>7 Pulsar la tecla OK para iniciar la maniobra de cierre del
- 
- de cierre del motor 2. 9 - Automáticamente arranca la maniobra de cierre del motor 1. En la pantalla se visualiza «M1.c».
- 10 Esperar la intervención del final de carrera de cierre para terminar la maniobra<br>de cierre del motor 1.<br>Si el tiempo de trabajo ha sido memorizado correctamente, en la pantalla se<br>visualiza el mensaje «OPEN».<br>11 Pul
- 
- 
- de apertura del motor 1. 13 Automáticamente arranca la maniobra de apertura del motor 2. En la pantalla
- 
- se visualiza «M2.o».<br>14 Esperar la intervención del final de carrera de apertura para terminar la maniobra<br>15 Pulsar la tecla OK para iniciar la maniobra de cierre del motor 2. En la pantalla<br>15 Pulsar la tecla OK pa
- 16 Esperar la intervención del final de carrera de cierre para terminar la maniobra de cierre del motor 2.
- 17 Automáticamente arranca la maniobra de cierre del motor 1. En la pantalla se<br>visualiza «M1.c».<br>18 Esperar la intervención del final de carrera de cierre para terminar la maniobra
- de cierre del motor 1.

19 - Si la configuración automática ha finalizado correctamente, en la pantalla se<br>visualiza el mensaje «OK»m si la configuración automática falla en la pantalla<br>se visualiza el mensaje «KO» y la operación se debe repetir ejecutan.

- 
- Fases de autoset para motores sin final de carrera (Fig. D2):<br>1 Llevar las hojas a la altura de los topes de cierre.<br>2 iniciar una operación de configuración automática pasando al menú específico,
- pulsar la tecla OK, para ejecutar la maniobra de apertura del motor 1.<br>3 En la pantalla se visualiza el mensaje «M1.o».<br>4 Pulsar la tecla OK para terminar la maniobra de apertura del motor 1. En la
- 
- pantalla se visualiza «M2.o»<br>5 Automáticamente arranca la maniobra de apertura del motor 2.<br>6 Pulsar la tecla OK para terminar la maniobra de apertura del motor 2, en la
- pantalla se visualiza el mensaje «CLOSE».<br>7 Pulsar la tecla OK para iniciar la maniobra de cierre del motor 2. En la pantalla<br>5 se visualiza «M2.c»<br>8 Pulsar la tecla OK para terminar la maniobra de cierre del motor 2
- 
- 
- se visualiza «M1.c»<br>
9 Automáticamente arranca la maniobra de cierre del motor 1.<br>
10 Pulsar la tecla OK para terminar la maniobra de cierre del motor 1.<br>
51 el tiempo de trabajo ha sido memorizado correctamente, en la
- 
- 
- la maniobra de apertura del motor 1.<br>13 Automáticamente arranca la maniobra de apertura del motor 2. En la pantalla<br>se visualiza «M2.o»
- 14 Esperar la intervención del tiempo de funcionamiento del motor 2 para termi- nar la maniobra de apertura del motor 2, en la pantalla se visualiza el mensaje
- «CLOSE». 15 Pulsar la tecla OK para iniciar la maniobra de cierre del motor 2. En la pantalla
- se visualiza «M2.c» 16 Esperar la intervención del tiempo de funcionamiento del motor 2 para terminar
- la maniobra de cierre del motor 2. 17 Automáticamente arranca la maniobra de cierre del motor 1. En la pantalla se visualiza «M1.c»
- 
- 18 Esperarla intervención del tiempo de funcionamiento del motor 1 para terminar<br>la maniobra de cierre del motor 1.<br>19 Si la configuración automática ha finalizado correctamente, en la pantalla se<br>visualiza el mensaje
- 

Durante esta fase es importante evitar el oscurecimiento de las fotocélulas, la in-<br>tervención de los dispositivos de seguridad, así como el uso de los mandos START,<br>STOP, OPEN, CLOSE y de la pantalla.<br>Alfinal de esta oper

**¡ATENCIÓN! Controlar que el valor de la fuerza de impacto medido en los puntos previstos por la norma EN 12445 sea inferior al indicado en la norma EN 12453.**

**¡ATENCIÓN! Las fuerzas de impacto se deben limitar utilizando cantos activos que cumplan con la norma EN12978** 

¡Atención! Durante la fase de configuración automática, la función de<br>detección de obstáculos no está activada, por lo que el instalador debe<br>controlar el movimiento de la automatización e impedir que personas<br>y cosas se a

- **7.7) SECUENCIA CONTROL INSTALACIÓN** 1. Aplicar dispositivos de protección sensibles a la presión o electrosensibles (por éjemplo canto activo)<br>2. Realizar la maniobra de AUTOSET (\*)<br>3. Comprobar las fuerzas de impacto: si respetan los límites, ir al punto 5 de la
- 
- 
- secuencia, de lo contrario<br>4. Permitir el movimiento del accionamiento sólo en modo "Hombre presente"<br>5. Asegurarse de que todos los dispositivos de detección de presencia en el área

# de maniobra funcionen correctamente **(\*) Antes de realizar el autoset asegurarse de haber realizado correctamente**  todas las operaciones de montaje ý puesta en seguridad tal como lo indican<br>las advertencias para la instalación del manual de la motorización y de haber<br>configurado los parámetros fuerza apertura/ cierre, deceleración y ti **deceleración.**

**7.8) MENÚ ESTADÍSTICAS**<br>Permite visualizar la versión de la tarjeta, el número de maniobras totales (en<br>centenas), el número de radiomandos memorizados y los últimos 30 errores (las<br>primeras 2 cifras indican la posición, es el más reciente.

# **7.9) MENÚ CONTRASEÑA**

Permite configurar una contraseña para programar la tarjeta vía red U-link".<br>Con la lógica "NIVEL PROTECCION" configurada a 1,2,3,4 se requiere para acceder<br>a los menús de programación. Tras 10 intentos consecutivos de acc

# **7.10) MENÚ CHRONO Fig.I**

Permite configurar el funcionamiento por franjas horarias.<br>Se pueden programar hasta dos franjas horarias diarias en las que la cancela que-<br>da abierta (de lunes a domingo)<br>Dentro de la franja horaria se efectúa la apertur

# **8) PRESIÓN FINAL DE CARRERA DE CIERRE Fig. F Ref. A-B DIRECCIÓN APERTURA Fig. F Ref. C-D**

### **9) CONEXIÓN CON TARJETAS DE EXPANSIÓN Y PROGRAMADOR PORTÁTIL UNIVERSAL (Fig. G)** Consultar el manual específico.

**10) MÓDULOS OPCIONALES U-LINK**<br>Consultar las instrucciones de los módulos U-link<br>El uso de algunos módulos implica una reducción del alcance de la radio. Adecuar<br>la instalación con una antena adecuada sintonizada a 433 MH

# 11) RESTAURACIÓN DE LAS CONFIGURACIONES DE FÁBRICA (Fig.H)<br>ATENCIÓN lleva la central a los valores preconfigurados de fábrica y se borran<br>todos los radiomandos en la memoria.<br>¡ATENCIÓN! Una configuración incorrecta, puede

- 
- **animales o cosas.**<br>- Interrumpir la tensión a la tarjeta (Fig.H ref.1)<br>- Interrumpir la ensión y pulsar simultaneamente los botones y OK (Fig.H ref.2)<br>- Dar tensión a la tarjeta (Fig.H ref.3)<br>- La pantalla visualiza RST
- 
- ref.<br>4) Esperar que el procedimiento sea terminado (Fig.H ref.5)<br>Procedimiento terminado (Fig.H ref.6)
- 

# **¡ATENCIÓN! Una configuración incorrecta, puede ocasionar daños a personas, animales o cosas.**

**ATENCIÓN: Controlar que el valor de la fuerza de impacto medido en los puntos previstos por la norma EN 12445 sea inferior al indicado en la norma EN 12453.**  $/$ 

# **Las fuerzas de impacto pueden ser reducidas utilizando cantos defor- mables.**

Para obtener un mejor resultado, se recomienda realizar el autoset con los motores en reposo (es decir no sobrecalentados por un número considerable de maniobras consecutivas).

# **TABLA "A" - MENÚ PARÁMETROS - (**param**)**

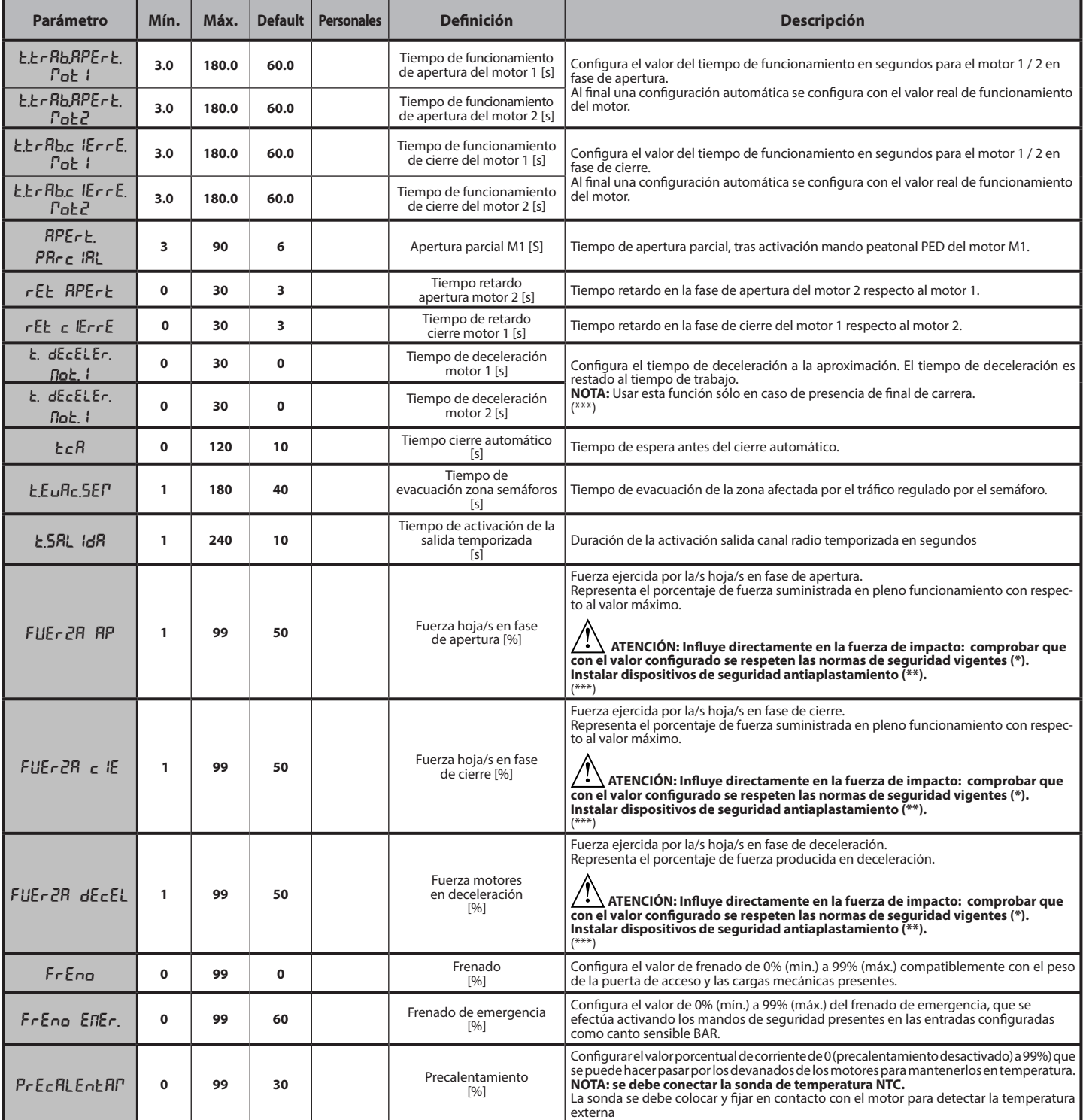

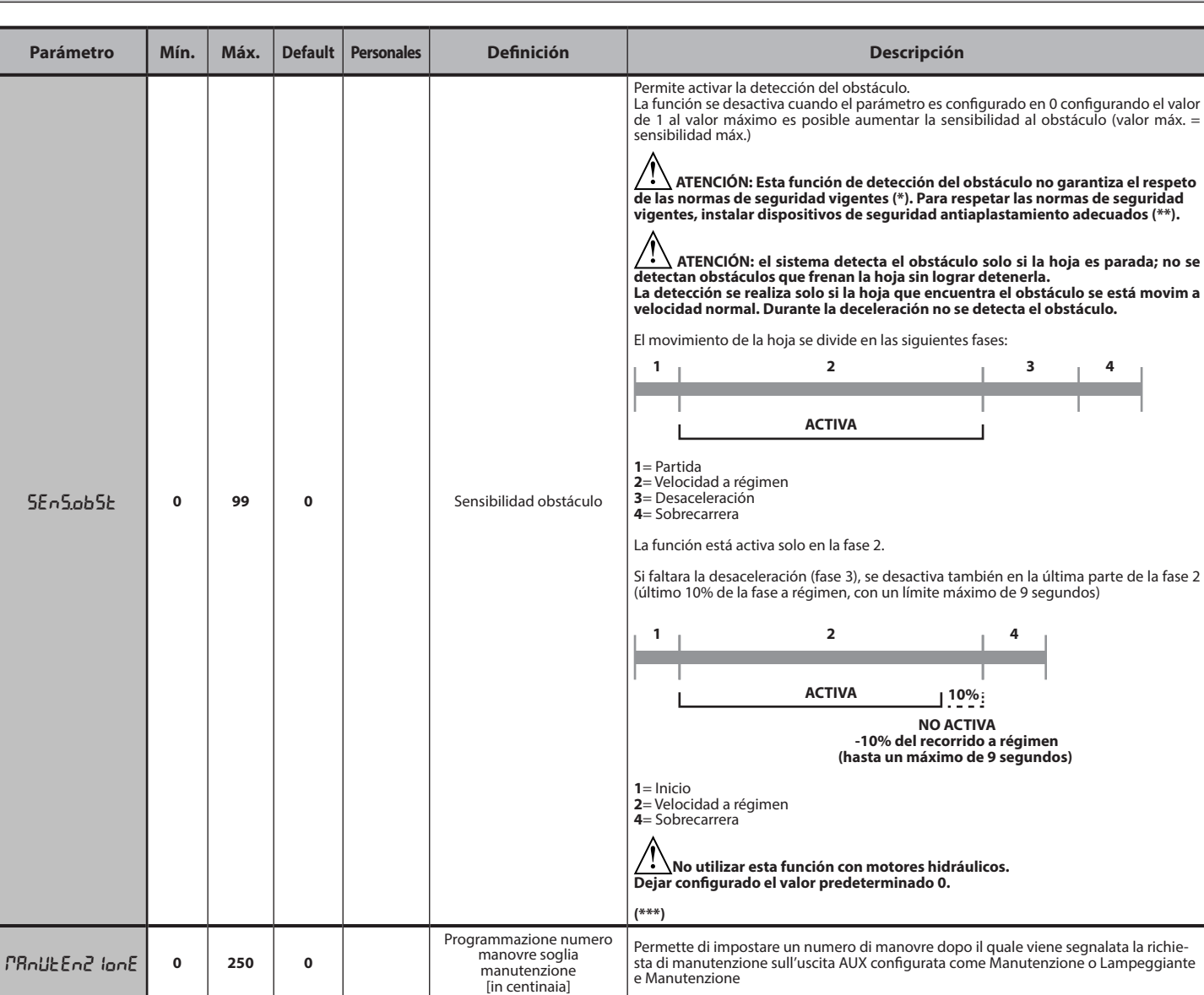

**(\*) En la Unión Europea aplicar la EN12453 para los límites de fuerza, y la EN12445 para el método de medición. (\*\*) Las fuerzas de impacto se deben limitar utilizando cantos activos que cumplan con la norma EN12978**

**(\*\*\*) ATENCIÓN: Tras una modificación del parámetro será necesario efectuar una configuración automática si está activa la función «sensibilidad obstáculo».**

# **TABLA "B" - MENÚ LÓGICAS - (**LOGIC**)**

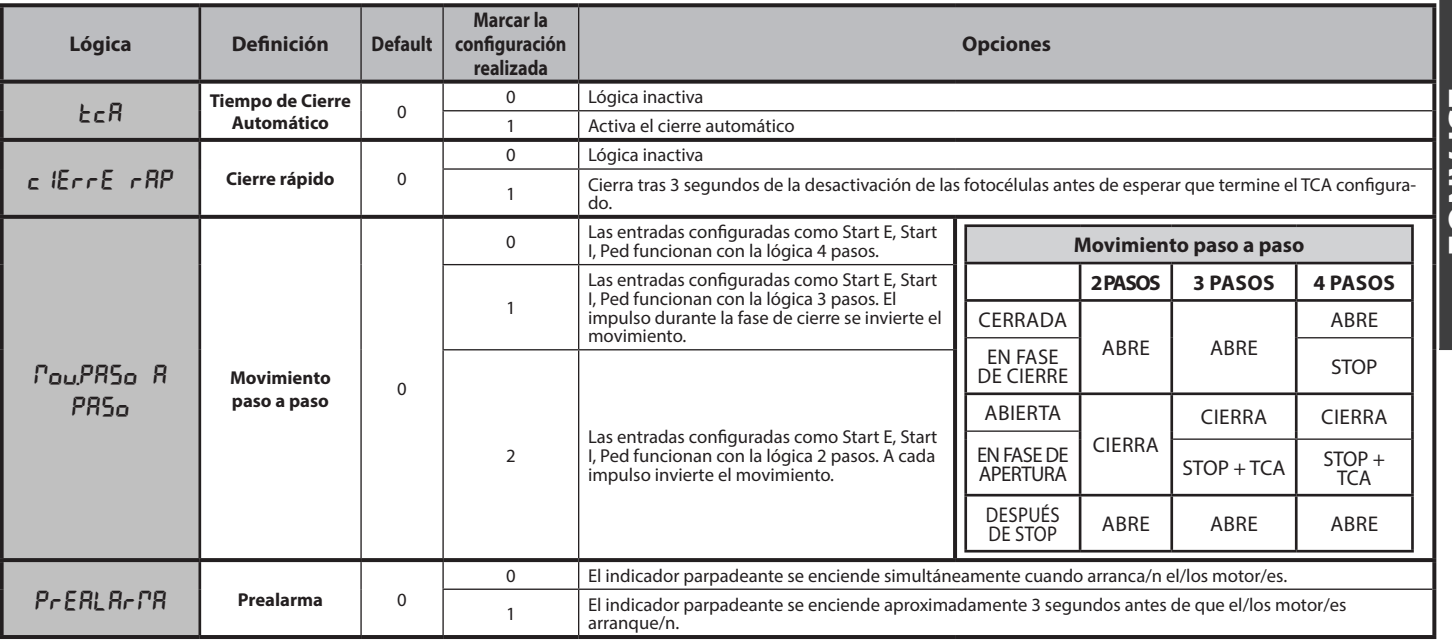

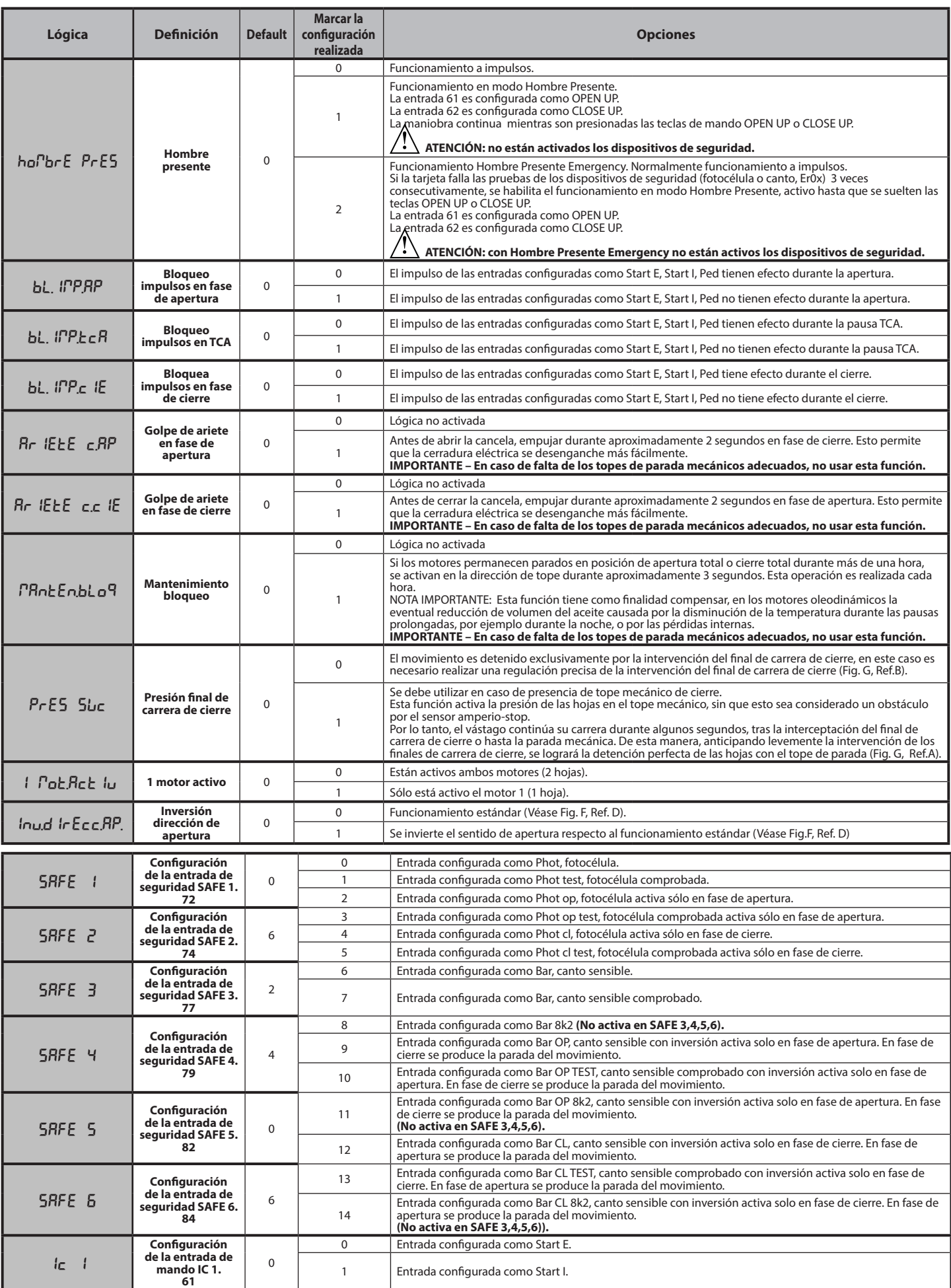

D81295800100\_04 D812958 00100\_04

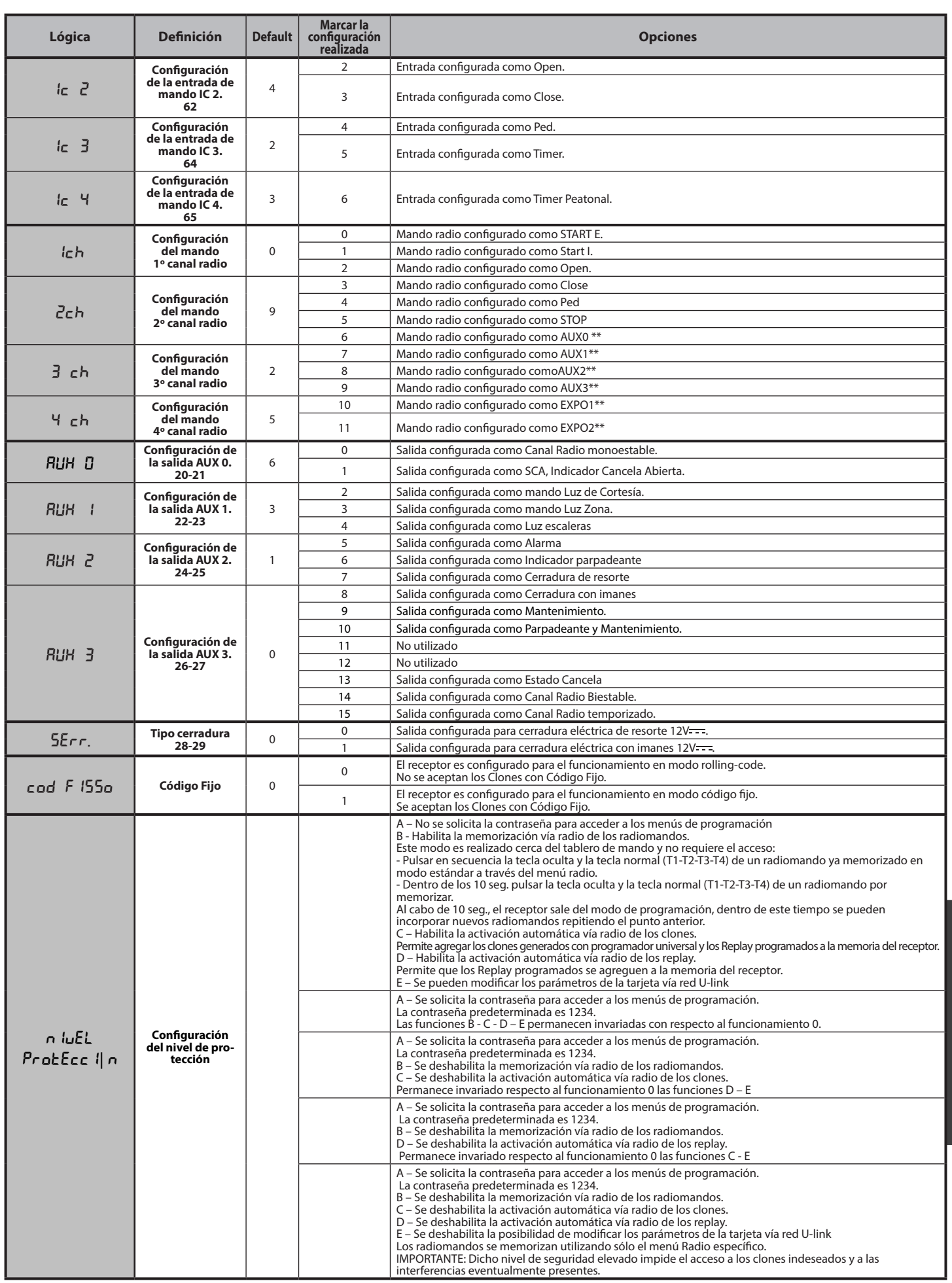

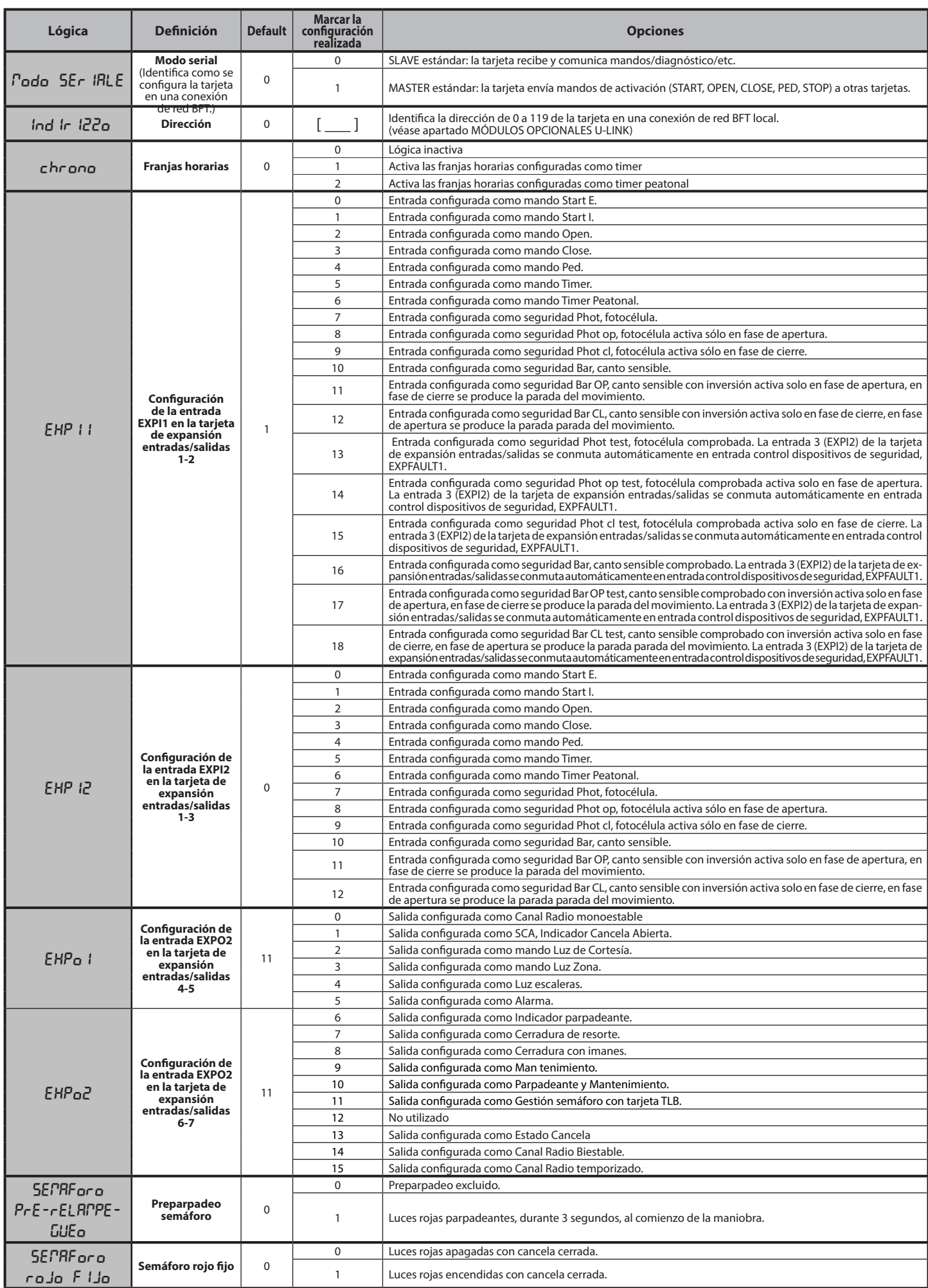
# **MANUAL DE INSTALACIÓN**

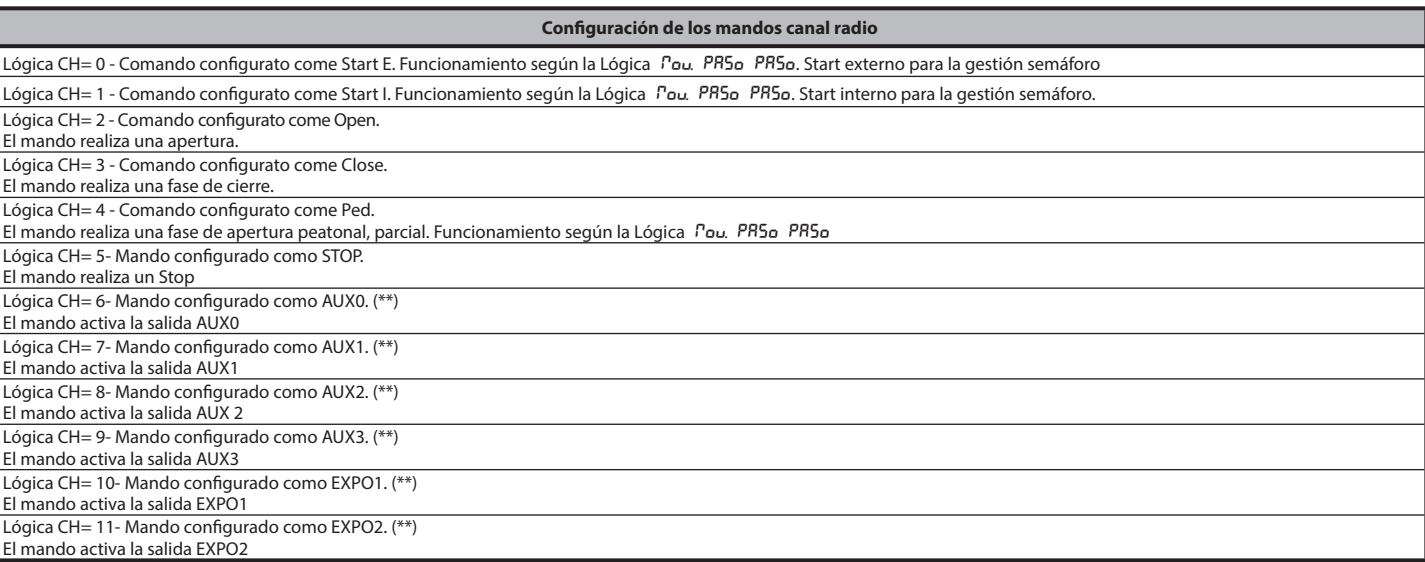

(\*\*) Activa solo si la salida está configurada como Canal Radio Monoestable, Luz Cortesía, Luz Zona, Luz escaleras, canal Radio Biestable o canal Radio temporizado.

## **TABLA "C" – MENU RADIO (** $r$  **Rd (a)**

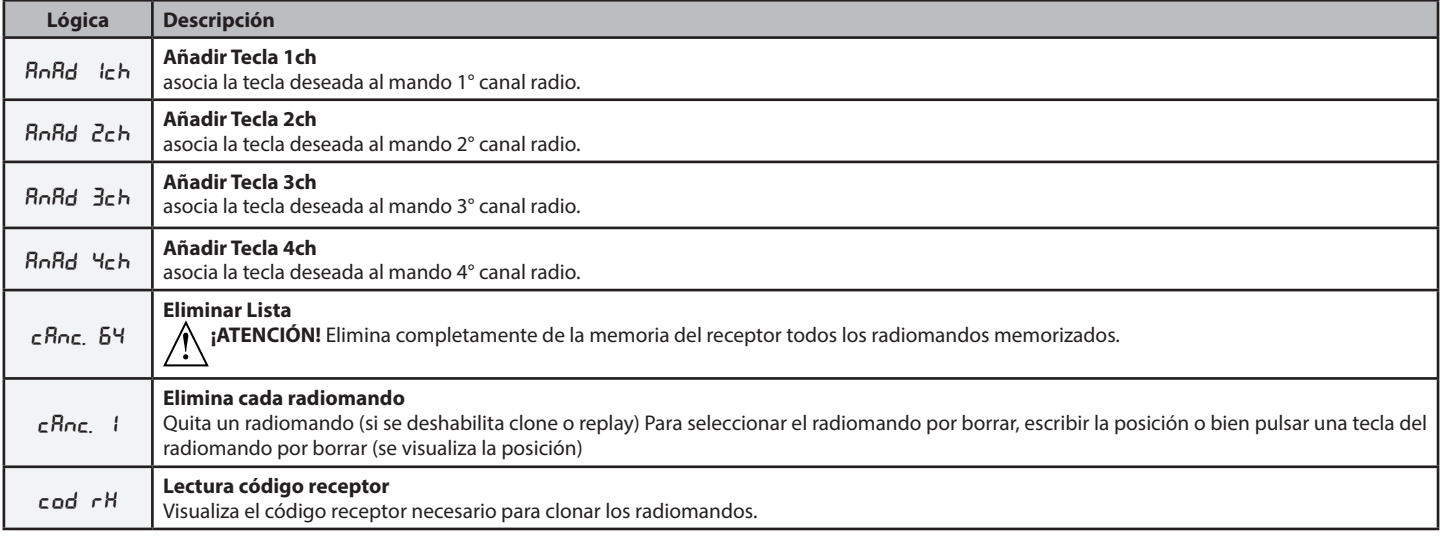

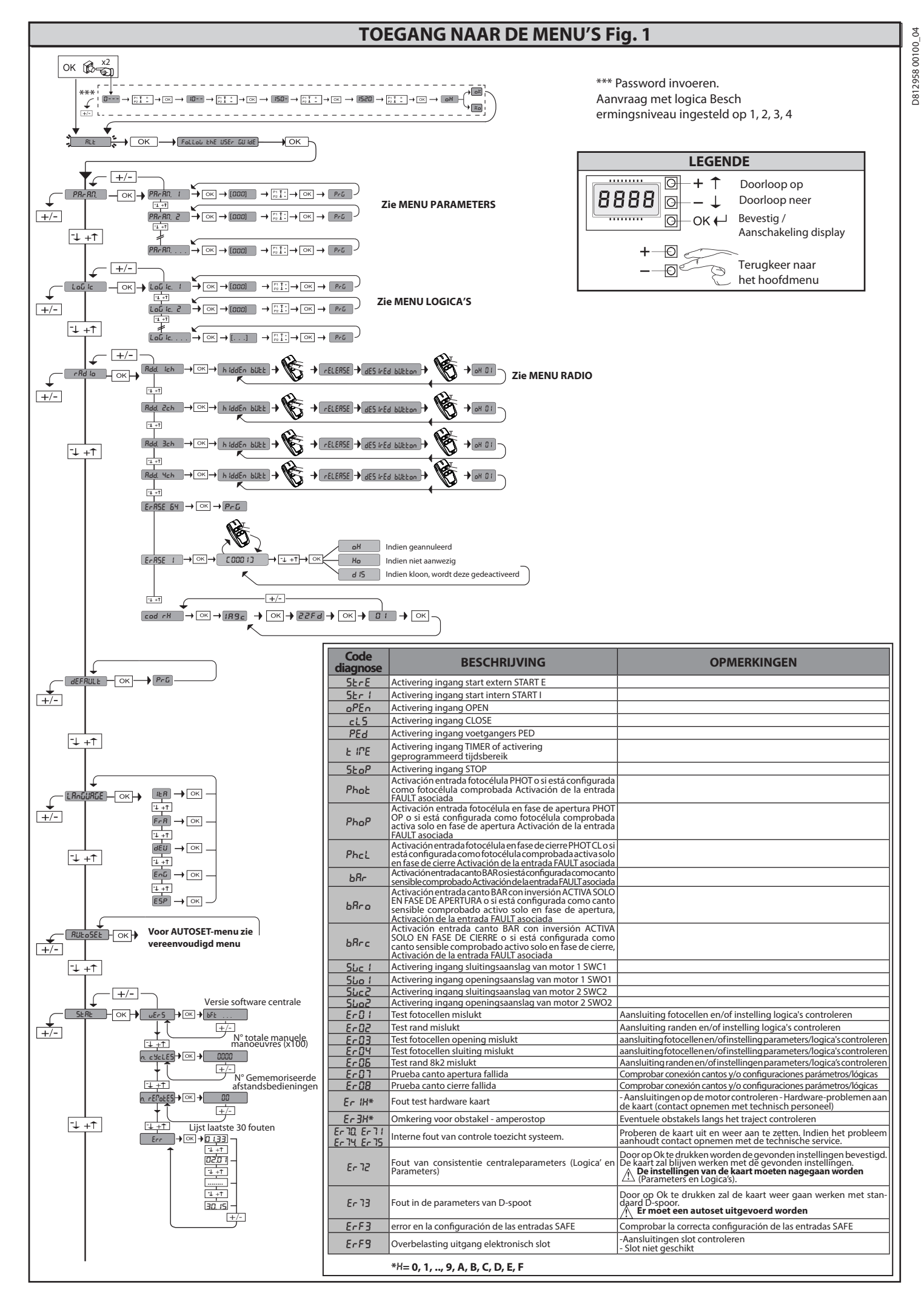

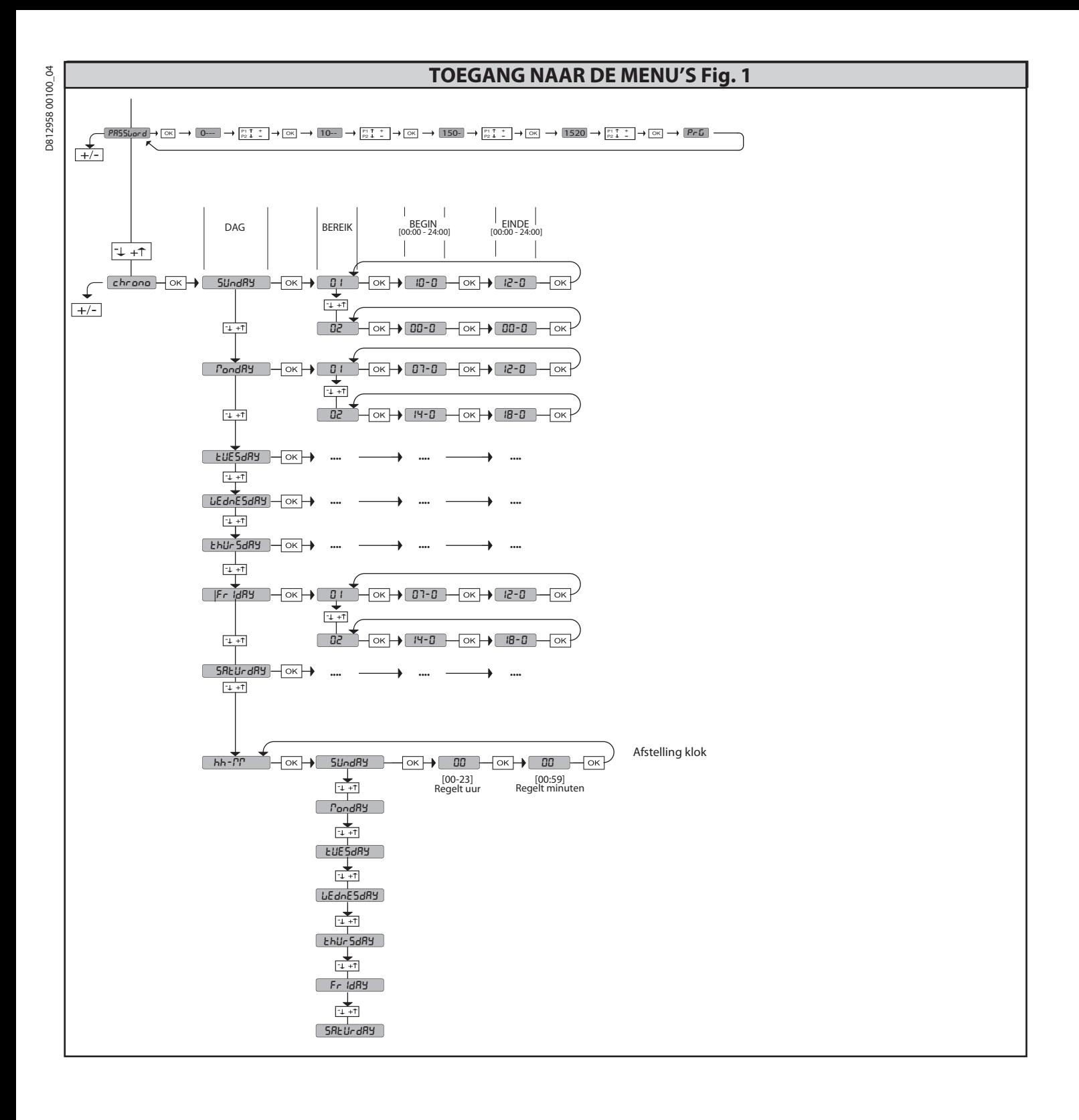

**2) ALGEMEEN** Het bedieningspaneel**RIGEL6** wordt door de fabrikant met standaard instellingen<br>geleverd. Wat voor wijziging dan ook moet worden ingesteld door middel van<br>het geïntegreerde programmeerbare display of door middel van de uni

- De voornaamste kenmerken zijn:
- 
- voormaanse remurerkein zijn:<br>
Controle van 1 of 2 mono-fase motoren met thermische pastille<br>
Aantekening: Er moeten 2 motoren van hetzelfde type gebruikt worden.<br>
Elektronische afstelling van het koppel<br>
Ingang controle be
- 
- 
- 
- 
- 
- 

Aantekening: Er moeten 2 motoren van hetzelfde type gebruikt worden.<br>
- Elektronische afstelling van het koppel<br>
- Ingang controle begrenzer sluiting/opening apart voor elke motor<br>
- Aparte ingangen voor de veiligheidsinri

## **CONTROLE**

Het paneel **RIGEL 6** voert de controle uit van de bedrijfsrelais, van de triacs en van de veiligheidsinrichtingen (fotocellen en randen), vóór het uitvoeren van iedere

openings- en sluitingscyclus. In geval van storingen de normale werking van de aangesloten inrichtingen en de bekabelingen controleren.

**OPGELET!** Het wordt aanbevolen om een paar fotocellen te installeren op een<br>hoogte van 5 cm en een paar op een hoogte van 40-50 cm als de vleugel in een<br>openbareomgevingisgeïnstalleerdofalseenautomatische werkingisgeactiv

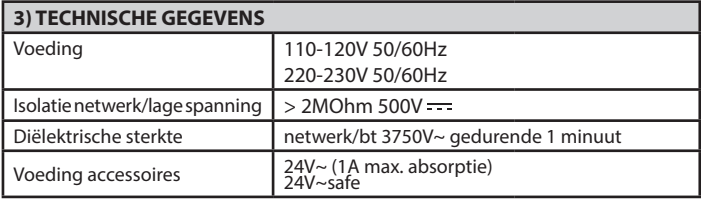

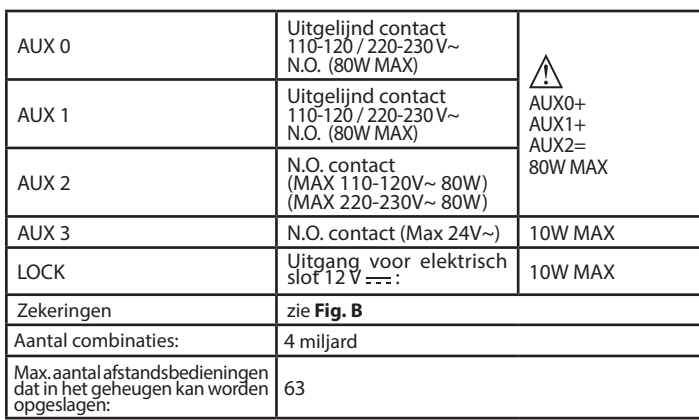

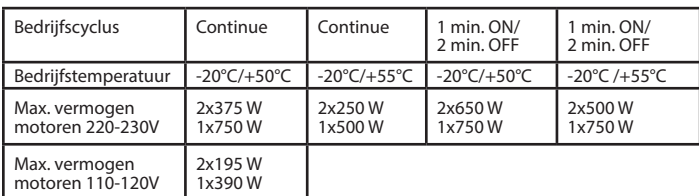

 **(110-120V) M1+M2+AUX0+AUX1+AUX2+AUX3+LOCK= 680W MAX @ T=+50°C (220-230V) M1+M2+AUX0+AUX1+AUX2+AUX3+LOCK= 1300W MAX @ T=+50°C** 

**Bruikbare versies zenders: Alle zenders ROLLING CODE compatibel met**

**4) VOORBEREIDING BUIZEN Fig. A**

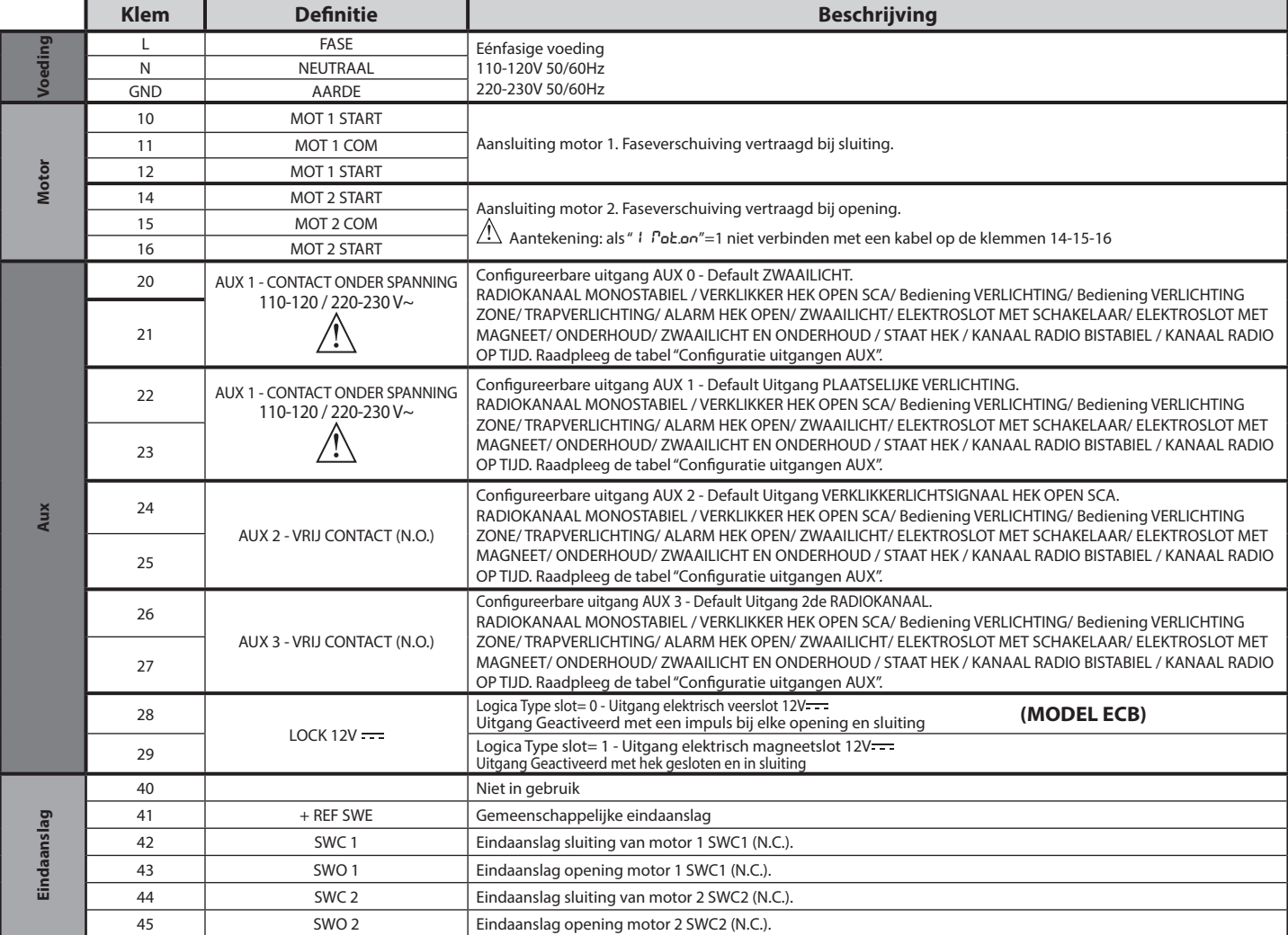

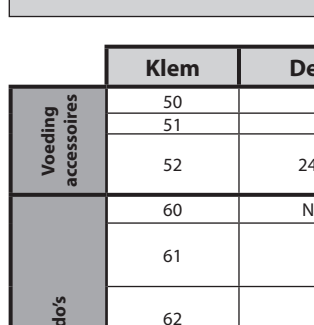

D812958 00100\_04

 $\sqrt{ }$ 

Đ

D81295800100\_04

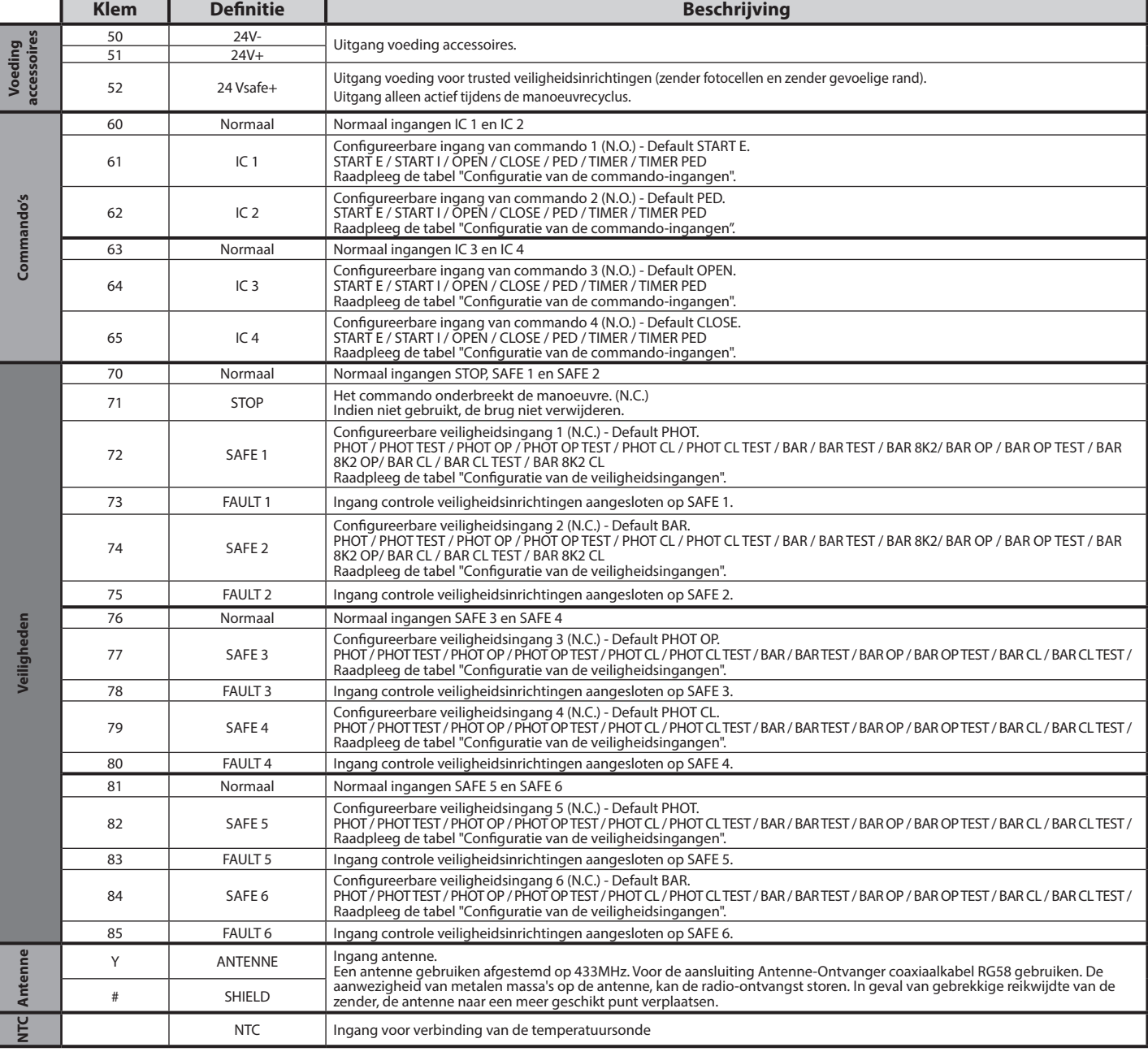

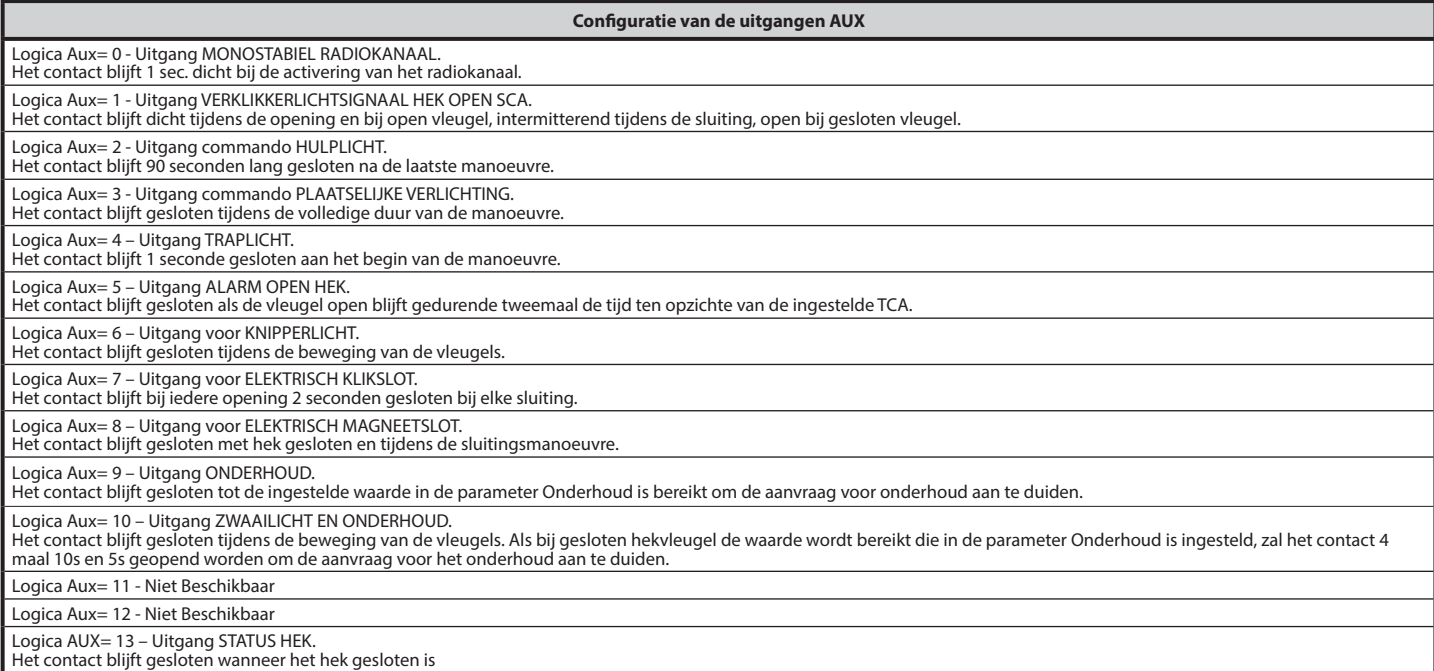

# **NEDERLANDS NEDERLANDS**

## Logica AUX= 14 - Uitgang KANAAL RADIO BISTABIEL

Het contact verandert van status (open-gesloten) bij de activering van het radiokanaal

Logica AUX= 15 - Uitgang RADIOKANAAL OP TIJD AFGESTELD

Het contact blijft gesloten gedurende een programmeerbare rijd bij de activering van het Radiokanaal (tijd uitgang) Indien tijdens die tijd de toets opnieuw ingedrukt wordt, begint de telling van de tijd weer.

**Configuratie van de commando-ingangen**

Logica IC= 0 - Ingang geconfigureerd als Start E. Werking volgens de logica 5EEP-bY-5EEP PouEPnE. Start extern voor beheer verkeerslicht.

Logica IC= 1 - Ingang geconfigureerd als Start I. Werking volgens de Logica 5ŁEP-bY-5ŁEP PouEPnŁ. Start intern voor beheer verkeerslicht.

Logica IC= 2 - Ingang geconfigureerd als Open.<br>Het commando voert een opening uit. Als de ingang gesloten blijft, blijven de vleugels open tot de opening van het contact. Bij open contact gaat het automatiseringssysteem di na de tca-tijd, indien geactiveerd.

Logica IC= 3 - Ingang geconfigureerd als Close. Het commando voert een sluiting uit.

Logica IC= 4 - Ingang geconfigureerd als Ped.

Logica ic—-r ingang geommando voetgangersopening uit, gedeeltelijk. Werking volgens de Logica SEEP-bY-SEEP "PouEPnb<br>Het commando voert een voetgangersopening uit, gedeeltelijk. Werking volgens de Logica SEEP-bY-SEEP "PouEP

Logica IC= 5 - Ingang geconfigureerd als Timer.

Werking analoog aan open, maar de sluiting is ook gegarandeerd na de afwezigheid van netwerk.

Logica IC= 6 - Ingang geconfigureerd als Timer Ped.

Het commando voert een voetgangersopening uit, gedeeltelijk. Als de ingang gesloten blijft, blijft de vleugel open tot de opening van het contact. Als de ingang gesloten blijft en<br>een commando van Start E, Start I of Open gegarandeerd na de afwezigheid van netwerk.

#### **Configuratie van de veiligheidsingangen**

Logica SAFE= 0 - Ingang geconfigureerd als Phot, fotocel niet geverifieerd (\*). (Fig. F, Ref. 1)<br>Maakt de verbinding mogelijk van inrichtingen zonder extra contact voor controle. In geval van verduistering zijn de fotocell verduistering van de fotocel bij sluiting wordt de beweging omgekeerd na de vrijgave van de fotocel. Indien niet gebruikt, de brug niet verwijderen.

Logica SAFE= 1 - Ingang geconfigureerd als Phot test, trusted fotocel. (Fig.F, Ref. 2).

Hiermee wordt de controle van de fotocellen bij begin van de manoeuvre geactiveerd. In geval van verduistering zijn de fotocellen zowel bij opening als bij sluiting actief. Door<br>verduistering van de fotocel bij sluiting wo

Logica SAFE= 2 - Ingang geconfigureerd als Phot op, fotocel alleen actief bij opening niet geverifieerd (\*). (Fig. F, Ref. 1)<br>Maakt de verbinding mogelijk van inrichtingen zonder extra contact voor controle. In geval van v

Logica SAFE= 3 - Ingang geconfigureerd als Phot op test, trusted fotocel alleen actief bij opening (Fig. F, Ref. 2).<br>Hiermee wordt de controle van de fotocellen bij begin van de manoeuvre geactiveerd. In geval van verduist

Logica SAFE= 4 - Ingang geconfigureerd als Phot cl, fotocel alleen actief bij sluiting niet geverifieerd (\*). (Fig. F, Ref. 1)<br>Maakt de verbinding mogelijk van inrichtingen zonder extra contact voor controle. In geval van wordt er onmiddellijk omgekeerd. Indien niet gebruikt, de brug niet verwijderen.

Logica SAFE= 5 - Ingang geconfigureerd als Phot cl test, trusted fotocel alleen actief bij sluiting (Fig. F, Ref. 2).

Hiermee wordt de controle van de fotocellen bij begin van de manoeuvre geactiveerd. In geval van verduistering is de werking van de fotocel bij opening uitgesloten. In sluitingsfase, wordt er onmiddellijk omgekeerd.

Logica SAFE= 6 - Ingang geconfigureerd als Bar, gevoelige rand niet geverifieerd (\*). (Fig. F, Ref. 3)<br>Maakt de verbinding mogelijk van inrichtingen zonder extra contact voor controle. Het commando keert de beweging 2 sec. Logica SAFE= 7 - Ingang geconfigureerd als Bar, trusted gevoelige rand (Fig. F, Ref. 4).

Hiermee wordt de controle van de gevoelige randen bij begin van de manoeuvre geactiveerd. Het commando keert de beweging 2 sec. om.

Logica SAFE= 8 - Ingang geconfigureerd als Bar 8k2 (Fig. F, Ref. 5). Ingang voor resistieve rand 8K2.

Het commando keert de beweging 2 sec. om.

Logica SAFE=9 Ingang geconfigureerd als Bar op, gevoelige rand met omkering uitsluitend geactiveerd tijdens openen, de automatisering wordt gestopt als de rand tijdens het sluiten geactiveerd is (STOP) (Afb.F, ref. 3).

Maakt de verbinding van inrichtingen zonder extra contact voor controle mogelijk. De interventie tijdens het openen veroorzaakt 2 sec. lang de omkering van de beweging. De interventie tijdens het sluiten veroorzaakt de stop. Indien niet gebruikt, de brug niet verwijderen.

Logica SAFE=10 Ingang geconfigureerd als Bar op test, gecontroleerde gevoelige rand met omkering uitsluitend geactiveerd tijdens openen, de automatisering wordt gestopt als de rand tijdens<br>het sluiten geactiveerd is (STOP)

Hiermee wordt de controle van de gevoelige randen aan het begin van de manoeuvre geactiveerd. De interventie tijdens het openen veroorzaakt 2 sec. lang de omkering van de beweging. De<br>interventie tijdens het sluiten veroor

Logica SAFE=11 Ingang geconfigureerd als Bar 8k2 op, rand 8k2 met omkering uitsluitend geactiveerd tijdens openen, de automatisering wordt gestopt als de rand tijdens het sluiten geactiveerd is (STOP) (Āfb.F, ref. 5).<br>De interventie tijdens het openen veroorzaakt 2 sec. lang de omkering van de beweging. De interventie tijdens het sluiten veroorzaakt de stop.

Logica SAFE=12 Ingang geconfigureerd als Bar cl, gevoelige rand met omkering uitsluitend geactiveerd tijdens sluiten, de automatisering wordt gestopt als de rand tijdens het openen<br>geactiveerd is (STOP) (Afb.F, ref. 3).<br>M

tijdens het openen veroorzaakt de stop. Indien niet gebruikt, de brug niet verwijderen Logica SAFE=13 Ingang geconfigureerd als Bar cl test, gecontroleerde gevoelige rand met omkering uitsluitend geactiveerd tijdens sluiten, de automatisering wordt gestopt als de rand

tijdens het openen geactiveerd is (STOP) (Afb.F, ref. 4). Hiermee wordt de controle van de gevoelige randen aan het begin van de manoeuvre geactiveerd. De interventie tijdens het sluiten veroorzaakt 2 sec. lang de omkering van de beweging.

De interventie tijdens het openen veroorzaakt de stop.

Logica SAFE=14 Ingang geconfigureerd als Bar 8k2 cl, rand 8k2 met omkering uitsluitend geactiveerd tijdens sluiten, de automatisering wordt gestopt als de rand tijdens het openen geactiveerd is (STOP) (Afb.F, ref. 5).

De interventie tijdens het sluiten veroorzaakt 2 sec. lang de omkering van de beweging. De interventie tijdens het openen veroorzaakt de stop.

**(\*) Als er inrichtingen type "D" geïnstalleerd worden (zoals gedefinieerd door EN12453),die anders dan trusted aangesloten zijn, verplicht halfjaarlijks onderhoud voorschrijven.** 

**5) AANSLUITINGEN AANSLUITKAST Fig.B**<br>WAARSCHUWINGEN - Tijdens de bekabelings- en installatiewerkzaamheden de<br>geldende normen raadplegen en in ieder geval de geldende technische normen.<br>De met verschillende spanningen gevo

## **6) VEILIGHEIDSINRICHTINGEN**

**Opmerking: alleen ontvangende veiligheidsinrichtingen gebruiken met vrij uitwisselbaar contact.**

#### **6.1) "TRUSTED DEVICES" FIG. E**

**6.2) AANSLUITING VAN 1 PAAR FOTOCELLEN ANDERS DAN TRUSTED DEVICE FIG. C**

## **7) TOEGANG TOT DE MENU'S: FIG. 1**

**7.1) MENU PARAMETERS (PRr Rf) (TABEL "A" PARAMETERS)** 

**7.2) MENU LOGICA'S (**LOGIC**) (TABEL "B" LOGICA'S)** 

# **7.3) MENU RADIO (**radio**) (TABEL "C" RADIO) - BELANGRIJKE OPMERKING: DE EERSTE OPGESLAGEN ZENDER MARKEREN MET DE MASTERSLEUTEL (MASTER).**

Bij handmatige programmering wordt door de eerste zender de SLEUTELCODE VAN<br>DE ONTVANGER toegewezen; deze code is noodzakelijk om de daaropvolgende<br>klonering van de radiozenders te kunnen uitvoeren. De geïntegreerde ontvan

- 
- 

programmeerbare palmtop en de Algemene gids programmering ontvangers. Bij het gebruik van een 4-kanaals afstandsbediening wordt aanbevolen om één kanaal voor de stopfunctie (STOP) te bewaren.

**7.4) MENU DEFAULT (dEFRIJLE)**<br>Brengt de centrale terug naar de vooraf ingestelde DEFAULT-waarden. Na het herstel<br>is het noodzakelijk een nieuwe AUTOSET uit te voeren.

**7.5) MENU TAAL (LAnGUAGE)<br>Hiermee kan de taal van het programmeerbare display worden ingesteld.** 

## **7.6) MENU AUTOSET (**AUTOset**)**

- Autoset-fasen voor motoren met eindaanslagen (**Afb. D1**):<br>1 Plaats de vleugels op de eindaanslag sluiten.<br>2 een operatie starten van zelfinstelling door naar het speciale Menu te gaan,<br>op de toets OK drukken om de open
- 
- statient.<br>3 Op de display wordt het bericht "M1.o" gevisualiseerd.<br>4 Wacht tot de eindaanslag openen geactiveerd wordt of beëindig de openings-<br>5 De openingsbeweging van motor 2 wordt automatisch gestart. Met display
- De openingsbeweging van motor 2 wordt automatisch gestart. Met display<br>"M2.o".
- 6 Wacht tot de eindaanslag openen geactiveerd wordt of beëindig de openings-<br>Beweging van motor 2, op de display wordt het bericht "CLOSE" gevisualiseerd.<br>7 Druk op de toets OK om motor 2 de sluitbeweging te late
- display "M2.c". 8 Wacht tot de eindaanslag sluiten geactiveerd wordt of beëindig de sluitbeweging
- van motor 2. 9 - De sluitbeweging van motor 1 wordt automatisch gestart. Met display "M1.c". 10 - Wacht tot de eindaanslag sluiten geactiveerd wordt of beëindig de sluitbewe- ging van motor 1.
- 
- "Als de werktijd correct opgeslagen is op de display wordt het bericht "OPEN"<br>gevisualiseerd.<br>11-Op de toets OK drukken om de tweede cyclus opnieuw te doen beginnen om de<br>koppelwaarde te berekenen die nodig is voor de bewe
- de deurdelen, op de display wordt het bericht "M1.0" gevisualiseerd.<br>12-Wachttotdat de ingreep van de begrenzer van opening eindigt om de manoeuvre<br>van opening van de motor 1 te doen stoppen.<br>13 De openingsbeweging van m
- 
- MLO.<br>
Wacht tot de eindaanslag openen geactiveerd wordt of beëindig de openings-<br>
beweging van motor 2, op de display wordt het bericht "CLOSE" gevisualiseerd.<br>
15 Druk op de toets OK om motor 2 de sluitbeweging te laten
- 
- van motor 2. 17 De sluitbeweging van motor 1 wordt automatisch gestart. Met display "M1.c". 18 Wacht tot de eindaanslag sluiten geactiveerd wordt of beëindig de sluitbeweging
- van motor 1.
- 19 Als de autoset correct beëindigd is wordt op de display het bericht "OK" gevi- sualiseerd, als de autoset faalt wordt op de display "KO" gevisualiseerd en moet de handeling herhaald worden vanaf de fase 1. De fasen van motor 2 worden niet uitgevoerd als de actieve motor 1 is ingesteld.

- 
- Autoset-fasen voor motoren zonder eindaanslagen (**Afb. D2**):<br>1 Plaats de vleugels op de eindaanslagen sluiten.<br>2 een operatie starten van zelfinstelling door naar het speciale menu te gaan, op de toets OK drukken om de openingsmanouevre van de motor 1 te doen<br>starten.<br>3- Op de display wordt het bericht "M1.o" gevisualiseerd.<br>4 - Druk op de toets OK om de openingsbeweging van motor 1 te beëindigen Met
- 
- display "M2.o"<br>5 De openingsbeweging van motor 2 wordt automatisch gestart.<br>6 Op de toets OK drukken om de openingsbeweging van motor 2 te beëindigen,
- 
- op de display wordt het bericht "CLOSE" gevisualiseerd. 7 Druk op de toets OK om motor 2 de sluitbeweging te laten verrichten. Met
- display "M2.c" 8 Druk op de toets OK om de sluitingsbeweging van motor 1 te beëindigen. Met
- 
- 9 De sluitbeweging van motor 1 wordt automatisch gestart.<br>10 Druk op de toets OK om de sluitingsbeweging van motor 1 te beëindigen.<br>Als de werktijd correct opgeslagen is op de display wordt het bericht "OPEN" gevisualiseerd. 11 - Op de toets OK drukken om de tweede cyclus opnieuw te doen beginnen om de koppelwaarde te berekenen die nodig is voor de beweging van het deurdeel/
- de deurdelen, op de display wordt het bericht "M1.o" gevisualiseerd. 12 Wacht totdat de ingreep van de werktijd van motor 1 eindigt om de manoeuvre
- 
- van opening van de motor 1 te doen stoppen.<br>13 De openingsbeweging van motor 2 wordt automatisch gestart. Met display<br>"M2.o"
- 14 Wacht tot de werktijd van motor 2 openen geactiveerd wordt of beëindig de openingsbeweging van motor 2, op de display wordt het bericht "CLOSE"
- gevisualiseerd.<br>15 Druk op de toets OK om motor 2 de sluitbeweging te laten verrichten. Met<br>16 Wacht totdat de ingreep van de werktijd van motor 2 eindigt om de manoeuvre<br>16 Wacht totdat de ingreep van de werktijd va
- 
- van sluiting van de motor 2 te doen stoppen.<br>17 De sluitbeweging van motor 1 wordt automatisch gestart. Met display "M1.c"<br>18 Wacht totdat de ingreep van de werktijd van motor 1 eindigt om de manoeuvre
- van sluiting van de motor 1 te doen sfoppen.<br>19 Als de autoset correct beëindigd is wordt op de display het bericht "OK" gevi-<br>sualiseerd, als de autoset faalt wordt op de display "KO" gevisualiseerd en moet

de handeling herhaald worden vanaf de fase 1. De fasen van motor 2 worden niet uitgevoerd als de actieve motor 1 is ingesteld.

Tijdens deze fase is het belangrijk de verduistering van de fotocellen, de ingreep van<br>de veiligheidsinrichtingen, alsmede het gebruik van de commando's START, STOP,<br>OPEN, CLOSE en van het display te vermijden.<br>Aan het ein

**OPGELET!! Controleren of de waarde van de botsingskracht gemeten in de punten voorzien door de norm EN12445, lager is dan hetgeen aangegeven in de norm EN 12453.**

 $\sqrt{N}$ **De botsingskrachten moeten met het gebruik van actieve randen worden beperkt, overeenkomstig de norm EN12978** 

Opgelet!! Tijdens de autoset-fase is de functie voor obstakeldetectie<br>niet actief; de installateur moet de beweging van het automatiserings-<br>systeem controleren en voorkomen dat personen of voorwerpen in de<br>buurtkomen van

**7.7)PROCEDURE VOOR CONTROLE INSTALLATIE** 1. Beveiligingen aanbrengen die gevoelig zijn voor druk of elektriciteit (bijvoorbeeld actieve rand) 2. AUTOSET uitvoeren (\*)

- 
- 2. AUTOSET uitvoeren (\*)<br>3. De botsingskrachten controleren: als deze binnen de limieten blijven verder
- gaan naar punt 5 anders<br>4. De beweging van de aandrijving alleen toestaan in de modus "Persoon aanwezig"<br>5. Controleren of alle inrichtingen die de aanwezigheid in de manoeuvrezone

detecteren goed functioneren<br>
(\*) Voor de autoset uit te voeren, controleren of alle werkzaamheden betreffende<br>
de montage en de veiligstelling goed zijn uitgevoerd zoals voorgeschreven door<br>
de waarschuwingen voor de inst

#### **7.8) MENU STATISTIEKEN**

Hiermee kunt u de versie van de kaart, het totale aantal manoeuvres (in honderdtallen), het aantal in het geheugen opgeslagen afstandsbedieningen en de laatste 30 fouten tonen (de eerste 2 fouten opgeslagen afstandsbedieni

## **7.9) MENU PASSWORD**

Hiermee kunt u een password invoeren voor de programmering van de kaart via<br>het U-link" netwerk.<br>Als het "BESCHERMINGSNIVEAU" van de logica is ingesteld op 1,2,3,4 wordt het

password gevraagd voor toegang tot het programmeringsmenu. Na 10 mislukte<br>toegangspogingen achtereen moet u 3 minuten wachten voor u een nieuwe po-<br>ging kunt doen. Tijdens deze periode toont het display bij iedere toegangs

**7.10) CHRONO-MENU Fig.I**<br>Laat het toe de werking in te stellen per tijdsbereiken.<br>Er kunnen max. twee dagelijkse tijdsbereiken ingesteld worden waarbinnen het<br>hek open blijft (van maandag t/m zondag)<br>Binnen de tijdsbereik

**8) DRUK EINDAANSLAG SLUITING Fig.F Ref. A-B OPENINGSRICHTING Fig.F Ref. C-D**

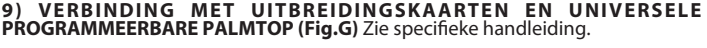

# **10) OPTIONELE U-LINK MODULES**  Zie de instructies van de U-link modules

Het gebruik van enkele modulen veroorzaakt een afname van het radiobereik. De installatie aanpassen met een geschikte antenne afgestemd op 433MHz

11) DE FABRIEKSINSTELLINGEN HERSTELLEN (Fig.H)<br>LET OP U herstelt de waarden die door de fabriek zijn ingesteld. De afstan-<br>dsbedieningen in het geheugen worden gewist.<br>LET OP! Een verkeerde instelling kan leiden tot schade

**of voorwerpen.** 

- Haal de spanning van de kaart (Fig.H ref.1)<br>- Open de ingang Stop en druk tegelijkertijd op de toetsen + en OK (Fig.H ref.2)<br>- Voorzie de kaart van spanning (Fig.H ref.3)<br>- Het display toont RST, bevestig binnen 3s met e
- 
- 

ref.4) - Wacht tot de procedure wordt afgesloten (Fig.H ref.5) - Procedure beëindigd (Fig.H ref.6)

**OPGELET! Een verkeerde instelling kan leiden tot schade aan personen, dieren of voorwerpen.**

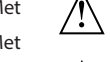

**LET OP: Controleren of de waarde van de botsingskracht gemeten in de punten voorzien door de norm EN12445, lager is dan hetgeen aan- gegeven in de norm EN 12453.**

#### **De botsingskrachten kunnen verminderd worden door middel van het gebruik van vervormbare randen.** ⁄!`

Om een beter resultaat te behalen, wordt aanbevolen de autoset met stilstaande motoren uit te voeren (dat wil zeggen niet oververhit door een groot aantal opeenvolgende manoeuvres).

 $\beta$ 

## **TABEL "A" - MENU PARAMETERS - (**param**)**

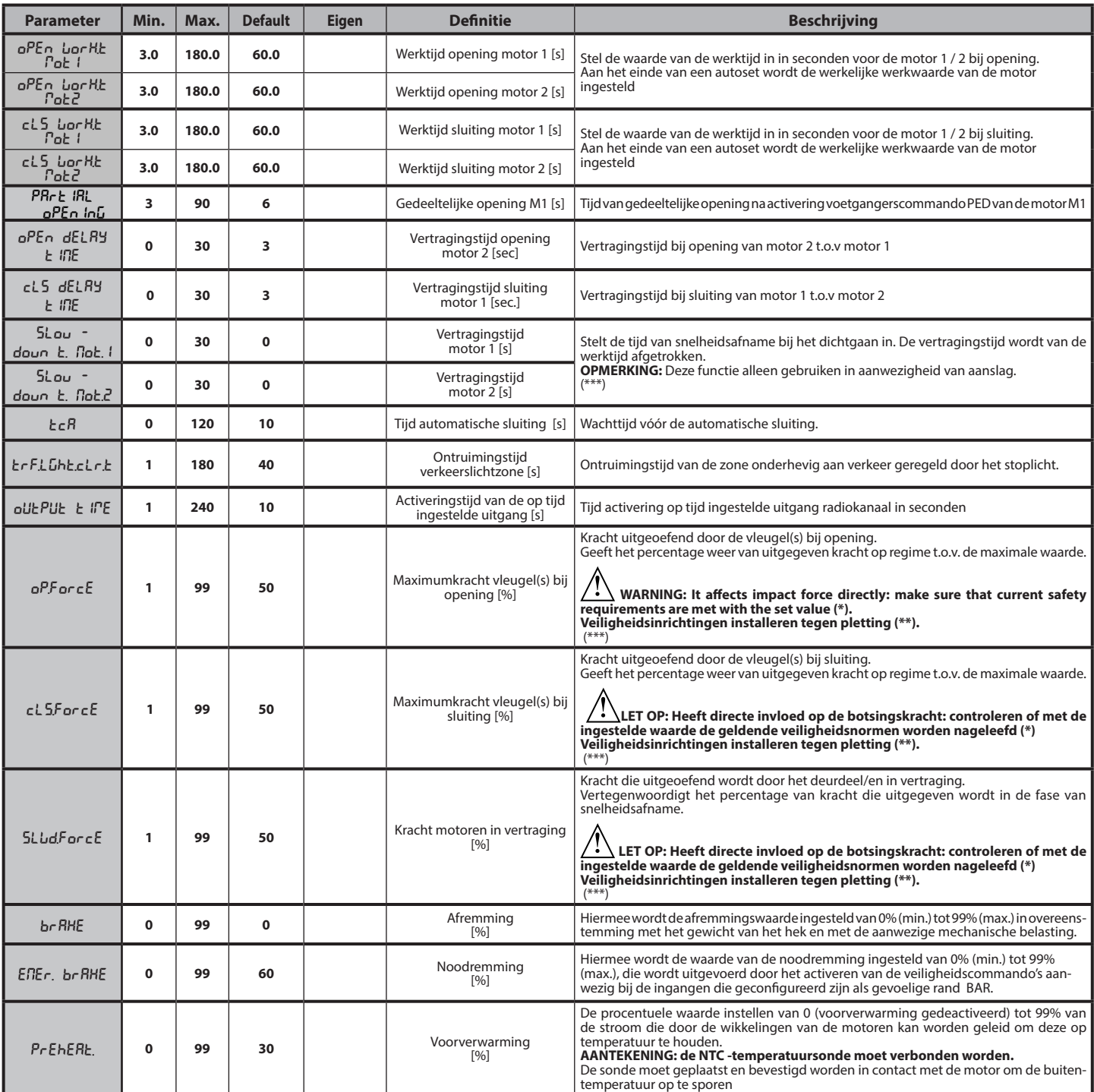

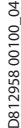

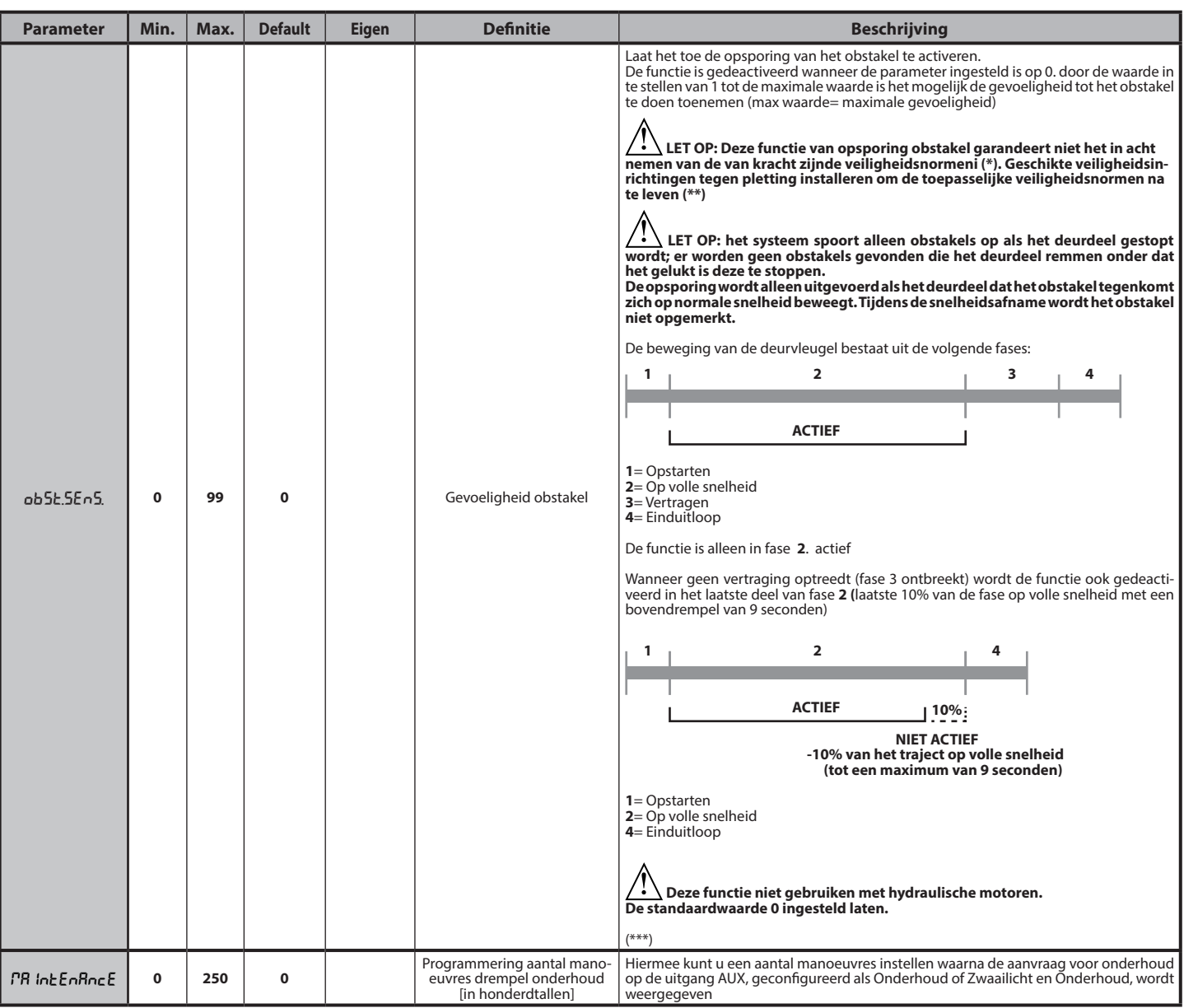

**(\*) In de Europese Unie de EN12453 voor de krachtlimieten toepassen, en de EN12445 voor de meetmethode. (\*\*) De botsingskrachten moeten met actieve randen worden beperkt, overeenkomstig de norm EN12978**

**(\*\*\*) LET OP: Na een modificatie van de parameter zal het nodig zijn een autoset uit te voeren als de functie "gevoeligheid obstakel" actief is**

**TABEL "B" - MENU LOGICA'S - (LoGIc)** 

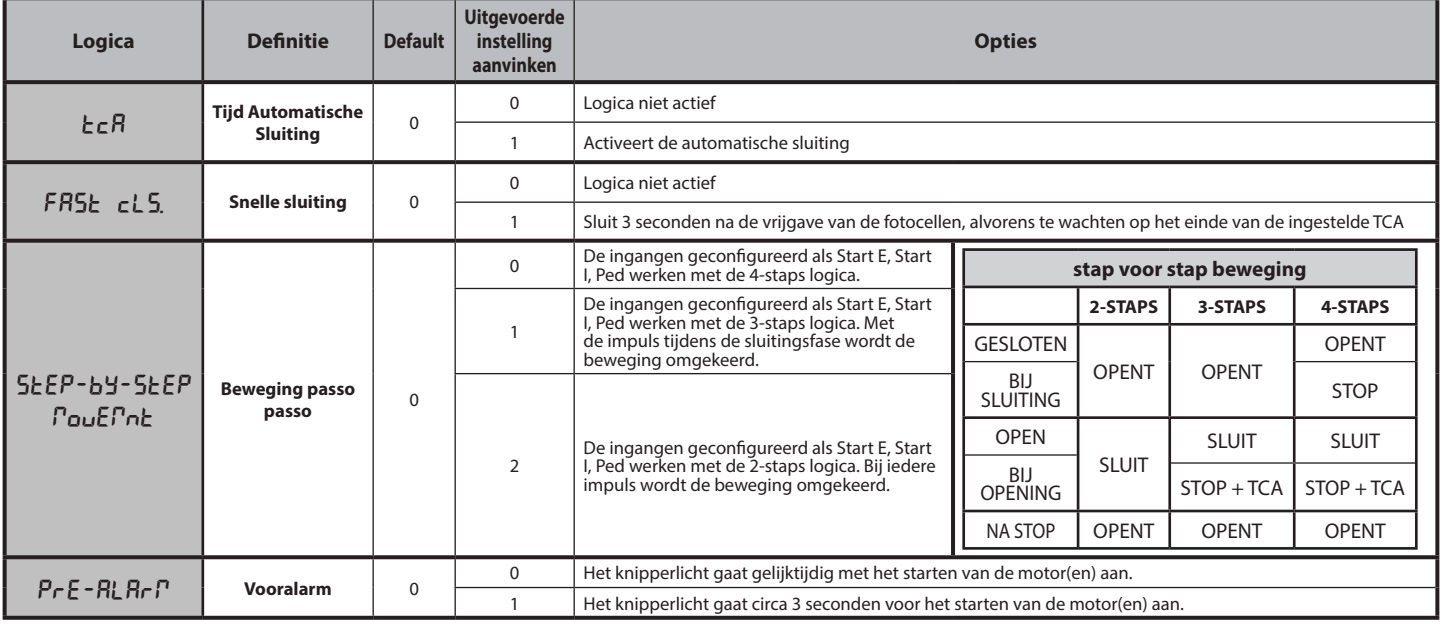

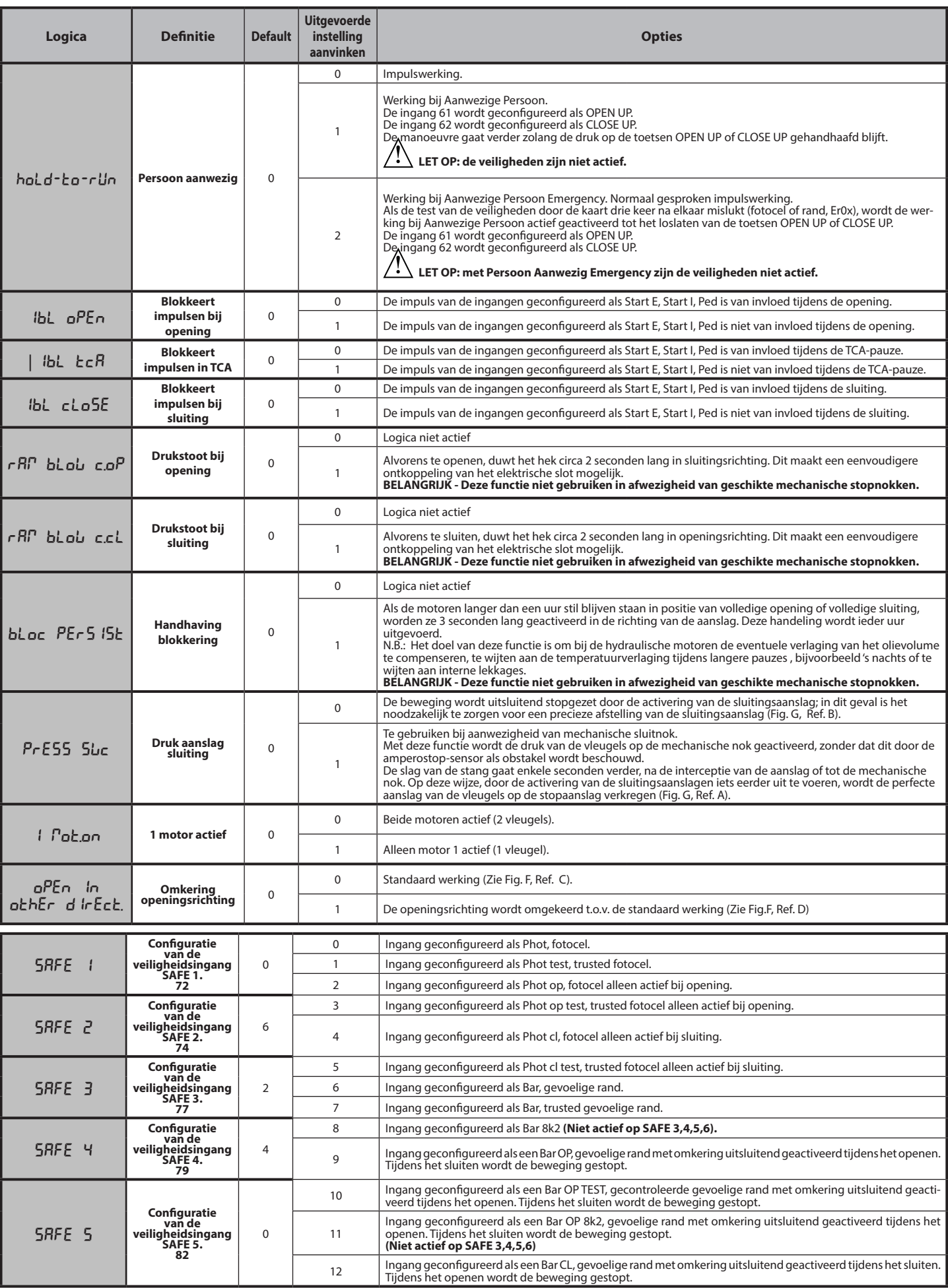

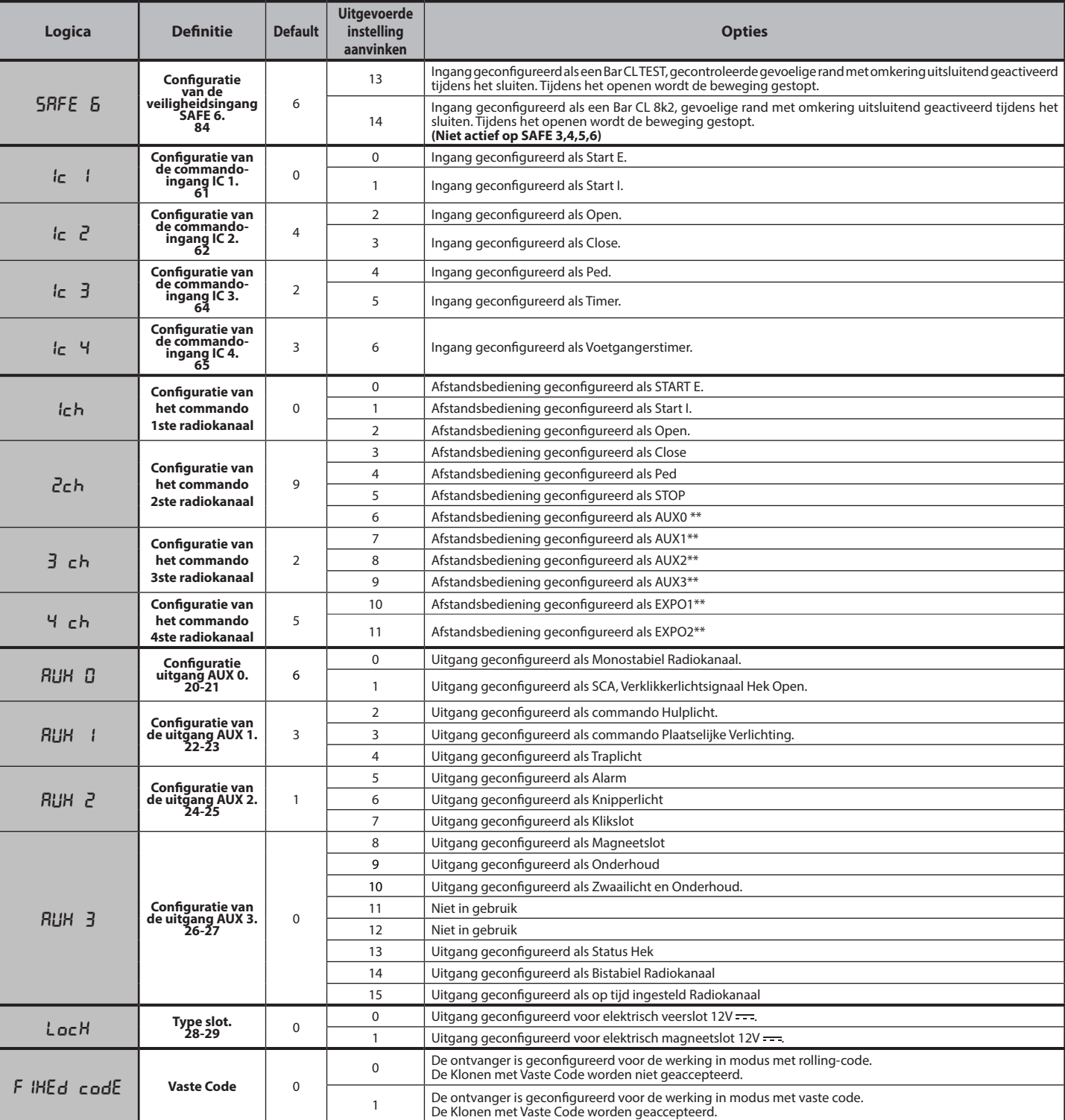

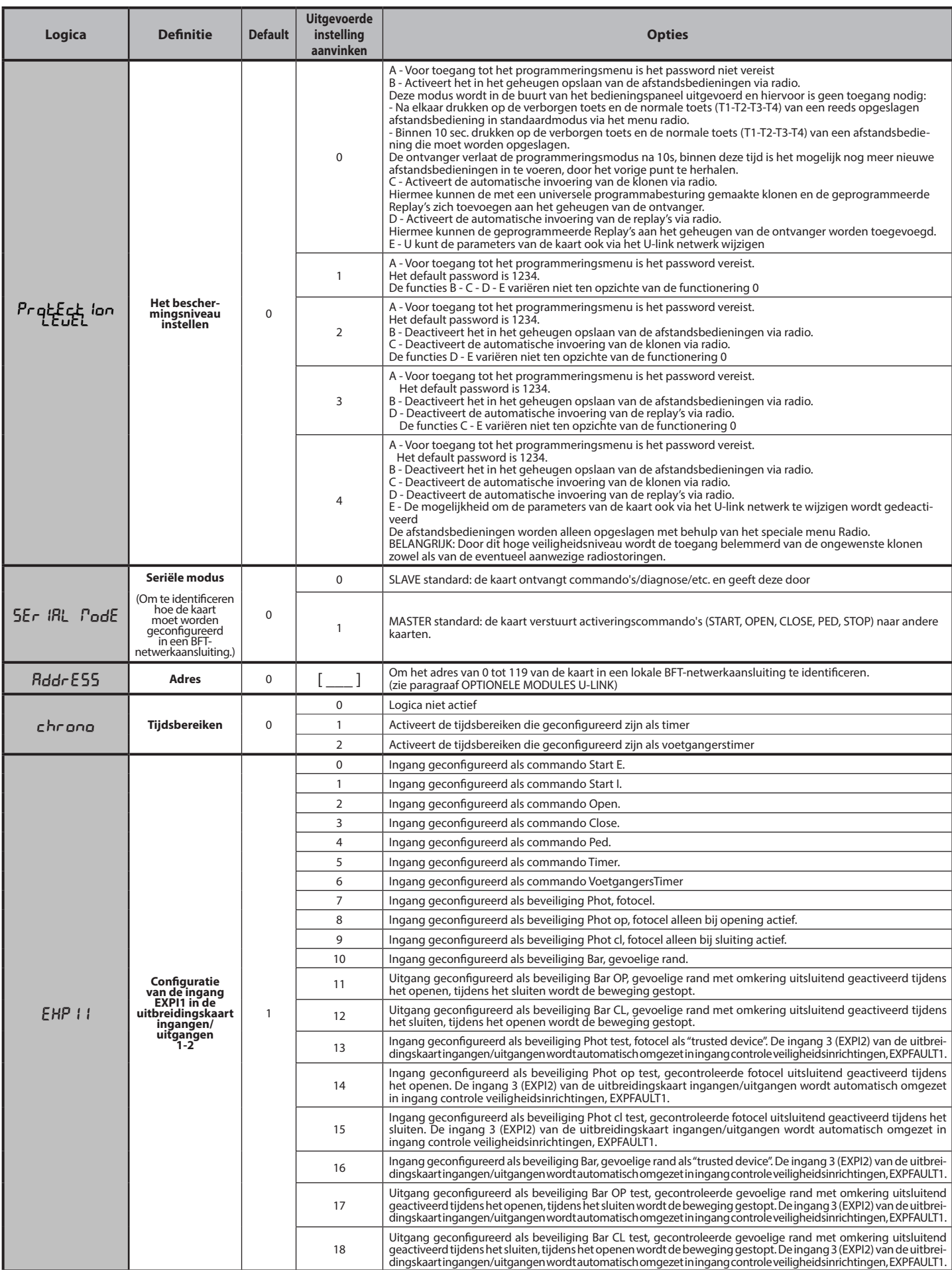

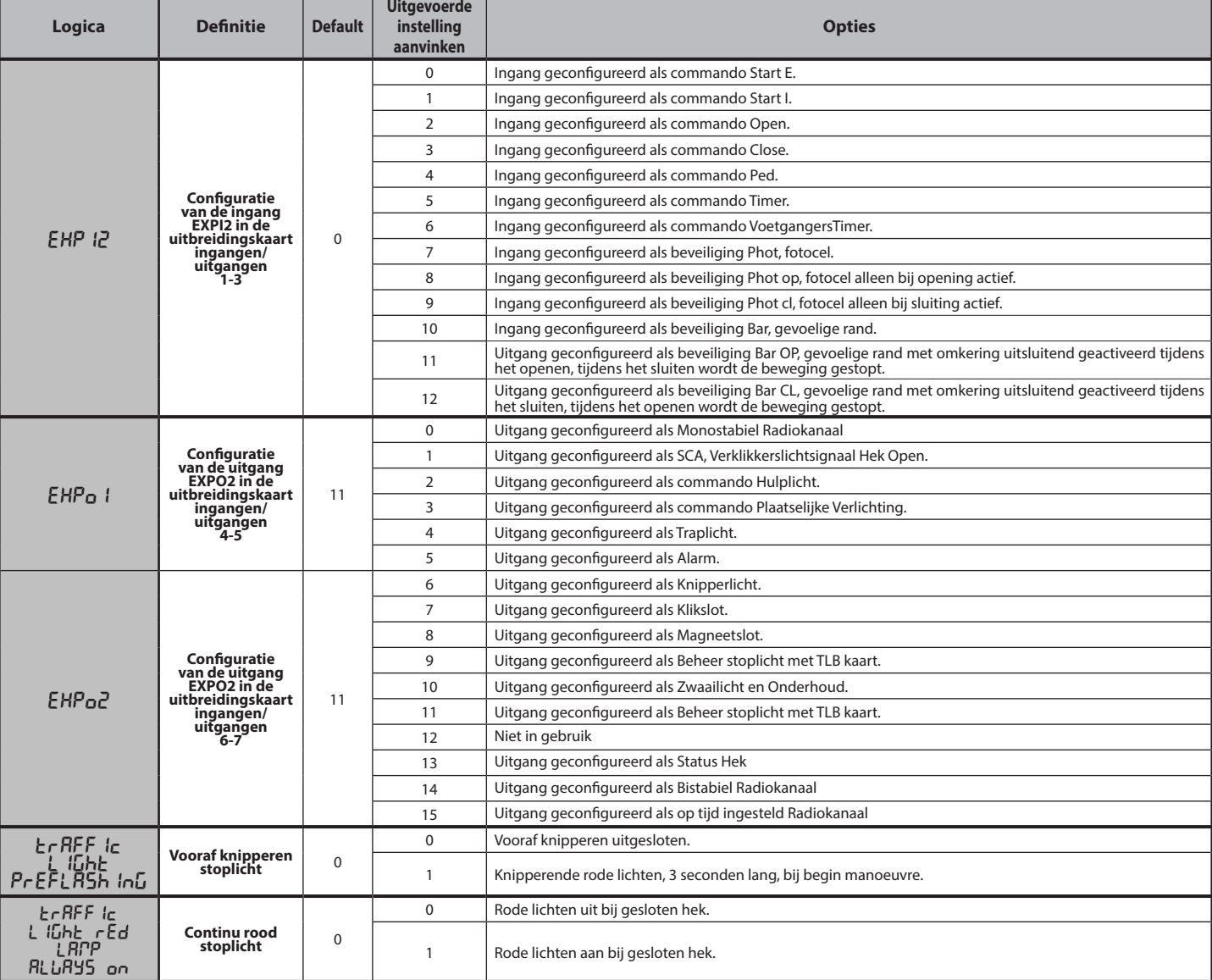

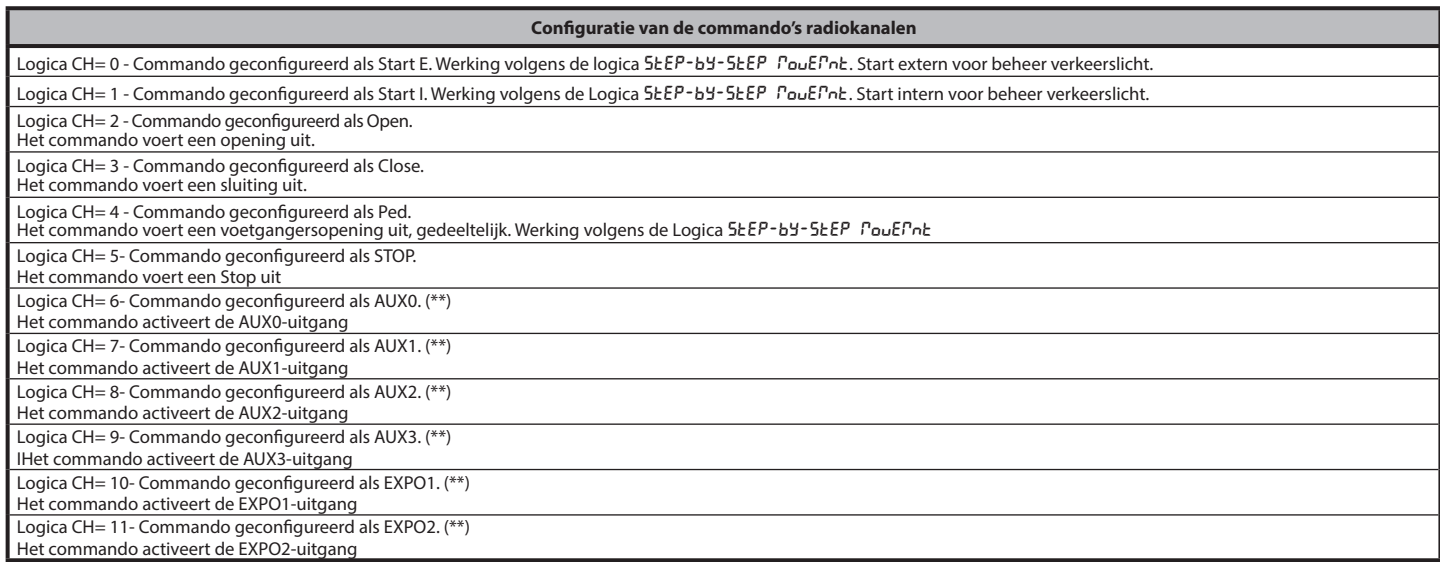

(\*\*) Alleen actief als de uitgang die geconfigureerd is als Monostabiel Radiokanaal, Hulplicht, Gebiedslicht, Traplicht, Radiokanaal of op tijd afgesteld Radiokanaal.

## **TABEL "C" - MENU RADIO** ( $r$ Rd (a)

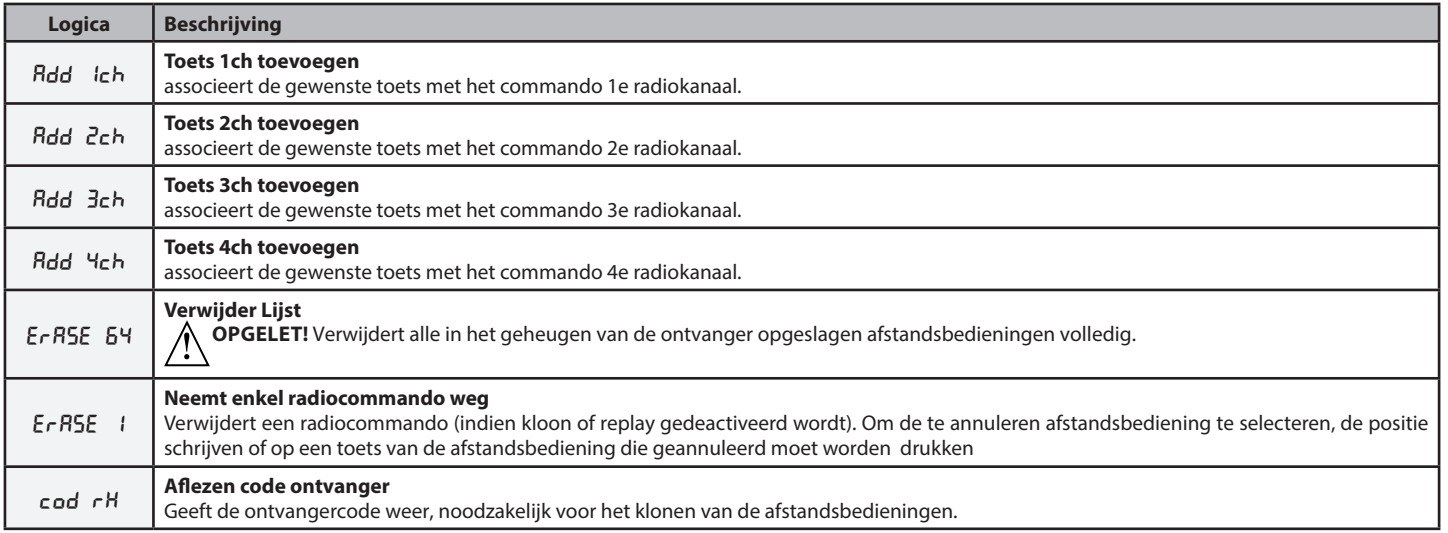

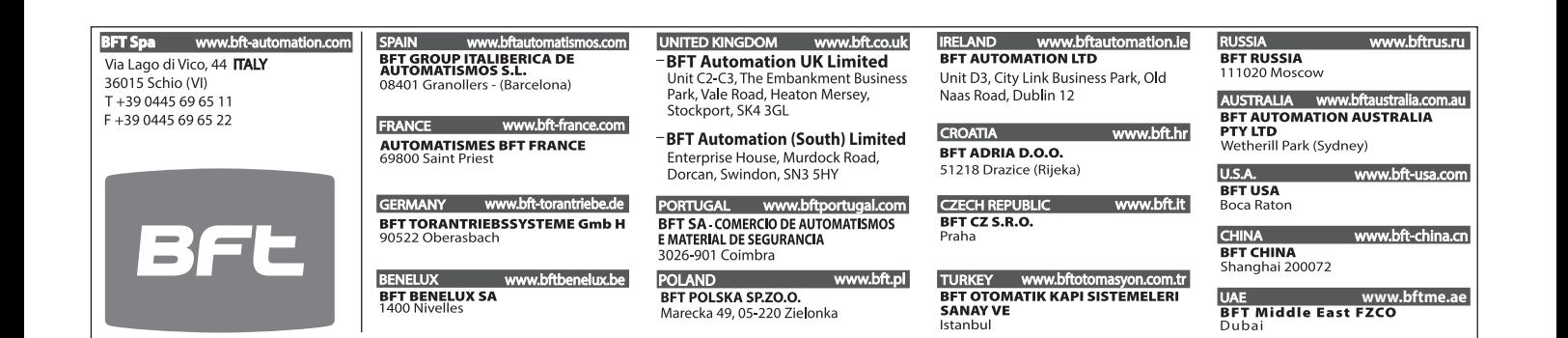